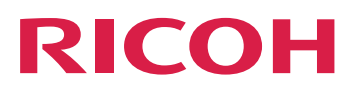

# **Intégration avec d'autres applications Version 3.11.2** [Présentation](#page-12-0) de la proposa de la proposa de la proposa de la proposa de la proposa de la proposa de la proposa<br>[1](#page-12-0)910 : la proposa de la proposa de la proposa de la proposa de la proposa de la proposa de la proposa de la pr [Présentation](#page-20-0) de travaux à partir d'autres applications [2](#page-20-0) Ajout de [fonctions](#page-70-0) pour les flots de travaux  $\begin{array}{|c|c|}\n\hline\n3\n\end{array}$  $\begin{array}{|c|c|}\n\hline\n3\n\end{array}$  $\begin{array}{|c|c|}\n\hline\n3\n\end{array}$ [Utilisation](#page-100-0) des services Web **[4](#page-100-0)** Notation des symboles RICOH [ProcessDirector](#page-106-0) [5](#page-106-0) Fichier [mappage](#page-112-0) du système de fichiers pour les fiches de  $\epsilon$ Syntaxe des fichiers de contrôle RICOH [ProcessDirector](#page-114-0) [7](#page-114-0) Noms des [propriétés](#page-134-0) de base de données [Propriétés](#page-210-0) de [travail](#page-210-0) pouvant être définies depuis la fiche de **O**<br>travail Pour obtenir des informations non disponibles dans ce manuel, reportez-vous au système d'aide de votre produit.

# **SOMMAIRE**

# Introduction

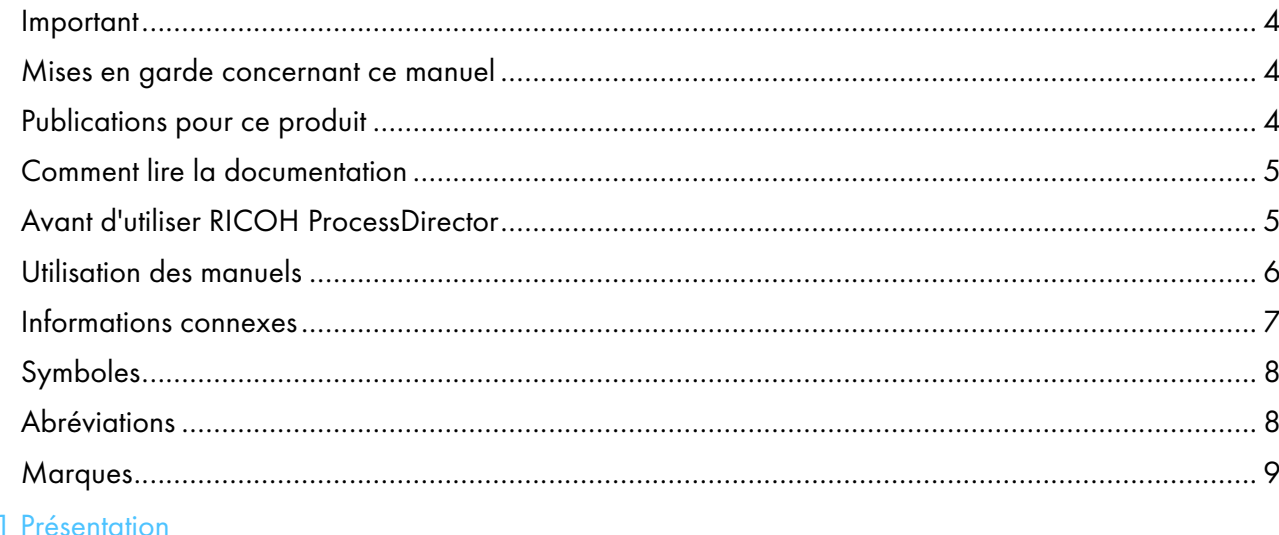

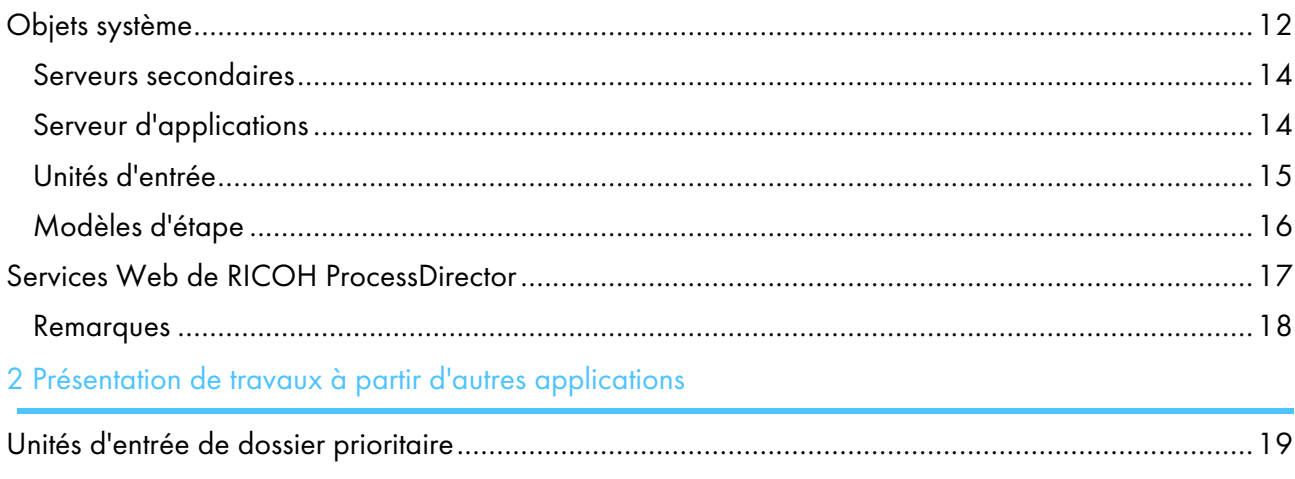

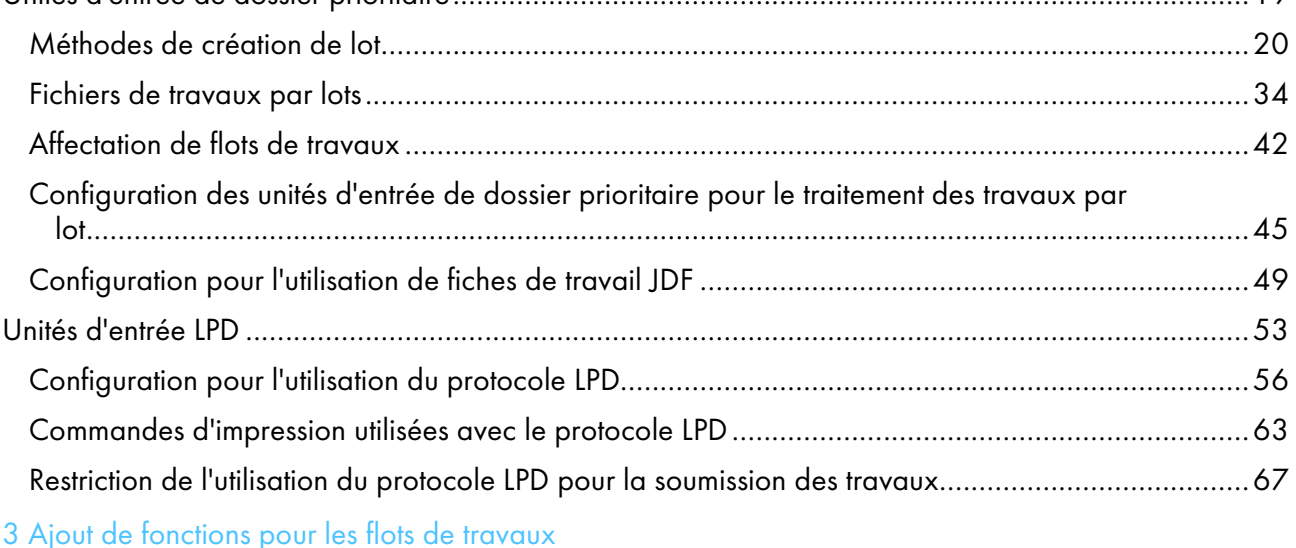

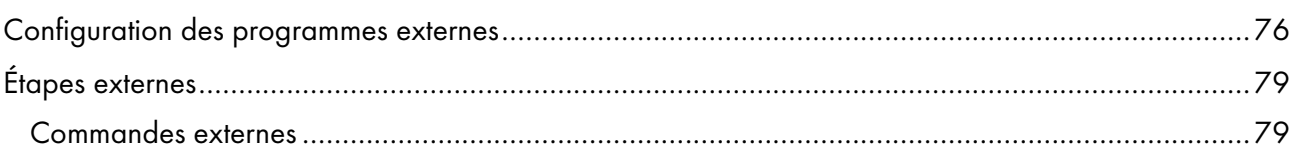

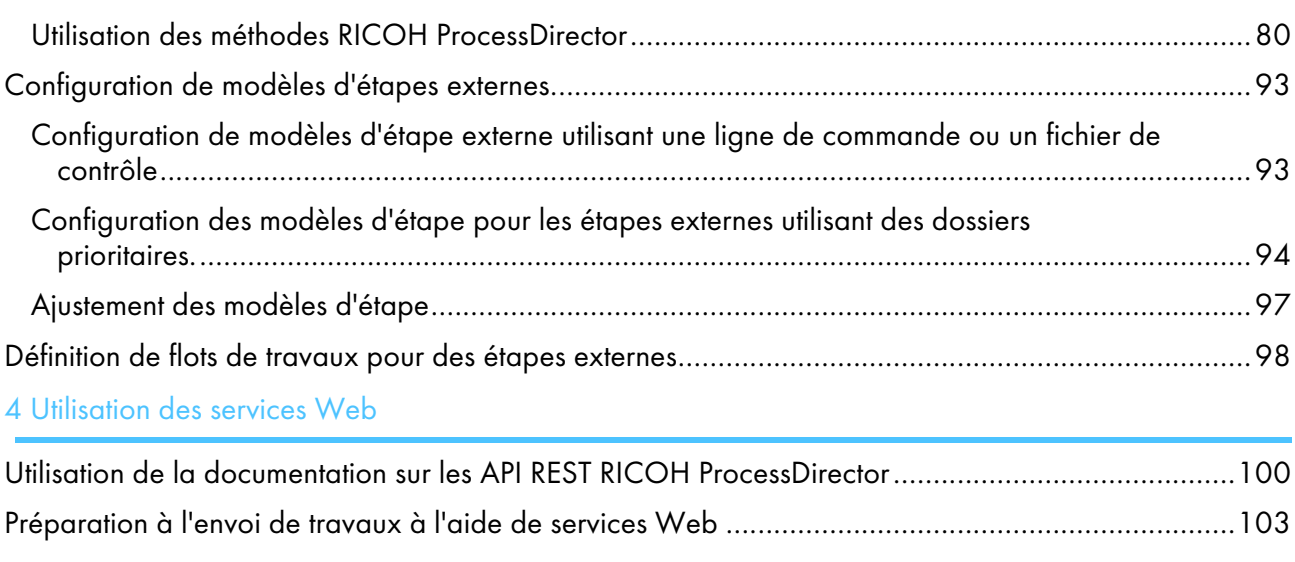

5 Notation des symboles RICOH ProcessDirector

6 Fichier mappage du système de fichiers pour les fiches de travail

# 7 Syntaxe des fichiers de contrôle RICOH ProcessDirector

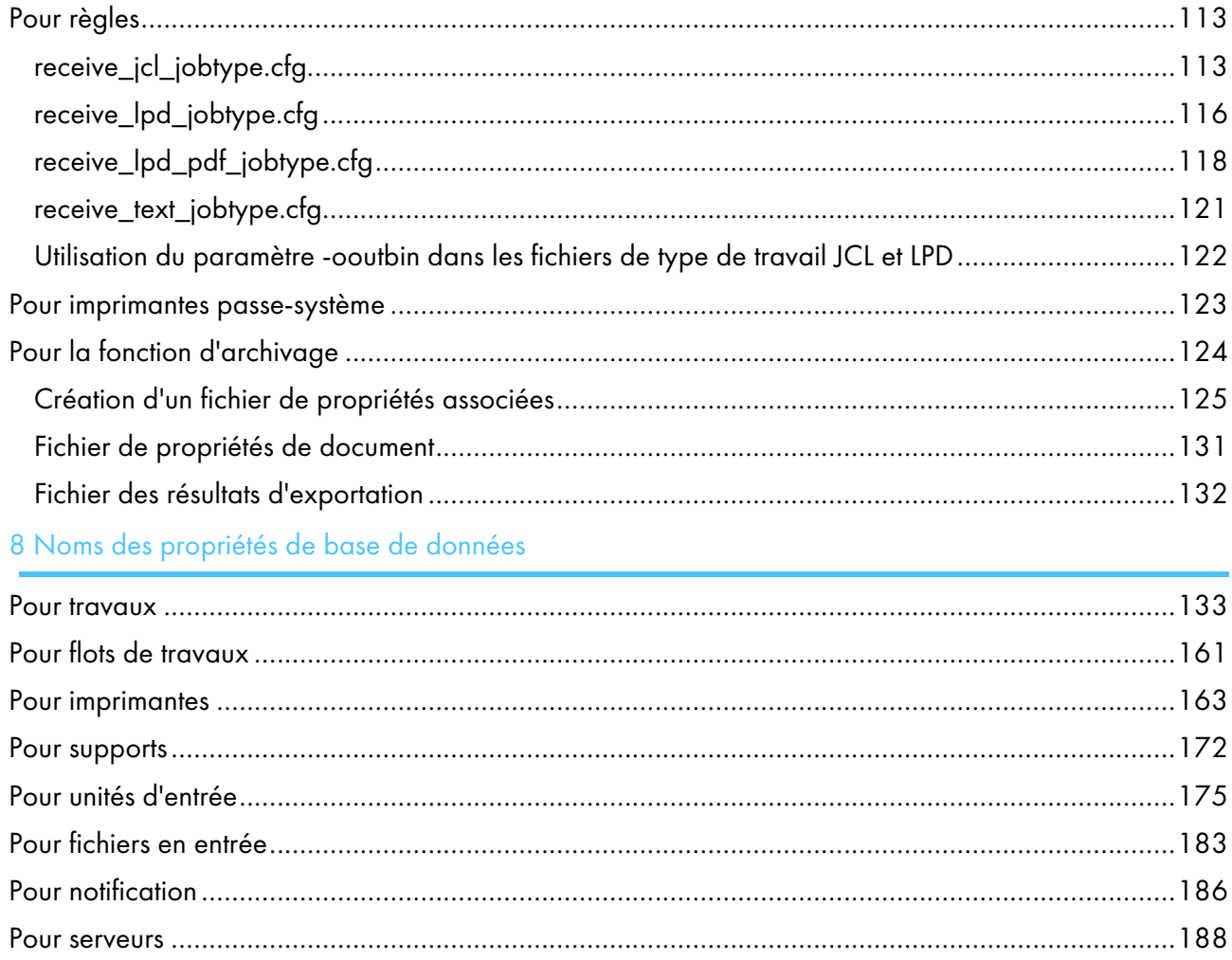

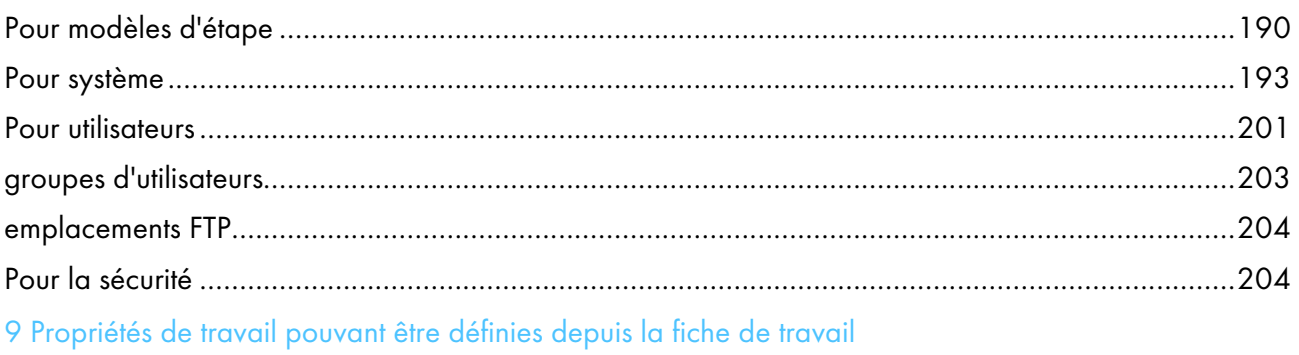

# <span id="page-5-0"></span>Introduction

#### <span id="page-5-1"></span>Important

Dans les limites prévues par la loi en vigueur, le fabricant ne pourra, en aucun cas, être tenu pour responsable en cas de dommages, de quelque nature que ce soit, découlant de défaillances de ce produit, de la perte de documents ou de données, ou de l'utilisation ou de la non-utilisation de ce produit, ainsi que des manuels d'utilisation fournis avec le produit.

Veillez à toujours copier ou sauvegarder les documents ou les données importants. Des documents ou des données peuvent être effacés suite à des erreurs d'exploitation ou au mauvais fonctionnement du logiciel. En outre, il vous incombe de prendre les mesures de protection contre les virus informatiques, les vers informatiques et autres logiciels nuisibles.

En aucun cas le fabricant sera tenu responsable des documents que vous avez créés à l'aide de ce produit ou des résultats issus des données que vous avez exécutées.

#### <span id="page-5-2"></span>Mises en garde concernant ce manuel

- Certaines des illustrations ou explications fournies dans ce guide peuvent différer pour votre produit en raison des améliorations ou des modifications des produits.
- Le contenu de ce manuel peut être modifié sans préavis.
- Aucune partie de ce document ne peut être copiée ou reproduite sous aucune forme, modifiée ou citée, sans consentement du fournisseur.
- Tout au long de cette publication, les références renvoyant aux chemins des répertoires indiquent uniquement les chemins par défaut. Si vous installez RICOH ProcessDirector ou l'un de ses composants à un autre emplacement (par exemple, sur un autre lecteur), vous devez ajuster les chemins en conséquence.

Par exemple, si vous installez RICOH ProcessDirector sur le lecteur D: d'un ordinateur qui exécute un système d'exploitation Windows, remplacez C: par D: dans les chemins des répertoires.

## <span id="page-5-3"></span>Publications pour ce produit

Le CD-ROM de publications RICOH ProcessDirector contient les publications se rapportant à RICOH ProcessDirector.

# **Manuels d'utilisation**

Les manuels d'utilisation suivants sont inclus :

- *RICOH ProcessDirector*: Intégration à d'autres applications (ce document) Ce manuel contient des informations techniques décrivant comment configurer RICOH ProcessDirector pour travailler avec d'autres applications.
- *RICOH ProcessDirector pour AIX, Linux ou Windows : Planification et installation*

Ce manuel décrit les procédures de planification et d'installation RICOH ProcessDirector sur votre système d'exploitation. Le CD de documentation inclut la version de ce manuel pour votre système d'exploitation : AIX, Linux ou Windows.

• *RICOH ProcessDirector : Installation des fonctions de traitement de document.*

Ce manuel explique comment installer des fonctions RICOH ProcessDirector pour le contrôle et le suivi des travaux et des documents individuels dans les travaux.

• *RICOH ProcessDirector : Utilisation d'Plug-in RICOH ProcessDirector pour Adobe Acrobat*

Ce guide explique comment utiliser Plug-in RICOH ProcessDirector pour Adobe Acrobat. Vous pouvez utiliser le plug-in Adobe Acrobat pour définir des textes, des codes-barres, des images et d'autres améliorations dans un fichier PDF. Une fois vos améliorations enregistrées dans un fichier de contrôle, les flots de travaux RICOH ProcessDirector peuvent utiliser ce fichier de contrôle pour apporter les mêmes améliorations aux fichiers PDF.

• *Récapitulatif des polices*

Ce manuel explique les concepts de police et les différents types de police de la collection InfoPrint Fonts. Le manuel *Récapitulatif des polices* n'est disponible qu'en anglais.

• *Livre blanc : Utilisation de la fonction Enhance AFP*

Ce manuel explique comment configurer et utiliser les fichiers de contrôle Enhance AFP. Il n'est disponible qu'en anglais.

- Le fichier RICOH ProcessDirector readme(readme.html) Ce fichier vous indique comment accéder aux autres publications. Il n'est disponible qu'en anglais.
- Les notes de version de RICOH ProcessDirector

Ces notes fournissent des informations sur la version RICOH ProcessDirector, notamment sur les nouvelles fonctions et mises à jour, les limitations, problèmes et solutions connus et les demandes de modification du code. Les notes de version ne sont disponibles qu'en anglais.

Vous pouvez également télécharger des documents en anglais depuis le site Centre [d'informations](https://help.ricohsoftware.com/swinfocenter/) [logiciels](https://help.ricohsoftware.com/swinfocenter/) RICOH (https://help.ricohsoftware.com/swinfocenter/).

# **Centre de documentation RICOH ProcessDirector**

Ce centre de documentation affiche des rubriques qui permettent aux administrateurs, aux superviseurs et aux opérateurs de connaître et d'utiliser RICOH ProcessDirector. Le centre de documentation est disponible à partir de l'interface utilisateur et offre des fonctions de recherche et de navigation rapides.

# **Aide**

Une aide de zone, disponible sur de nombreux écrans, fournit des informations sur des tâches et des paramètres spécifiques.

## <span id="page-6-0"></span>Comment lire la documentation

## <span id="page-6-1"></span>Avant d'utiliser RICOH ProcessDirector

Ce manuel contient des instructions et avertissements pour la configuration d'RICOH ProcessDirector afin de permettre l'échange des données avec d'autres applications. Avant d'utiliser RICOH ProcessDirector pour échanger des données avec d'autres applications, lisez attentivement l'intégralité de ce manuel. Gardez ce document à portée de main pour référence ultérieure.

# <span id="page-7-0"></span>Utilisation des manuels

Utilisez les manuels d'utilisation en fonction de vos besoins.

## Pour savoir comment planifier, installer et démarrer RICOH ProcessDirector :

Voir *RICOH ProcessDirector for AIX, Linux ou Windows : Planification et installation*. Le CD de documentation inclut la version de ce manuel pour votre système d'exploitation : AIX, Linux ou Windows.

#### Pour en savoir plus sur les fonctions et les opérations de RICOH ProcessDirector et sur ses fonctions installées :

Consultez le centre de documentation RICOH ProcessDirector.

#### Pour savoir comment définir les valeurs de propriété dans l'interface utilisateur :

Voir l'aide de zone.

#### Pour savoir comment configurer RICOH ProcessDirector pour échanger des données avec d'autres applications :

Voir *RICOH ProcessDirector : Intégration avec d'autres applications*

#### Pour savoir comment installer une fonction de traitement de document :

Voir *RICOH ProcessDirector : Installation des fonctions de traitement de document*.

## Pour savoir comment utiliser les fonctions et les opérations de Plug-in RICOH ProcessDirector pour Adobe Acrobat

Voir *RICOH ProcessDirector : Utilisation de Plug-in RICOH ProcessDirector pour Adobe Acrobat*.

## **Affichage des publications**

Les publications RICOH ProcessDirector sont disponibles sur le CD-ROM de publications, ce qui vous permet d'y accéder avant d'installer l'application.

Remarque

• Un visualiseur PDF, comme Adobe Acrobat Reader, est requis pour afficher les publications.

Pour accéder au CD-ROM de publications RICOH ProcessDirector sous Windows :

- 1. Insérez le CD dans le lecteur de CD. Si le système Windows est configuré pour exécuter automatiquement des CD, l'Explorateur Windows s'ouvre automatiquement et affiche le contenu du CD.
- 2. Si l'Explorateur Windows ne démarre pas automatiquement, ouvrez-le et affichez le contenu du lecteur CD.
- 3. Ouvrez le fichier readme.html pour plus d'informations sur les contenus du CD.

Certains contenus sont également disponibles sur l'interface utilisateur de RICOH ProcessDirector.

Remarque

• Vous devez vous connecter à l'interface utilisateur de RICOH ProcessDirector pour consulter ces contenus.

Dans la barre de menu supérieure de l'interface utilisateur de RICOH ProcessDirector, cliquez sur le bouton <sup>2</sup> et sélectionnez l'une des publications suivantes à télécharger :

- *RICOH ProcessDirector : Intégration avec d'autres applications*
- *RICOH ProcessDirector : Installation des fonctions de traitement de document.*
- *RICOH ProcessDirector : Utilisation du plug-in RICOH ProcessDirector pour Adobe Acrobat*
- *RICOH ProcessDirector : Notes de version*

## **Affichage du centre de documentation**

Le centre de documentation RICOH ProcessDirector est disponible à partir de l'interface utilisateur.

Pour afficher le centre de documentation :

- Dans la barre de menus supérieure de l'interface utilisateur RICOH ProcessDirector, cliquez sur le bouton <sup>2</sup><sup>t</sup> et sélectionnez Aide.
- Si vous n'êtes pas connecté à RICOH ProcessDirector, entrez l'URL suivante dans la barre d'adresse de votre navigateur :

http://hostname:15080/pdhelp/index.jsp

où hostname correspond au nom d'hôte ou à l'adresse IP de l'ordinateur sur lequel RICOH ProcessDirector est installé.

En outre, vous pouvez créer dans votre navigateur un signet renvoyant au site du centre de documentation, et l'ouvrir à tout moment, hors de RICOH ProcessDirector.

Les informations sur l'utilisation des fonctions et des opérations des fonctions ne sont disponibles que lorsque les fonctions sont installées dans le système.

# <span id="page-8-0"></span>Informations connexes

Pour plus d'informations sur nos produits, voir :

- Site Web de [Ricoh](https://ricohsoftware.com) (https://ricohsoftware.com)
- Centre [d'informations](https://help.ricohsoftware.com/swinfocenter/) logiciels RICOH (https://help.ricohsoftware.com/swinfocenter/)

Pour plus d'informations sur les produits associés, voir :

- *InfoPrint Manager : Messages PSF et serveur*, G550-1053
- *RICOH InfoPrint XT pour Linux : Installation and User's Guide*, G550-20375
- *RICOH InfoPrint XT pour Windows : Installation and User's Guide*, GLD0-0025
- *AFP Conversion and Indexing Facility User's Guide*, G550-1342
- *Print Services Facility for z/OS : AFP Download Plus*, S550-0433
- *Print Services Facility for z/OS: Télécharger pour z/OS*, S550-0429

## <span id="page-9-0"></span>Symboles

Les symboles suivants sont utilisés dans ce manuel pour vous aider à identifier rapidement les contenus.

(Dimportant

• Ce symbole indique les points auxquels vous devez faire attention lors de l'utilisation du produit. Il est important de lire ces explications.

#### **A** Remarque

• Ce symbole indique des informations supplémentaires utiles, mais qui ne sont pas indispensables pour effectuer une tâche.

#### Gras

Les termes en gras indiquent les noms des boîtes de dialogue, menus, éléments de menu, paramètres, noms de zone, boutons et touches.

#### Italique

Les termes en *it a lique* indiquent les titres de manuels et les variables que vous devez remplacer par vos propres données.

#### À espacement constant

La police à espacement constant indique l'entrée et la sortie de l'ordinateur.

#### <span id="page-9-1"></span>**Abréviations**

#### AFP

Advanced Function Presentation

#### API

Interface de programmation d'applications

#### **CSV**

Valeurs séparées par des virgules

# DNS

Système de nom de domaine

#### **HTTP**

Hyper Text Transfer Protocol

#### IP

protocole Internet

# JDF

Job Definition Format

#### LPD

Line printer daemon

# PDF

Portable Document Format

# PSF

Print Services Facility

# REST

Representational State Transfer

# SMIT

System Management Interface Tool

# **SOAP**

Simple Object Access Protocol

# SSL

Secure Sockets Layer

# YaST

Yet another Setup Tool

# <span id="page-10-0"></span>**Marques**

RICOH ProcessDirector™ et RICOH InfoPrint Manager™ sont des marques commerciales de Ricoh Company, Ltd. aux États-Unis et/ou dans certains autres pays.

Adobe, Reader et PostScript sont des marques commerciales ou déposées d'Adobe Systems, Inc. aux États-Unis et/ou dans certains autres pays.

IBM, AIX, MVS, Print Services Facility et z/OS sont des marques commerciales ou des marques déposées d'International Business Machines Corporation aux États-Unis et/ou dans d'autres pays.

Impostrip® est une marque déposée d'Ultimate TechnoGraphics Inc.

Kodak est une marque déposée d'Eastman Kodak Company.

Linux est une marque déposée de Linus Torvalds.

MarcomCentral est une marque déposée de MarcomCentral, une entreprise Ricoh.

Microsoft, Windows, Windows Server et Internet Explorer sont des marques déposées ou des marques commerciales de Microsoft Corporation aux États-Unis et/ou dans d'autres pays.

Oracle et Java sont des marques déposées d'Oracle et/ou de ses sociétés affiliées.

UNIX est une marque déposée de The Open Group.

Xerox est une marque déposée de Xerox Corporation.

Code du groupe Thales : la partie relative à la gestion des licences de la présente Application sous licence est fondée sur un ou plusieurs des copyrights suivants :

Sentinel RMS Copyright 1989-2022 Groupe Thales Tous droits réservés.

Sentinel Caffe (TM) Copyright 2008-2022 Groupe Thales Tous droits réservés.

Sentinel EMS Copyright 2008-2022 Groupe Thales Tous droits réservés.

Les noms corrects des systèmes d'exploitation Windows sont les suivants :

• Windows 10 :

Microsoft Windows 10 Professionnel Microsoft Windows 10 Entreprise

- Le nom du produit de Windows 11 est : Microsoft Windows 11 Pro
- Windows Server 2012 R2 :

Microsoft Windows Server 2012 R2 Standard

Microsoft Windows Server 2012 R2 Enterprise

- Windows Server 2016 : Microsoft Windows Server 2016 Standard Microsoft Windows Server 2016 Datacenter
- Windows Server 2019 :

Microsoft Windows Server 2019 Standard

• Le nom du produit de Windows Server 2022 est :

Microsoft Windows Server 2022 Standard

Les autres noms de produits utilisés dans le présent document servent uniquement à des fins d'identification et peuvent constituer des marques commerciales de leurs sociétés. Nous ne nous prévalons d'aucun droit sur ces marques.

#### <span id="page-12-0"></span>[•Objets](#page-13-0) système

# •Services Web de RICOH [ProcessDirector](#page-18-0)

RICOH ProcessDirector apporte différents mécanismes pour interagir avec d'autres applications. Le mécanisme utilisé dépend de votre objectif et des capacités de l'application.

Les objectifs généraux que vous pouvez accomplir lorsque vous utilisez RICOH ProcessDirector avec une autre application sont les suivants :

1. Soumettre un travail à des fins de traitement et d'impression.

Votre application peut copier les fichiers d'impression sur les unités d'entrée de dossier prioritaire, qui sont des répertoires surveillés par RICOH ProcessDirector selon des intervalles configurables. RICOH ProcessDirector accepte les fichiers d'impression et les convertit en travaux d'impression.

Vous pouvez envoyer des travaux vers les dossiers prioritaires en utilisant différentes méthodes. Si vous soumettez des fiches de travail JDF (Job Definition Format) avec vos fichiers d'impression, l'unité d'entrée de dossier prioritaire peut utiliser ces fiches pour définir les propriétés du travail. La fiche de travail JDF reste associée au travail durant le traitement. La plupart des propriétés des travaux et les valeurs contenues dans la fiche de travail sont synchronisées lorsqu'une fiche est demandée. Vous pouvez également envoyer des travaux dans un dossier prioritaire en utilisant la méthode de création de lot JDF, en y joignant les informations PDF, JDF et JMF dans un package MIME unique. Les informations JMF doivent faire référence au nom du dossier prioritaire en tant que DeviceID.

Si votre application utilise la fonction LPR (imprimante ligne) pour transmettre des fichiers, elle peut les adresser à un périphérique d'entrée de serveur d'imprimante ligne (LPD). Les périphériques d'entrée LPD sont similaires aux périphériques d'entrée de dossier prioritaire, mais ils ne peuvent recevoir que des fichiers envoyés via LPR.

2. Ajouter des capacités de traitement non disponibles dans RICOH ProcessDirector à vos flots de travaux d'impression.

Si votre application assure un traitement pouvant être incorporé dans les flots de travaux d'impression (notamment nettoyage des adresses, transformation d'un flot de données ou imposition), vous pouvez créer des étapes chargées d'envoyer le travail d'impression de RICOH ProcessDirector à votre application, attendre un code de retour valide, et poursuivre le traitement dans RICOH ProcessDirector.

Si votre application surveille les dossiers prioritaires, les étapes créées peuvent copier les travaux d'impression vers et depuis ces dossiers. Si votre application dispose d'une ligne de commande, l'étape peut exécuter la commande appropriée et attendre que le fichier résultant soit renvoyé.

Si vous soumettez des travaux avec des fiches de travail JDF, l'application peut utiliser les valeurs contenues dans ces fiches de travail, même si elles ne sont pas prises en charge par RICOH ProcessDirector. Si l'application met à jour les valeurs contenues dans la fiche de travail, les nouvelles valeurs peuvent se retrouver dans RICOH ProcessDirector.

RICOH ProcessDirector propose des fonctions facilitant son intégration à d'autres programmes dans les flots de travaux.

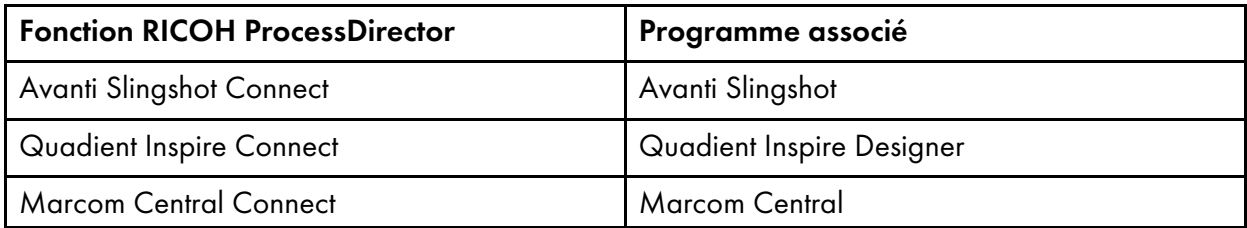

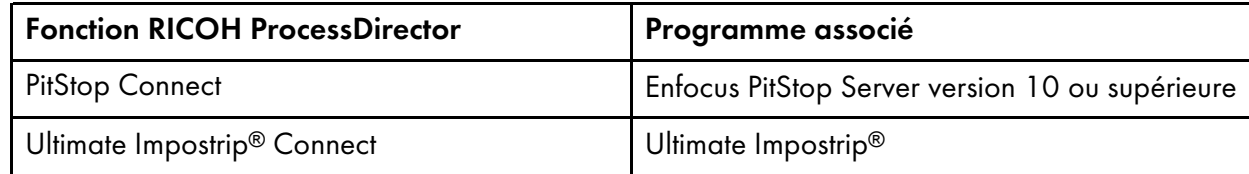

RICOH ProcessDirector propose également la fonction d'activation du courrier. La fonction d'activation du courrier vous permet de vous connecter au logiciel de courrier externe de votre choix. Parmi les logiciels de courrier, il y a TEC Mailing Solutions MailPreparer ou Bell and Howell BCC Mail Manager.

3. Accéder à RICOH ProcessDirector à l'aide d'une API REST

Vous pouvez utiliser les API REST fournies avec RICOH ProcessDirector pour l'intégrer aux services Web de votre application. Grâce à ces API REST, vous pouvez faire des demandes et émettre des commandes en utilisant les Services Web.

Effectuer des demandes en utilisant les services Web comprend la récupération du statut d'objets dans le système, les valeurs de propriété et les fichiers journaux, entre autres. À titre d'exemple, si vous souhaitez recueillir des informations identiques sur les différents travaux du système pour les utiliser dans un rapport ou les visualiser dans une interface utilisateur différente, vous pouvez créer une demande de services Web pour obtenir cette information.

Émettre des commandes en utilisant les services Web comprend la connexion et la déconnexion d'unités d'entrée, l'activation et la désactivation d'objets et la définition des propriétés d'un objet. Par exemple, si vous souhaitez activer et connecter une unité d'entrée, vous pouvez créer une demande de service Web qui émet les bonnes commandes.

Les chapitres suivants apportent des informations supplémentaires sur chaque objectif et les moyens pour les atteindre. Avant de lire ces chapitres, assurez-vous d'avoir bien compris les informations de base données à propos de RICOH ProcessDirector dans le présent chapitre.

# <span id="page-13-0"></span>Objets système

Le système RICOH ProcessDirector contient des objets représentant le matériel, les logiciels, les fichiers, le papier et les processus. Vous pouvez configurer les propriétés des objets pour les adapter à vos besoins.

Le produit de base apporte de nombreux types d'objets système, tels que :

Serveur principal

Le système sur lequel RICOH ProcessDirector est installé. Ce système contient la plupart des composants du produit, y compris la base de données interne, le serveur Web, le pilote d'impression, le système d'aide et les journaux de messages.

• Serveurs secondaires

Autres systèmes AIX ou Linux pouvant se connecter au serveur principal. Les serveurs secondaires peuvent être utilisés pour assurer le délestage d'étapes utilisant intensivement les ressources et améliorer la vitesse de traitement.

Les serveurs secondaires peuvent également être utilisés pour accéder à des applications s'exécutant sur différentes plates-formes. À titre d'exemple, un prestataire d'impressions assure le fonctionnement d'un serveur principal sur un système AIX. Il souhaite utiliser une application d'imposition dans ses flots de travaux, mais elle ne fonctionne que sur Linux. Ce prestataire peut installer un serveur secondaire RICOH ProcessDirector sur un système Linux et configurer ses flots de travaux pour lancer des travaux d'impression via cette application.

Les serveurs secondaires ne peuvent être utilisés qu'avec RICOH ProcessDirector pour AIX et RICOH ProcessDirector pour Linux.

• Serveurs d'applications

Les serveurs d'applications partagent la base de données utilisée par le serveur principal, et collaborent avec le serveur principal pour traiter efficacement les travaux. Les serveurs d'applications sont installés sur des ordinateurs Windows. Ils peuvent exécuter des étapes qui nécessitent des applications sous Windows et être utilisés comme serveurs parents pour les unités d'entrée, les imprimantes PDF Ricoh, des imprimantes PDF personnalisées, les imprimantes Ricoh TotalFlow, les imprimantes Kodak, les imprimantes Xerox et les imprimantes passe-système. Ils ne peuvent pas exécuter d'autres étapes (telles que PrintJobs) ou être utilisés comme serveurs parents pour d'autres types d'imprimantes.

Les serveurs d'applications ne peuvent être utilisés qu'avec RICOH ProcessDirector pour AIX et RICOH ProcessDirector pour Linux.

• Modèles d'étape

Les modèles d'étape sont les blocs de construction de base du traitement effectué dans le système RICOH ProcessDirector. Chaque modèle d'étape contient un code procédant à une action spécifique, notamment définir les propriétés du travail, transformer un flot de données en un autre ou retenir un travail pendant une période de temps donnée.

Un modèle d'étape est instancié comme une étape lorsqu'il est ajouté à un flot de travaux.

• Flots de travaux

Un flot de travaux est un ensemble d'étapes, organisé et configuré pour répondre aux besoins du prestataire de services d'impression. Un travail d'impression se déplace d'étape en étape dans un flot de travaux jusqu'à ce qu'il l'ait terminé sans erreur ou qu'il ait atteint la fin d'un chemin de traitement. Dans certains cas, un travail peut être traité au moyen de plusieurs flots de travaux. Les flots de travaux peuvent être linéaires ou conditionnels. Dans un traitement linéaire, chaque étape reçoit les travaux d'une étape et envoie le travail à une autre. Dans un flot de travaux conditionnel, chaque étape peut recevoir des travaux provenant d'une ou de plusieurs étapes et envoyer des travaux à une ou plusieurs autres. Lorsqu'une étape envoie les travaux à plusieurs étapes, les connecteurs situés entre les étapes spécifient les conditions de contrôle indiquant l'étape à laquelle chaque travail est envoyé.

#### **Almportant**

- Lorsque vous utilisez l'Éditeur de flot de travaux pour modifier un type de travail créé dans une version précédente d'RICOH ProcessDirector, le type de travail devient un flot de travaux. Il ne peut plus être ouvert dans la page **Administration** à l'aide de **Flot de travaux**  $\rightarrow$  **Types** de travail.
- Unités d'entrée

Les périphériques d'entrée reçoivent des fichiers d'entrée, créent des travaux d'impression à partir de ces fichiers, affectent les travaux d'impression à des flots de travaux et soumettent les travaux pour traitement. Il existe plusieurs types d'unités d'entrée. En fonction de la manière dont les travaux leur sont soumis, vous pouvez choisir le mieux adapté.

**Imprimantes** 

Les imprimantes sont constituées du matériel d'impression connecté au système et recevant les travaux provenant de RICOH ProcessDirector.

Les fonctionnalités proposées en option et les fonctionnalités étendues peuvent apporter d'autres types d'objets au système.

Lorsque RICOH ProcessDirector interagit avec d'autres applications, les objets clés sont les serveurs secondaires, les serveurs d'applications, les unités d'entrée et les modèles d'étape.

Pour obtenir une liste des objets système disponibles, vous pouvez utiliser l'API **objecttypes** qui se trouve dans la section Utilitaire de la documentation sur les API RESTRICOH ProcessDirector. Pour plus d'informations, voir Utilisation de la documentation sur les API REST RICOH [ProcessDirector,](#page-101-0) page 100.

# <span id="page-15-0"></span>Serveurs secondaires

Les serveurs secondaires vous permettent de répartir le traitement afin de renforcer l'efficacité de votre système RICOH ProcessDirector.

Votre serveurs secondaires vous permettent d'effectuer les actions nécessitant le traitement le plus important dans vos différents flux de travaux et d'éviter une surcharge du serveur principal. Le serveur principal travaille avec les serveurs secondaires pour coordonner le mouvement de tous les travaux dans le système. Les serveurs secondaires ne disposent pas de leurs propres bases de données intégrées pour stocker les informations système. Tous les serveurs utilisent la base de données installée sur l'ordinateur principal.

Les serveurs secondaires peuvent gérer tous les types d'objets RICOH ProcessDirector (les unités d'entrée, les étapes et les imprimantes, par exemple). Ils peuvent également exécuter des programmes externes auxquels RICOH ProcessDirector accède via des étapes externes. Les programmes externes peuvent effectuer un traitement supplémentaire ou des types particuliers de traitement.

Pour les installations qui comportent un grand nombre d'imprimantes et qui gèrent un important volume de travaux, l'ajout de serveurs secondaires au système peut contribuer à augmenter le débit des travaux. Le débit augmente car chaque serveur surveille et contrôle un nombre limité d'imprimantes et de travaux.

# <span id="page-15-1"></span>Serveur d'applications

Si vos flots de travaux exigent un traitement par des applications s'exécutant sous Windows, vous pouvez accéder à ces applications en installant un serveur d'applications sur un ordinateur Windows.

Les serveurs d'application fonctionnent avec des ordinateurs principaux exécutant Linux ou AIX. Ils ne fonctionnent pas avec les ordinateurs principaux exécutant Windows.

Les serveurs d'applications partagent la base de données utilisée par le serveur principal, et collaborent avec le serveur principal pour traiter efficacement les travaux. Comme les serveurs d'applications sont installés sur des ordinateurs Windows, ils peuvent uniquement exécuter des étapes exigeant des applications sous Windows. Ils ne peuvent pas exécuter d'autres étapes, telles que PrintJobs.

Les serveurs d'applications peuvent être les serveurs parents des imprimantes PDF Ricoh, imprimantes PDF personnalisées et imprimantes passe-système. Ils ne peuvent pas être les serveurs parents d'autres types d'imprimantes.

Vous pouvez installer des serveurs d'applications sur les systèmes d'exploitation suivants :

- Windows 10 Pro or Entreprise 64 bits
- Windows 11 Pro
- Windows Server 2019 64 bits
- Windows Server 2022 64 bits

# <span id="page-16-0"></span>Unités d'entrée

Les unités d'entrée reçoivent des fichiers en entrée, créent et attribuent des travaux aux flots de travaux pour qu'ils y soient traités.

RICOH ProcessDirector fournit les types d'unités d'entrée suivants :

- Les unités d'entrée de type dossier prioritaire sont des répertoires surveillés par le système. Lorsque le travail d'impression est copié ou envoyé dans un dossier prioritaire, le système le détecte et commence à le traiter.
- Les unités d'entrée LPD (Line Printer Daemon) reçoivent des travaux soumis via le protocole LPD. Les unités d'entrée LPD spécifient un fichier de contrôle, receive\_lpd\_jobtype.cfg ou receive\_ lpd\_pdf\_jobtype.cfg, pour convertir les paramètres du fichier de contrôle LPD du travail en un fichier texte de propriétés de travail.
- Les unités d'entrée de service Web REST appellent un service Web Representational State Transfer (REST) pour récupérer des fichiers XML ou JSON à partir d'une application tierce. L'unité d'entrée peut créer un travail contenant le fichier XML ou JSON entier ou elle peut examiner le fichier à l'aide d'une expression XPath ou JSONPath. Si l'unité d'entrée trouve des éléments XML ou des objets JSON spécifiés par l'expression, elle peut créer un travail unique contenant le fichier entier. Elle peut également créer un ou plusieurs travaux, contenant chacun une partie du fichier. Cette unité d'entrée est uniquement disponible si la fonction Activation des services Web est installée.
- Les unités d'entrée de service Web SOAP appellent un service Web Simple Object Access Protocol (SOAP) pour récupérer des fichiers XML à partir d'une application tierce. L'unité d'entrée peut créer un travail contenant le fichier XML entier ou elle peut examiner le fichier à l'aide d'une expression XPath. Si l'unité d'entrée trouve des éléments XML spécifiés par l'expression, elle peut créer un travail unique contenant le fichier entier. Elle peut également créer un ou plusieurs travaux, contenant chacun une partie du fichier. Cette unité d'entrée est uniquement disponible si la fonction Activation des services Web est installée.

La fonction Prise en charge AFP fournit des unités d'entrée Download. Ces unités d'entrée Download reçoivent des fichiers en provenance de Download for z/OS ou d'AFP Download Plus. Pour plus d'informations sur la soumission de travaux aux unités d'entrée Download, consultez *Print Services Facility for z/OS: Download for z/OS* (S550-0429) ou *Print Services Facility for z/OS: AFP Download Plus* (S550- 0433).

## Unités d'entrée de dossier prioritaire

Les unités d'entrée de dossier prioritaire correspondent à des répertoires situés sur un serveur principal ou secondaire surveillés par le système pour les fichiers d'entrée.

Pour déplacer des fichiers d'entrée dans des dossiers prioritaires, vous pouvez utiliser une commande Copier, un protocole FTP (file transfer protocol), un protocle SCP (secure copy protocol) ou toute autre méthode qui vous permet de transférer des fichiers vers un emplacement spécifié.

RICOH ProcessDirector propose plusieurs unités d'entrée de dossier prioritaire que vous pouvez copier et modifier afin de l'adapter à votre environnement.

# Unités d'entrée LPD

Les unités d'entrée LPD reçoivent les travaux soumis à l'aide d'une commande LPR. Les unités d'entrée LPD spécifient un fichier de contrôle, receive\_lpd\_jobtype.cfg ou receive\_lpd\_pdf\_jobtype. cfg, pour convertir les paramètres du fichier de contrôle LPD du travail en un fichier texte de propriétés de travail.

RICOH ProcessDirector fournit plusieurs unités d'entrée LPD prédéfinies que vous pouvez utiliser.

# Unités d'entrée Download

Les unités d'entrée Download reçoivent des travaux en provenance de Download for z/OS®ou d'AFP Download Plus. Les unités d'entrée Download utilisent un fichier de contrôle pour modifier les paramètres du fichier de contrôle JCL d'un travail en un fichier de propriété de travail au format RICOH ProcessDirector nom propriété=valeur que le flux de travaux utilise.

La fonction Prise en charge AFP fournit plusieurs unités d'entrée Download prédéfinies que vous pouvez utiliser.

# <span id="page-17-0"></span>Modèles d'étape

Les modèles d'étape sont des unités distinctes de code de traitement. Ils peuvent être assemblés dans les flots de travaux en fonction du traitement appliqué à un fichier d'entrée.

RICOH ProcessDirector apporte différents modèles d'étape à intégrer à des flots de travaux ; les fonctionnalités proposées en option en apportent d'autres. Vous pouvez soit utiliser les modèles d'étape tels quels, soit les copier-et les modifier pour travailler dans votre environnement.

#### **A** Remarque

Certains modèles d'étape ne peuvent pas être copiés, mais vous pouvez modifier leurs propriétés.

Vous ne pouvez pas écrire vos propres modèles d'étape et les inclure dans les flots de travaux. Toutefois, si vous écrivez un script ou un autre programme pouvant être appelé à partir de la ligne de commande, vous pouvez y accéder en utilisant le modèle d'étape RunExternalProgram.

Certains modèles d'étape sont particulièrement importants pour interagir avec d'autres applications :

#### • Modèles d'étape SetJobType

Les périphériques d'entrée utilisent les étapes SetJobType pour déterminer les flots de travaux à utiliser pour traiter un travail d'impression. Les modèles d'étape SetJobType sont les suivants :

#### – SetJobTypeFromFileName

Utilise une chaîne d'appariement de formes pour définir le flot de travaux en utilisant une partie du nom du fichier d'entrée, comme l'extension de fichier. Par exemple, tous les travaux avec l'extension de fichier .AFP peuvent être envoyés au flot de travaux AFP ou tous les travaux avec l'extension .pdf peuvent être envoyés au flot de travaux pdf. L'étape peut également convertir

un fichier de substitution facultatif soumis avec un travail dans un fichier texte, jobID. overrides.text, utilisé par l'étape SetJobPropsFromTextFile pour fixer les propriétés du travail.

#### – SetJobTypeFromRules

Utilise un fichier de contrôle pour sélectionner le flot de travaux en fonction de la valeur d'un paramètre dans un fichier de remplacement accompagnant le fichier d'entrée. L'étape peut également convertir un fichier de substitution facultatif soumis avec un travail dans un fichier texte nom de propriété=valeur, utilisé par l'étape pour définir les propriétés du travail.

Les administrateurs du système d'impression peuvent coordonner la sortie d'une application de soumission d'impression avec les valeurs de ces étapes.

#### • Modèle d'étape SubmitInputFiles

Les périphériques d'entrée utilisent l'étape **SubmitInputFiles** pour envoyer des travaux d'impression à la première étape de leurs flots de travaux. Ils soumettent un groupe de fichiers d'entrée en tant que travail parent et des travaux enfants en fonction de la méthode de création de lot spécifiée. Ils soumettent un fichier d'entrée unique, sous la forme d'un seul travail du flot de travaux enfant, sans travail parent.

#### • Modèle d'étape SetJobPropsFromTextFile

L'étape SetJobPropsFromTextFile est généralement la première d'un flot de travaux. Elle utilise un fichier texte accompagnant le fichier d'entrée pour définir les propriétés du travail. Le fichier texte indique les propriétés à définir. Les valeurs contenues dans le fichier texte remplacent celles précédemment définies. Après le traitement d'un fichier jobID.overrides.text facultatif, l'étape recherche un fichier de fiche de travail facultatif JDF (Job Definition Format), jobID.overrides. jdf, et l'utilise pour configurer les autres propriétés du travail.

#### • Étapes externes

Les étapes externes envoient des travaux d'impression aux applications extérieures à RICOH ProcessDirector pour des traitements tels que la conversion de flot de données, le nettoyage des adresses et l'imposition. Les modèles d'étape externes sont les suivants :

# – RunExternalProgram

Soumet le travail d'impression à un programme externe utilisant une interface de ligne de commande.

#### – RunHotFolderApplication

Met le travail d'impression dans un dossier prioritaire qu'une autre application surveille. Cette application extrait le travail d'impression, le traite en fonction de ses paramètres de configuration et le place dans un dossier de sortie. RICOH ProcessDirector surveille ce dossier de sortie et récupère le travail lorsqu'il est prêt.

# <span id="page-18-0"></span>Services Web de RICOH ProcessDirector

RICOH ProcessDirector propose des services Web qui utilisent les principes de l'architecture logicielle Representational State Transfer (REST) de manière à accéder à ses fonctions depuis d'autres applications.

Les services Web RESTful envoient des requêtes et en reçoivent les résultats via le protocole HTTP. Chaque service Web dispose d'un Universal Resource Indicator (identificateur URI) qui lui est associé. Lorsque vous créez des requêtes, vous modifiez l'identificateur URI de manière à y intégrer des informations spécifiques à l'objet qui vous intéresse ou à l'action que vous souhaitez réaliser. Ces modifications peuvent être simples (intégrer le nom d'un objet imprimante dans l'identificateur URI)

comme très complexes (utiliser un langage XML (Extensible Markup Language) pour définir les critères à utiliser pour la recherche d'objets et l'ordre dans lequel ces derniers doivent être renvoyés). Pour intégrer des éléments XML à vos requêtes, vous devez les coder selon le format d'adresse universelle (URL) avant de les ajouter à l'identificateur URI.

Avec RICOH ProcessDirector, vous pouvez utiliser les services Web pour obtenir des informations sur les travaux d'impression ou les autres objets du système. Vous pouvez également les utiliser pour configurer les propriétés et ainsi réaliser des tâches comme activer et désactiver des objets, modifier les propriétés ou encore démarrer ou arrêter une imprimante.

#### <span id="page-19-0"></span>Remarques

Les services Web dotés de RICOH ProcessDirector respectent des conventions particulières. Lorsque vous intégrez ces services Web à vos applications, consultez ces remarques afin de vous assurer que la mise en œuvre soit correcte.

- Vous devez utiliser le service Web GET /users/login/ pour établir une connexion et recevoir la marque d'accréditation du serveur RICOH ProcessDirector avant de pouvoir utiliser les autres services Web. Pour tous les autres services, vous devez inclure une marque d'accréditation à l'entête de la requête de l'identificateur URI. Dans le cas contraire, vous recevrez immédiatement une erreur HTTP 401 Unauthorized.
- Vous ne pouvez pas traduire les actions et les identificateurs URI car ce sont des chaînes de caractères figés. Ainsi "token:" reste identique quelle que soit la langue.
- Les ensembles d'enregistrements récupérés peuvent changer selon les appels de chaque service, notamment lorsque vous utilisez des fonctions de filtrage ou de tri. Plusieurs requêtes identiques réalisées successivement peuvent générer des enregistrements différents.
- Si vous activez le support Secure Sockets Layer (SSL) ou Transport Layer Security (TLS), RICOH ProcessDirector utilise le protocole SSL pour toutes les communications HTTP, y compris les services Web. Si le support SSL ou TLS est activé, vous devez utiliser un client services Web prenant en charge SSL ou TLS pour pouvoir appeler les services Web.
- Les services Web RICOH ProcessDirector renvoient uniquement des données JSON (JavaScript Object Notation). XML n'est pas pris en charge.

# <span id="page-20-0"></span>•Unités d'entrée de dossier [prioritaire](#page-20-1)

## •Unités [d'entrée](#page-54-0) LPD

Si votre application est une composition de documents ou un outil de soumission de travaux, vous pouvez utiliser le dossier prioritaire ou les unités d'entrée LPD pour obtenir les travaux d'impression dans RICOH ProcessDirector à traiter et imprimer.

Si votre application peut utiliser les services Web REST, vous pouvez soumettre un fichier à un flot de travaux ou à un dossier prioritaire à l'aide de l'utilitaire submitFile. Pour plus d'informations sur cette mise en oeuvre, voir [Préparation](#page-104-0) à l'envoi de travaux à l'aide de services Web, page 103.

Les fonctions principales des unités d'entrée sont les suivantes :

- Recevoir des travaux dans le système.
- Attribuer des travaux aux flots de travaux.
- Envoyer des travaux à la première étape du flot de travaux pour commencer le traitement.

Les unités d'entrée de dossier prioritaire peuvent recevoir divers travaux d'impression, y compris ceux qui sont soumis avec des fiches de travail JDF. Les unités d'entrée LPD peuvent recevoir des travaux d'impression soumis à l'aide d'une commande d'imprimante ligne (LPR).

#### **A** Remarque

Aucun des types d'unité d'entrée ne renvoie des informations à l'application de soumission lorsque des travaux d'impression sont reçus. Par exemple, si vous envoyez un travail d'impression à une unité d'entrée de dossier prioritaire, le dossier prioritaire ne renvoie pas le numéro du travail à l'application de soumission afin qu'il puisse surveiller la progression du travail.

# <span id="page-20-1"></span>Unités d'entrée de dossier prioritaire

Les unités d'entrée de dossier prioritaire peuvent recevoir des travaux d'impression comprenant un fichier unique, des travaux comprenant plusieurs fichiers et des travaux comprenant des fiches de travail JDF.

Lorsque vous configurez un dossier prioritaire, vous devez déterminer les types de travaux qu'il doit traiter. Vous devez ensuite vous assurer que les travaux sont soumis au dossier prioritaire approprié, de sorte qu'ils soient correctement traités. Sinon, les travaux d'impression peuvent rencontrer des erreurs avant même le début du traitement via le flot de travaux.

Les fichiers d'entrée peuvent être traités individuellement ou en groupes. Pour les traiter en groupes, vous pouvez créer un lot. Certaines méthodes de création de lot nécessitent d'autres fichiers de support, qui doivent être soumis avec les fichiers d'entrée.

La figure Traitement de l'unité d'entrée de dossier [prioritaire,](#page-21-1) page 20 montre comment une unité d'entrée de dossier prioritaire traite les travaux. L'unité d'entrée agit sur les travaux en fonction de la valeur de la méthode de création de lot, et transmet le travail à l'étape Soumission.

<span id="page-21-1"></span>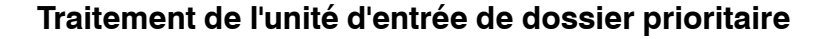

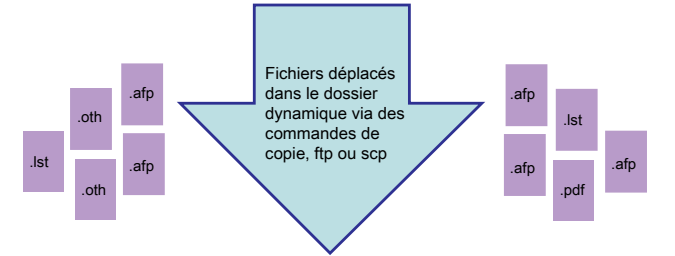

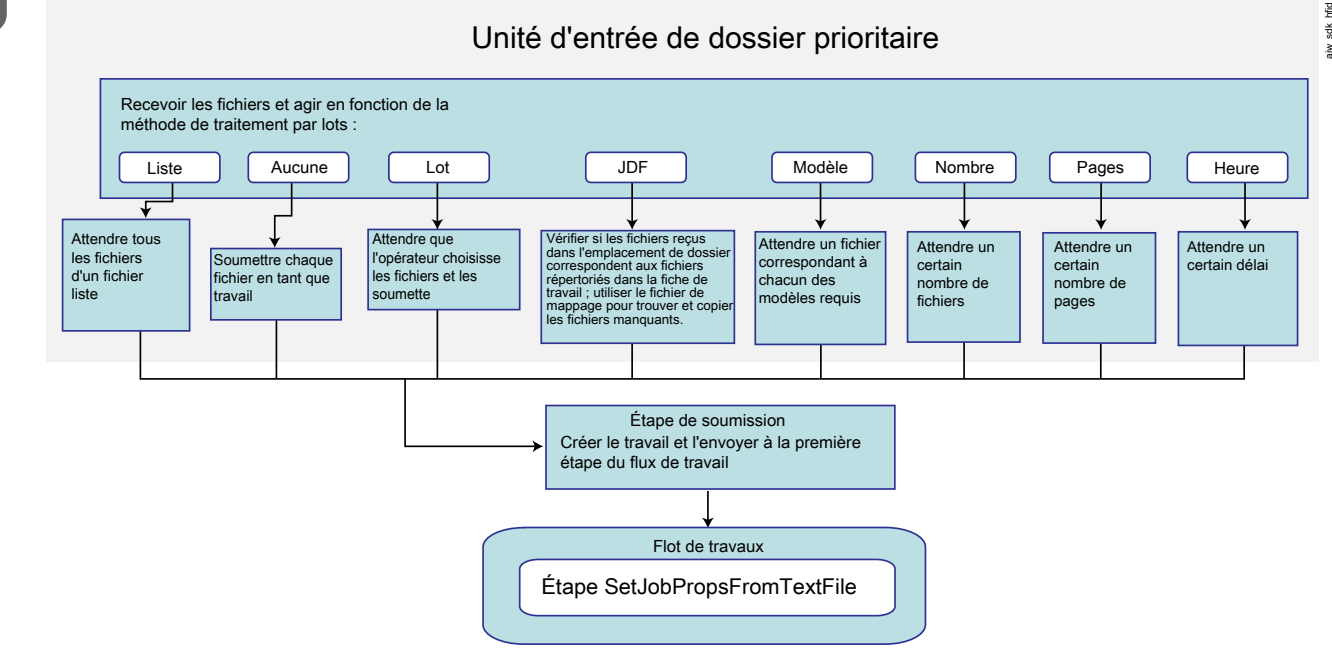

#### **Autorisations**

Tous les utilisateurs qui soumettent des travaux à un dossier prioritaire (y compris les ID utilisateur sous lesquels s'exécutent les applications de soumission des travaux) doivent disposer des autorisations appropriées pour ce dossier. Le plus simple pour s'assurer que les utilisateurs disposent des autorisations nécessaires est d'ajouter tous les émetteurs au groupe RICOH ProcessDirector (aiwgrp1 étant le groupe par défaut) créé lors de l'installation de RICOH ProcessDirector.

# <span id="page-21-0"></span>Méthodes de création de lot

La manière dont les unités d'entrée SFTP et de dossier prioritaire soumettent des travaux est déterminée par la propriété Méthode de création de lot de l'unité d'entrée.

Par défaut, avec toute méthode de création de lot autre que Néant, une unité d'entrée crée des travaux sous forme de groupes utilisant la structure parent/enfant. Un travail parent ne contient aucune donnée ; il s'agit d'un conteneur qui conserve la relation entre d'autres travaux. Ces travaux constituent des travaux enfant. Chaque fichier en entrée qu'une méthode de création de lot inclut dans un groupe devient un travail enfant.

Pour toutes les méthodes de création de lot, à l'exception de **Néant, JDF** et Liste, RICOH ProcessDirector pour Windows traite les travaux enfant dans l'ordre de la dernière modification des fichiers. La valeur Windows **Date de modification** apparaît comme valeur de la propriété de travail

Heure de la soumission. La valeur Date de modification ne changeant pas lorsque le fichier est recu par l'unité d'entrée, un fichier créé en 2010 et soumis en 2011 indique une Heure de la soumission de 2010.

#### **D** Remarque

- Si vous définissez la propriété Créer fichier .zip d'une unité d'entrée sur Oui, l'unité d'entrée ne crée pas de groupes de travaux utilisant la structure parent/enfant. Au lieu de cela, l'unité d'entrée rassemble tous les fichiers en entrée dans le groupe et crée un fichier ZIP pour les contenir. Le fichier ZIP est soumis comme travail unique. Vous devez avoir dans le flot de travaux une étape qui décompresse le fichier sauf si les autres étapes peuvent traiter un fichier au format ZIP.
- Vous pouvez soumettre tous les fichiers en entrée dans une unité d'entrée avec l'action Tout regrouper sur l'unité d'entrée, à condition que la Méthode de création de lot ne soit pas JDF ou Modèle. L'action Tout regrouper n'attend pas que l'Intervalle d'interrogation soit atteint pour créer des travaux.

#### Lot

Lorsque la méthode de création de lot est définie sur Lot, l'unité d'entrée soumet un ou plusieurs fichiers en tant que groupe, en fonction des fichiers sélectionnés par un opérateur.

La méthode de création de lot Lot empêche l'unité d'entrée de soumettre des travaux immédiatement. L'unité d'entrée reçoit des fichiers mais ne fait rien jusqu'à ce qu'un opérateur sélectionne un ou plusieurs fichiers et clique sur Créer un lot. L'unité d'entrée crée un fichier de liste contenant les noms de tous les fichiers de données et soumet le travail.

Lorsque vous utilisez la méthode de création de lot Lot, définissez les propriétés d'unité d'entrée suivantes comme indiqué :

- Flot de travaux : ParentNoPrint
- Flot de travaux enfant : Flot de travaux adapté pour les fichiers de données appartenant au travail.
- Étape de soumission : SubmitInputFiles
- Créer fichier .zip : Si cette propriété est définie sur Oui, tous les fichiers en entrée correspondant à la valeur définie dans la propriété **Masques de données** sont combinés sous forme de fichier ZIP et soumis comme travail unique. Si cette valeur est définie sur Non, tous les fichiers en entrée sont soumis comme travaux enfant.
- Masques de données : Masque correspondant à une partie du nom de vos fichiers. Pour les unités d'entrée SFTP et de dossier prioritaire, la valeur par défaut est l'expression régulière : .\*\$. Ce masque correspond à tous les noms de fichiers.

# JDF

Lorsque la méthode de création de lot est définie sur JDF, l'unité d'entrée de dossier prioritaire ou SFTP soumet un ou plusieurs fichiers en tant que groupe, en fonction du contenu de la fiche de travail.

L'unité d'entrée de dossier prioritaire ou SFTP recherche une fiche de travail contenant une liste de tous les fichiers constituant le travail. Lorsque l'unité d'entrée de dossier prioritaire ou SFTP trouve une fiche

de travail, elle la lit et recherche tous les fichiers ; dès qu'elle trouve tous les fichiers, elle les soumet comme un travail unique. Les fichiers s'impriment dans l'ordre spécifié dans la fiche de travail.

Le nom de fichier de la fiche de travail doit correspondre au masque spécifié dans la propriété Masques JDF. Le masque par défaut correspond aux fichiers possédant l'extension .jdf.

La liste des fichiers de la fiche de travail peut se présenter comme suit :

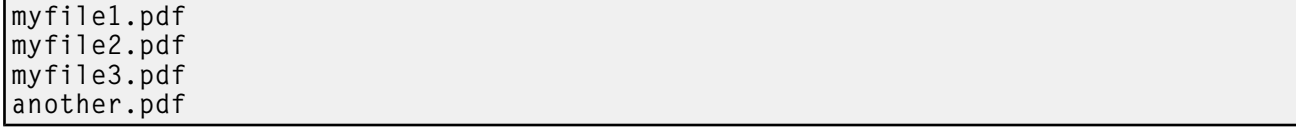

La fiche de travail peut également contenir des informations utilisées pour définir des propriétés de travail.

Lorsque vous utilisez la méthode de création de lot JDF, définissez les propriétés d'unité d'entrée suivantes comme indiqué :

- Flot de travaux : ParentNoPrint
- Flot de travaux enfant : Flot de travaux adapté aux fichiers d'impression appartenant au travail.
- **Étape de soumission** : SubmitInputFiles
- Créer fichier .zip : Si cette propriété est définie sur Oui, tous les fichiers en entrée correspondant à la valeur définie dans la propriété Masques de données sont combinés sous forme de fichier ZIP et soumis comme travail unique. Si cette valeur est définie sur Non, tous les fichiers en entrée sont soumis comme travaux enfant. Si la fiche de travail spécifie différents paramètres pour différents fichiers en entrée et que la propriété Créer fichier .zip est définie sur Oui, les paramètres du premier nom de fichier en entrée de la fiche de travail sont utilisés pour tous les fichiers en entrée.
- Masques JDF : Masque correspondant à une partie du nom de fichier de vos fiches de travail. Pour toutes les unités d'entrée excepté HotFolderJDF, la valeur par défaut est null. Pour HotFolderJDF, cette valeur est l'expression régulière .\*\jdf\$.
- Masques de données : Masque correspondant à une partie du nom de vos fichiers d'impression. Pour les unités d'entrée de dossier prioritaire ou SFTP, la valeur par défaut est l'expression régulière : .\*\$. Ce masque correspond à tous les noms de fichiers.

#### **Liste**

Lorsque la méthode de création de lot est définie sur Liste, l'unité d'entrée de dossier prioritaire ou SFTP soumet un ou plusieurs fichiers en tant que groupe, en fonction du contenu du fichier de liste reçu par l'unité d'entrée.

L'unité d'entrée de dossier prioritaire ou SFTP recherche un fichier de liste de type texte contenant une liste de tous les fichiers constituant le travail. Lorsque l'unité d'entrée de dossier prioritaire ou SFTP trouve un fichier de liste, elle lit la liste et recherche tous les fichiers ; dès qu'elle trouve tous les fichiers, elle les soumet comme un travail unique. Les fichiers s'impriment dans l'ordre spécifié dans le fichier de liste.

Le fichier de liste doit répondre aux critères suivants :

- Le nom du fichier doit correspondre au masque spécifié dans la propriété Masques de listes. Le masque par défaut correspond aux fichiers possédant l'extension .lst.
- Chaque fichier du travail d'impression doit se trouver sur une ligne distincte du fichier de liste.

• Le fichier de liste doit répertorier uniquement les noms de fichiers, sans informations de chemin ; tous les fichiers doivent se trouver dans le même répertoire.

Le contenu du fichier de liste peut se présenter comme suit :

afpinput1.afp afpinput2.afp afpinput3.afp inputfile.afp

Lorsque vous utilisez la méthode de création de lot Liste, définissez les propriétés d'unité d'entrée suivantes comme indiqué :

- Flot de travaux : ParentNoPrint
- Flot de travaux enfant : Flot de travaux adapté aux fichiers d'impression appartenant au travail.
- **Étape de soumission** : SubmitInputFiles
- Créer fichier .zip : Si cette propriété est définie sur Oui, tous les fichiers en entrée correspondant à la valeur définie dans la propriété Masques de données sont combinés sous forme de fichier ZIP et soumis comme travail unique. Si cette valeur est définie sur **Non**, tous les fichiers en entrée sont soumis comme travaux enfant.
- Masques de listes : Masque correspondant à une partie du nom de vos fichiers de liste. Par défaut, cette valeur est l'expression régulière .\*1st\$.
- Masques de données : Masque correspondant à une partie du nom de vos fichiers d'impression. Pour les unités d'entrée de dossier prioritaire ou SFTP, la valeur par défaut est l'expression régulière : .\*\$. Ce masque correspond à tous les noms de fichiers.

Si un fichier d'impression est répertorié dans le fichier de liste, mais que le nom du fichier ne correspond pas à la valeur Masques de données, l'unité d'entrée n'identifie pas le fichier comme fichier d'impression. Comme un fichier d'impression répertorié semble manquer, l'unité d'entrée l'attend et ne crée pas le travail.

Masques de substitution : Si vous utilisez des fichiers de substitution, masque correspondant à une partie du nom de vos fichiers de substitution.

## Néant

Lorsque la méthode de création de lot est définie sur Néant, l'unité d'entrée de dossier prioritaire ou SFTP soumet chaque fichier en tant que travail d'impression distinct.

# Nombre

Lorsque la méthode de création de lot est définie sur Nombre, l'unité d'entrée de dossier prioritaire ou SFTP soumet un nombre spécifique de fichiers en tant que groupe. Seuls les fichiers correspondant à la propriété Masques de données de l'unité d'entrée de dossier prioritaire ou SFTP sont comptabilisés et soumis.

L'unité d'entrée de dossier prioritaire ou SFTP analyse le nom de fichier et détermine s'il correspond à la valeur de la propriété Masques de données. Si le nom correspond au masque, l'unité d'entrée de dossier prioritaire ou SFTP comptabilise le fichier. Lorsque le nombre de fichiers atteint la valeur définie pour la propriété Nombre de fichiers à regrouper, l'unité d'entrée de dossier prioritaire ou SFTP soumet les fichiers en tant que groupe unique.

#### Remarque

• Travaux enfants des processus RICOH ProcessDirector for Windows dans l'ordre dans lequel les fichiers ont été modifiés pour la dernière fois. La valeur Windows Date de modification apparaît comme valeur de la propriété de travail Heure de la soumission. La valeur Date de modification ne changeant pas lorsque le fichier est placé dans l'unité d'entrée, un fichier créé en 2010 et soumis en 2011 indique une Heure de la soumission de 2010.

Lorsque vous utilisez la méthode de création de lot Nombre, définissez les propriétés d'unité d'entrée suivantes comme indiqué :

- Flot de travaux : ParentNoPrint
- Flot de travaux enfant : Flot de travaux adapté aux fichiers d'impression appartenant au travail.
- **Étape de soumission** : SubmitInputFiles
- Créer fichier .zip : Si cette propriété est définie sur Oui, tous les fichiers en entrée correspondant à la valeur définie dans la propriété Masques de données sont combinés sous forme de fichier ZIP et soumis comme travail unique. Si cette valeur est définie sur Non, tous les fichiers en entrée sont soumis comme travaux enfant.
- Nombre de fichiers à regrouper : Nombre de fichiers que l'unité d'entrée de dossier prioritaire ou SFTP attend de recevoir avant de soumettre les fichiers en tant que groupe unique.
- Masques de données : Masque correspondant à une partie du nom de vos fichiers d'impression. Pour les unités d'entrée de dossier prioritaire ou SFTP, la valeur par défaut est l'expression régulière : .\*\$. Ce masque correspond à tous les noms de fichiers.

# Nombre d'ensembles

Lorsque la méthode de création de lot est définie sur **Nombre d'ensembles**, l'unité d'entrée de dossier prioritaire ou SFTP soumet un ou plusieurs travaux après la réception d'un nombre spécifique d'ensembles de fichiers. Seuls les ensembles complets de fichiers sont comptabilisés et soumis.

Pour qu'un ensemble soit complet, toutes les conditions suivantes doivent être remplies :

- Un fichier correspondant à la valeur dans la propriété Masques de données est présent.
- Si une valeur est entrée pour les propriétés Masques de substitution ou Masques JDF, un fichier correspondant à l'une des deux ou aux deux valeurs est présent.
- Si des entrées sont spécifiées pour les **Modèles de fichiers**, un fichier correspondant à chaque valeur est présent.

Lorsque le nombre d'ensembles complets atteint la valeur définie pour la propriété **Nombre de fichiers** à regrouper, l'unité d'entrée de dossier prioritaire ou SFTP soumet les ensembles en tant que groupe avec un ensemble dans chaque travail enfant. Si la propriété Créer fichier .zip est définie sur Oui, un travail unique contenant tous les fichiers dans tous les ensembles est soumis au format de fichier ZIP.

Lorsque vous utilisez la méthode de création de lot **Nombre d'ensembles**, définissez les propriétés d'unité d'entrée suivantes comme indiqué :

- Flot de travaux : ParentNoPrint
- **Flot de travaux enfant** : Flot de travaux adapté aux fichiers d'impression appartenant au travail.
- Étape de soumission : SubmitInputFiles
- Créer fichier .zip : Si cette propriété est définie sur Qui, tous les fichiers sont combinés en un fichier ZIP et soumis comme travail unique. Si cette valeur est définie sur Non, chaque ensemble est soumis comme travail enfant.
- Nombre de fichiers à regrouper : Nombre de fichiers que l'unité d'entrée de dossier prioritaire ou SFTP attend de recevoir avant de soumettre les fichiers en tant que groupe unique.
- Masques de données : Masque correspondant à une partie du nom de vos fichiers d'impression. Pour les unités d'entrée de dossier prioritaire ou SFTP, la valeur par défaut est l'expression régulière : .\*\$. Ce masque correspond à tous les noms de fichiers.
- Modèles de fichiers : Collection de modèles qui peuvent définir les fichiers à inclure dans un ensemble.
- Masques JDF : Une ou plusieurs chaînes d'appariement de formes utilisées pour identifier les fiches de travail au format JDF (Job Definition Format). Si cette propriété a une valeur spécifiée, une fiche de travail JDF est requise pour que l'ensemble soit complet.
- Masques de substitution : Une ou plusieurs chaînes d'appariement de formes utilisées pour identifier les fichiers contenant des valeurs pour les propriétés de travail.

# Pages

Lorsque la méthode de création de lot est définie sur **Pages**, l'unité d'entrée de dossier prioritaire ou SFTP soumet un ou plusieurs fichiers PDF en tant que groupe, en fonction du nombre de pages des fichiers reçus par l'unité d'entrée. Cette méthode est valide uniquement pour les fichiers PDF.

L'unité d'entrée de dossier prioritaire ou SFTP examine les fichiers PDF à leur arrivée et détermine le nombre de pages qu'ils contiennent. L'unité d'entrée de dossier prioritaire ou SFTP maintient un compte du nombre total de pages PDF actuellement dans l'unité d'entrée. Lorsque le nombre total de pages PDF atteint ou dépasse la valeur définie pour la propriété Nombre de pages à regrouper, l'unité d'entrée de dossier prioritaire ou SFTP soumet un groupe de fichiers.

#### Remarque

• Travaux enfants des processus RICOH ProcessDirector for Windows dans l'ordre dans lequel les fichiers ont été modifiés pour la dernière fois. La valeur Windows Date de modification apparaît comme valeur de la propriété de travail Heure de la soumission. La valeur Date de modification ne changeant pas lorsque le fichier est placé dans l'unité d'entrée, un fichier créé en 2010 et soumis en 2011 indique une Heure de la soumission de 2010.

Le fichier PDF faisant que le nombre total de pages dépasse la valeur définie pour la propriété Nombre de pages à regrouper est uniquement inclus dans le groupe si la propriété Dépasser les pages à regrouper est définie sur Oui. Si la propriété Dépasser les pages à regrouper est définie sur Non, ce fichier PDF reste dans l'unité d'entrée de dossier prioritaire ou SFTP en tant que premier ensemble de pages pour le lot suivant.

Si un fichier unique contient plus de pages que la valeur définie pour la propriété Nombre de pages à regrouper et que la propriété Dépasser les pages à regrouper est définie sur Oui, le fichier est soumis pour impression, comme lot avec le reste des fichiers PDF en attente d'impression ou comme lot contenant un seul fichier. Cependant, si la propriété Dépasser les pages à regrouper est définie sur Non, le fichier ne peut pas être soumis. Le traitement pour l'unité d'entrée de dossier prioritaire ou SFTP s'arrête tant que ce fichier d'entrée n'est pas supprimé, tant que la valeur de la propriété Nombre de pages à regrouper n'a pas augmenté au moins jusqu'au nombre de pages du fichier, ou tant que la

propriété Dépasser les pages à regrouper n'est pas remplacée par Oui pour que le fichier puisse être soumis.

#### Remarque

La méthode de création de lot **Pages** ne prend pas en charge les fichiers PDF cryptés ou protégés par un mot de passe. Si un fichier PDF chiffré ou protégé par mot de passe est soumis à une unité d'entrée de dossier prioritaire ou SFTP qui utilise la méthode de création de lot Pages, RICOH ProcessDirector émet un message d'erreur car il ne peut pas ouvrir le fichier pour compter le nombre de pages qu'il contient.

Lorsque vous utilisez la méthode de création de lot Pages, définissez les propriétés d'unité d'entrée suivantes comme indiqué :

- Flot de travaux : ParentNoPrint
- Flot de travaux enfant : Flot de travaux adapté aux fichiers d'impression appartenant au travail.
- Étape de soumission : SubmitInputFiles
- Créer fichier .zip : Si cette propriété est définie sur Oui, tous les fichiers en entrée correspondant à la valeur définie dans la propriété Masques de données sont combinés sous forme de fichier ZIP et soumis comme travail unique. Si cette valeur est définie sur Non, tous les fichiers en entrée sont soumis comme travaux enfant.
- Nombre de pages à regrouper : Nombre de pages que l'unité d'entrée de dossier prioritaire ou SFTP attend de recevoir avant de soumettre les fichiers en tant que groupe unique.
- Dépasser les pages à regrouper : Si cette propriété est définie sur Oui, un fichier PDF contenant suffisamment de pages pour que le nombre total de pages de l'unité d'entrée de dossier prioritaire ou SFTP dépasse la valeur définie pour la propriété Nombre de pages à regrouper sera soumis avec le reste des fichiers. Si cette propriété est définie sur Non, ce fichier restera dans l'unité d'entrée de dossier prioritaire ou SFTP comme première série de pages du lot suivant.
- Masques de données : Masque correspondant aux noms de fichiers PDF, comme .\*pdf\$ ou . \*PDF\$.

# Pages dans des ensembles

Lorsque la méthode de création de lot est définie sur **Pages dans des ensembles**, l'unité d'entrée de dossier prioritaire ou SFTP soumet un ou plusieurs travaux une fois qu'un ensemble de fichiers PDF avec un nombre de pages spécifié est reçu par l'unité d'entrée. Cette méthode est valide uniquement pour les fichiers PDF.

Pour qu'un ensemble soit complet, toutes les conditions suivantes doivent être remplies :

- Un fichier correspondant à la valeur dans la propriété Masques de données est présent.
- Si une valeur est entrée pour les propriétés Masques de substitution ou Masques JDF, un fichier correspondant à l'une des deux ou aux deux valeurs est présent.
- Si des entrées sont spécifiées pour les Modèles de fichiers, un fichier correspondant à chaque valeur est présent.

L'unité d'entrée de dossier prioritaire ou SFTP examine les fichiers PDF à leur arrivée et détermine le nombre de pages qu'ils contiennent. L'unité d'entrée de dossier prioritaire ou SFTP maintient un compte du nombre total de pages PDF dans des ensembles complets actuellement dans l'unité d'entrée. Lorsque le nombre total de pages PDF dans des ensembles complets correspond à la valeur définie pour la propriété Nombre de pages à regrouper ou la dépasse, l'unité d'entrée de dossier prioritaire ou SFTP soumet les ensembles en tant que groupe avec un ensemble dans chaque travail enfant. Si la propriété Créer fichier .zip est définie sur Oui, un travail unique contenant tous les fichiers dans tous les ensembles est soumis au format de fichier ZIP.

L'ensemble contenant un fichier PDF faisant que le nombre total de pages dépasse la valeur définie pour la propriété **Nombre de pages à regrouper** est uniquement inclus dans le groupe si la propriété Dépasser les pages à regrouper est définie sur Oui. Si la propriété Dépasser les pages à regrouper est définie sur Non, cet ensemble reste dans l'unité d'entrée de dossier prioritaire ou SFTP en tant que premier ensemble pour le lot suivant.

Si un ensemble unique contient plus de pages que la valeur définie pour la propriété Nombre de pages à regrouper et que la propriété Dépasser les pages à regrouper est définie sur Oui, l'ensemble est soumis pour impression, comme lot avec le reste des ensembles en attente d'impression ou comme lot contenant un seul fichier de données. Cependant, si la propriété Dépasser les pages à regrouper est définie sur Non, l'ensemble ne peut pas être soumis. Le traitement pour l'unité d'entrée de dossier prioritaire ou SFTP s'arrête tant que ce fichier d'entrée n'est pas supprimé, tant que la valeur de la propriété **Nombre de pages à regrouper** n'a pas augmenté au moins jusqu'au nombre de pages de l'ensemble, ou tant que la propriété Dépasser les pages à regrouper n'est pas remplacée par Oui pour que l'ensemble puisse être soumis.

#### **A** Remarque

La méthode de création de lot **Pages dans des ensembles** ne prend pas en charge les ensembles contenant des fichiers PDF cryptés ou protégés par un mot de passe. Si un ensemble avec un fichier PDF crypté ou protégé par mot de passe est soumis à une unité d'entrée de dossier prioritaire ou SFTP qui utilise la méthode de création de lot **Pages dans les ensembles**, RICOH ProcessDirector émet un message d'erreur car il ne peut pas ouvrir le fichier pour compter le nombre de pages qu'il contient.

Lorsque vous utilisez la méthode de création de lot **Pages dans des ensembles**, définissez les propriétés d'unité d'entrée suivantes comme indiqué :

- Flot de travaux : ParentNoPrint
- Flot de travaux enfant : Flot de travaux adapté aux fichiers d'impression appartenant au travail.
- **Étape de soumission** : SubmitInputFiles
- Créer fichier .zip : Si cette propriété est définie sur Oui, tous les fichiers sont combinés en un fichier ZIP et soumis comme travail unique. Si cette valeur est définie sur Non, chaque ensemble est soumis comme travail enfant.
- Nombre de pages à regrouper : Nombre de pages que l'unité d'entrée de dossier prioritaire ou SFTP attend de recevoir avant de soumettre les fichiers en tant que groupe unique.
- Dépasser les pages à regrouper : Si cette propriété est définie sur Oui, un fichier PDF contenant suffisamment de pages pour que le nombre total de pages de l'unité d'entrée de dossier prioritaire ou SFTP dépasse la valeur définie pour la propriété Nombre de pages à regrouper sera soumis avec le reste des fichiers. Si cette propriété est définie sur Non, ce fichier restera dans l'unité d'entrée de dossier prioritaire ou SFTP comme première série de pages du lot suivant.
- Masques de données : Masque correspondant aux noms de fichiers PDF, comme .\*pdf\$ ou . \*PDF\$.
- Modèles de fichiers : Collection de modèles qui peuvent définir les fichiers à inclure dans un ensemble.
- Masques JDF : Une ou plusieurs chaînes d'appariement de formes utilisées pour identifier les fiches de travail au format JDF (Job Definition Format). Si cette propriété a une valeur spécifiée, une fiche de travail JDF est requise pour que l'ensemble soit complet.
- Masques de substitution : Une ou plusieurs chaînes d'appariement de formes utilisées pour identifier les fichiers contenant des valeurs pour les propriétés de travail.

# Modèle

Lorsque la méthode de création de lot est définie sur Modèle, l'unité d'entrée de dossier prioritaire ou SFTP copie un fichier d'impression et ses fichiers associés dans le répertoire de fichiers spoule du travail dès qu'il contient tous les fichiers requis. Tous ces fichiers doivent correspondre aux valeurs définies pour la propriété **Masques de données** et les propriétés de l'onglet **Création de lot** du bloc-notes de propriétés de l'unité d'entrée.

Lorsque vous utilisez la méthode de création de lot **Modèle**, définissez les propriétés d'unité d'entrée suivantes comme indiqué :

- Flot de travaux : ParentNoPrint
- Flot de travaux enfant : Flot de travaux adapté aux fichiers d'impression appartenant au travail.
- Étape de soumission : SubmitInputFiles
- Créer fichier .zip : Non

Par exemple, vous pouvez envoyer un fichier de fiche de travail JDF avec un fichier de substitution et un fichier de données pour un travail. Si un fichier en entrée de fiche de travail se termine en .jdf et doit avoir l'utilisation de fichier spoule de « substitution » et le type de fichier spoule « jdf », vous pouvez associer ces trois masques ensemble. En utilisant la syntaxe des expressions régulières RICOH ProcessDirector, vous définissez une série de modèles de noms de fichiers en entrée qu'une unité d'entrée de dossier prioritaire ou SFTP reconnaîtra et inclura dans le nouveau travail qu'elle crée. Le tableau suivant montre un exemple simple de fichiers pouvant être traités ensemble à l'aide de l'appariement de formes.

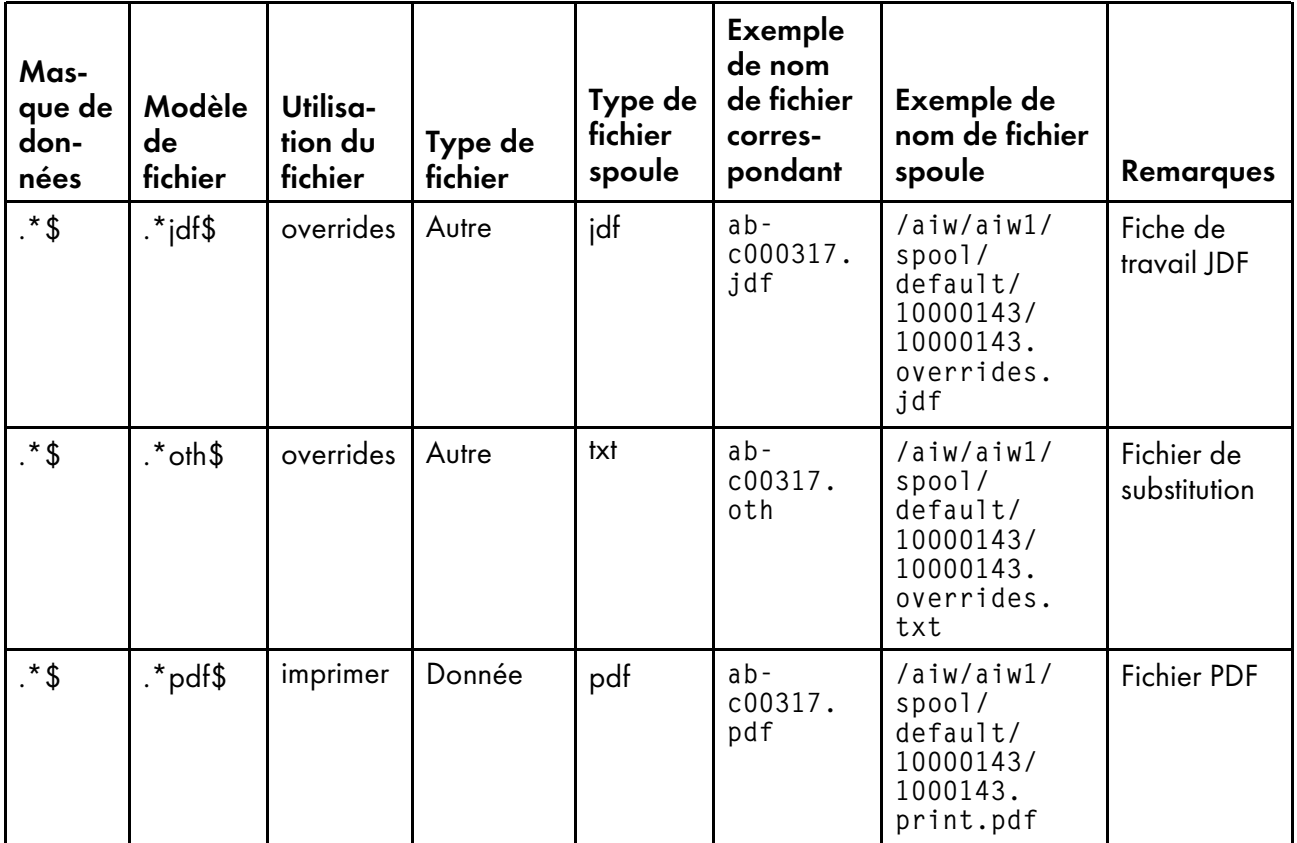

Vous pouvez utiliser les propriétés Masques de données et Modèles de fichiers pour créer des correspondances précises de nom et de type de fichier. Si vous souhaitez utiliser des parties du masque du champ Masques de données dans le cadre d'un modèle de fichier, mettez les éléments de l'expression Masques de données entre parenthèses, en formant une référence en amont exprimée dans le champ Modèles de fichiers avec une barre oblique inversée et un numéro. Le tableau suivant indique les résultats de l'appariement de formes à l'aide d'une référence en amont :

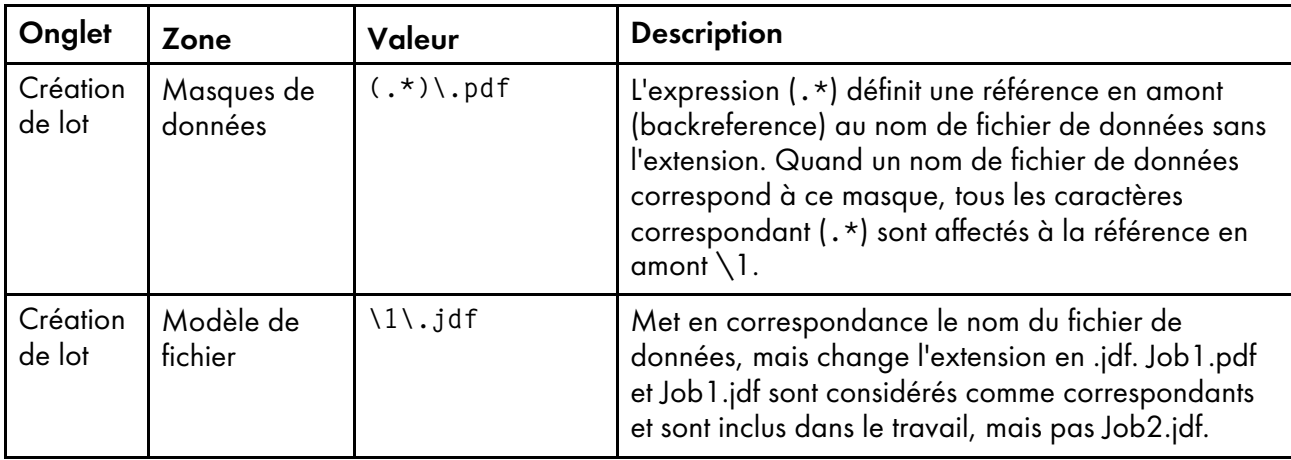

Dans un exemple plus complexe :

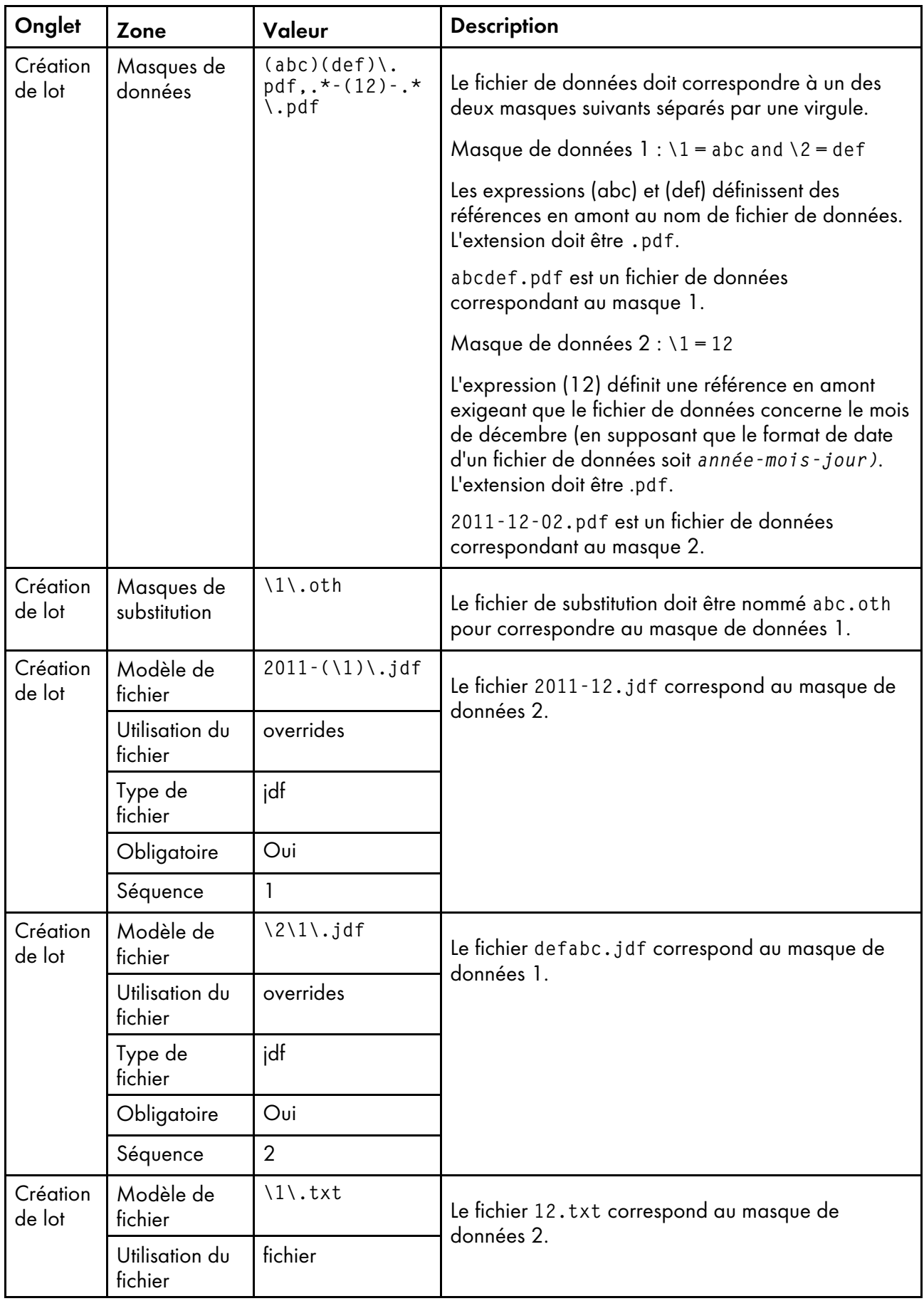

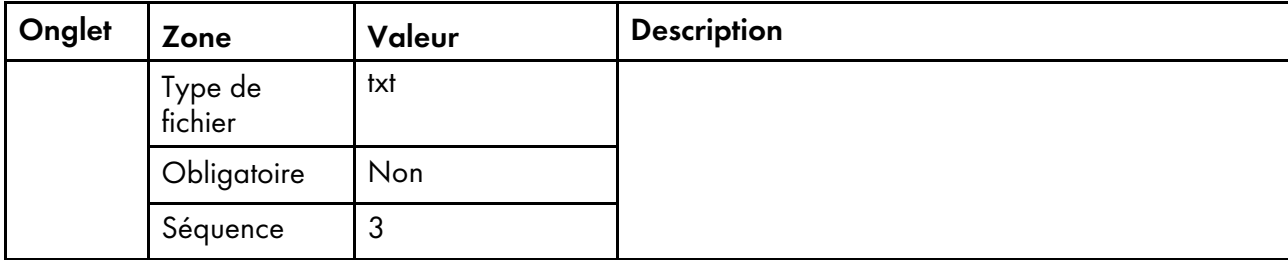

Pour modifier l'onglet Création de lot :

- · Pour ajouter un modèle de fichier, tapez des valeurs dans les champs de l'onglet Création de lot, et cliquez sur Ajouter. Saisissez des valeurs dans les champs et cliquez sur Enregistrer.
- Pour supprimer un modèle de fichier, cochez la case correspondante et cliquez sur **Supprimer**.
- Pour modifier un modèle de fichier, cochez la case correspondante et cliquez sur Modifier. Les valeurs apparaissent dans les champs de saisie du modèle de fichier ; modifiez-les selon les besoins et cliquez sur Enregistrer.
- Si vous créez deux modèles de fichiers identiques, ou si le type de fichier et l'utilisation du modèle correspondent à un autre masque, un message d'avertissement s'affiche, mais vous pouvez tout de même ajouter le modèle. Le premier modèle de fichier rencontré est traité, en fonction de la valeur de la propriété Séquence.
- Pour annuler une modification, cliquez sur Annuler. Le système annule la dernière modification non enregistrée.

Gardez à l'esprit les conseils suivants lors de la configuration de masques dans l'onglet Création de lot :

- Nous vous conseillons de définir vos masques avec soin, en particulier pour les fichiers requis, pour qu'un seul fichier corresponde au masque spécifié. Il n'est pas possible de spécifier que plusieurs fichiers doivent correspondre à un masque ; dès qu'un fichier requis correspond au masque, le système considère que la condition est remplie, et commence à traiter le travail quand au moins un fichier requis correspondant pour chaque masque défini est présent dans l'unité d'entrée de dossier prioritaire ou SFTP.
- Rappelez-vous de cliquer sur OK pour enregistrer vos modifications avant de quitter la page. Si vous quittez la page sans enregistrer vos modifications, celles-ci sont supprimées.
- Les règles spécifiées dans la table sont traitées par ordre de séquence (de haut en bas) ; s'il existe des lignes conflictuelles dans votre table, le premier masque de la séquence sera utilisé.
- Lorsque vous utilisez la méthode de création de lot Modèle, suivez ces directives pour les champs de l'onglet Avancé :
	- Utilisez le champ Masques de substitution de l'onglet Avancé, et non de l'onglet Création de  $\mathsf{L}$
	- N'utilisez pas le champ Masques JDF de l'onglet Avancé ; définissez ces masques dans l'onglet Création de lot.

# Ensembles par durée

Lorsque la méthode de création de lot est définie sur **Ensembles par durée**, l'unité d'entrée de dossier prioritaire ou SFTP soumet un ou plusieurs travaux contenant des ensembles complets de fichiers qui

arrivent dans une période donnée. La période est déterminée par les valeurs définies pour les propriétés Date de début de création de lot, Heure de début de création de lot, Intervalle de création de lot et Date de création de lot ou Fréquence.

Pour qu'un ensemble soit complet, toutes les conditions suivantes doivent être remplies :

- Un fichier correspondant à la valeur dans la propriété Masques de données est présent.
- Si une valeur est entrée pour les propriétés Masques de substitution ou Masques JDF, un fichier correspondant à l'une des deux ou aux deux valeurs est présent.
- Si des entrées sont spécifiées pour les Modèles de fichiers, un fichier correspondant à chaque valeur est présent.

L'unité d'entrée de dossier prioritaire ou SFTP attend la date et l'heure spécifiées dans les propriétés Date de début de création de lot et Heure de début de création de lot, puis soumet un ou plusieurs ensembles complets de fichiers en entrée à une heure ou un intervalle de temps spécifiques déterminé(e)s par les valeurs définies pour les propriétés Intervalle de création de lot et Date de création de lot ou Fréquence. L'unité d'entrée de dossier prioritaire ou SFTP soumet les ensembles en tant que groupe avec un ensemble dans chaque travail enfant. Si la propriété Créer fichier .zip est définie sur Oui, un travail unique contenant tous les fichiers dans tous les ensembles est soumis au format de fichier ZIP. Les fichiers sont imprimés dans l'ordre spécifié par leur horodatage Dernière modification.

#### **Remarque**

- Si des ensembles complets de fichiers existent dans l'unité d'entrée de dossier prioritaire ou SFTP avant la date et l'heure initiales définies dans les propriétés Date de début de création de lot et Heure de début de création de lot, ces ensembles seront inclus dans le premier lot soumis par l'unité d'entrée.
- Pour la propriété Heure de début de création de lot, utilisez le fuseau horaire de votre navigateur. La valeur est affichée en fonction du fuseau horaire de l'ordinateur que vous utilisez pour ouvrir l'interface utilisateur, mais elle est stockée dans un format générique. L'unité d'entrée de dossier prioritaire ou SFTP interprète le format horaire générique en fonction du fuseau horaire de son serveur parent et crée des lots à l'heure spécifiée.

Lorsque vous utilisez la méthode de création de lot Ensembles par durée, définissez les propriétés d'unité d'entrée suivantes comme indiqué :

- Flot de travaux : ParentNoPrint
- Flot de travaux enfant : Flot de travaux adapté aux fichiers d'impression appartenant au travail.
- **Étape de soumission** : SubmitInputFiles
- Créer fichier .zip : Si cette propriété est définie sur Oui, tous les fichiers sont combinés en un fichier ZIP et soumis comme travail unique. Si cette valeur est définie sur Non, chaque ensemble est soumis comme travail enfant.
- Date de début de création de lot : Date à laquelle l'unité d'entrée commence à utiliser la méthode de création de lot Ensembles par durée.
- Heure de début de création de lot : Heure à laquelle l'unité d'entrée commence à utiliser la méthode de création de lot Ensembles par durée.
- Intervalle de création de lot : Intervalle de temps utilisé pour déterminer quand et à quelle fréquence soumettre un groupe de fichiers.
- Date de création de lot ou Fréquence : Utilisée avec la propriété Intervalle de création de lot, cette propriété spécifie exactement quand et à quelle fréquence soumettre un groupe de fichiers.
- Masques de données : Masque correspondant à une partie du nom de vos fichiers d'impression. Pour les unités d'entrée de dossier prioritaire ou SFTP, la valeur par défaut est l'expression régulière : .\*\$. Ce masque correspond à tous les noms de fichiers.
- Modèles de fichiers : Collection de modèles qui peuvent définir les fichiers à inclure dans un ensemble.
- Masques JDF : Une ou plusieurs chaînes d'appariement de formes utilisées pour identifier les fiches de travail au format JDF (Job Definition Format). Si cette propriété a une valeur spécifiée, une fiche de travail JDF est requise pour que l'ensemble soit complet.
- Masques de substitution : Une ou plusieurs chaînes d'appariement de formes utilisées pour identifier les fichiers contenant des valeurs pour les propriétés de travail.

# Heure

Lorsque la méthode de création de lot est définie sur Heure, l'unité d'entrée de dossier prioritaire ou SFTP soumet un ou plusieurs fichiers en tant que groupe. Seuls les fichiers correspondant à la propriété Masques de données et qui arrivent durant la période déterminée par les valeurs définies pour les propriétés Date de début de création de lot, Heure de début de création de lot, Intervalle de création de lot et Date de création de lot ou Fréquence sont soumis.

L'unité d'entrée de dossier prioritaire ou SFTP attend jusqu'à la date et l'heure spécifiées dans les propriétés Date de début de création de lot et Heure de début de création de lot, puis soumet un ou plusieurs groupes de fichiers en entrée à une heure ou un intervalle de temps spécifique déterminé(e) par les valeurs définies pour les propriétés Intervalle de création de lot et Date de création de lot ou Fréquence. Les fichiers sont imprimés dans l'ordre spécifié par leur horodatage Dernière modification.

#### **A** Remarque

• Travaux enfants des processus RICOH ProcessDirector for Windows dans l'ordre dans lequel les fichiers ont été modifiés pour la dernière fois. La valeur Windows Date de modification apparaît comme valeur de la propriété de travail Heure de la soumission. La valeur Date de modification ne changeant pas lorsque le fichier est placé dans l'unité d'entrée, un fichier créé en 2010 et soumis en 2011 indique une Heure de la soumission de 2010.

#### Remarque

- Si des fichiers existent dans l'unité d'entrée de dossier prioritaire ou SFTP avant la date et l'heure initiales définies dans les propriétés Date de début de création de lot et Heure de début de création de lot, ces fichiers seront inclus dans le premier lot soumis par l'unité d'entrée.
- Pour la propriété **Heure de début de création de lot**, utilisez le fuseau horaire de votre navigateur. La valeur est affichée en fonction du fuseau horaire de l'ordinateur que vous utilisez pour ouvrir l'interface utilisateur, mais elle est stockée dans un format générique. L'unité d'entrée de dossier prioritaire ou SFTP interprète le format horaire générique en fonction du fuseau horaire de son serveur parent et crée des lots à l'heure spécifiée.

Lorsque vous utilisez la méthode de création de lot Heure, définissez les propriétés d'unité d'entrée suivantes comme indiqué :

• Flot de travaux : ParentNoPrint

- Flot de travaux enfant : Flot de travaux adapté aux fichiers d'impression appartenant au travail.
- **Étape de soumission** : SubmitInputFiles
- Créer fichier .zip : Si cette propriété est définie sur Oui, tous les fichiers en entrée correspondant à la valeur définie dans la propriété Masques de données sont combinés sous forme de fichier ZIP et soumis comme travail unique. Si cette valeur est définie sur Non, tous les fichiers en entrée sont soumis comme travaux enfant.
- Date de début de création de lot : Date à laquelle l'unité d'entrée commence à utiliser la méthode de création de lot Heure.
- Heure de début de création de lot : Heure à laquelle l'unité d'entrée commence à utiliser la méthode de création de lot Heure.
- Intervalle de création de lot : Intervalle de temps utilisé pour déterminer quand et à quelle fréquence soumettre un groupe de fichiers.
- Date de création de lot ou Fréquence : Utilisée avec la propriété Intervalle de création de lot, cette propriété spécifie exactement quand et à quelle fréquence soumettre un groupe de fichiers.
- Masques de données : Masque correspondant à une partie du nom de vos fichiers d'impression. Pour les unités d'entrée de dossier prioritaire ou SFTP, la valeur par défaut est l'expression régulière : .\*\$. Ce masque correspond à tous les noms de fichiers.

# <span id="page-35-0"></span>Fichiers de travaux par lots

Les unités d'entrée de dossier prioritaire peuvent soumettre chaque fichier reçu comme travail d'impression distinct, ou peuvent regrouper les fichiers d'impression pour créer des travaux plus volumineux, appelés travaux par lot. Les travaux par lot les plus simples contiennent uniquement des fichiers d'impression. Les travaux par lot plus complexes comprennent des fichiers qui trouvent les fichiers d'impression et des fichiers qui définissent les propriétés du travail.

# Fichiers de substitution

Lorsque vous créez un flot de travaux, vous pouvez définir des valeurs par défaut pour de nombreuses propriétés de travail. Cependant, ces valeurs par défaut peuvent ne pas être adaptées pour chaque travail. Si vous souhaitez envoyer des valeurs différentes avec un travail d'impression, vous pouvez utiliser un fichier de substitution.

Un **fichier de substitution** est un fichier texte contenant des paires de propriété et de valeur pour les propriétés de travail ; il peut être soumis avec un fichier d'impression. Lorsque le travail est envoyé à un flot de travaux, l'étape SetJobPropsFromTextFile peut utiliser les informations du fichier de substitution pour remplacer les valeurs par défaut.

Le fichier de substitution doit répondre aux critères suivants :

- Le fichier de substitution doit arriver dans l'unité d'entrée de dossier prioritaire ou SFTP après le fichier d'impression.
- Vous devez créer un fichier de substitution distinct pour chaque fichier d'impression du travail.
- Le nom du fichier doit correspondre au masque spécifié dans la propriété Masques de substitution. Le masque par défaut correspond aux fichiers possédant l'extension .oth.
- Chaque paire de propriété et de valeur doit figurer sur une ligne distincte.
- Pour les unités d'entrée de dossier prioritaire ou SFTP, chaque paire doit être exprimée comme : *nom de propriété de base de données*=*valeur*, sans espace avant ou après le signe égal (=).

#### **A** Remarque

Les fichiers de substitution, utilisés avec les unités d'entrée Download, suivent un format différent et nécessitent l'installation de la fonction de support AFP.

Vous pouvez utiliser un des formats suivants pour un fichier de substitution :

• Utilisez les noms de la base de données RICOH ProcessDirector pour les propriétés et répertoriez chaque propriété et valeur sur une ligne distincte. Par exemple :

Job.Duplex=Yes Job.CustomerName=BankName Job.Location=Boulder

• Si la fonction de support AFP est installée et si les fichiers de substitution arrivent au format JCL depuis une unité d'entré Download, le fichier receive\_jcl\_jobtype.cfg est configuré pour interpréter le format JCL. Le programme principal crée le fichier de substitution au format JCL.

Pour soumettre un ou plusieurs fichiers d'impression et leurs fichiers de substitution associés dans le même travail, vous devez utiliser la méthode de création de lot Liste et soumettre un fichier de liste avec le travail. Le fichier de liste contient le nom de chaque fichier d'impression et de substitution ; un fichier d'impression doit être répertorié avant le fichier de substitution associé. Le fichier de liste peut se présenter comme suit :

```
input1.pdf
values.oth
input2.pdf
morevalues.oth
input3.pdf
values3.oth
inputfile.pdf
inputfile.oth
```
Utilisez les noms de la base de données RICOH ProcessDirector pour les propriétés et répertoriez chaque propriété et valeur sur une ligne distincte. Par exemple :

```
Job.Duplex=Yes
Job.CustomerName=BankName
```
# fiches de travail JDF

Lorsque vous soumettez un travail à l'aide d'une fiche de travail JDF, l'unité d'entrée de dossier prioritaire lit la fiche de travail et en utilise le contenu pour trouver les fichiers d'impression et définir les propriétés du travail. Le travail est créé une fois que tous les fichiers d'impression ont été trouvés.

La figure Traitement des fiches de travail JDF par une unité d'entrée de dossier [prioritaire,](#page-37-0) page 36 montre comment les unités d'entrée d'un dossier prioritaire traitent les travaux qui lui sont soumis avec des fiches de travail JDF. L'unité d'entrée accepte les fichiers de travail, les traite en fonction de leur méthode de création de lot et les envoie à l'étape SubmitInputFiles.

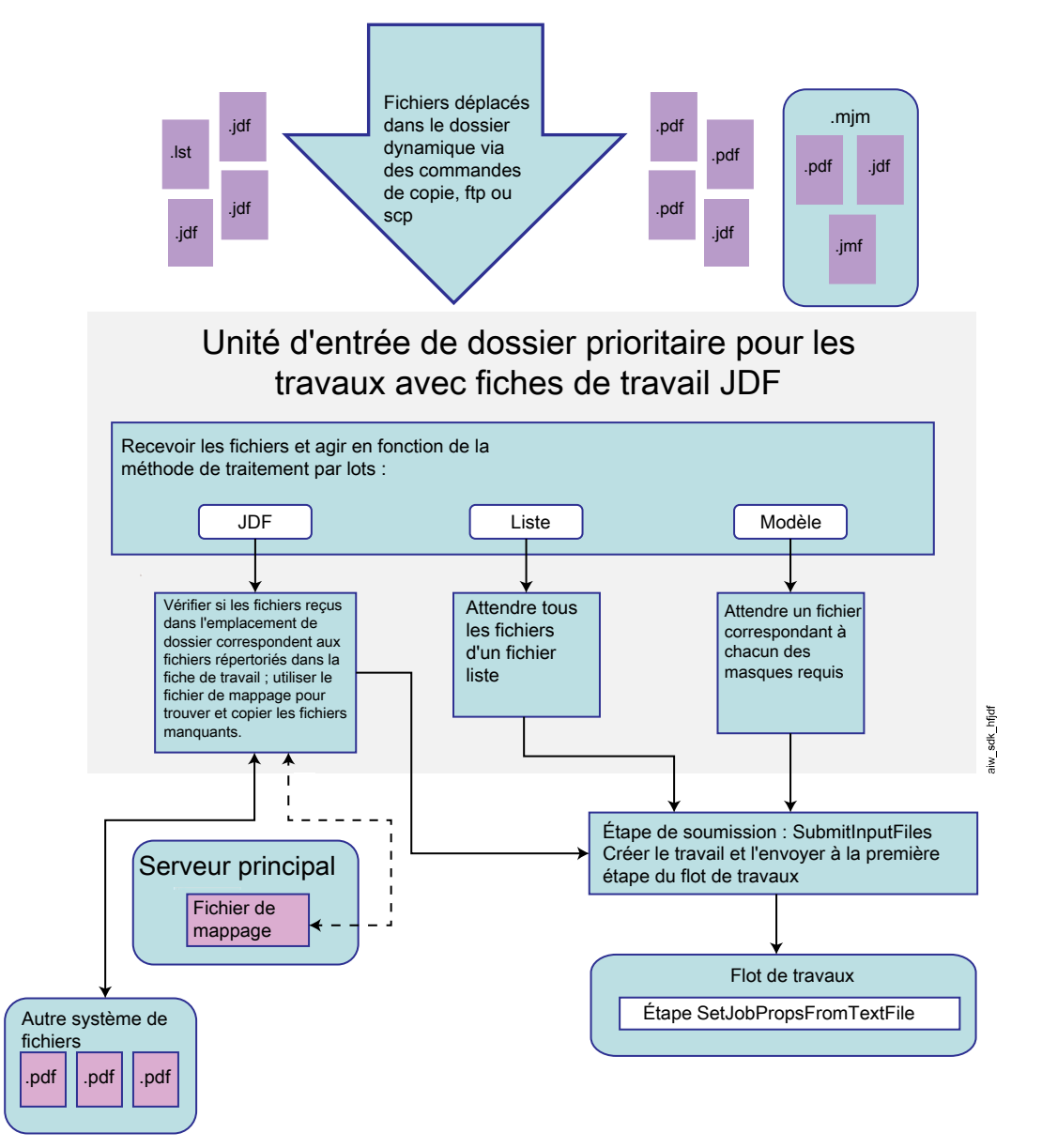

# <span id="page-37-0"></span>**Traitement des fiches de travail JDF par une unité d'entrée de dossier prioritaire**

### Définition de propriétés de travail depuis la fiche de travail JDF

RICOH ProcessDirector peut utiliser les valeurs prises en charge dans la fiche de travail JDF pour définir des propriétés de travail.

RICOH ProcessDirector prend en charge les fonctions définies dans la spécification JDF dont le système a besoin, notamment un sous-ensemble de la spécification IDP ICS (Integrated Digital Printing Interoperability and Conformance Specification) et la note d'application associée. L'IDP ICS repose sur le processus d'impression numérique combinée JDF, destiné aux imprimantes numériques intégrées.

RICOH ProcessDirector ne prend pas en charge toutes les valeurs possibles dans la fiche de travail JDF. Si RICOH ProcessDirector ne peut pas utiliser une valeur pour définir une propriété de travail, il supprime les valeurs non prises en charge de la fiche de travail.

[2](#page-20-0)

#### Remarque

L'étape **IdentifyPDFDocuments** peut recevoir plusieurs ensembles de fichiers PDF et de fiches de travail. L'étape les combine en un seul fichier PDF et une seule fiche de travail. Lorsque l'étape crée la fiche de travail combinée, elle comprend uniquement les valeurs que RICOH ProcessDirector prend en charge. Elle n'inclut pas les valeurs non prises en charge dans la fiche de travail combinée. L'étape IdentifyPDFDocuments est fournie par la fonction Prise en charge de document PDF.

Pour obtenir une liste des propriétés de travail pouvant être mises à jour à partir de valeurs d'une fiche de travail JDF, voir [Propriétés](#page-210-0) de travail pouvant être définies depuis la fiche de travail, page 209.

Une fois les valeurs de propriétés définies, RICOH ProcessDirector enregistre la fiche de travail avec les fichiers du travail. Si la fiche de travail est demandée par une étape, RICOH ProcessDirector la met à jour avec les dernières valeurs de propriétés de travail présentes dans sa base de données et l'envoie à l'application appelée par l'étape. Lorsque l'application renvoie la fiche de travail JDF, RICOH ProcessDirector met à jour les valeurs de propriétés de travail prises en charge qui ont été modifiées ; ces valeurs sont visibles dans le bloc-notes des propriétés du travail dans RICOH ProcessDirector.

La valeur de la propriété **Support** est particulière car elle dépend du paramètre de support de Correspondance des supports :

- Si le paramètre Correspondance des supports est défini sur Utiliser l'ID produit ou le nom de support, RICOH ProcessDirector utilise l'un de ces noms de support comme valeur pour la propriété Supports pour un travail :
	- Nom de l'objet de support avec l'ID produit spécifié correspondant dans la fiche de travail.
	- Nom du support indiqué dans la fiche de travail.

RICOH ProcessDirector vérifie d'abord si la fiche de travail spécifie un ID produit de support. Si tel est le cas, RICOH ProcessDirector recherche un objet de support système avec le même ID produit. Si RICOH ProcessDirector trouve une correspondance, il met le nom de l'objet de support correspondant dans la propriété Support du travail. Si RICOH ProcessDirector ne trouve pas de correspondance, il recherche un objet de support avec le nom de support spécifié dans la fiche de travail JDF. Si RICOH ProcessDirector trouve une correspondance, il met le nom de l'objet de support correspondant dans la propriété Support du travail.

• Si la Correspondance des supports est réglée sur Utiliser les propriétés sélectionnées cidessous, RICOH ProcessDirector utilise les propriétés du support (comme la taille) figurant dans la fiche de travail pour rechercher les objets de support système existants et en trouver un correspondant. Quand il trouve un objet support approprié, le nom de cet objet est défini en tant que valeur de la propriété Support pour le travail.

Vous pouvez choisir les propriétés qui sont utilisées pour la Correspondance des supports en fonction des besoins de votre installation.

Si plusieurs objets support correspondent, RICOH ProcessDirector tente de déterminer lequel constitue la meilleure correspondance en fonction du reste des propriétés de support indiquées dans la fiche de travail, notamment le nom du support. Si le système ne peut pas déterminer la meilleure occurrence ou si aucune occurrence d'objets support ne correspond, le travail passe à l'état Erreur. Vous pouvez utiliser l'action Corriger le support sur le travail pour sélectionner le support et faire sortir le travail de l'état Erreur.

Si une fiche de travail spécifie des valeurs de support et d'agrafage, vous pouvez les afficher et les modifier dans le bloc-notes des propriétés du travail. Dans l'onglet Planification, la propriété Support requis répertorie les valeurs de support pour le travail et les exceptions de page. La propriété

Agrafage requis indique si l'agrafage est nécessaire. Vous pouvez définir les valeurs de travail dans les propriétés Support et Agrafe de l'onglet Planification. Vous pouvez modifier les valeurs de page dans l'onglet **Exception de page** à l'aide de l'action Exceptions de page.

Si une fiche de travail indique des valeurs pour les exceptions de faces, vous pouvez les afficher à l'aide de l'action Exceptions de page sur le travail. Vous ne pouvez pas modifier les Exceptions de page de faces.

Les options disponibles pour les modes perforeuse et agrafeuse varient d'une imprimante à l'autre. Vous pouvez configurer certaines imprimantes RICOH ProcessDirector pour pouvoir perforer ou agrafer, mais vous ne pouvez pas configurer leurs modes de finition pour la perforation ou l'agrafage. Par conséquent, RICOH ProcessDirector peut programmer un travail vers une imprimante ne prenant pas en charge les modes de finition perforation et agrafage que vous avez demandés. Lorsque ceci se produit, l'imprimante applique le meilleur format de perforation ou d'agrafage équivalent.

#### Affichage de la fiche de travail JDF

Certaines valeurs de la fiche de travail JDF n'apparaissent pas dans l'interface utilisateur RICOH ProcessDirector, mais le flot de travaux peut appeler une application utilisant ces valeurs. Vous pouvez donc avoir besoin d'afficher la fiche de travail JDF.

Pour afficher la fiche de travail JDF, procédez comme suit :

1. Localisez la fiche de travail JDF dans le répertoire des fichiers spoule du travail.

Le nom du répertoire des fichiers spoule est /aiw/aiw1/spool/default/NuméroTravail (AIX et Linux) ou C:\aiw\aiw1\spool\default\NuméroTravail (Windows). Le nom de la fiche de travail JDF est NuméroTravail.nom\_fichier.jdf.

Si la fiche de travail JDF a été modifiée par un fichier de substitution ou une application, il est possible que vous trouviez plusieurs fiches de travail JDF avec des noms de fichiers différents. La date de la dernière modification vous indique la fiche de travail JDF la plus récente.

2. Utilisez un éditeur de texte ou un navigateur Web pour afficher la fiche de travail JDF.

La fiche de travail JDF est au format XML.

#### **Remarque**

RICOH ProcessDirector ne garde pas l'interface utilisateur et la fiche de travail JDF synchronisées à tout moment ; les valeurs de la fiche de travail sont uniquement mises à jour lors de la réception d'une demande pour cette fiche de travail. Lorsque vous consultez la fiche de travail, certaines valeurs répertoriées peuvent ne pas correspondre aux valeurs des propriétés de travail RICOH ProcessDirector.

#### Localisation des fichiers

Les applications soumettant des travaux avec des fiches de travail JDF peuvent envoyer les fichiers avec la fiche de travail, ou laisser les fichiers à un autre emplacement sur le réseau. La fiche de travail ne doit pas forcément répertorier les fichiers que le travail contient. Cependant, si la fiche de travail répertorie les fichiers, elle peut utiliser des noms de chemin relatif ou absolu.

Quelle que soit la manière dont RICOH ProcessDirector trouve les fichiers, il les copie dans l'emplacement spécifié par la propriété **Emplacement de dossier** de l'unité d'entrée de dossier prioritaire (s'ils n'y sont pas déjà) et commence à traiter le travail. RICOH ProcessDirector ne supprime pas automatiquement tous les fichiers utilisés dans les travaux soumis avec des fiches de travail JDF. Il supprime uniquement les fichiers de l'emplacement du dossier. Il ne supprime pas les fichiers se trouvant

dans des sous-dossiers de l'emplacement de dossier ou sur d'autres systèmes de fichiers. Vous devez prévoir de supprimer les fichiers restant dans ces emplacements dans le cadre de la maintenance de votre système.

### **Fichiers non répertoriés dans les fiches JDF**

Si la fiche de travail ne répertorie pas les fichiers, RICOH ProcessDirector s'attend à recevoir la fiche de travail et tous les fichiers à l'emplacement spécifié dans la propriété Emplacement du dossier de l'unité d'entrée de dossier prioritaire. S'il manque des fichiers, RICOH ProcessDirector continue à les attendre.

Dans ce cas, vous devez utiliser la méthode de création de lot Liste et soumettre un fichier de liste avec le travail.

#### **Fichiers répertoriés à l'aide de noms de chemin relatif**

Si la fiche de travail répertorie les fichiers à l'aide de noms de chemin relatif, RICOH ProcessDirector s'attend à trouver tous les fichiers dans des sous-dossiers de l'emplacement du dossier ; ils ne peuvent pas se trouver dans des dossiers parallèles ou sur tout autre système de fichiers. Par exemple, si la fiche de travail comprend le chemin de fichier printfiles/test.pdf, le dossier prioritaire s'attend à trouver le fichier dans : [emplacement du dossier]/printfiles/test.pdf.

• Vous pouvez utiliser les formats suivants pour un nom de chemin relatif :

dir/nom\_fichier nom\_fichier

• Les formats ci-dessous sont pris en charge mais ne sont pas recommandés :

file://dir/nom\_fichier file://dir\nom fichier dir\nom\_fichier file://./dir/nom\_fichier file://.\dir\nom fichier ./dir/nom\_fichier . $\dim_{\text{non}}$  fichier

#### **Fichiers répertoriés à l'aide de noms de chemin absolu**

Si la fiche de travail répertorie les fichiers à l'aide de noms de chemin absolu, les fichiers peuvent se trouver n'importe où sur votre réseau, accessible à partir du serveur principal RICOH ProcessDirector. RICOH ProcessDirector utilise les déclarations de chemin absolu en conjonction avec un fichier de mappage pour trouver les fichiers. Un **fichier de mappage** est un fichier qui met en correspondance les chemins de fichier de la fiche de travail avec des chemins de fichier sur les systèmes de fichiers montés. Le fichier de mappage réside sur le serveur principal. Un seul fichier de mappage est requis pour un serveur principal ; il peut répertorier autant de chemins de fichier que nécessaire.

Lorsque RICOH ProcessDirector recherche les fichiers répertoriés dans la fiche de travail avec des chemins absolus, il examine chaque emplacement indiqué dans le fichier de mappage jusqu'à ce qu'il les trouve. S'il atteint la fin du fichier de mappage sans trouver les fichiers, il recherche les fichiers reçus dans l'emplacement du dossier. Si les fichiers restent introuvables, il attend et vérifie à nouveau à l'intervalle d'interrogation suivant.

• Vous pouvez utiliser les formats suivants pour un nom de chemin absolu : Sous AIX et Linux :

### file://nom\_hôte/unité:/rép/nomfichier

Sous Windows :

file:///unité:/rép/nomfichier

N'utilisez pas drive : pour des fichiers sur des systèmes sans identificateur d'unité.

• Les formats ci-dessous sont pris en charge mais ne sont pas recommandés :

file:///unité:\dir\nom\_fichier file://unité:/dir/nom\_fichier file://unité:\dir\nom\_fichier unité:\dir\nom\_fichier unité:/dir/nom\_fichier

Les formats suivants ne sont pas pris en charge :

file://adresse\_IP/unité:/dir/nom\_fichier file://localhost/unité:/dir/nom\_fichier

### **A** Remarque

- Si les chemins de fichiers comportent des noms de répertoires identiques, mais de format différent, vous avez besoin d'un fichier mappage du système de fichiers. Par exemple, si la fiche de travail indique le chemin file:\\\C:\myfiles\testfiles\test1.pdf et que le chemin réel est /myfiles/testfiles/test1.pdf, vous devez créer un fichier mappage du système de fichiers pour convertir le chemin du fichier du format Windows au format Linux ou AIX.
- Si les chemins de fichiers comportent des noms de répertoires identiques, mais d'unité différente, vous avez besoin d'un fichier mappage du système de fichiers. Par exemple, si la fiche de travail indique le chemin file:\\\D:\myfiles\testfiles\test1.pdf et que le chemin réel est file: \\\C:\myfiles\testfiles\test1.pdf, vous devez créer un fichier mappage du système de fichiers pour convertir le chemin du fichier de l'unité D à l'unité C. Le mappage est alors le suivant :

### $D:\setminus C:\setminus$

### Utilisation d'un fichier de mappage pour trouver des fichiers en entrée

Si vous utilisez une fiche de travail au format Job Definition Format (JDF) pour soumettre des travaux à une unité de dossier prioritaire, il n'est pas nécessaire de copier tous les fichiers en entrée dans le dossier prioritaire. Lorsque la fiche de travail se trouve dans le dossier prioritaire, RICOH ProcessDirector la lit et recherche les fichiers d'entrée listés.

Si le chemin de fichier dans la fiche de travail ne correspond pas aux noms des répertoires sur un système de fichiers monté, RICOH ProcessDirector utilise un fichier de mappage du système de fichiers pour rechercher les fichiers d'entrée.

RICOH ProcessDirector fournit un exemple de fichier de mappage du système de fichiers, system\_ map.cfg, dans /aiw/aiw1/samples/config/ (AIX et Linux) ou C:\aiw\aiw1\samples\config\ (Windows). Vous pouvez copier et modifier ce fichier si nécessaire. Copiez le fichier dans le répertoire /aiw/aiw1/control\_files/config/ (AIX et Linux) ou C:\aiw\aiw1\control\_files\config\ (Windows) avant de le personnaliser. Les commentaires du fichier d'exemple expliquent le format du fichier.

Pour définir le fichier mappage du système de fichiers, procédez comme suit :

- 1. Cliquez sur l'onglet Administration.
- 2. Dans la sous-fenêtre de gauche, cliquez sur **Paramètres**  $\rightarrow$  Système.

3. Dans la zone Fichier mappage du système de fichiers , entrez le chemin du fichier de mappage.

# 4. Cliquez sur ENREGISTRER.

Il n'est pas nécessaire de redémarrer le système.

# Fichiers de liste

Vous pouvez utiliser des fichiers de liste pour traiter plusieurs fichiers avec ou sans fiche de travail JDF ou pour traiter des fichiers de substitution avec des fichiers.

L'utilisation d'un fichier de liste avec une fiche de travail comprend les limitations suivantes :

- Les fichiers doivent être soumis avec la fiche de travail; ils ne peuvent pas se trouver sur un autre système et être accessibles via un fichier de mappage.
- Tous les fichiers doivent être soumis directement à l'emplacement du dossier, et non à un sousdossier.

Si vous utilisez un fichier de liste, vous devez employer la méthode de création de lot Liste.

Vous pouvez utiliser des fichiers de liste des manières suivantes :

- Si la fiche de travail ne comprend pas les noms de tous les fichiers en entrée, le fichier de liste peut les inclure avec le nom du fichier de la fiche de travail. Lorsque tous les fichiers sont présents, le travail est soumis.
- Vous pouvez créer une fiche de travail générique, qui utilise des noms de fichiers de réservation au lieu de noms de fichiers réels, de sorte que vous pouvez réutiliser la fiche avec d'autres travaux. Le fichier de liste contient les noms des fichiers spécifiques utilisés pour le travail. L'ordre des noms de fichiers dans le fichier de liste doit correspondre aux noms de fichiers de réservation dans la fiche de travail ; le premier fichier répertorié dans le fichier de liste doit correspondre au premier fichier de réservation répertorié dans la fiche de travail.

Par exemple, si votre application imprime divers fascicules contenant tous quatre fichiers (une couverture recto, une page de garde, le corps du fascicule et une couverture verso), vous pouvez créer une fiche de travail comprenant quatre fichiers dans l'ordre d'impression souhaité :

frontcover.pdf flyleaf.pdf bookletbody.pdf backcover.pdf

#### **C**Remarque

Dans ce cas, la fiche de travail doit inclure uniquement des noms de fichiers, sans informations de chemin.

Pour chaque fascicule, vous pouvez alors créer un fichier de liste répertoriant les fichiers spécifiques dans le même ordre :

– Le fichier de liste Livret 1 contient :

```
booklet1fc.pdf
booklet1fl.pdf
booklet1body.pdf
booklet1bc.pdf
```
– Le fichier de liste Livret 2 contient :

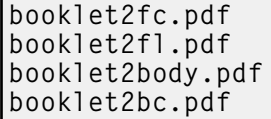

• Vous pouvez créer un fichier de liste contenant le nom du ou des fichiers en entrée, ainsi que de l'ensemble des fichiers de substitution associés. Vous devez placer les noms de fichier de substitution immédiatement après les noms de fichier en entrée associés. Les noms de fichier en entrée et de fichier de substitution sont sensibles à la casse et doivent être indiqués sur une ligne distincte. N'insérez aucune information répertoire dans le nom du fichier. Par exemple, le fichier de liste peut contenir les informations suivantes :

input1.pdf prop1.oth input2.pdf prop.oth input3.pdf duplex.oth input4.pdf inputfiles.oth

# Affectation de flots de travaux

Lorsqu'un fichier en entrée entre dans le système RICOH ProcessDirector, l'unité d'entrée commence par lui attribuer un flot de travaux. Une fois que l'unité d'entrée a attribué le flot de travaux, le travail peut passer par la procédure du traitement. L'unité d'entrée peut attribuer le flot de travaux via plusieurs méthodes. La méthode doit être configurée afin de respecter les exigences de l'installation.

Pour attribuer le flot de travaux, utilisez l'une des méthodes suivantes :

Le plus simple est d'utiliser la propriété Flot de travaux enfant de l'unité d'entrée. Si vous définissez le Flot de travaux enfant sur une unité d'entrée, l'unité attribue ce flot de travaux à tous les travaux qu'elle traite. Toutes les unités d'entrée fournies par RICOH ProcessDirector utilisent cette méthode pour attribuer le flot de travaux aux fichiers ou aux fichiers en entrée reçus.

### Remarque

- Les travaux constitués de plusieurs fichiers en entrée sont traités comme des travaux enfants du travail parent qui les regroupe. Le travail parent prend le flot de travaux défini par la propriété Flot de travaux de l'unité d'entrée, tandis que les travaux enfants prennent celui défini par la propriété Flot de travaux enfant de l'unité d'entrée.
- Vous pouvez définir le flot de travaux via une étape d'initialisation du flot de travaux enfant sur l'unité d'entrée. Si vous sélectionnez cette méthode, tous les travaux qui arrivent sur l'unité d'entrée passent par l'étape d'initialisation indiquée, laquelle attribue alors le flot de travaux. Si vos travaux ont plusieurs fichiers en entrée, définissez également la propriété Étape d'initialisation du flot de travaux. Les travaux enfants passent par cette étape d'initialisation pour obtenir l'affectation de leur flot de travaux. RICOH ProcessDirector fournit ces modèles d'étape et vous pouvez les utiliser pour une étape d'initialisation de flot de travaux :
	- Le modèle d'étape SetJobTypeFromRules pointe vers un fichier de contrôle que l'unité d'entrée peut utiliser pour déterminer le flot de travaux. Le fichier de contrôle énumère les paramètres de travail qui accompagnent les travaux lorsqu'ils sont soumis, tels que les paramètres de fichier de contrôle LPR et les propriétés RICOH ProcessDirector correspondantes. Par exemple, vous

pouvez éditer le fichier de contrôle pour mapper la valeur du paramètre Copies LPR sur la valeur de la propriété Flot de travaux enfant. Indiquez le fichier de contrôle utilisé par l'unité d'entrée avec la propriété Règles d'analyse syntaxique du flot de travaux enfant sur l'unité d'entrée.

Le modèle d'étape SetJobTypeFromFileName analyse le nom du fichier en entrée afin de déterminer quel flot de travaux lui attribuer. Pour utiliser cette étape, indiquez un texte qui apparaisse toujours dans le nom d'un certain type de fichier en entrée et mappez-le sur un flot de travaux. Utilisez la propriété Masque du flot de travaux enfant pour définir la chaîne que vous souhaitez utiliser pour le flot de travaux.

Assurez-vous que vous avez créé et activé les flots de travaux dont les noms correspondent aux chaînes indiquées. Ces chaînes sont sensibles à la casse.

• Vous pouvez définir à la fois les propriétés Flot de travaux enfant et Étape d'initialisation du flot de travaux enfant d'une unité d'entrée. Si la propriété Étape d'initialisation du flot de travaux enfant est définie, l'étape essaie de définir le flot de travaux en utilisant d'abord cette méthode. Si l'étape ne peut pas définir le flot de travaux, elle attribue le flot de travaux indiqué par la propriété Flot de travaux enfant. Si cette propriété n'est pas renseignée, RICOH ProcessDirector émet un message d'erreur. Vous pouvez également configurer les deux propriétés Flot de travaux et Étape d'initialisation du flot de travaux d'une unité d'entrée pour attribuer le flot de travaux pour des travaux parents. RICOH ProcessDirector utilise la même hiérarchie d'affectation.

# Définition d'un type de flot de travaux pour la copie d'un fichier vers un dossier prioritaire d'imprimante

Vous pouvez définir un flot de travaux qui accepte un travail d'impression au format PDF ou PostScript ou une fiche de travail JDF et le copie dans un dossier prioritaire associé à une imprimante.

Pour définir un flot de travaux pour copier un fichier dans un dossier prioritaire d'imprimante, procédez comme suit :

- 1. Cliquez sur l'onglet Flot de travaux.
- 2. Cliquez avec le bouton droit sur le flot de travaux PDF et sélectionnez Copier.
- 3. Renommez la copie du flot de travaux, entrez ou modifiez d'autres valeurs si nécessaire, puis cliquez sur Poursuivre.
- 4. Cliquez avec le bouton droit sur l'étape PrintJobs et sélectionnez Supprimer.
- 5. Si vous envisagez d'envoyer des travaux PostScript vers ce flot de travaux, supprimez les étapes CountPages et CreatePageRanges.
- 6. Ajoutez une étape CopyToFolder à la phase Imprimer
- 7. Connectez l'étape CopyToFolder à l'étape RetainCompletedJobs.
	- 1. Placez le pointeur sur le bord de l'étape CopyToFolder. Cliquez et maintenez une section en

surbrillance ( $\left(\begin{array}{c} \star \end{array}\right)$ ) pour faire apparaître le connecteur.

- 2. Faites glisser le connecteur vers l'étape RetainCompletedJobs.
- 8. Connectez l'étape CopyToFolder à l'étape sur sa gauche (CreatePageRanges pour les flots de travaux PDF ou RunExternalProgram pour PostScript).
- 9. Cliquez avec le bouton droit sur l'étape CopyToFolder et sélectionnez Propriétés.
- 10. Cliquez sur Externe.
- 11. Remplacez le contenu de la propriété External Command par l'une des commandes suivantes :

Pour copier un fichier d'impression :

- AIX ou Linux : cp \${getCurrentFile(\${Job.InputDatastream})} dossier\_ prioritaire\_destination/\${Job.ID}
- Windows: copy \${getCurrentFile(\${Job. InputDatastream}) } dossier\_ prioritaire\_destination\\${Job.ID}

Pour copier une fiche de travail JDF, procédez comme suit :

- AIX ou Linux : cp \${getFileName(overrides, jdf, read)} dossier\_prioritaire\_ destination/\${Job.ID}
- Windows : copy \${getFileName(overrides,jdf,read)} dossier\_prioritaire\_ destination\\${Job.ID}

Dans ce texte, remplacez dossier\_prioritaire\_destination par le nom du répertoire utilisé par l'imprimante en tant que dossier prioritaire.

- 12. Cliquez sur OK.
- 13. Enregistrez le flot de travaux.

Si vous définissez également une imprimante AFP pour représenter la même imprimante physique, configurez les propriétés pour l'imprimante AFP :

- Configurez la propriété Partager la connexion à une imprimante sur Yes.
- Configurez la propriété Délai de connexion de l'imprimante IPDS à une valeur inférieure à celle de la propriété Délai d'inactivité. Si la valeur de la propriété Délai de connexion de l'imprimante IPDS est supérieure à celle de la propriété Délai d'inactivité, RICOH ProcessDirector supprime la connexion avant de pouvoir partager l'imprimante avec le dossier prioritaire.

# Définition d'un flot de travaux permettant d'imprimer sur une imprimante passesystème

Vous pouvez définir un flot de travaux qui accepte un travail d'impression au format PDF ou PostScript et l'envoie à une imprimante passe-système.

Pour définir un flot de travaux permettant d'imprimer sur une imprimante passe-système, procédez comme suit :

- 1. Cliquez sur l'onglet Flot de travaux.
- 2. Cliquez avec le bouton droit sur le flot de travaux PDF et sélectionnez Copier.
- 3. Renommez la copie du flot de travaux, entrez ou modifiez d'autres valeurs si nécessaire, puis cliquez sur Poursuivre.
- 4. Si le nouveau flot de travaux ne permet pas de traiter les travaux PDF, cliquez avec le bouton droit sur l'étape CreatePageRanges et sélectionnez Supprimer.

Vous ne devez pas supprimer cette étape si le nouveau flot de travaux permet de traiter les travaux PDF. Ceci est nécessaire pour réimprimer une série de pages dans les travaux PDF.

- 5. Connectez l'étape RunExternalProgram à l'étape PrintJobs.
- 6. Cliquez avec le bouton droit sur l'étape PrintJobs, puis sélectionnez Propriétés.
- 7. Dans l'onglet Planification, modifiez les valeurs des propriétés Reliure, Options de pliage, Emplacement demandé, Support, Bac de réception, Perforeuse et Agrafe pour qu'elles correspondent aux propriétés de planification définies sur l'imprimante passe-système à utiliser pour l'impression. Si vous avez installé la fonction de support AFP, modifiez également les valeurs des propriétés Classe de travail, Format du travail et Destination du travail. D'autres propriétés de planification peuvent être définies dans un fichier de configuration.
- 8. Si le flot de travaux traite les fichiers PDF et que la valeur de la propriété Créer fichier .zip pour le dossier prioritaire, qui attribue des travaux à ce flot de travaux, est définie sur Oui, ajoutez une étape reposant sur le modèle BuildPDFFromZIP au flot de travaux avant la première étape nécessitant une entrée PDF (par exemple, CreatePageRanges ou PrintJobs ).
- 9. Cliquez sur OK.
- 10. Enregistrez le flot de travaux.

# Configuration des unités d'entrée de dossier prioritaire pour le traitement des travaux par lot

Pour configurer une unité d'entrée de dossier prioritaire pour traiter des travaux par lot, vous devez la configurer pour utiliser la méthode de création de lot appropriée et reconnaître les fichiers en entrée.

# **A** Remarque

• Toutes les méthodes de création de lot soumettent des fichiers en entrée lorsque certains critères sont remplis, par exemple lorsque plusieurs fichiers sont reçus, qu'une heure de la journée est atteinte ou qu'une liste de fichiers attendus arrive. Il peut parfois arriver que vous souhaitiez soumettre les fichiers d'entrée avant que les critères soient respectés et avant la fin de l'intervalle d'interrogation en cours.

Par exemple, vous disposez d'une heure jusqu'à la fin de votre quart de travail et il y a 3857 fichiers en entrée en attente. L'unité d'entrée utilise la méthode de création de lot Nombre et soumet des travaux lorsqu'il y a 5000 fichiers d'entrée en attente. Vous pouvez utiliser l'action Tout regrouper pour que l'unité d'entrée soumette ces 3857 fichiers immédiatement au lieu d'attendre plus de fichiers.

Vous ne pouvez pas utiliser l'action Tout regrouper avec la méthode de création de lot JDF ou Modèle.

Pour configurer une unité d'entrée de dossier prioritaire pour traiter des travaux par lot, procédez comme suit :

- 1. Créez et sauvegardez tout fichier nécessaire au traitement, tel que les fiches de travail JDF, les fichiers de liste ou les fichiers de substitution, ou assurez-vous que votre processus génère ces fichiers en fonction des besoins.
- 2. Connectez-vous à RICOH ProcessDirector.
- 3. Dans le portlet Unités d'entrée, recherchez l'unité d'entrée que vous voulez utiliser pour traiter les travaux par lot.
- 4. Cliquez avec le bouton droit sur l'unité d'entrée et sélectionnez Propriétés.
- 5. Dans la sous-fenêtre de gauche, cliquez sur **Afficher tous les onglets** pour développer le blocnotes dans son ensemble.
- 6. Pour n'importe quelle méthode de création de lot, définissez ces propriétés d'unité d'entrée comme suit :

#### Flot de travaux

#### ParentNoPrint.

#### Flot de travaux enfant

Flot de travaux adapté aux fichiers d'impression du travail.

#### Remarque

- Si vous utilisez la méthode de création de lot Liste, pour vous assurer que les travaux sont imprimés dans l'ordre, sélectionnez un flot de travaux incluant une étape reposant sur le modèle d'étape WaitForGroup avant l'étape PrintJobs.
- Si vous utilisez des fichiers de substitution, sélectionnez un flot de travaux comprenant une étape basée sur le modèle SetJobPropsFromTextFile.

#### Masques de données

Une ou plusieurs chaînes d'appariement de formes définissant les caractères du fichier de données devant être mis en correspondance avec les autres noms de fichiers pouvant arriver dans l'unité d'entrée. Si vous spécifiez plusieurs masques de données, le fichier est considéré comme correspondant s'il correspond à un des masques. Le masque de données est une expression régulière.

### Étape de soumission

#### **SubmitInputFiles**

7. Définissez ces propriétés d'unité d'entrée en fonction de votre méthode de création de lot :

#### JDF

# Masques JDF

Masque correspondant à une partie du nom de vos fiches de travail. Par défaut, pour toutes les unités d'entrée excepté HotFolderJDF, cette valeur est null. Pour HotFolderJDF, cette valeur est l'expression régulière .\*\jdf\$.

#### **Liste**

# Masques de listes

Masque correspondant à une partie du nom de vos fichiers de liste. Par défaut, cette valeur est l'expression régulière .\*lst\$.

#### Masques de substitution (facultatif)

Masque correspondant à une partie du nom de vos fichiers de substitution.

#### Créer fichier .zip

Si cette propriété est définie sur Oui, tous les fichiers en entrée correspondant à la valeur définie dans la propriété Masques de données et inclus dans un fichier de liste sont combinés sous forme de fichier .zip et soumis comme travail unique. Si cette propriété est définie sur Non, tous les fichiers en entrée sont soumis comme travaux enfant.

# Nombre et Nombre d'ensembles

#### Nombre de fichiers à regrouper

Nombre de fichiers ou ensembles complets que l'unité d'entrée doit attendre de recevoir avant de soumettre les fichiers en tant que groupe unique.

#### Créer fichier .zip

Si cette propriété est définie sur **Oui**, tous les fichiers en entrée correspondant à la valeur définie dans la propriété Masques de données sont combinés sous forme de fichier .zip et soumis comme travail unique. Si cette propriété est définie sur Non, tous les fichiers en entrée sont soumis comme travaux enfant. Cette propriété n'est pas disponible pour la méthode de création de lot Nombre d'ensembles.

#### Pages et Pages dans des ensembles

# Dépasser les pages à regrouper

- Oui : Un fichier PDF ou un ensemble complet de fichiers PDF contenant suffisamment de pages pour que le nombre total de pages de l'unité d'entrée dépasse la valeur définie pour la propriété Nombre de pages à regrouper est soumis avec le reste des fichiers.
- Non : Ce fichier ou ensemble reste dans l'unité d'entrée comme première série de pages du lot suivant.

#### Nombre de pages à regrouper

Nombre de pages que l'unité d'entrée doit attendre de recevoir avant de soumettre les fichiers ou ensembles complets en tant que groupe unique.

#### Créer fichier .zip

Si cette propriété est définie sur **Oui**, tous les fichiers en entrée correspondant à la valeur définie dans la propriété Masques de données sont combinés sous forme de fichier .zip et soumis comme travail unique. Si cette propriété est définie sur Non, tous les fichiers en entrée sont soumis comme travaux enfant. Cette propriété n'est pas disponible pour la méthode de création de lot Pages dans des ensembles.

#### Durée et Ensemble par durée

#### Date de début de création de lot

Date à laquelle l'unité d'entrée doit commencer à utiliser cette méthode de création de lot.

# Heure de début de création de lot

Heure à laquelle l'unité d'entrée doit commencer à utiliser cette méthode de création de lot.

#### Intervalle de création de lot

Intervalle de temps que l'unité d'entrée doit utiliser pour déterminer quand et à quelle fréquence soumettre un travail.

#### Date de lot ou Fréquence

Utilisée avec la propriété Intervalle de création de lot, cette propriété spécifie exactement quand et à quelle fréquence soumettre un travail.

#### Créer fichier .zip

Si cette propriété est définie sur **Oui**, tous les fichiers en entrée correspondant à la valeur définie dans la propriété Masques de données sont combinés sous forme de fichier .zip et soumis comme travail unique. Si cette propriété est définie sur Non, tous les fichiers en entrée sont soumis comme travaux enfant. Cette propriété n'est pas disponible pour la méthode de création de lot Ensembles par durée.

#### Modèle

#### Masque de données

Une ou plusieurs chaînes d'appariement de formes définissant les caractères du fichier de données devant être mis en correspondance avec les autres noms de fichiers pouvant arriver dans l'unité d'entrée. Si vous spécifiez plusieurs masques de données, le fichier est considéré comme correspondant s'il correspond à un des masques. Le masque de données est une expression régulière.

### Modèle de fichier (une valeur pour chaque type de fichier en entrée)

Chaîne d'appariement de formes qui définit un type particulier de fichier en entrée, par exemple, .\*jdf\$ pour une fiche de travail.

### Utilisation de fichier spoule (une valeur pour chaque type de fichier en entrée)

Valeur qui identifie pour quoi est utilisé le fichier en entrée, par exemple, fiche pour une fiche de travail ou impression pour un fichier d'impression.

#### Type de fichier spoule (une valeur pour chaque type de fichier en entrée)

Extension du fichier en entrée.

#### Modèle de fichier requis (une valeur pour chaque type de fichier en entrée)

Fait que le travail doive ou non contenir ce type de fichier en entrée.

Le travail commence le traitement lorsque tous les fichiers requis sont présents. Assurez-vous que les fichiers facultatifs se trouvent déjà dans l'unité d'entrée avant les fichiers requis ; sinon, ils ne seront pas inclus dans le travail.

### Séquence du modèle de fichier (une valeur pour chaque type de fichier en entrée)

Si au moins deux valeurs Modèle de fichier sont identiques, ou si au moins deux propriétés Modèle de fichier sont associées aux mêmes valeurs Utilisation de fichier spoule et Type de fichier spoule, ordre dans lequel le jeu de valeurs est appliqué.

8. Cliquez sur OK.

Si l'unité d'entrée est activée et connectée, une fenêtre de confirmation s'affiche vous demandant si vous voulez désactiver et déconnecter l'unité d'entrée. L'unité d'entrée doit être désactivée et déconnectée pour que vous puissiez enregistrer vos modifications.

9. Pour utiliser l'unité d'entrée, sélectionnez-la et cliquez sur Activer et connecter.

Une fois que vous avez configuré une unité d'entrée pour utiliser une méthode de création de lot, assurez-vous que les fichiers d'entrée que vous soumettez sont appropriés pour la méthode de création de lot sélectionnée. Les fichiers en entrée non identifiés restent dans l'emplacement de transfert de l'unité d'entrée, à l'état En attente.

# Configuration pour l'utilisation de fiches de travail JDF

Pour soumettre des travaux avec des fiches JDF, vous devez d'abord configurer les unités d'entrée qui reçoivent les travaux. Vous devez également configurer les flots de travaux auxquels les travaux sont affectés. Les imprimantes définies comme imprimantes PDF Ricoh peuvent mieux gérer des travaux PDF avec des fiches JDF que les imprimantes définies comme imprimantes PDF personnalisées ou passesystème.

Si vous disposez d'imprimantes Kodak qui acceptent les fichiers PDF, vous pouvez envoyer des informations JDF à l'imprimante sous forme de flux de données KDK recommandé par le fabricant. La fonction de prise en charge des feuilles de papier individuelles pour Kodak est requise.

Si vous disposez d'imprimantes Xerox qui acceptent les fichiers PDF, vous pouvez envoyer des informations JDF sous forme de flux de données XPIF ou XRX recommandés par le fabricant. La fonction de prise en charge des feuilles de papier individuelles pour Xerox est requise.

Avant de commencer cette procédure, étudiez les flots de travaux fournis pour voir si l'un d'entre eux contient certaines ou toutes les étapes que vous souhaitez inclure. Si vous trouvez un flot de travaux adapté, vous pouvez le copier et le modifier pour qu'il réponde parfaitement à vos besoins. Le flot de travaux doit contenir une étape basée sur le modèle d'étape SetJobPropsFromTextFile.

#### **A** Remarque

• Ce modèle d'étape peut utiliser un fichier IDtravail.overrides.jdf facultatif pour définir des propriétés supplémentaires pour le travail.

En outre, vous devez déterminer si vous pouvez utiliser l'une des unités d'entrée de dossier prioritaire fournies par RICOH ProcessDirector ou si l'installation nécessite la présence d'une unité d'entrée personnalisée. RICOH ProcessDirector fournit plusieurs unités d'entrée de dossier prioritaire que vous pouvez utiliser en appliquant quelques modifications mineures ou en les copiant pour créer une unité d'entrée de dossier prioritaire personnalisée.

Décidez enfin de la méthode de création de lot à utiliser. Les méthodes de création de lot JDF, Liste et Modèle sont toutes adaptées pour des travaux avec des fiches de travail JDF.

Pour configurer l'utilisation de fiches de travail JDF, procédez comme suit :

- 1. Copiez et modifiez un flot de travaux contenant la procédure de traitement que doivent appliquer les travaux soumis avec des fiches de travail JDF :
	- 1. Cliquez sur l'onglet Flot de travaux.
	- 2. Cliquez avec le bouton droit sur le flot de travaux que vous souhaitez copier et sélectionnez Copier.
	- 3. Renommez la copie du flot de travaux, entrez ou modifiez d'autres valeurs si nécessaire, puis cliquez sur Poursuivre.
	- 4. Cliquez avec le bouton droit sur chaque étape et sélectionnez Propriétés. Si nécessaire, vous pouvez les modifier.
- 5. Enregistrez et activez le flux de travaux en modifiant  $\bullet$ , le bouton Enregistrer et activer/ désactiver, sur la position On.
- 6. Répétez la procédure pour créer d'autres flots de travaux.
- 2. Sur le système RICOH ProcessDirector, configurez une unité d'entrée afin qu'elle affecte le flot de travaux correct pour les fiches de travail JDF. Nous vous recommandons de copier et renommer l'unité d'entrée HotFolderJDF fournie, puis de vérifier ou mettre à jour les paramètres décrits dans les étapes suivantes.
	- 1. Cliquez sur l'onglet Administration.
	- 2. Dans la sous-fenêtre de gauche, cliquez sur Périphériques  $\rightarrow$  Unités d'entrée.
	- 3. Cliquez avec le bouton droit sur l'unité d'entrée HotFolderJDF et sélectionnez Copier.
	- 4. Dans la sous-fenêtre de gauche, cliquez sur **Afficher toutes** pour afficher toutes les propriétés de cette unité d'entrée.
	- 5. Vérifiez ou mettez à jour la valeur des propriétés suivantes :

#### Flot de travaux

#### **ParentNoPrint**

#### Flot de travaux enfant

Flot de travaux adapté aux fichiers de données du travail.

#### Remarque

- Si vous utilisez la méthode de création de lot Liste, sélectionnez un flot de travaux incluant une étape reposant sur le modèle d'étape WaitForGroup avant l'étape PrintJobs. Ces étapes garantissent que les travaux sont imprimés dans l'ordre.
- Si vous utilisez des fichiers de substitution, sélectionnez un flot de travaux comprenant une étape basée sur le modèle SetJobPropsFromTextFile.

#### Masques de données

Une ou plusieurs chaînes d'appariement de formes. Les chaînes définissent les caractères dans le nom du fichier de données pour les faire correspondre aux noms d'autres fichiers qui arrivent dans le dossier prioritaire. Si vous spécifiez plusieurs masques de données, le fichier est considéré comme correspondant s'il correspond à un des masques. Le masque de données est une expression régulière.

Si la propriété Créer fichier .zip possède la valeur Oui, seuls les fichiers correspondant au masque de données sont inclus dans le fichier .zip.

### Étape de soumission

#### **SubmitInputFiles**

6. Vérifiez ou mettez à jour les valeurs de ces propriétés, selon la méthode de création de lot à utiliser :

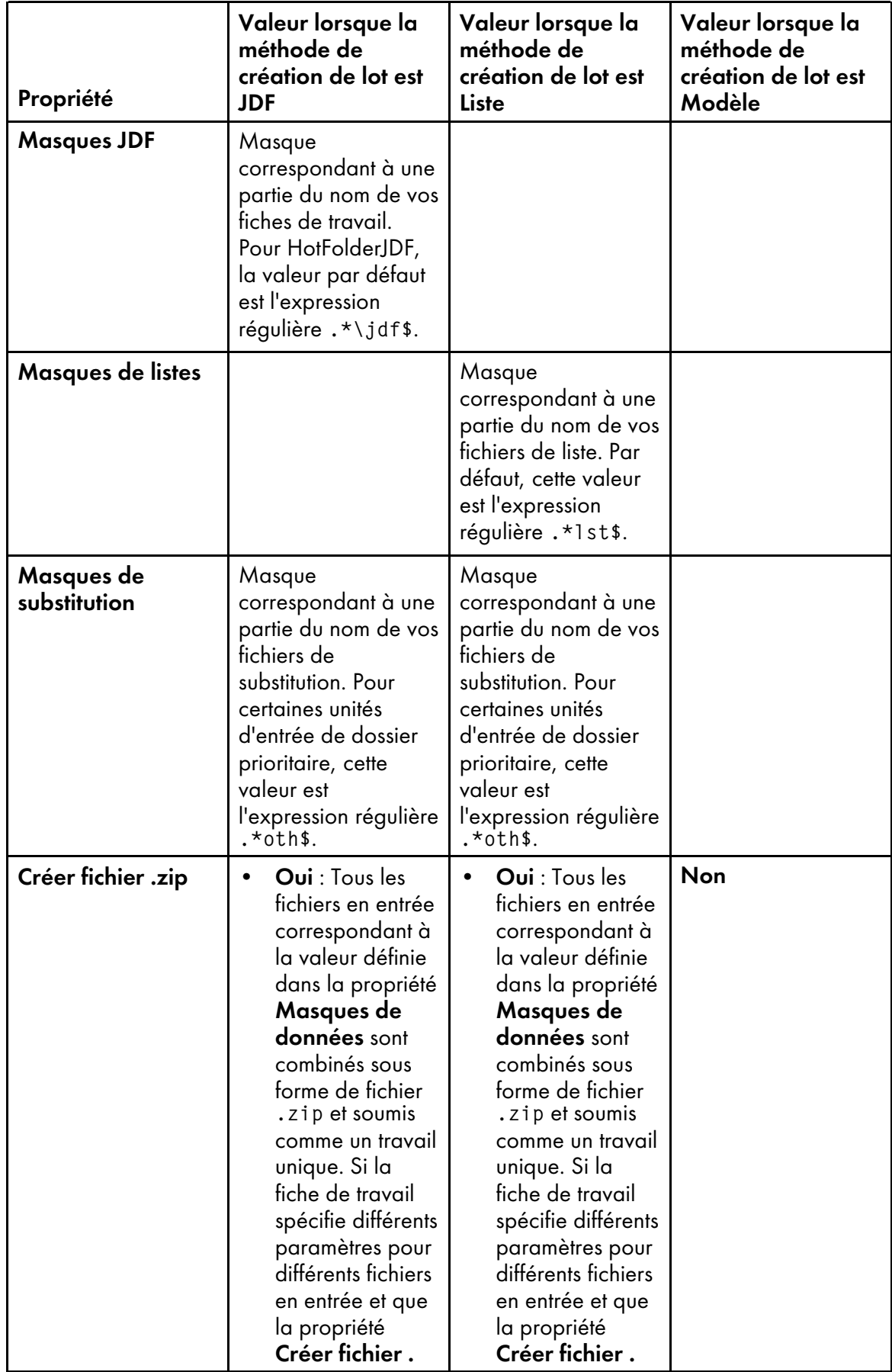

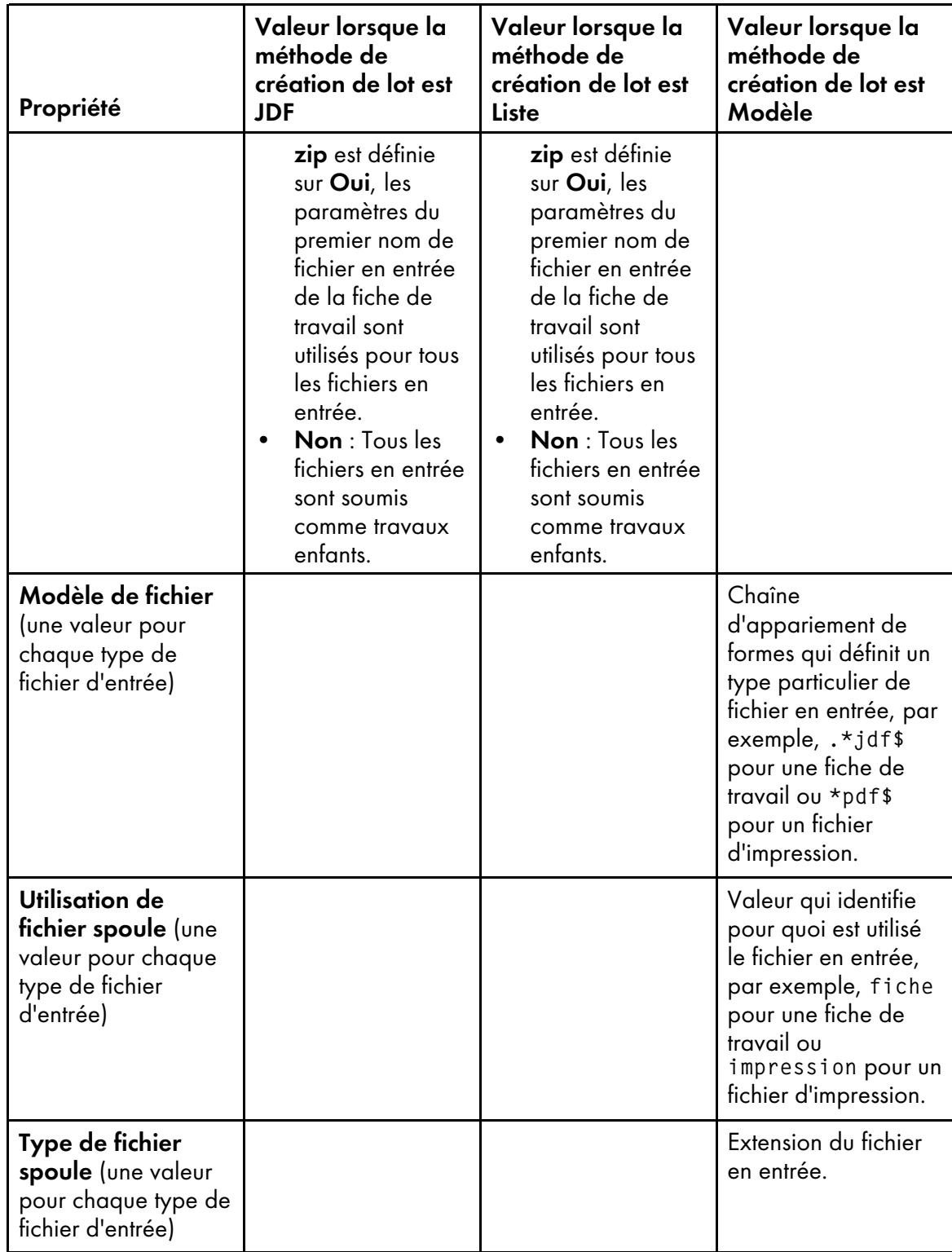

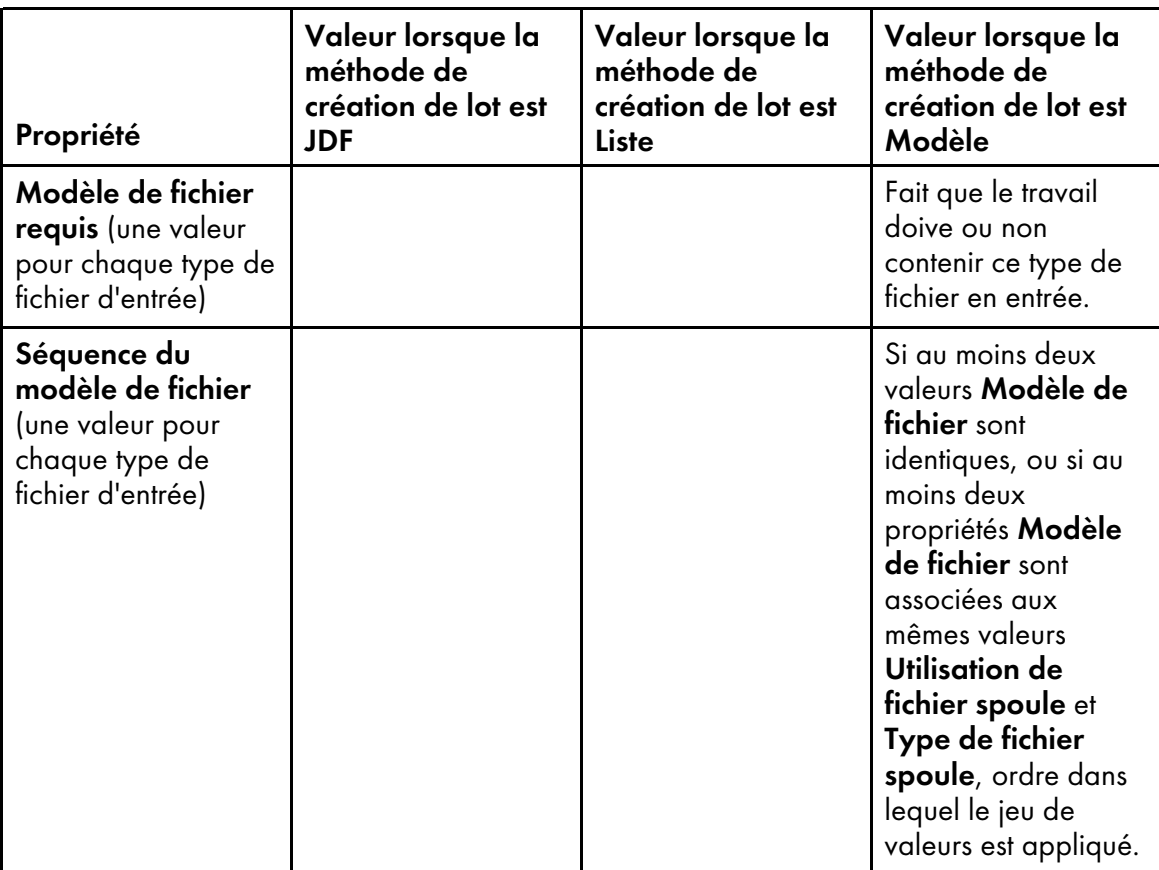

- 3. Vérifiez que la nouvelle unité d'entrée est connectée et activée.
- 4. Soumettez des travaux à la nouvelle unité d'entrée. Si des erreurs se produisent, corrigez les erreurs identifiées par les messages générés par RICOH ProcessDirector ou toute application appelée.

# <span id="page-54-0"></span>Unités d'entrée LPD

Si votre application soumet des travaux en utilisant le client lpr ou une autre commande qui utilise le protocole LPD, les travaux doivent être envoyés à une unité d'entrée LPD. Vous utilisez le nom de l'unité d'entrée comme nom de l'imprimante cible dans la commande.

# **A** Remarque

Étant donné que certaines commandes lpr tronquent les noms d'imprimante, nous vous recommandons de limiter les noms de vos unités d'entrée LPD à 8 caractères.

En général, le protocole LPD fournit des fonctions plus limitées que les autres méthodes de soumission de travaux. Cependant, certains clients lpr ont plus d'options que d'autres, assurez-vous de bien connaître les capacités du client lpr que votre application utilise, avant de commencer à configurer vos unités d'entrée.

[Traitement](#page-55-0) de l'unité d'entrée LPD, page 54 montre comment le démon LP et une unité d'entrée LPD traitent les travaux d'impression. Les fichiers d'entrée sont soumis à l'aide du protocole LPD. Le démon LP reçoit les fichiers et crée un fichier de substitution, un fichier de liste et un fichier de déclenchement. Le démon envoie tous les fichiers à l'unité d'entrée LPD, qui transmet les fichiers à l'étape de soumission.

# <span id="page-55-0"></span>**Traitement de l'unité d'entrée LPD**

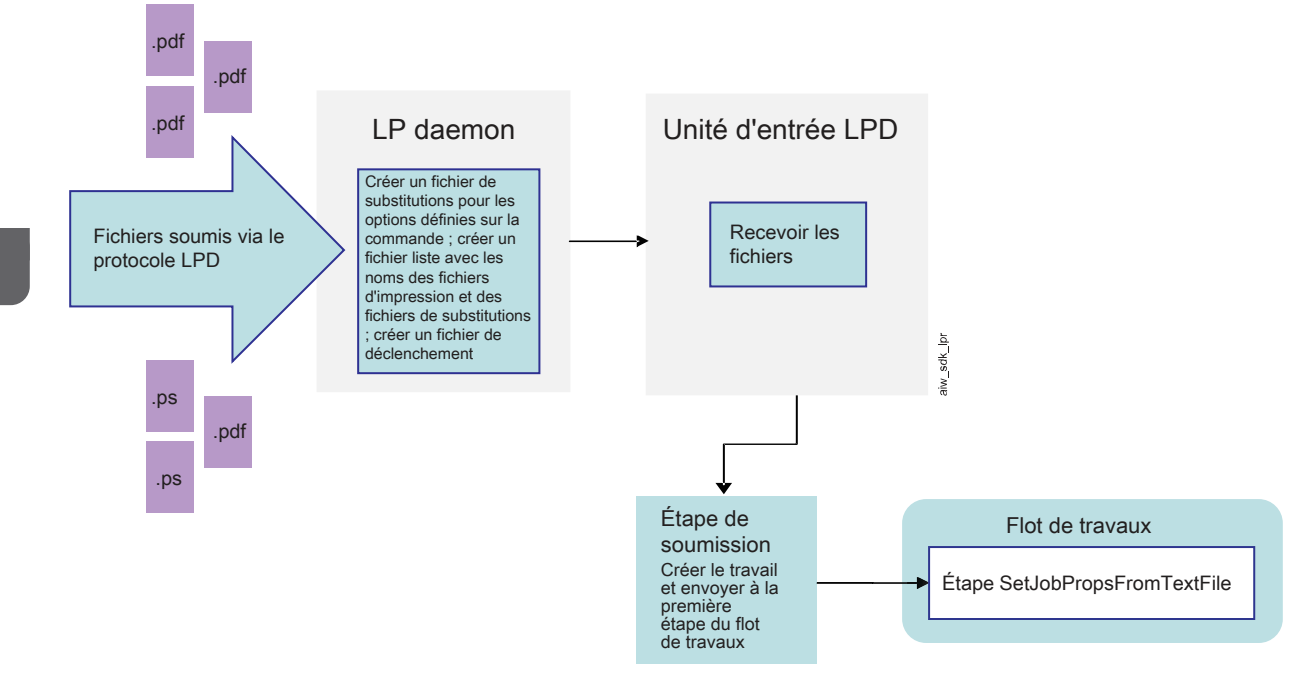

### **Différences de plate-forme**

Les différences entre les unités d'entrée LPD sur des systèmes Linux et AIX sont les suivantes :

• Sur les serveurs principal et secondaire Linux, RICOH ProcessDirector installe et utilise ses propres LPD.

Dès lors, vous devez arrêter tous les autres LPD installés. Le LDP RICOH ProcessDirector doit être le seul en cours d'exécution. Le LDP RICOH ProcessDirector utilise le port 515 pour recevoir les travaux. Aucun autre processus ne peut utiliser ce port.

• Sur les serveurs principal et secondaire AIX, RICOH ProcessDirector fonctionne avec le LPD AIX. Lorsque le LPD AIX reçoit une requête LPR, il transmet la demande à un composant de RICOH ProcessDirector.

#### **Autorisations**

Vous pouvez restreindre les systèmes autorisés à soumettre des travaux aux unités d'entrée LPD, par nom d'hôte ou adresse IP. Si votre système RICOH ProcessDirector comprend des serveurs principaux ou secondaires Linux, vous pouvez configurer cette liste en vous connectant à RICOH ProcessDirector en tant qu'utilisateur autorisé, et en mettant à jour la propriété système Hôtes autorisés à soumettre des travaux aux unités d'entrée LPD.

Si votre système RICOH ProcessDirector inclut des serveurs principaux ou secondaires AIX, cette propriété est ignorée. La liste reste alors dans /etc/hosts.lpd. Vous pouvez utiliser SMIT pour éditer le fichier hosts.lpd sur chaque serveur principal et secondaire. Si vous mettez à jour le fichier hosts. lpd, utilisez les commandes suivantes pour arrêter et redémarrer le LPD AIX :

```
stopsrc -s lpd
startsrc -s lpd
```
#### Remarque

Si votre système RICOH ProcessDirector comprend à la fois des serveurs AIX et Linux, vous devez mettre à jour la propriété système et /etc/hosts.lpd.

# **Options LPD**

En général, les clients lpr ont un nombre limité de paramètres pouvant être définis. Toutefois, si le client que vous utilisez accepte l'option -o, vous pouvez soumettre des valeurs pouvant être mappées à des propriétés RICOH ProcessDirector.

Les unités d'entrée LPD sur Linux et AIX lisent les instructions soumises via l'option -o et les copient directement dans un fichier de substitution. Dans la suite du flot de travaux, une étape interprète le fichier de substitution en fonction des mappages figurant dans un fichier de contrôle. RICOH ProcessDirector fournit un exemple de fichier de contrôle, receive\_lpd\_overrides.cfg, dans /aiw/ aiw1/samples/rules/ (AIX et Linux) ou C:\aiw\aiw1\samples\rules\ (Windows). Vous pouvez copier le fichier et le mettre à jour pour affecter des valeurs différemment, si nécessaire. Pour modifier le fichier, copiez-le dans /aiw/aiw1/control\_files/rules/ (AIX et Linux) ou C:\aiw\aiw1 \control\_files\rules\ (Windows) et effectuez vos modifications dans ce répertoire.

#### **J** Remarque

• Il est possible que les mises à jour écrasent les fichiers dans le répertoire /aiw/aiw1/samples/ (AIX et Linux) ou C:\aiw\aiw1\samples\ (Windows), mais elles n'écrasent pas les fichiers dans le répertoire /aiw/aiw1/control\_files (AIX et Linux) ou C:\aiw\aiw1\control\_files (Windows). Il est recommandé de copier les fichiers d'exemple dans le répertoire /aiw/aiw1/ control\_files (AIX et Linux) ou C:\aiw\aiw1\control\_files (Windows) et d'effectuer toutes les modifications dans le fichier copié.

Par exemple, si vous avez besoin de soumettre un travail à une unité d'entrée LPD sur un serveur Linux, vous pouvez utiliser la commande suivante :

lpr -S morris -P LPDPDF -O outbin=3 /aiw/aiw1/testfiles/Demo.pdf

L'unité d'entrée LPD crée un fichier de substitution qui ressemble à ce qui suit (certaines des valeurs requises étant renseignées à partir de la commande et d'autres étant des valeurs par défaut) :

```
orighost=prtroom2.ricoh.com
origuser=root
bannername=/aiw/aiw1/testfiles/Demo.pdf
bannerclass=9.17.160.63
printbanner=Yes
origname=/aiw/aiw1/testfiles/Demo.pdf
outbin=3
```
Si le travail est soumis à une unité d'entrée qui utilise le fichier de contrôle par défaut (receive\_lpd\_ pdf\_jobtype.cfg), les valeurs sont associées aux propriétés suivantes :

- Job.Info.NodeID=prtroom2.ricoh.com
- Job.Host.UserID=root
- Job.Name=/aiw/aiw1/testfiles/Demo.pdf
- Job.OutputBin=3

Les valeurs **bannerclass** et **printbanner** ne sont pas mappées car elles n'apparaissent pas dans le fichier de contrôle par défaut.

# **Flot de traitement**

Les unités d'entrée LPD possèdent toujours les paramètres suivants, vous ne pouvez pas les modifier :

- Méthode de création de lot : Liste
- Méthode d'exécution Déclencheur
- Masques de données : .\*\.prt\$

Le démon lp ajoute le suffixe .prt à tous les fichiers d'impression qu'il reçoit. Ainsi, ce masque est toujours concordant. Les noms de vos fichiers d'impression ne doivent pas nécessairement comporter ces caractères.

- Masques de listes : .\*list\.lst\$
- Masques de substitution : .\*other\.oth\$
- Masques de déclencheurs : .\*\.trg\$

Lorsqu'un travail est soumis à une unité d'entrée LPD, le LPD reçoit le fichier d'impression et toutes les options (indicateurs) définies sur la commande. Le LPD crée un fichier de substitution pour le travail et écrit les options dans ce fichier, dans un format qui pourra être interprété par une étape ultérieure. Si la commande lpr prend en charge l'option **-o** pour inclure des propriétés de travail supplémentaires, ces propriétés sont également écrites dans le fichier de substitution. Le fichier est enregistré avec l'extension . oth.

Le LPD crée également un fichier de liste pour le travail. La liste inclut les noms du fichier d'impression (ou des fichiers d'impression si plusieurs fichiers sont soumis) et du fichier de substitution, et est dotée de l'extension .lst. Les noms des fichiers d'impression sont ajoutés au fichier de liste dans l'ordre où ils sont reçus. Bien que certains clients lpr envoient des fichiers dans l'ordre indiqué dans la commande, tous ne le font pas. Certains fichiers peuvent arriver dans un ordre aléatoire.

Une fois les fichiers de substitution et de liste créés, le démon LPD crée un fichier de déclenchement. Un fichier de déclenchement ne contient aucune donnée. Sa présence indique à l'unité d'entrée que le fichier d'entrée est prêt à être traité. Lorsque la Méthode d'exécution d'une unité d'entrée est définie sur Déclencheur, l'unité d'entrée attend jusqu'à ce qu'elle détecte un fichier qui correspond à l'un des Masques de déclencheurs configurés sur l'unité.

Une fois que l'unité d'entrée a trouvé le fichier de déclenchement, elle soumet le travail à la première étape du flot de travaux pour le traitement. Cette étape doit reposer sur le modèle d'étape SetJobPropsFromTextFile. Lors de cette étape, le fichier de contrôle que l'unité d'entrée spécifie dans la propriété Règles d'analyse syntaxique du flot de travaux enfant est utilisé pour interpréter le fichier de substitution et attribuer des valeurs aux propriétés de travail. Par défaut, le fichier de contrôle est receive\_lpd\_jobtype.cfg ou receive\_lpd\_pdf\_jobtype.cfg.

# Configuration pour l'utilisation du protocole LPD

Pour qu'un utilisateur puisse se servir du protocole de serveur d'imprimante par ligne (LPD) pour soumettre des travaux au système RICOH ProcessDirector, l'administrateur doit réaliser certaines tâches de configuration sur le système RICOH ProcessDirector, notamment configurer les unités d'entrée qui reçoivent les travaux ainsi que les flots de travaux auxquels les travaux sont affectés, mais également définir les hôtes qui peuvent utiliser le protocole LPD pour soumettre des travaux à RICOH ProcessDirector. L'administrateur devra peut-être effectuer quelques tâches de configuration sur ces hôtes.

Avant de commencer la procédure, passez en revue les flots de travaux fournis. Si vous en trouvez un qui contient une partie ou la totalité de la procédure que vous voulez inclure dans votre flot de travaux, vous pouvez le copier et le modifier pour qu'il corresponde à vos besoins.

En outre, vous devez déterminer si vous pouvez utiliser l'une des unités d'entrée LPD fournies par RICOH ProcessDirector ou si l'installation requiert la présence d'une unité d'entrée personnalisée. RICOH ProcessDirector fournit plusieurs unités d'entrée LPD que vous pouvez utiliser en les modifiant légèrement ou que vous pouvez copier afin de créer une unité d'entrée LPD personnalisée.

Pour configurer et utiliser le protocole LPD :

- 1. Si des démons LPD ou des processus n'appartenant pas à RICOH ProcessDirector (comme le démon LPD Common UNIX Printing System [CUPS]) s'exécutent sur le même système que le serveur parent de l'unité d'entrée, arrêtez-les.
	- Sur SUSE Linux, démarrez YaST, puis cliquez sur Système → Services réseau pour trouver les services LPD.
	- Sur Red Hat 6.7 à 6.X, sélectionnez Système  $\rightarrow$  Administration  $\rightarrow$  Services pour trouver les services LPD.
	- Sur Red Hat 7.1 à 7.X, sélectionnez Applications  $\rightarrow$  Utilitaires  $\rightarrow$  Terminal et utilisez la commande suivante : systemctl list-units –type service –all. Pour arrêter un service LPD, utilisez la commande suivante : systemctl stop <LPD\_ service>.
	- Sous Windows, pour arrêter le service LPD ou le serveur d'impression TCP/IP, accédez au panneau de configuration, puis cliquez deux fois sur Services. Sélectionnez le service, puis cliquez sur Arrêter. Pour arrêter les autres processus LPD, consultez la documentation de votre produit LPD.

#### **Almportant**

- Ne désinstallez pas CUPS.
- 2. Si le serveur parent de l'unité d'entrée est défini sur un ordinateur principal Linux ou Windows, mettez à jour le paramètre système pour spécifier les hôtes pouvant soumettre des travaux à l'aide du protocole LPD.

Si le produit de base est installé sur AIX, cette étape n'est requise que si le serveur parent de l'unité d'entrée recevant les travaux de LPD constitue un serveur secondaire Linux.

- 1. Cliquez sur l'onglet Administration.
- 2. Dans la sous-fenêtre de gauche, cliquez sur Système  $\rightarrow$  Paramètres.
- 3. Dans la zone Hôtes autorisés à soumettre des travaux LPD, saisissez les adresses IP ou les noms d'hôte autorisés.

Séparez les noms d'hôte et les adresses IP par un point virgule.

#### Remarque

- Vous pouvez utiliser des caractères génériques dans les noms d'hôte et les adresses IP (par exemple, \*.acmeproducts.com ou 192.\*). La valeur \* signifie que tous les hôtes sont autorisés à soumettre des travaux. Les valeurs qui ne comportent que des nombres, des séparateurs décimaux et des caractères génériques sont comparées aux adresses IP. Les valeurs qui contiennent des caractères génériques et au moins un caractère alphabétique sont comparées aux noms d'hôte. L'absence de valeur signifie qu'aucun hôte n'est autorisé à soumettre des travaux.
- La valeur par défaut est \*.
- Si le produit de base est installé sur AIX ou Linux, vous ne pouvez pas soumettre des travaux à des unités d'entrée LPD à partir de l'ordinateur principal.
- En cas de délais d'attente importants ou de travaux manquants, définissez les entrées d'hôte LPD sur des adresses IP ou des noms d'hôte complets (comme hostserver.co. acmeproducts.com au lieu de \*.acmeproducts.com).
- 4. Cliquez sur OK.
- 3. Si le serveur parent de l'unité d'entrée est défini sur un ordinateur principal Linux ou Windows, mettez à jour le paramètre système pour spécifier les hôtes pouvant soumettre des travaux à l'aide du protocole LPD.

Si le produit de base est installé sur AIX, cette étape n'est requise que si le serveur parent de l'unité d'entrée recevant les travaux de LPD constitue un serveur secondaire Linux.

- 1. Cliquez sur l'onglet Administration.
- 2. Dans la sous-fenêtre de gauche, cliquez sur **Paramètres**  $\rightarrow$  Système.
- 3. Dans la zone Hôtes autorisés à soumettre des travaux LPD, saisissez les adresses IP ou les noms d'hôte autorisés.

Séparez les noms d'hôte et les adresses IP par un point virgule.

#### Remarque

- Vous pouvez utiliser des caractères génériques dans les noms d'hôte et les adresses IP (par exemple, \*.acmeproducts.com ou 192.\*). La valeur \* signifie que tous les hôtes sont autorisés à soumettre des travaux. Les valeurs qui ne comportent que des nombres, des séparateurs décimaux et des caractères génériques sont comparées aux adresses IP. Les valeurs qui contiennent des caractères génériques et au moins un caractère alphabétique sont comparées aux noms d'hôte. L'absence de valeur signifie qu'aucun hôte n'est autorisé à soumettre des travaux.
- La valeur par défaut est \*.
- Si le produit de base est installé sur AIX ou Linux, vous ne pouvez pas soumettre des travaux à des unités d'entrée LPD à partir de l'ordinateur principal.
- En cas de délais d'attente importants ou de travaux manquants, définissez les entrées d'hôte LPD sur des adresses IP ou des noms d'hôte complets (comme hostserver.co. acmeproducts.com au lieu de \*.acmeproducts.com).

#### 4. Cliquez sur ENREGISTRER.

4. Si le serveur parent de l'unité d'entrée est défini sur un ordinateur AIX, vérifiez que l'ordinateur est configuré pour accepter les travaux soumis via le protocole LPD.

Si le produit de base est installé sur Linux, cette étape n'est requise que si le serveur parent de l'unité d'entrée recevant les travaux de LPD constitue un serveur secondaire AIX.

- 1. Sur l'ordinateur AIX, connectez-vous en tant que superutilisateur.
- 2. Assurez-vous que le démon LPD est installé et en cours d'exécution.

Pour démarrer le démon LPD via l'outil SMIT (System Management Interface Tool), cliquez sur Impression  $\rightarrow$  Impression différée AIX  $\rightarrow$  Gestion du serveur d'impression  $\rightarrow$  Lancement du sous-système serveur d'impression (démon  $\vert$ pd).

- 3. Ajoutez le nom d'hôte ou l'adresse IP des systèmes que vous souhaitez autoriser à soumettre des travaux dans le fichier /etc/hosts.lpd :
	- 1) Dans l'outil SMIT, cliquez sur Impression  $\rightarrow$  Impression différée AIX  $\rightarrow$  Gestion du serveur d'impression  $\rightarrow$  Ajout du droit d'accès à l'impression pour un client distant.
	- 2) Dans la zone Nom du client éloigné, saisissez le nom d'hôte ou l'adresse IP du système que vous souhaitez autoriser à envoyer des travaux au serveur RICOH ProcessDirector.

**A** Remarque

- Si vous n'utilisez pas de serveur de noms de domaine (DNS), vous devez indiquer un nom d'hôte complet. Par exemple : mathomhouse.micheldelving.org.
- 3) Cliquez sur Entrée.
- 5. Sur chaque système que vous avez autorisé à soumettre des travaux LPD, déterminez si la commande d'impression vous autorise à indiquer un nom de serveur. Si tel n'est pas le cas, effectuez l'une des étapes suivantes pour créer une file d'attente d'impression sur le système afin d'envoyer des travaux à l'unité d'entrée LPD.

Remarque

- Le client LPR fourni avec le système d'exploitation de base pour certaines versions de Windows et disponible en tant que fonction facultative pour les autres versions permet de spécifier un nom de serveur. Si vous utilisez ce client LPR ou équivalent, vous ne devez pas créer une file d'attente d'impression sous Windows.
- 6. Pour créer une file d'attente d'impression sous SLES 12.0 :
	- 1. Connectez-vous en tant que superutilisateur.
	- 2. Démarrez l'outil YaST.
	- 3. Cliquez sur Matériel  $\rightarrow$  Imprimantes. Une fois l'option Configurations d'imprimante mise en surbrillance, cliquez sur Ajouter. Cliquez sur Assistant de connexion, puis sélectionnez Protocole de serveur d'imprimante par ligne (LPD).
	- 4. Dans la zone Adresse IP ou Nom d'hôte, saisissez le nom d'hôte ou l'adresse IP du système sur lequel l'unité d'entrée LPD est définie.
	- 5. Entrez le nom de l'unité d'entrée LPD dans la zone Nom de la file d'attente et cliquez sur OK.
	- 6. Dans la zone Définir un nom arbitraire, saisissez le nom de l'unité d'entrée LPD. Ce nom doit être unique sur ce système Linux. Bien que les noms d'unité d'entrée LPD soient sensibles à la casse, Linux ne vous permet pas de définir plusieurs noms d'unité d'entrée LPD qui ne

diffèrent que par la casse. Par exemple, vous ne pouvez pas définir une unité d'entrée LPD appelée HotFolderPDF et une autre appelée hotfolderlpd.

- 7. Cliquez sur OK.
- 7. Pour créer une file d'attente d'impression sous Red Hat 6.7 à 6.X :
	- 1. Connectez-vous au système d'exploitation en tant que superutilisateur.
	- 2. Sur le bureau Gnome, cliquez sur Applications  $\rightarrow$  Outils système  $\rightarrow$  Terminal.
	- 3. Dans l'écran de terminal, saisissez system-config-printer.
	- 4. Sélectionnez Imprimante dans le menu déroulant Nouvelle.
	- 5. Cliquez sur Imprimante réseau, puis sélectionnez Hôte ou imprimante LPD/LPR.
	- 6. Dans la zone Hôte, saisissez le nom d'hôte ou l'adresse IP du système sur lequel l'unité d'entrée LPD est définie.
	- 7. Entrez le nom de l'unité d'entrée LPD dans la zone File d'attente, puis cliquez sur Suivant.
	- 8. Dans l'écran Nouvelle imprimante, cliquez sur Suivant.
	- 9. Cliquez à nouveau sur Suivant.
	- 10. Entrez le nom de l'unité d'entrée LPD dans la zone Nom de l'imprimante.
	- 11. Cliquez sur Appliquer.
- 8. Pour créer une file d'attente d'impression sous Red Hat 7.1 à 7.X :
	- 1. Connectez-vous au système d'exploitation en tant que superutilisateur.
	- 2. Sur le bureau Gnome, cliquez sur **Applications**  $\rightarrow$  **Utilitaires**  $\rightarrow$  **Terminal.**
	- 3. Dans l'écran de terminal, saisissez system-config-printer.
	- 4. Sélectionnez Imprimante dans le menu déroulant Ajouter.
	- 5. Cliquez sur Imprimante réseau, puis sélectionnez Hôte ou imprimante LPD/LPR.
	- 6. Dans la zone Hôte, saisissez le nom d'hôte ou l'adresse IP du système sur lequel l'unité d'entrée LPD est définie.
	- 7. Entrez le nom de l'unité d'entrée LPD dans la zone File d'attente, puis cliquez sur Suivant.
	- 8. Dans l'écran Nouvelle imprimante, cliquez sur Suivant.
	- 9. Cliquez à nouveau sur Suivant.
	- 10. Entrez le nom de l'unité d'entrée LPD dans la zone Nom de l'imprimante.
	- 11. Cliquez sur **Appliquer**.
- 9. Pour créer une file d'attente d'impression sous AIX :
	- 1. Connectez-vous en tant que superutilisateur.
	- 2. Démarrez l'outil SMIT.
	- 3. Cliquez sur Impression  $\rightarrow$  Impression différée AIX  $\rightarrow$  Ajout d'une file d'attente d'impression  $\rightarrow$  éloignée  $\rightarrow$  Traitement standard.
	- 4. Dans la zone Nom de la file d'attente à ajouter, saisissez le nom de l'unité d'entrée LPD.
	- 5. Dans la zone Nom hôte du serveur distant, saisissez le nom d'hôte ou l'adresse IP du système sur lequel l'unité d'entrée LPD est définie.
- 6. Dans la zone Nom de la file d'attente sur le serveur distant, saisissez le nom de l'unité d'entrée LPD.
- 10. Sur le système RICOH ProcessDirector, copiez et modifiez un flot de travaux contenant la procédure de traitement que les travaux soumis à l'aide du protocole LPD doivent suivre.

Pour copier ou modifier un ou plusieurs flots de travaux, procédez comme suit :

- 1. Cliquez sur l'onglet Flot de travaux.
- 2. Cliquez avec le bouton droit sur le flot de travaux que vous souhaitez copier et cliquez sur Copier.
- 3. Renommez la copie du flot de travaux, entrez ou modifiez d'autres valeurs si nécessaire, puis cliquez sur Poursuivre.
- 4. Cliquez avec le bouton droit sur chaque étape et sélectionnez **Propriétés**. Si nécessaire, vous pouvez les modifier.

Retirez \${Job.InputFile} de la propriété Nom du travail dans l'étape SetJobPropsFromTextFile.

5. Si vous avez installé la fonction de support AFP et si les ressources AFP (comme les polices de caractères, les fonds de page ou les segments de page) requises par les travaux traités via ce flot de travaux ne sont pas envoyées en ligne avec le fichier en entrée, vérifiez qu'elles sont bien accessibles au système RICOH ProcessDirector. Nous vous recommandons de placer les ressources sous /aiw/aiw1/resources (AIX et Linux) ou C:\aiw\aiw1\resources (Windows) ou /usr/lpp/psf/reslib (AIX et Linux) ou C:\Program Files (x86)\Ricoh \PSF\reslib (Windows), de sorte qu'elles soient accessibles à l'ensemble des composants RICOH ProcessDirector. Si vous ne pouvez pas utiliser les répertoires en question, définissez la propriété Chemin de ressource AFP de l'une des étapes du flot de travaux afin qu'elle désigne le ou les répertoires contenant les ressources.

# Remarque

- La propriété Chemin de ressource AFP peut être définie comme propriété de travail par défaut de plusieurs modèles d'étape, notamment EnableRepositioning, PrintJobs ou ConvertLineDataJobIntoAFP. Vous ne devez définir la valeur que pour une étape, car les autres étapes hériteront de la valeur.
- 6. Pour utiliser le flux de travaux, enregistrez et activez-le en modifiant  $\bullet$ , le bouton Enregistrer et activer/désactiver, sur la position On.
- 7. Répétez la procédure pour créer d'autres flots de travaux.
- 11. Sur le système RICOH ProcessDirector, configurez une unité d'entrée de sorte qu'elle affecte le ou les flots de travaux appropriés aux fichiers en entrée qu'elle reçoit. Nous vous recommandons de copier et de renommer l'une des unités d'entrée LPD fournies, puis de vérifier ou de mettre à jour les paramètres décrits ci-dessous.
	- 1. Cliquez sur l'onglet Administration.
	- 2. Dans la sous-fenêtre de gauche, cliquez sur Périphériques  $\rightarrow$  Unités d'entrée.
	- 3. Cliquez avec le bouton droit sur l'unité d'entrée que vous voulez copier et sélectionnez Copier.

#### Remarque

- La nouvelle unité d'entrée est du même type que l'unité d'entrée copiée. Par exemple, vous ne pouvez pas créer une nouvelle unité d'entrée LPD en copiant un dossier prioritaire.
- 4. Dans la sous-fenêtre de gauche, cliquez sur **Afficher tous les onglets** pour afficher toutes les propriétés de cette unité d'entrée.
- 5. Vérifiez ou mettez à jour la valeur des propriétés suivantes :

#### Nom d'unité d'entrée

Assurez-vous que le nom de l'unité d'entrée ne comporte aucun espace. Le client LPR ne peut pas traiter les noms comportant des espaces.

Il vaut mieux limiter le nom de l'unité d'entrée à 8 caractères. Selon la commande d'impression que vous utilisez, vous pouvez avoir besoin de créer une file d'attente d'impression dans le système d'envoi, du même nom que l'unité d'entrée. Certains systèmes tronquent les noms de file d'attente d'impression à 8 caractères.

#### Emplacement du dossier

Répertoire de l'ordinateur principal, qui reçoit des travaux en provenance des hôtes autorisés. Vérifiez que le système de fichiers est configuré de sorte que le répertoire que vous choisissez soit suffisamment grand pour traiter la quantité de données envoyée par le client LPR, sans générer de saturation.

#### Emplacement de transfert

Répertoire dans lequel RICOH ProcessDirector déplace les fichiers en entrée avant de les soumettre en tant que travaux. Vérifiez que le système de fichiers est configuré de sorte que le répertoire que vous choisissez soit suffisamment grand pour traiter la quantité de données envoyée par le client LPR, sans générer de saturation. Rappelez-vous que le système peut posséder à un moment donné deux copies d'un fichier en entrée : une dans le répertoire Emplacement du dossier et l'autre dans le répertoire Emplacement de transfert.

#### Serveur parent

Le serveur RICOH ProcessDirector où sont réceptionnés les fichiers. Par exemple, un émetteur doit normalement préciser le nom de ce serveur dans la commande lpr ou lprafp. Le serveur spécifié doit être configuré pour accepter les travaux par le biais du protocole LPD.

6. Pour affecter des flots de travaux aux travaux, avec des fichiers en entrée uniques ou avec plusieurs fichiers :

#### **C**Remarque

- Les unités d'entrée qui possèdent un serveur parent Linux ne peuvent pas créer de travail parent ayant plusieurs enfants. Au lieu de cela, un travail parent et un travail enfant sont créés pour chaque fichier en entrée.
- 1) Définissez la propriété Étape de soumission sur la valeur SubmitInputFiles et la propriété Flot de travaux sur la valeur ParentNoPrint.
- 2) Déterminez la manière dont l'unité d'entrée doit affecter le flot de travaux à chaque travail unique ou travail enfant. Vous pouvez sélectionner une des manières suivantes :

• Définissez la propriété Étape d'initialisation du flot de travaux enfant sur la valeur SetJobTypeFromRules, puis utilisez la propriété Règles d'analyse syntaxique du flot de travaux enfant pour préciser le nom du fichier de contrôle qui peut définir le flot de travaux à partir de la valeur d'une option de la commande d'impression.

RICOH ProcessDirector propose deux exemples de fichier de contrôle utilisés pour définir le flot de travaux. Les exemples de fichiers de contrôle appelés receive\_lpd\_ jobtype.cfg et receive\_lpd\_pdf\_jobtype.cfg sont installés dans le /aiw/ aiw1/samples/rules/ (AIX et Linux) ou C:\aiw\aiw1\samples\rules\ (Windows)répertoire. Vous pouvez copier un des fichiers dans le répertoire /aiw/ aiw1/control\_files/rules/ (AIX et Linux) ou C:\aiw\aiw1\control\_files \rules\ (Windows) et le modifier à votre guise, puis mettre à jour la valeur de la propriété Règles d'analyse syntaxique du flot de travaux enfant afin qu'elle désigne votre fichier.

- Définissez la propriété Étape d'initialisation du flot de travaux enfant sur la valeur SetJobTypeFromFileName, puis utilisez la propriété Masque du flot de travaux enfant pour indiquer la chaîne que RICOH ProcessDirector doit rechercher dans le nom du fichier en entrée et utiliser comme nom de flot de travaux. Si vous utilisez cette méthode, vous devez vérifier qu'un flot de travaux porte bien ce nom.
- 12. Si le fichier de contrôle créé au cours de l'étape précédente définit des propriétés de planification de travaux comme le Support ou la Taille de travail en fonction des valeurs des options de la commande d'impression, vérifiez que les propriétés de planification correspondantes sont bien définies sur les imprimantes cible dans RICOH ProcessDirector. Si les propriétés de planification ne correspondent pas, les travaux ne pourront pas être planifiés sur les imprimantes en question.
- 13. Vérifiez que les unités d'entrée LPD sont connectées et activées.

# **Remarque**

- L'unité d'entrée LPD ne renvoie pas d'informations de statut en réponse à la commande lpq.
- 14. À partir d'un système hôte que vous avez autorisé, soumettez certains travaux tests. Si des erreurs surviennent, corrigez celles identifiées par les messages du système hôte ou par RICOH ProcessDirector.

# Commandes d'impression utilisées avec le protocole LPD

Le protocole LPD définit une commande d'impression appelée lpr. Pour soumettre des travaux à une unité d'entrée LPD, vous pouvez utiliser la commande lpr ou toute autre commande utilisant le protocole LPD.

La syntaxe et les options disponibles varient en fonction des commandes d'impression et des versions de lpr. Vous devrez sans doute adapter des exemples de commandes d'impression à votre propre système.

De plus, il vous faudra peut-être configurer le système d'envoi si votre commande d'impression ne fournit pas certaines options. Par exemple, si la commande d'impression ne comporte aucune option permettant d'indiquer un serveur d'impression, vous devez créer sur le système d'envoi une file d'attente d'impression distante du même nom que l'unité d'entrée LPD.

Voici quelques commandes d'impression LPD courantes. Pour plus d'informations sur ces commandes, consultez la documentation fournie avec le système d'exploitation ou avec le produit.

# **Commandes d'impression Linux**

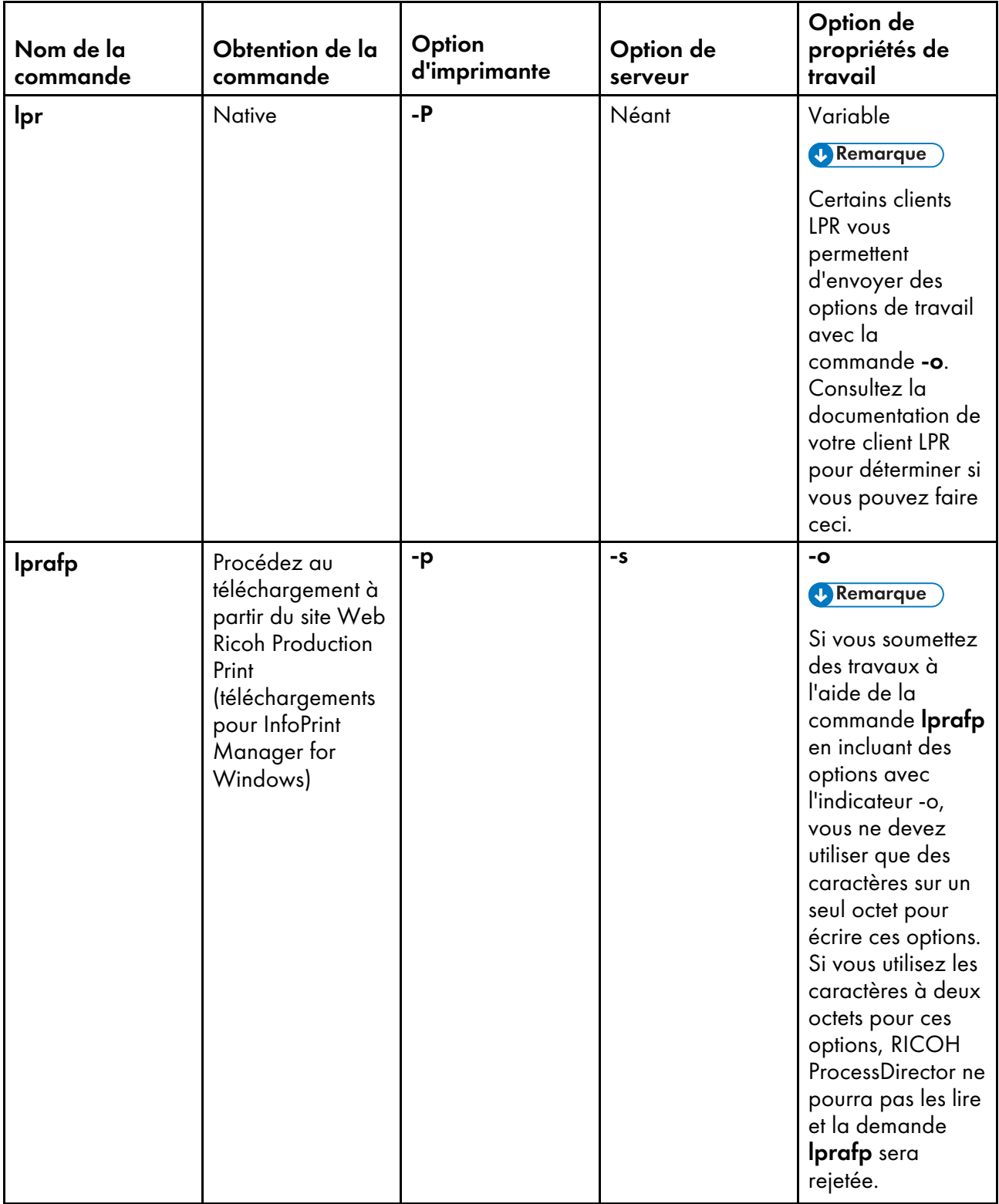

# **Commandes d'impression AIX**

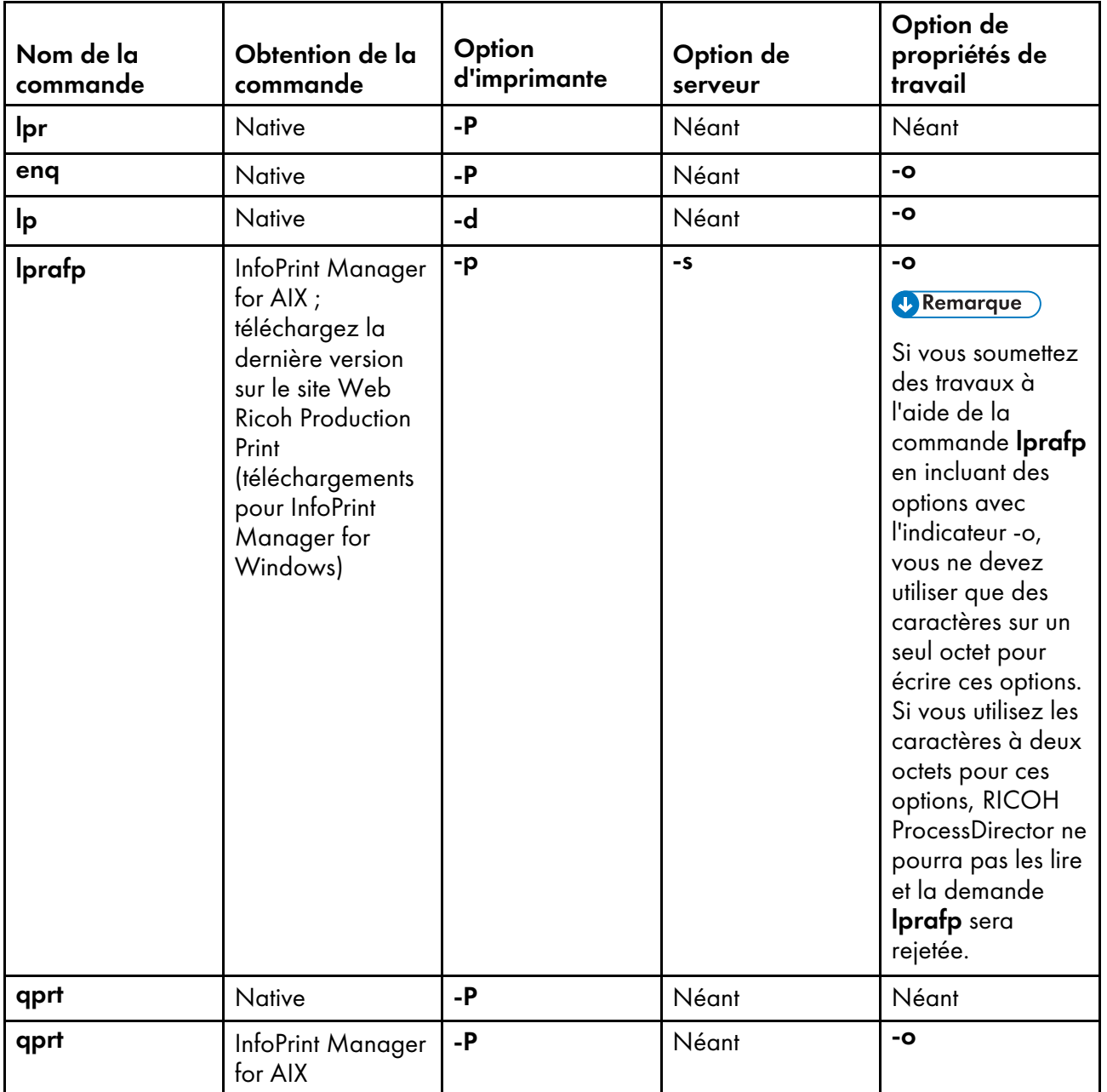

# **Commandes d'impression Windows**

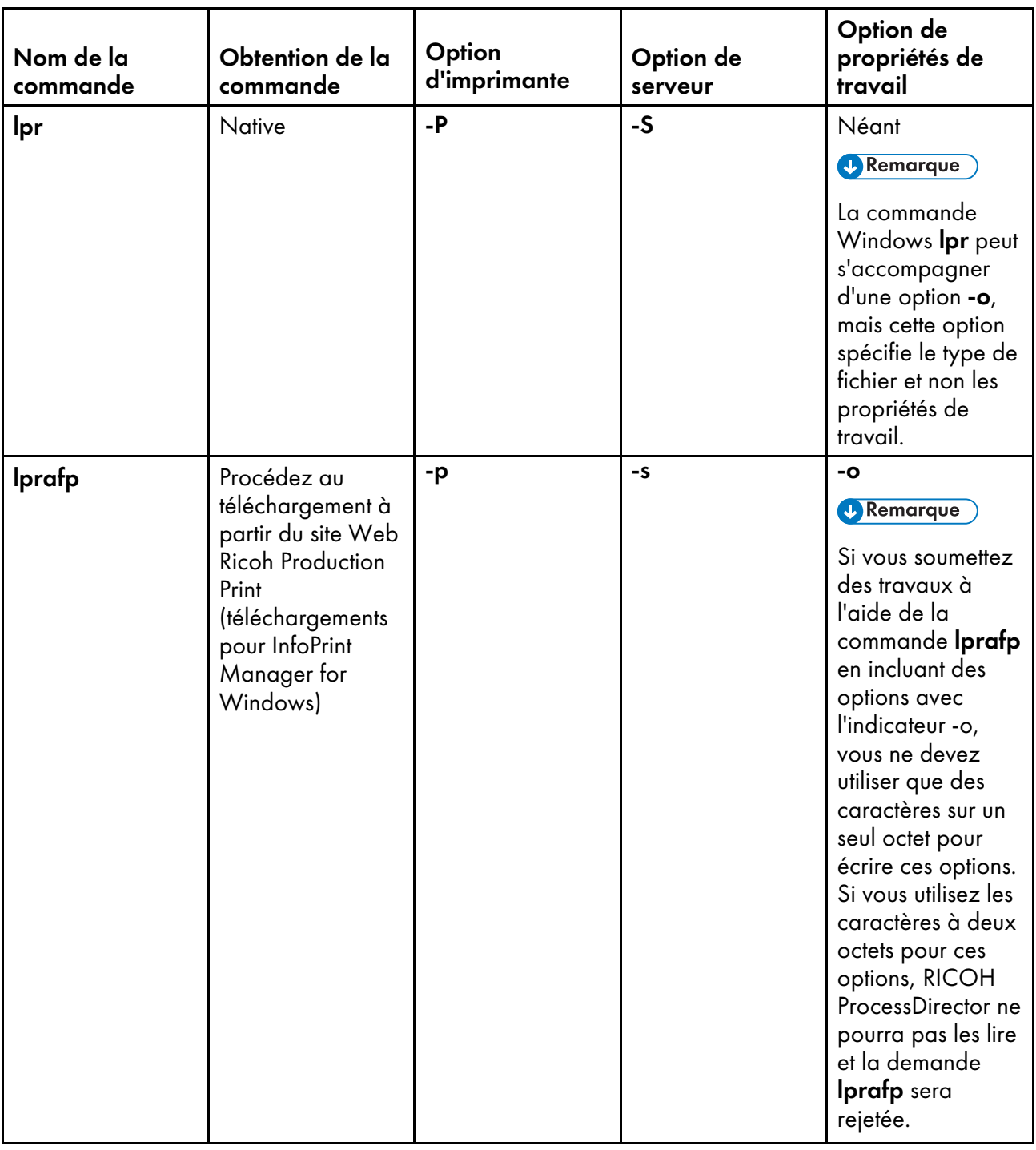

# Exemples

Cette commande soumet un fichier appelé report.pdf d'un système Windows à une unité d'entrée LPD appelée LPDPDF et définie sur un serveur appelé morris, puis demande deux copies :

lpr -S morris -P LPDPDF -# 2 report.pdf

Ces deux commandes soumettent un fichier appelé report.afp provenant d'un système AIX à une unité d'entrée LPD appelée LPDAFP et définie sur un serveur appelé morris. Pour utiliser la commande lpr AIX, vous devez d'abord définir une file d'attente d'impression distante pour LPDAFP sur le système AIX à partir duquel vous envoyez le travail.

```
lpr -P LPDAFP -C A report.afp
lprafp -smorris -pLPDAFP -oclass=A report.afp
```
# Restriction de l'utilisation du protocole LPD pour la soumission des travaux

Vous pouvez limiter le nombre d'hôtes pouvant utiliser le protocole LPD pour soumettre des travaux à l'ensemble des unités d'entrée partageant un même serveur parent.

Pour limiter l'utilisation du protocole LPD :

• Si le serveur parent des unités d'entrée correspond à un ordinateur Linux ou un ordinateur principal Windows, modifiez la propriété système appelée Hôtes autorisés à soumettre des travaux aux unités d'entrée LPD.

Par défaut, tous les systèmes sont autorisés à saisir des entrées.

- 1. Cliquez sur l'onglet Administration.
- 2. Dans la sous-fenêtre de gauche, cliquez sur **Paramètres**  $\rightarrow$  Système.
- 3. Dans la zone Hôtes autorisés à soumettre des travaux LPD, saisissez la liste des noms d'hôte autorisés ou les adresses IP, en les séparant par des points-virgules (;).

Vous pouvez utiliser un astérisque (\*) pour représenter zéro ou plusieurs caractères. Les valeurs contenant uniquement des chiffres (0-9), des séparateurs décimaux (.) et des astérisques (\*) sont comparées à l'adresse IP de la connexion entrante. On compare les valeurs contenant un ou plusieurs caractères alphabétiques (A-Z, a-z) au nom d'hôte de la connexion entrante.

La valeur \* indique que tous les hôtes sont autorisés à soumettre des travaux. Si aucune valeur n'est définie, aucun hôte n'est autorisé à soumettre des travaux.

• Si le serveur parent des unités d'entrée correspond à un ordinateur AIX, modifiez le fichier /etc/ hosts.lpd sur l'ordinateur AIX.

Par défaut, aucune entrée n'est autorisée depuis l'ensemble des systèmes.

- 1. Connectez-vous au système d'exploitation en tant que superutilisateur.
- 2. Démarrez l'outil SMIT.
- 3. Cliquez sur Impression  $\rightarrow$  Impression différée AIX  $\rightarrow$  Gestion du serveur d'impression  $\rightarrow$  Ajout du droit d'accès à l'impression pour un client distant.
- 4. Dans la zone Nom du client éloigné, saisissez le nom d'hôte ou l'adresse IP du système que vous souhaitez autoriser à envoyer des travaux au serveur RICOH ProcessDirector.

### Remarque

Si vous n'utilisez pas de serveur de noms de domaine (DNS), vous devez indiquer un nom d'hôte complet. Par exemple : mathomhouse.micheldelving.org.

5. Appuyez sur Entrée.

- <span id="page-70-0"></span>[•Configuration](#page-77-0) des programmes externes
- •Étapes [externes](#page-80-0)
- [•Configuration](#page-94-0) de modèles d'étapes externes
- [•Définition](#page-99-0) de flots de travaux pour des étapes externes

Les flots de travaux RICOH ProcessDirector peuvent être configurés pour envoyer des travaux d'impression à d'autres applications, pour un traitement supplémentaire, et les recevoir ensuite de nouveau dans le système. Les autres applications peuvent s'exécuter sur le serveur contenant le serveur principal, sur un serveur secondaire ou sur un serveur d'application.

Si votre application offre un traitement pouvant être incorporé dans des flots de travaux d'impression (notamment le nettoyage des adresses ou l'imposition), vous pouvez créer des étapes qui envoient le travail d'impression de RICOH ProcessDirector vers votre application, attendre que l'application soit terminée, puis poursuivre le traitement dans RICOH ProcessDirector. La documentation RICOH ProcessDirector appelle ces étapes étapes externes.

Dans un flot de travaux conditionnel, les étapes externes peuvent recevoir des entrées de différentes étapes et exécuter des programmes différents en fonction de l'entrée. Dans l'échantillon de flot de travaux PDFProduction, l'étape externe reçoit différentes propriétés basées sur le nombre de pages d'un travail. Les étapes externes peuvent écrire les résultats à plusieurs endroits et envoyer la sortie à plusieurs étapes. À titre d'exemple, une étape externe peut envoyer des travaux à trois étapes différentes en fonction d'une valeur calculée par un programme externe. Une étape externe peut mettre fin à une branche d'un flot de travaux conditionnel.

Ces modèles d'étapes externes sont fournis avec RICOH ProcessDirector :

• RunExternalProgram

Soumet le travail d'impression à un programme externe utilisant une interface de ligne de commande.

# • RunHotFolderApplication

Met le travail d'impression dans un dossier prioritaire qu'une autre application surveille. Cette application extrait le travail d'impression, le traite en fonction de ses paramètres de configuration et le place dans un dossier de sortie. RICOH ProcessDirector surveille ce dossier de sortie et récupère le travail lorsqu'il est prêt.

Le choix du type de modèle d'étape à utiliser dépend principalement de la façon dont l'application externe peut accepter des travaux. Si l'application dispose d'une interface de ligne de commande, le flot de travaux peut inclure l'étape RunExternalProgram ; si l'application surveille les dossiers prioritaires d'entrée, le flot de travaux peut inclure l'étape RunHotFolderApplication. Si l'application possède les deux interfaces, vous pouvez décider de l'étape à utiliser.

RICOH ProcessDirector fournit des fonctions proposées en option qui s'intègrent aux programmes externes. Ces fonctions incluent des modèles d'étape supplémentaires que vous pouvez utiliser :

- Quadient Inspire Connect
	- ComposePDF

Utilise Quadient Inspire Designer pour générer un nouveau fichier PDF à partir d'un fichier WFD et d'un ou plusieurs fichiers de données brutes. L'étape est mise en attente jusqu'au renvoi du nouveau fichier.

### – ComposeAFP

69

Utilise Quadient Inspire Designer pour générer un nouveau fichier AFP à partir d'un fichier WFD et d'un ou plusieurs fichiers de données brutes. L'étape est mise en attente jusqu'au renvoi du nouveau fichier. ComposeAFP est uniquement disponible lorsque les fonctions Quadient Inspire Connect et Support AFP sont installées.

# • MarcomCentral Connect

# – ApplyXSLTransform

Convertit les informations en format MarcomCentral pour les propriétés de travail RICOH ProcessDirector.

# – CallSOAPService

Appelle le service Web Fiches de travail de MarcomCentral et récupère les fiches de travail de chaque commande.

# – CreateJobsFromXML

Utilise les informations renvoyées par le service Web de MarcomCentral pour créer un travail pour chaque fiche de travail. Cette étape soumet les travaux au flot de travaux MarcomProcessJobTicket.

Pitstop Connect

# – RunPitStopOnJob

Soumet un travail d'impression PDF à PitStop Server, ainsi qu'une liste d'actions ou un profil PDF. RICOH ProcessDirector attend que PitStop Server ait traité et renvoyé le travail pour passer à l'étape suivante dans le flot de travaux.

• Postal Enablement

# – SetPostalJobProps

Vous permet de définir les propriétés de travail requises par le logiciel de courrier pour déterminer la façon de traiter les informations de courrier contenues dans le fichier des propriétés de document externes.

# – BuildExternalDocPropsFile

Vous permet d'extraire des données de document du fichier des propriétés de document et de créer un fichier avec les données de document et les en-têtes que vous devez envoyer à un programme externe. Le fichier que vous créez est dit fichier des propriétés de document externes.

# – MapExternalResultsFiletoDocProps

Mappe les propriétés de document que vous avez sélectionnées dans un fichier de résultats externes avec les propriétés de document incluses dans un fichier de résultats modifiés. Le fichier des résultats externes est généré par un programme externe.

# – UpdateDocPropsFromExternalResultsFile

Fusionne les propriétés du fichier des résultats modifiés dans le fichier des propriétés de document du travail.

### • Ultimate Impostrip<sup>®</sup> Connect

# – RunImpostripOnJob

Soumet un travail d'impression PDF au dossier prioritaire d'entrée Ultimate Impostrip® configuré pour exécuter les fonctions d'imposition requises sur le travail. RICOH ProcessDirector attend
que le serveur Ultimate Impostrip® renvoie le travail mis à jour, puis passe à l'étape suivante du flux de travail.

Prenez en compte ces points lors du choix de l'étape à utiliser :

## • RunExternalProgram

– Nécessite d'écrire une commande et de spécifier toutes les options nécessaires. Si vous n'êtes pas familier avec l'écriture de commandes ou si vous ne disposez pas de la syntaxe de la commande pour exécuter l'application, cette étape peut être plus difficile à configurer.

## **A** Remarque

Toutes les sorties écrites vers stdout et stderror par les programmes externes apparaissent dans le journal des travaux RICOH ProcessDirector. Si votre commande exécute un programme ou une commande système qui écrit dans stdout, nous vous recommandons d'utiliser un script pour appeler le programme externe, ce qui permettra de rediriger la sortie vers un emplacement différent.

- Permet de spécifier la page de code et la langue à envoyer à l'autre application.
- Permet de spécifier les codes de retour que le programme peut fournir sans envoyer le travail d'impression en état d'erreur.
- Permet d'utiliser un fichier de contrôle contenant des paramètres de traitement que l'application externe peut utiliser, si le programme peut en accepter une.

### • RunHotFolderApplication

- Permet d'envoyer un ou plusieurs fichiers à l'autre application.
- Vous impose de configurer correctement l'envoi et la récupération de dossiers. Le dossier d'envoi et le dossier de récupération peuvent être identiques si le nom du fichier à envoyer ne correspond pas au format d'extraction. Le format d'extraction est une chaîne d'appariement de formes utilisée pour identifier un travail renvoyé.

Par exemple, si l'application externe convertit les fichiers PostScript au format PDF, le format d'extraction peut rechercher un fichier comportant l'extension .PDF. L'étape peut copier le fichier printfile.ps dans le répertoire et ne pas le confondre avec le fichier converti, car il est à la recherche de printfile.PDF.

Toutefois, si vous utilisez le dossier prioritaire pour envoyer un fichier PDF à une application de contrôle, cette application vous renvoie un autre fichier PDF, probablement avec le même nom. Dans ce cas, l'envoi et la récupération des dossiers doivent être à différents emplacements.

– N'offre pas la possibilité de spécifier les codes de retour valides.

Si l'application externe renvoie le fichier attendu, l'étape extrait le fichier et fait passer le processus à l'étape suivante sans vérification des erreurs. En conséquence, l'autre application doit être configurée de sorte qu'elle ne permette pas de copier un fichier contenant des erreurs dans le répertoire de sortie. Si le dossier prioritaire est associé à un délai d'expiration, le travail passe au final à l'état d'erreur et le problème peut être résolu ; si le dossier prioritaire est configuré pour attendre indéfiniment, le travail continue à attendre jusqu'à ce qu'un opérateur intervienne.

Dans certains environnements, il est possible de configurer les étapes pour qu'elles fonctionnent ensemble. À titre d'exemple, si vous souhaitez utiliser FTP ou SCP pour transférer le fichier d'entrée vers un autre programme, vous pouvez créer une étape basée sur **RunExternalProgram** pour transférer les fichiers. Vous pouvez ensuite ajouter une étape basée sur le modèle **RunHotFolderApplication** , en

laissant vide la propriété **Dossier d'envoi**. L'étape n'envoie pas de fichier vers un dossier prioritaire de sortie, mais scrute le dossier d'extraction pour accéder au fichier résultant.

## **Flux de traitement : RunExternalProgram**

Les étapes basées sur le modèle d'étape RunExternalProgram peuvent accéder aux fichiers dans le répertoire spool d'un travail. Lorsque l'unité d'entrée crée un travail à partir d'un fichier d'entrée, elle crée un répertoire spool unique pour ce travail. Le répertoire spoule contient une copie du fichier en entrée, ainsi que d'autres fichiers qui fournissent des informations au sujet du travail. La procédure externe permet d'appeler des programmes qui mettent à jour les fichiers existants du répertoire spoule et d'y écrire de nouveaux fichiers.

Lorsque vous créez une étape basée sur le modèle d'étape RunExternalProgram, vous pouvez inclure des valeurs pour ces propriétés :

- Commande externe [] []
- Modèle de fichier de contrôle externe
- Page de codes du programme externe
- Langue du programme externe
- Codes retour valides

La figure suivante montre comment l'étape RunExternalProgramStep traite un travail. Cette étape résout les méthodes et les symboles contenus dans la commande, crée si nécessaire un fichier de contrôle, exécute la commande, reçoit un code de retour lorsque l'autre programme termine le traitement et met à jour les propriétés du travail si le programme envoie un fichier de substitution. Le travail passe ensuite à l'étape suivante.

# **Modèle d'étape de traitement RunExternalStep**

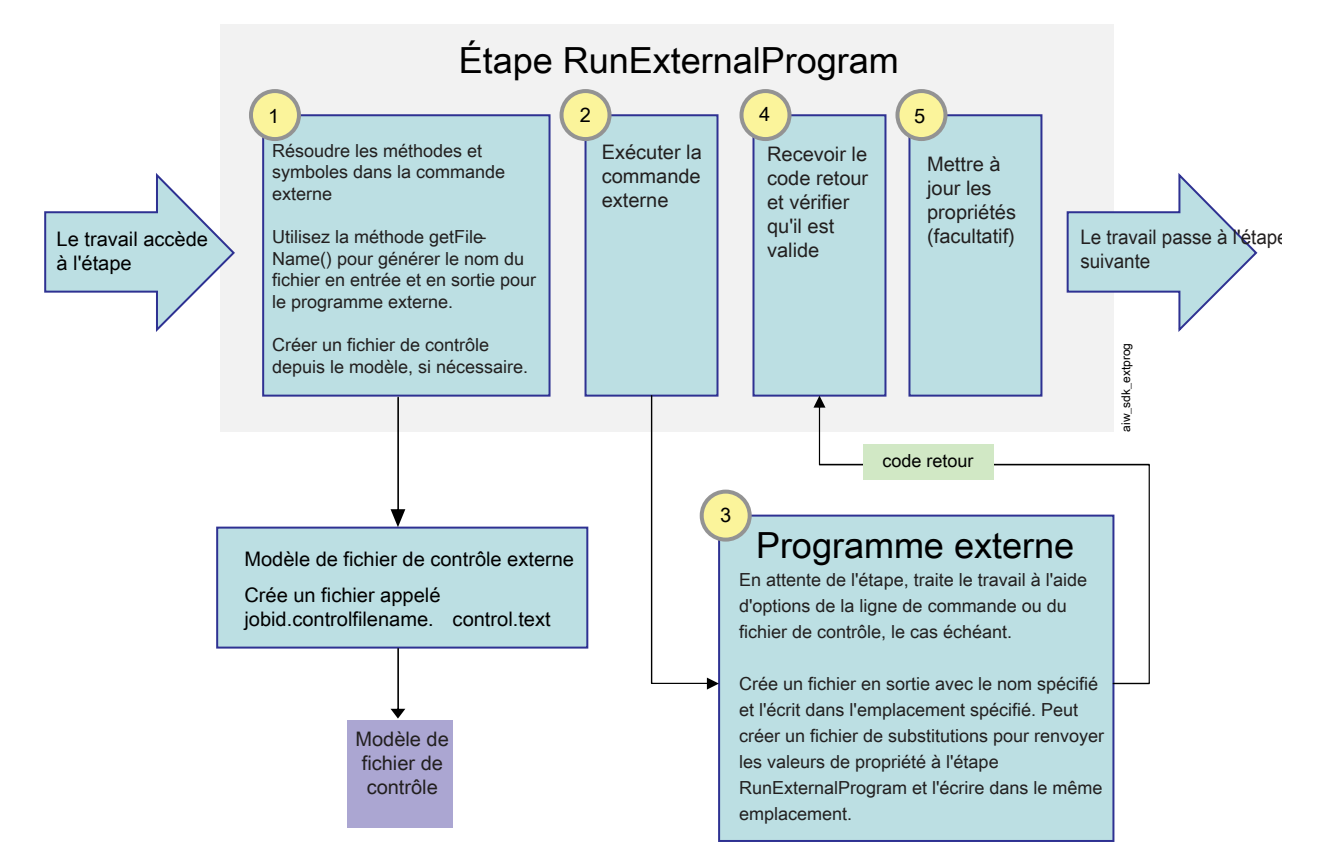

Lorsqu'un travail parvient à l'étape **RunExternalProgram**, celle-ci tente d'exécuter la commande contenue dans la propriété Commande externe. Si une partie de la commande est écrite en notation de symboles RICOH ProcessDirector, l'étape résout toutes les références avant d'émettre la commande :

La commande doit contenir deux noms de fichier : le nom du fichier d'entrée (le fichier que l'autre programme extrait) et le nom du fichier de sortie (le fichier que l'autre programme renvoie à RICOH ProcessDirector). L'étape doit générer ces noms en utilisant la méthode RICOH ProcessDirector getFileName(). Au lieu d'utiliser les noms de fichier réels dans la commande, la méthode est utilisée comme un symbole pour les noms de fichier.

À titre d'exemple, le nom du fichier d'entrée peut être représenté par le symbole : \${getFileName (print,pdf,read)} et le nom du fichier de sortie peuvent être représentés par le symbole : \${getFileName(print,pdf,write)}. L'utilisation de cette méthode garantit que l'application peut trouver et retourner correctement les fichiers.

• La commande peut inclure des symboles pour les propriétés RICOH ProcessDirector ; si tel est le cas, ces valeurs de propriété sont entrées dans la commande.

Par exemple, si l'autre application doit connaître le nom du travail, vous pouvez inclure le symbole : \${Job. Name}. L'étape trouve la valeur de la propriété Nom du travail et l'inclut dans la commande.

• L'application peut accepter des valeurs de propriété dans un paramètre ou dans un fichier de contrôle.

Si tel est le cas, la commande doit inclure la méthode getControlFileName() pour créer un nom de fichier de contrôle. L'étape utilise le modèle de fichier de contrôle figurant dans la propriété

Modèle de fichier de contrôle externe pour construire le contenu du fichier de contrôle, puis insère le nom du fichier dans la commande.

• L'application peut accepter des valeurs dans une fiche de travail JDF.

Si tel est le cas, la commande doit inclure la méthode getFileName() pour générer le nom de la fiche de travail JDF. Un exemple de cette syntaxe est \${getFileName(overrides, jdf, read)}.

Lorsque tous les symboles ont été résolus, la commande est exécutée.

L'application externe effectue son traitement, copie ses fichiers de sortie vers les emplacements corrects et renvoie un code de retour. Les fichiers de sortie peuvent inclure :

- Le fichier d'impression modifié, nommé en fonction de la valeur du symbole getFileName() inclus dans la commande.
- Un fichier utilisé pour retourner les valeurs de propriété dans RICOH ProcessDirector RICOH ProcessDirector qui peut accepter des valeurs de propriété de programmes externes de la manière suivante :
	- Dans un fichier nommé *idtravail*.overrides.txt ou .text, contenant une liste de paires attribut/valeur RICOH ProcessDirector.
	- Dans un fichier vide avec un nom de fichier contenant les paires attribut/valeur, créé à l'emplacement du fichier spool si le fichier contient des paires de valeurs de propriété dans le paramètre de sortie de la commande.

L'étape consiste à comparer le code de retour avec les valeurs répertoriées dans la propriété Codes de retour valides pour l'étape. S'il y a correspondance avec l'un des codes, le traitement se poursuit ; s'il n'y a pas correspondance, le travail passe à l'état d'erreur.

L'étape recherche le fichier contenant les valeurs de propriété. Si elle trouve un fichier, elle le lit (ou lit le nom de fichier) et met à jour les valeurs de propriété. L'étape termine ensuite son traitement. Elle peut transmettre le travail à une autre étape ou clôturer une branche du flot de travaux.

## **Flux de traitement : RunHotFolderApplication**

Lorsque vous créez cette étape, vous pouvez inclure des valeurs pour ces propriétés :

- Nombre de vérifications de la taille du fichier
- Fichier à envoyer
- Intervalle d'interrogation
- Dossier d'extraction
- Format d'extraction
- Fichier extrait
- Dossier d'envoi
- Délai avant expiration

La figure suivante montre comment l'étape RunHotFolderApplication traite un travail. L'étape résout la méthode et le symbole pour le nom du fichier à envoyer, copie le fichier à l'emplacement d'envoi, puis attend que le programme externe traite le fichier. L'étape surveille la présence du fichier à l'emplacement de récupération et le récupère lorsqu'il a été entièrement copié. Le travail passe ensuite à l'étape suivante.

L'étape peut traiter des travaux comportant un ou plusieurs fichiers.

## **Traitement du modèle d'étape RunHotFolderApplication**

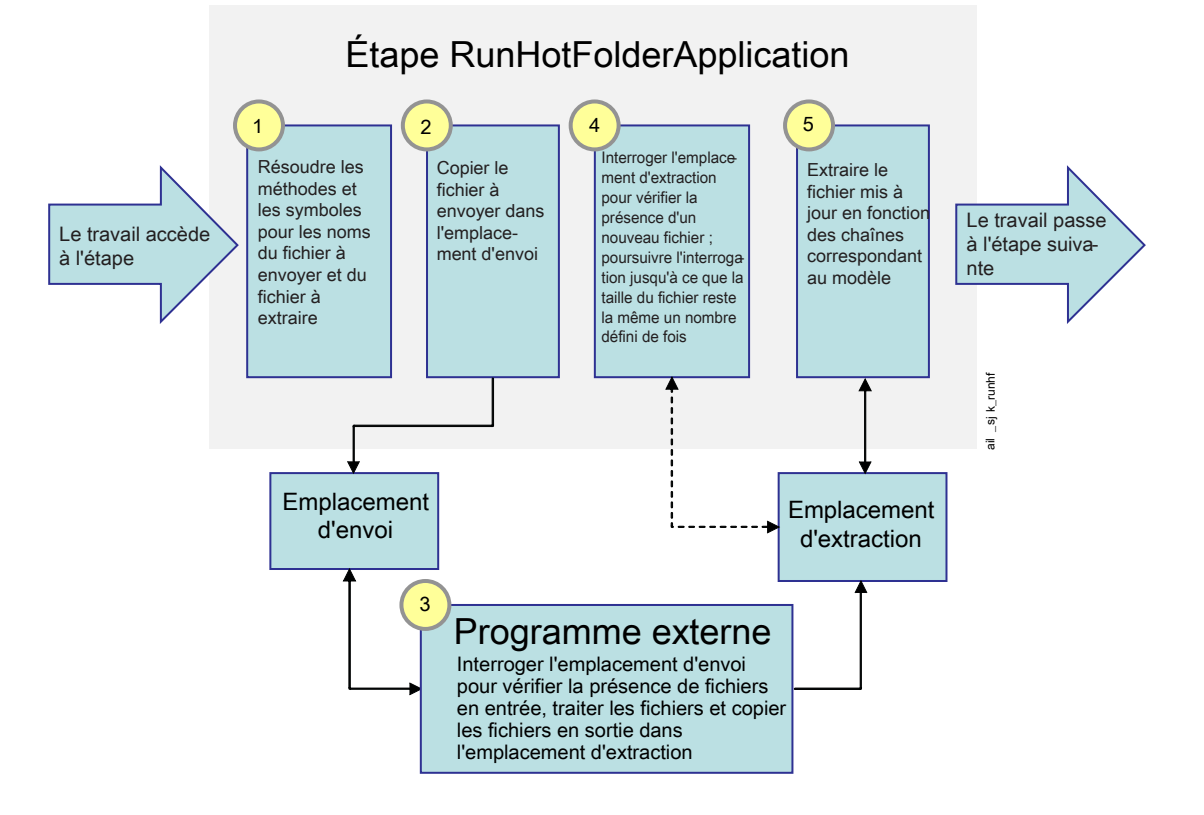

Lorsqu'un travail passe à cette étape, celle-ci résout la valeur de la propriété **Fichier à envoyer** et localise le fichier dans le répertoire spool. L'étape copie le fichier d'impression à l'emplacement spécifié dans la propriété Dossier d'envoi. L'étape suppose que l'autre application extrait le fichier à partir de cet emplacement.

Une fois le fichier copié, l'étape commence à surveiller le répertoire indiqué dans la propriété Dossier d'extraction. L'étape accède autre dossier pour identifier un fichier dont le nom correspond au modèle spécifié dans le répertoire Modèle de récupération. Si aucun fichier répondant aux critères n'est présent, l'étape est mise en attente pendant la durée spécifiée dans la propriété Intervalle d'interrogation et effectue une nouvelle vérification.

L'étape se poursuit pour vérifier la présence du fichier pendant une période de temps donnée. Cette durée est déterminée par la valeur de la propriété Délai avant expiration. Le délai est calculé à partir du moment où le fichier d'impression est copié dans le Dossier d'envoi. Si le fichier modifié n'apparaît pas dans le Dossier d'extraction avant que le délai soit écoulé, le travail passe à l'état d'erreur.

Lorsque l'étape trouve le fichier attendu dans le répertoire pour la première fois, il mémorise sa taille, mais ne fait rien d'autre. L'étape doit s'assurer que l'ensemble du fichier a été transféré depuis l'autre application avant de poursuivre le traitement. Après écoulement de l'intervalle d'interrogation, l'étape effectue une nouvelle vérification, trouve le fichier et compare sa taille à la taille précédente.

- Si la taille du fichier est supérieure à la taille précédente, l'étape poursuit son attente et vérifie de nouveau la taille après écoulement de l'intervalle d'interrogation.
- Si la taille du fichier est identique à celle du contrôle précédent, l'étape constate que la taille du fichier n'a pas changé ; elle a été identique à deux reprises.

L'étape lit la valeur du Nombre de vérifications de la taille du fichier. Cette valeur correspond au nombre de fois où la taille du fichier doit rester identique avant que l'étape puisse considérer que le fichier a été intégralement copié. Si le nombre de vérifications de la taille du fichier est égal au nombre de fois où la taille du fichier a été identique, l'étape considère le fichier comme complet.

Lorsque le fichier est complet, l'étape renomme le fichier en fonction de la valeur de la propriété Fichier extrait et le copie dans le répertoire de spool du travail. L'étape termine ensuite son traitement. Elle peut transmettre le travail à une autre étape ou clôturer une branche du flot de travaux.

### **Remarque**

RICOH ProcessDirector propose des fonctions estimées séparément qui fournissent des interfaces avec des programmes externes spécifiques. Parmi celles-ci, il y a Avanti Slingshot Connect, Quadient Inspire Connect, PitStop Connect et Ultimate Impostrip® Connect. Postal Enablement fonctionne avec plusieurs programmes externes.

- Avanti Slingshot Connect fournit une interface avec le système d'informations de gestion Avanti Slingshot.
- PitStop Connect fournit une interface avec la version 10 ou plus du serveur Enfocus PitStop.
- Postal Enablement fournit une interface avec des logiciels de nettoyage de courrier tels que Bell and Howell BCC Mail Manager et TEC Mailing Solutions MailPreparer.
- Quadient Inspire Connect fournit une interface avec la version 8 et plus de Quadient Inspire Designer.
- Ultimate Impostrip® Connect fournit une interface avec Ultimate Impostrip® Automation ou Scalable sur Windows.

RICOH ProcessDirector ne propose pas de logiciels de programme externe avec ces fonctions.

# <span id="page-77-0"></span>Configuration des programmes externes

Avant de démarrer les tâches de configuration d'une étape externe, vous devez configurer le programme externe appelé par cette étape.

Installez le programme externe et, le cas échéant, le logiciel de serveur d'applications/secondaire avant de démarrer cette procédure.

Points importants à prendre en compte lors de l'installation du produit de base ou des serveurs d'applications/secondaire et d'un programme externe:

- Lorsque vous installez le logiciel RICOH ProcessDirector sur un système Linux ou AIX, le programme d'installation crée l'utilisateur système RICOH ProcessDirector (aiw1 est la valeur par défaut). Lorsque vous vérifiez le fonctionnement d'un programme externe exécuté sous Linux ou AIX, utilisez l'utilisateur système RICOH ProcessDirector pour effectuer votre test de vérification.
- RICOH ProcessDirector ne crée pas automatiquement de compte utilisateur système pour RICOH ProcessDirector sur un serveur d'applications Windows. Le programme d'installation demande le nom du compte utilisateur à utiliser comme utilisateur RICOH ProcessDirector. Vérifiez le fonctionnement du programme externe à partir du compte de l'utilisateur RICOH ProcessDirector sur le serveur d'applications Windows.
- Si l'ordinateur principal RICOH ProcessDirector est un système Linux ou AIX, assurez-vous que l'utilisateur système RICOH ProcessDirector et l'utilisateur associé aux autres applications disposent des droits suffisants sur les répertoires et les systèmes de fichiers qu'ils utilisent.
- Si l'ordinateur principal RICOH ProcessDirector est un système Windows et que l'autre application se trouve sur une unité réseau mappée, modifiez le fichier mountDrives.bat pour mapper l'unité réseau chaque fois que RICOH ProcessDirector démarre. Le fichier réside dans le répertoire c:\aiw \aiw1\bin\.
- Assurez-vous que l'utilisateur système RICOH ProcessDirector d'un ordinateur principal Linux ou AIX, ou RICOH ProcessDirector sur un ordinateur principal Windows peut trouver et exécuter l'autre application. Utilisez l'une des méthodes suivantes :
	- Spécifiez, dans la commande que vous créez, le chemin d'accès complet vers l'application.
	- Ajoutez le programme à la variable d'environnement PATH de l'ordinateur principal Windows ou l'utilisateur système RICOH ProcessDirector sur un ordinateur principal Linux ou AIX. Cette option fonctionne mieux lorsque le programme externe s'exécute sur le même système que le serveur principal. Si le programme externe s'exécute sur un serveur secondaire ou d'applications, cette option ne fonctionne que si vous montez le répertoire d'installation du programme externe.
	- Sur un ordinateur principal Linux ou AIX, créez un lien symbolique vers le programme externe en plaçant ce lien dans /aiw/aiw1/bin.

La présence d'un lien symbolique dans ce répertoire offre des avantages importants. RICOH ProcessDirector ajoute ce répertoire à la variable d'environnement PATH lorsqu'il crée l'utilisateur système RICOH ProcessDirector, ce qui permet de reconnaître l'application sans modification distincte de la variable PATH. Le répertoire n'est pas supprimé lorsque vous appliquez le service, bien que certains des fichiers qu'il contient puissent être mis à jour. Le fichier de lien ne devrait pas être affecté.

De plus, les serveurs d'applications et secondaires peuvent accéder à ce répertoire. Ils peuvent donc eux aussi utiliser le lien symbolique pour trouver le programme externe s'il se trouve dans le système de fichiers /aiw. Le programme externe ne peut pas s'exécuter à la fois sur un ordinateur principal Linux ou AIX et un serveur d'applications Windows.

Pour configurer le programme externe, procédez comme suit :

- 1. Reportez-vous à la documentation du programme externe et vérifiez qu'il s'exécute sans erreurs en tant que programme autonome.
- 2. Si vous devez utiliser RunExternalProgram :
	- 1. Si l'application s'exécute sur un ordinateur Linux ou AIX, connectez-vous en tant qu'utilisateur système RICOH ProcessDirector. Si elle s'exécute sur un ordinateur Windows, connectez-vous en tant qu'administrateur.
	- 2. Composez la commande permettant de lancer le programme depuis la ligne de commandes et utilisez-la pour passer un fichier d'entrée au programme.

Notez la commande qui fonctionne pour l'utiliser comme référence lors de la configuration du modèle d'étape.

3. Facultatif : Créez un modèle de fichier de contrôle pour l'étape.

Si le programme externe doit lire les valeurs de propriété dont il a besoin à partir d'un fichier de paramètres accompagnant le fichier d'impression, l'étape RunExternalProgram peut générer ce fichier. Pour générer le fichier, l'étape utilise un modèle de fichier de contrôle. est un modèle de fichier de contrôle non valide.

1) Faites une copie d'un fichier de paramètres, que le programme externe peut utiliser.

2) Remplacez toutes les valeurs de propriété dans le fichier par la représentation en notation symbolique RICOH ProcessDirector de la propriété. Si la valeur correspond au nom d'un fichier compris dans le travail, remplacez-la par l'appel de méthode RICOH ProcessDirector approprié pour déterminer le nom de fichier.

Lors du traitement, les étapes utilisent le modèle pour générer le fichier de paramètres en résolvant toutes les références et en insérant les valeurs pour le travail en cours.

3) Copiez le modèle de fichier de contrôle dans un répertoire du système de fichiers partagé RICOH ProcessDirector (/aiw/aiw1/ (AIX et Linux) ou C:\aiw\aiw1\ (Windows).)

Les exemples de modèles de fichier de contrôle pour programmes externes sont installés dans /aiw/aiw1/samples/external\_programs/ (AIX et Linux) ou C:\aiw\aiw1 \samples\external\_programs\ (Windows). Vous pouvez copier ces fichiers vers le répertoire /aiw/aiw1/control\_files/external\_programs/ (AIX et Linux) ou C: \aiw\aiw1\control\_files\external\_programs\ (Windows) et les personnaliser, ou ajouter vos propres fichiers de contrôle au répertoire /aiw/aiw1/control\_files/ external\_programs/ (AIX et Linux) ou C:\aiw\aiw1\control\_files\external\_ programs\ (Windows). Notez l'emplacement du répertoire de votre modèle de fichier de contrôle.

- 4) Sur un système Linux ou AIX, vérifiez que les droits d'accès aux fichiers correspondant au modèle de fichier de contrôle permettent d'accéder à l'autre classe d'utilisateurs du système. Par exemple, définissez les droits d'accès correspondant au modèle de fichier de contrôle sur 666.
- 5) Assurez-vous qu'une commande externe transmet le fichier de contrôle dans le paramètre qu'il attend (l'option-o pour l'inclusion de propriétés de travail supplémentaires, par exemple).
- 4. Facultatif : Sur un système Linux ou AIX, créez un lien symbolique vers l'application sur l'ordinateur principal :
	- 1) Connectez-vous au système sur lequel est exécuté le produit de base RICOH ProcessDirector en tant qu'utilisateur système RICOH ProcessDirector.
	- 2) Utilisez la commande stopaiw pour arrêter le serveur principal.
	- 3) Utilisez la commande suivante pour créer le lien symbolique :
- ln -s application\_file /aiw/aiw1/bin/link\_file

Remplacez application\_file par le chemin complet du fichier exécutable de l'application et remplacez link\_file par le nom du fichier de lien symbolique à créer. Le fichier exécutable doit se trouver dans le système de fichiers /aiw.

- 4) Utilisez la commande startaiw pour démarrer le serveur principal.
- 3. Si vous comptez utiliser RunHotFolderApplication :
	- 1. Connectez-vous à l'ordinateur principal. Sur les systèmes AIX ou Linux, connectez-vous en tant qu'utilisateur système RICOH ProcessDirector.
	- 2. Copiez ou déplacez un fichier d'impression dans le dossier d'entrée de l'application.
	- 3. Vérifiez que le programme externe commence bien à traiter le fichier.
	- 4. Vérifiez le fichier résultant dans le dossier de sortie. Lorsque le fichier est là, copiez ou déplacez-le dans un autre répertoire puis vérifiez qu'il est correct.

5. Ouvrez le répertoire contenant les fichiers journaux du programme externe et vérifiez que vous pouvez ouvrir et afficher ces fichiers journaux.

# <span id="page-80-0"></span>Étapes externes

## Commandes externes

Si vous choisissez d'utiliser le modèle d'étape RunExternalProgram, réfléchissez à la commande que vous souhaitez utiliser avant de commencer à créer votre modèle d'étape. Voici quelques exemples de commandes qui utilisent la notation des symboles RICOH ProcessDirector.

#### Copier un fichier d'impression plus récent vers une destination

Dans l'exemple suivant, la commande Linux cp copie le fichier JobNumber.print.pdf du répertoire spoule du travail uniquement lorsque le fichier source est plus récent que le fichier cible :

cp -u \${getAbsoluteFileName(print, pdf, read)} /tmp/jobarchives

\${getAbsoluteFileName(print, pdf, read)} correspond à la formule de symbole RICOH ProcessDirector qui renvoie le nom du fichier d'impression PDF dans le répertoire spoule. Si le fichier d'impression PDF n'existe pas dans le répertoire spoule lorsque le programme externe est exécuté, une erreur se produit.

## Mettre à jour un fichier d'impression et l'écrire dans le répertoire spool

Dans cet exemple, le programme externe myprogram lit le fichier NuméroTravail.print.pdf du répertoire spoule et écrit une version mise à jour du fichier dans le répertoire spoule, via le réacheminement :

myprogram -i \${getFileName(print, pdf, read)} > \${getFileName(print, pdf, write)}

\${getFileName(print, pdf, read)} correspond à la formule de symbole RICOH ProcessDirector qui renvoie le nom du fichier d'impression PDF dans le répertoire spoule. Si le fichier d'impression PDF n'existe pas dans le répertoire spoule lorsque le programme externe est exécuté, RICOH ProcessDirector renvoie le nom du fichier d'entrée pour le travail, qui est JobNumber.print.unknown. Si ce fichier n'existe pas dans le répertoire spoule, une erreur se produit.

## Lire le fichier de substitution pour un travail d'impression et écrire un fichier de statistiques dans le répertoire spool

Dans cet exemple, le programme externe auditstatistics lit le fichier NuméroTravail.overrides. text du répertoire spoule et écrit un nouveau fichier de statistiques, NuméroTravail.statistics. text, dans le répertoire spoule :

auditstatistics inputfile=\${getFileName(overrides, text, read)} outputfile=\${getFileName(statistics, text, write)}

## Utiliser un fichier séparé pour transmettre les valeurs de propriété à un programme externe avec le fichier d'impression

Dans cet exemple, la commande cp Linux produit un fichier CSV pour lequel il existe un fichier de contrôle RICOH ProcessDirector correspondant. Le fichier de contrôle répertorie les symboles pour neuf propriétés de travail RICOH ProcessDirector :

cp \${getControlFileName()} /aiw/aiw1/samples/\${Job.ID}.info.csv

\${getControlFileName()} est la formule de symbole RICOH ProcessDirector qui renvoie le nom du fichier de contrôle résolu. RICOH ProcessDirector génère le fichier de contrôle à partir du modèle de fichier de contrôle indiqué.

Le fichier de contrôle peut utiliser la méthode **getChildFileName** pour renvoyer le nom d'un fichier enfant de manière à ce que le programme externe puisse écrire un fichier dans le sous-répertoire children du répertoire spoule. Le programme externe doit écrire les noms des fichiers de travail enfant au format suivant :

## NuméroTravail.TypeSyntaxe.TypeDonnées.n,Job.JobType=NomTypeTravail

*NomFlotTravaux* est le nom du flot de travaux requis par le travail enfant. Ce flot de travaux doit exister et être activé.

Lorsque vous ajoutez à un flot de travaux une étape basée sur le modèle RunExternalProgramen utilisant le bloc-notes des propriétés Job Types, les propriétés indiquant la valeur [Recevoir] dans les valeurs par défaut du travail changent pour correspondre à la phase réelle à laquelle l'étape est ajoutée.

# [3](#page-70-0)

## Appeler une commande en utilisant un nom de chemin d'accès complet

Cet exemple utilise un nom de chemin d'accès complet pour appeler le programme externe fourni par l'utilisateur mytransform afin de convertir un fichier au format PDF. mytransform lit les noms des fichiers d'entrée et de sortie dans un fichier de contrôle :

/opt/myprograms/bin/mytransform -c \${getControlFileName()}

## Archiver un fichier d'impression sur un système Windows

Dans l'exemple suivant, l'étape externe utilise la commande copier de Windows pour écrire une **copie** du fichier JobNumber.print.pdf du répertoire spoule dans un répertoire d'archivage du système Windows :

#### copy \${getAbsoluteFileName(print,pdf,read)} d:\archive\pdf

## **A** Remarque

- RICOH ProcessDirector doit être installé dans le répertoire système Windows et le serveur d'applications Windows doit être connecté au serveur principal.
- Indiquez le répertoire Windows en renseignant le nom du répertoire au format Windows natif.
- Lorsque vous le pouvez, utilisez les commandes Windows natives plutôt que les commandes SFU (Windows Services for UNIX). À titre d'exemple, utilisez la commande copier plutôt que la commande cp. En effet, les commandes SFU ne sont pas toutes disponibles sur les systèmes Windows.
- Certaines commandes rendent le répertoire Windows facultatif. Elles peuvent créer le répertoire sur le système Windows.
- Veillez à ajuster le modèle d'étape pour qu'il s'exécute uniquement sur un serveur d'applications Windows. En raison des différences entre les formats des noms de répertoire sous Linux et AIX, les étapes basées sur ce modèle échoueront si RICOH ProcessDirector essaie de les exécuter sur un système non Windows.

# Utilisation des méthodes RICOH ProcessDirector

Lorsque RICOH ProcessDirector crée un travail, il crée également un répertoire de spoule. Le répertoire spoule contient une copie du fichier en entrée, ainsi que d'autres fichiers qui fournissent des informations au sujet du travail. Les étapes et les commandes peuvent accéder aux différents fichiers du répertoire de spoule et les utiliser lors du traitement. Ils peuvent également mettre à jour les fichiers spoule existants et écrire de nouveaux fichiers dans le répertoire.

80

RICOH ProcessDirector fournit ces méthodes pour lire et écrire des fichiers dans le répertoire de spoule d'un travail :

- getFileName
- getAbsoluteFileName
- getCurrentFile
- getCurrentAFPFile
- getControlFileName
- getChildFileName
- getChildFileStem

## Noms de répertoire spoule

Par défaut, le répertoire spoule créé par RICOH ProcessDirector pour un travail est /aiw/aiw1/ spool/default/NuméroTravail (AIX et Linux) ou C:\aiw\aiw1\spool\default\NuméroTravail (Windows).

Par exemple :

- /aiw/aiw1/spool/default/10000006 (AIX ou Linux)
- $C:\a\in\Upsilon\setminus\a\in\Upsilon$  / C: \aiw\aiw1\spool\default\10000006 (Windows)

Par défaut, le répertoire spoule créé pour un travail enfant est /aiw/aiw1/spool/default/ NuméroTravail.Numéro (AIX et Linux) ou C:\aiw\aiw1\spool\default\NuméroTravail.Numéro (Windows). Par exemple :

- /aiw/aiw1/spool/default/10000006.4 (AIX ou Linux)
- C:\aiw\aiw1\spool\default\10000006.4 (Windows)

Les messages d'RICOH ProcessDirector et le bloc-notes de propriétés d'un travail font référence au répertoire spoule en tant que chemin d'accès du fichier racine.

RICOH ProcessDirector utilise toujours cette convention d'attribution de nom pour les noms de répertoires spoule par défaut. Les utilisateurs autorisés ne peuvent pas modifier les conventions d'attribution de nom par défaut.

Vous pouvez créer des répertoires spoules supplémentaires. Le nom de ces répertoires spoule supplémentaires se présente sous le format suivant : /aiw/aiw1/spool/NomSpoule/NuméroTravail (AIX and Linux) or C:\aiw\aiw1\spool\NomSpoule\NuméroTravail (Windows) et /aiw/aiw1/ spool/NomSpoule/NuméroTravail.Numéro (AIX et Linux) ou C:\aiw\aiw1\spool\NomSpoule \NuméroTravail.Numéro (Windows). *NomSpoule* est le nom de sous-répertoire attribué par l'utilisateur autorisé.

## Noms de répertoire spoule

Lorsque RICOH ProcessDirector traite un travail, il génère des fichiers spoule pour ce travail. Les formats des noms de fichiers spoule RICOH ProcessDirector sont les suivants :

Syntaxe 1, travail parent ou autonome :

## JobNumber.Usagetype.Datatype

#### Syntaxe 2, travail enfant :

JobNumber.Usagetype.Datatype.ChildGroupID

#### TypeUtilisation

,

Décrit l'objectif ou le rôle du fichier spoule dans le travail. Les mots clés liés au type d'utilisation sont sensibles à la casse. RICOH ProcessDirector possède d'autres mots clés que ceux énumérés cidessous mais il s'agit des mots clés liés au type d'utilisation des fichiers spoule que les programmes externes peuvent être amenés à lire ou à écrire :

#### aiwlist

Contient une entrée pour chaque fichier en entrée dans le travail et son type de soumission. Selon le travail, RICOH ProcessDirector a pu générer un ou plusieurs des fichiers en entrée ou ils ont pu accompagner le fichier en entrée qui contenait les données de travail initiales. Le fichier **aiwlist** peut être utile pour l'identification des incidents.

Voici un exemple illustrant le contenu du fichier lorsqu'RICOH ProcessDirector génère un ou plusieurs fichiers en entrée. Dans la première colonne est indiqué le type de soumission.

## AIX et Linux :

```
Data;/aiw/aiw1/System/hf/PDF/Staged/
sample.PRD.AIW_TS.2006-04-27-08.57.31.476
Other;/aiw/aiw1/System/hf/PDF/Staged/
sample.JCL.AIW_TS.2006-04-27-08.57.31.593
List;/aiw/aiw1/System/hf/PDF/Staged/
sample.lst.AIW_TS.2006-04-27-08.57.31.534
AIWList;/aiw/aiw1/System/hf/PDF/Staged/
AIWList.AIW_TS.2006-04-27-08.57.31.794
```
#### Windows :

```
Data;C:\aiw\aiw1\System\hf\PDF\Staged\
sample.PRD.AIW_TS.2006-04-27-08.57.31.476
Other;C:\aiw\aiw1\System\hf\PDF\Staged\
sample.JCL.AIW_TS.2006-04-27-08.57.31.593
List;C:\aiw\aiw1\System\hf\PDF\Staged\
sample.lst.AIW_TS.2006-04-27-08.57.31.534
AIWList;C:\aiw\aiw1\System\hf\PDF\Staged\
AIWList.AIW_TS.2006-04-27-08.57.31.794
```
### commande

Fichier de contrôle spécial généré par RICOH ProcessDirector. Il contient des paramètres de traitement définis dans un modèle de fichier de contrôle qui accompagne le fichier en entrée du travail. RICOH ProcessDirector génère le fichier de contrôle à partir du fichier que la propriété Modèle de fichier de contrôle externe du travail indique. Lorsqu'il crée le fichier de contrôle, il déduit toutes les entrées spécifiques à RICOH ProcessDirector à partir du modèle de fichier de contrôle. Par exemple, le flot de travaux PDF exécute une étape RunExternalProgram pendant la phase Préparer. L'étape RunExternalProgram spécifie cette propriété Commande externe :

/aiw/aiw1/bin/copy\_files.pl \${getControlFileName()} /aiw/aiw1/samples/ \${Job.ID}.info.csv

L'étape RunExternalProgram spécifie cette propriété Modèle de fichier de contrôle externe :

/aiw/aiw1/control\_files/external\_programs/job\_info.cfg (Linux)

C:\aiw\aiw1\control\_files\external\_programs\job\_info.cfg (Windows)

Le modèle de fichier de contrôle job\_info.cfg contient les informations suivantes :

```
Job.ID,Job.Name,Job.JobType,Job.SubmitTime,Job.RequestedPrinter,
Job.InputFile.Size,Job.JobSize,Job.TotalPages,Job.TotalSheets
```

```
${Job.ID},${Job.Name},${Job.JobType},${Job.SubmitTime},
${Job.RequestedPrinter},${Job.InputFile.Size},${Job.JobSize},
${Job.TotalPages},${Job.TotalSheets}
```
Lorsqu'RICOH ProcessDirector crée un fichier de contrôle à partir de ce modèle, il fait correspondre les valeurs des symboles \${Job.ID}, \${Job.Name}, \${Job.JobType}, \${Job.SubmitTime}, \${Job.RequestedPrinter}, \${Job.InputFile.Size}, \${Job. JobSize}, \${Job.TotalPages} et \${Job.TotalSheets} aux propriétés de travail RICOH ProcessDirector réelles. Par exemple :

```
${Job.ID}=10000001
${Job.Name}=Demo.pdf
${Job.JobType}=PDF
${Job.SubmitTime}=10:02.35
${Job.RequestedPrinter}=Sample
${Job.InputFile.Size}=2608549
${Job.JobSize}=26
${Job.TotalPages}=26
${Job.TotalSheets}=26
```
#### Remarque

• Tous les fichiers qu'RICOH ProcessDirector crée n'ont pas de fichiers de contrôle associés dans leurs répertoires spoule.

## overrides

Contient une copie des paramètres spécifiques au travail qui accompagnent le fichier en entrée du travail. RICOH ProcessDirector peut utiliser ces paramètres avec un fichier de contrôle pour définir les propriétés du travail.

Par exemple, les travaux que RICOH ProcessDirector reçoit via Download for z/OS ou AFP Download Plus lorsque la fonction de support AFP est installée comportent des fichiers de type nom\_fichier.JCL générés par le démon Download. Ces fichiers contiennent des informations qui représentent les valeurs définies précédemment pour les paramètres JCL. L'exemple suivant illustre le contenu d'un fichier de substitution qui contient des valeurs JCL pour les paramètres :

```
"-odatat=line -ofileformat=record -occ=yes -occtype=a -ochars=GF10
-opagedef=P1A 06462 -of=F1A10110 -ocop=001 -odatac=block -ojobn=PAYROLL
-ous=ADMIN1 -ono=BLD PDEVL -opr=KÿSMITH -opa=forms=STD,class=C,
destination=CHI3,jobid=JOB 02357,OUTGRP=NEXT"
```
Un fichier de contrôle, comme le fichier receive\_jcl\_jobtype.cfg dans /aiw/aiw1/ samples/rules/ (AIX et Linux) ou C:\aiw\aiw1\samples\rules\ (Windows), fourni par RICOH ProcessDirector, peut effectuer le traitement du fichier de substitution.

#### Remarque

• Tous les fichiers qu'RICOH ProcessDirector crée n'ont pas de fichiers de substitution associés dans leurs répertoires spoule.

#### imprimer

[3](#page-70-0)

Fichier d'impression qui contient des données du travail. Les données peuvent correspondre au format du fichier en entrée reçu par RICOH ProcessDirector ou être d'un format différent. Le format dépend du traitement du travail. Par exemple, un fichier en entrée peut être converti au format PostScript pendant le traitement.

En plus des mots-clés liés au type d'utilisation employés par RICOH ProcessDirector, les utilisateurs autorisés peuvent indiquer leurs propres mots-clés liés au type d'utilisation lorsqu'ils utilisent les méthodes RICOH ProcessDirector pour manipuler des fichiers dans le répertoire spoule. Cependant, les mots-clés définis par l'utilisateur ne doivent pas être des variations de mots-clés d'RICOH ProcessDirector si RICOH ProcessDirector continue à traiter un fichier écrit par un programme externe dans le répertoire spoule. Par exemple, n'utilisez pas un type d'utilisation PRINT ou Print ; RICOH ProcessDirector ne reconnaît que print.

#### TypeDonnées

Décrit le contenu ou le type de flot de données du fichier spoule. La présence ou l'absence, dans le répertoire spoule d'un travail spécifique, du fichier spoule d'un type de données spécifique dépend du traitement qui a été effectué sur le travail. Les mots clés liés au type de données sont sensibles à la casse. Les mots clé fournis par RICOH ProcessDirector sont les suivants :

## afp

Format AFP (Fonctions avancées de présentation). Le fichier spoule contient des données d'impression de travail.

## gif

Graphic Interchange Format (GIF). Le fichier spoule contient des données image.

## jdf

Job Definition Format (JDF). Le fichier spoule contient des paramètres spécifiques au travail provenant de la fiche de travail.

#### jpeg

Format JPEG (Joint Photographic Experts Group). Le fichier spoule contient des données image.

#### json

Format JSON (JavaScript Object Notation).

#### linedata

Format de données en ligne ou format en mode mixte. Le fichier spoule contient des données en entrée de travail.

## mjm

Package MIME (Multipurpose Internet Mail Extensions) avec données au format PDF (Portable Document Format), JDF (Job Definition Format) et JMF (Job Messaging Format). Le fichier spoule contient des données en entrée de travail et des paramètres spécifiques au travail provenant de la fiche de travail.

#### pcl

Format PCL (Printer control language). Le fichier spoule contient des données en entrée de travail.

#### pdf

Portable Document Format (PDF). Le fichier spoule contient des données en entrée de travail.

#### ps

Format PostScript. Le fichier spoule contient des données en entrée de travail.

## texte

Le flot de données est au format texte en clair. Le fichier spoule peut contenir des données autres que des données de travail, comme les paramètres de traitement ou les informations générées par un programme externe.

## tiff

Tagged Image File Format (TIFF). Le fichier spoule contient des données image.

#### xml

Format XML (Extended Markup Language). Le fichier spoule contient des données XML bien structurées.

#### zip

Format de compression de données et d'archivage d'un ou de plusieurs fichiers. Le fichier spoule peut contenir des données en entrée de travail, des données image ou des données autres que des données de travail, selon le format des fichiers du fichier zip.

#### inconnu

Le flot de données est dans un format inconnu. C'est le mot-clé lié au type de données qu'RICOH ProcessDirector définit initialement pour le fichier spoule copié à partir du fichier en entrée original du travail. Pour des informations plus détaillées, reportez-vous à la description de la propriété du travail Flot de données en entrée. Une fois qu'RICOH ProcessDirector a créé le travail, les fichiers dont le mot-clé lié au type de données est unknown ne peuvent être dans le répertoire spoule pendant qu'une très courte durée.

En plus des mots-clés liés au type de données utilisés par RICOH ProcessDirector, les utilisateurs autorisés peuvent indiquer leurs propres mots-clés liés au type de données lorsqu'ils utilisent les méthodes RICOH ProcessDirector pour permettre aux programmes externes d'écrire des fichiers dans le répertoire spoule. Cependant, les mots-clés liés au type de données définis par l'utilisateur ne doivent pas être des variations de mots-clés RICOH ProcessDirector si RICOH ProcessDirector continue à traiter un fichier qu'un programme externe a écrit dans le répertoire spoule. Par exemple, n'utilisez pas un type de données PDF ou Pdf; RICOH ProcessDirector ne reconnaît que pdf.

#### IDGroupeEnfant

Valeur numérique unique utilisée par RICOH ProcessDirector pour identifier et regrouper tous les fichiers liés à un travail enfant créé par un programme externe. Le mot clé ID groupe enfant s'ajoute au mot clé lié au type de données ; les travaux parent ou les travaux uniques ne comprennent pas de mot clé ID groupe enfant.

## Syntaxe des méthodes getFileName et getAbsoluteFileName

Vous pouvez utiliser les méthodes getFileName et getAbsoluteFileName pour renvoyer le nom d'un fichier spécifique dans le répertoire spoule. Cette possibilité est utile car RICOH ProcessDirector attribue un numéro de travail unique à chaque travail et inclut le numéro de travail dans les noms de fichier. La principale différence entre les deux méthodes est que getAbsoluteFileName échoue si le fichier

[3](#page-70-0)

demandé n'existe pas, tandis que getFileName peut renvoyer le nom d'un fichier spoule de remplacement.

Pour pouvoir utiliser l'une des méthodes RICOH ProcessDirector getFileName ou getAbsoluteFileName, utilisez la notation des symboles pour la référencer en tant que formule de symbole RICOH ProcessDirector. Utilisez l'une des syntaxes suivantes :

Syntaxe 1, recherche simple :

\${getFileName(UsageKeyword, DatatypeKeyword, FileaccessKeyword)}

\${getAbsoluteFileName(UsageKeyword, DatatypeKeyword, FileaccessKeyword)}

Syntaxe 2, recherche itérative :

\${getFileName(UsageKeyword, (DatatypeKeyword1, DatatypeKeyword2...), FileaccessKeyword)}

\${getAbsoluteFileName(UsageKeyword, (DatatypeKeyword1, DatatypeKeyword2...), FileaccessKeyword)}

#### *MotCléSyntaxe*

,

Mot clé, sensible à la casse, qui identifie le type d'utilisation du fichier spoule. Les valeurs que les utilisateurs autorisés peuvent indiquer sont les mêmes que celles disponibles pour la partie relative au type d'utilisation du nom de fichier spoule. Par exemple, vous pouvez spécifier les mots clés suivants, fournis par RICOH ProcessDirector : **aiwlist, control, overrides** ou **print**. Vous pouvez également indiquer vos propres mots clés définis par l'utilisateur.

## *MotCléTypeDonnées* ou (*MotCléTypeDonnées1, MotCléTypeDonnées2*...)

Mot clé, sensible à la casse, qui indique le type de données du fichier spoule. Les valeurs que les utilisateurs autorisés peuvent indiquer sont les mêmes que celles disponibles pour la partie relative au type de données du fichier spoule. Par exemple, vous pouvez spécifier des mots clés fournis par RICOH ProcessDirector, tels que jdf, pdf ou gif. Vous pouvez également indiquer vos propres mots clés définis par l'utilisateur.

Si vous voulez qu'RICOH ProcessDirector continue à chercher un autre fichier spoule s'il n'en trouve pas du type initial, vous pouvez indiquer plusieurs mots clés liés au type de données. Séparez-les par des virgules et mettez-les entre parenthèses. Par exemple :

#### \${getFileName(UsageKeyword, (print, pdf), FileaccessKeyword)}

Dans cet exemple, la méthode getFileName recherche d'abord un fichier spoule avec un type de données print. Si elle ne trouve pas de nom de fichier spoule correspondant, elle recherche un fichier spoule avec un type de données **pdf**. Si elle ne trouve toujours pas de nom de fichier spoule correspondant, elle recherche un fichier spoule avec un type de données unknown. Si ce fichier spoule n'existe pas, RICOH ProcessDirector émet un message d'erreur.

#### Remarque

Le point de traitement auquel RICOH ProcessDirector essaie de déterminer le nom du fichier détermine si la méthode trouve le fichier. Si le flot de travaux comprend l'étape SetJobPropsFromTextFile, utilisez la méthode getAbsoluteFileName plutôt que la méthode getFileName. Le modèle d'étape SetJobPropsFromTextFile tente de résoudre le nom de fichier que la méthode **getFileName** représente immédiatement après création du travail par l'unité d'entrée, et tous les fichiers spoule ne sont pas disponibles à ce point de traitement. RICOH ProcessDirector *ne tente pas* de résoudre le nom de fichier que la méthode getAbsoluteFileName représente immédiatement après la création du travail.

Avec la méthode getAbsoluteFileName, vous pouvez également définir plusieurs valeurs de type de données, tels les exemples suivants :

```
${getAbsoluteFileName(UsageKeyword, (pdf, postscript, text),
FileaccessKeyword)}
```
La méthode getAbsoluteFileName recherche des fichiers spoule de la même manière que la méthode getFileName, à une exception près. S'il n'existe aucun fichier spoule présentant les types de données indiqués, la méthode getAbsoluteFileName ne recherche par défaut aucun fichier spoule avec le type de données unknown.

#### *MotCléAccèsFichier*

Le mot clé relatif à l'accès au fichier, qui est **read** ou write, indique si un programme externe lit le fichier depuis le répertoire spoule ou écrit le fichier dans le répertoire spoule. RICOH ProcessDirector crée des fichiers dans des sous-répertoires du répertoire spoule, selon que le programme externe lit ou écrit un fichier :

#### Sous-répertoire checkpoints

Lorsqu'un programme externe effectue des modifications dans un fichier par une opération d'écriture, RICOH ProcessDirector déplace la version originale du fichier vers ce sousrépertoire. Si un utilisateur autorisé requiert plus tard une action de retraitement, RICOH ProcessDirector peut restaurer le fichier spoule d'origine à partir du sous-répertoire checkpoints. Ainsi, le programme externe possède la même entrée disponible pour son opération d'écriture que lorsqu'il a traité le fichier la première fois.

#### Sous-répertoire tmp

Lorsque le programme externe crée un nouveau fichier, RICOH ProcessDirector enregistre le nouveau fichier dans ce répertoire jusqu'à ce que l'action externe qui a appelé le programme externe soit terminée. Lorsque l'action est terminée, RICOH ProcessDirector déplace le nouveau fichier vers le répertoire spoule.

#### Remarque

Les programmes externes qui créent des travaux enfant doivent les écrire dans le sous-répertoire children du répertoire spoule du travail. Le nom de fichier du travail enfant créé par le programme externe doit avoir le format suivant :

#### JobNumber.Usagetype.Datatype,ChildGroupID,Job.JobType=JobType

La variable *IDGroupeEnfant* doit être identique pour tous les fichiers associés à un travail enfant unique. Si le programme externe génère plusieurs travaux enfant, il doit incrémenter la valeur *IDGroupeEnfant* pour chaque ensemble de fichiers associés à un nouveau travail enfant.

Le programme externe ajoute **,Job.JobType=** au nom de fichier, qui est le nom de la base de données de la propriété du flot de travaux. La valeur *TypeTravail* est le nom du flux de travail requis par le travail enfant ; ce flux doit exister et il doit être activé.

#### Exemples de lecture des méthodes getFileName et getAbsoluteFileName

Tous ces exemples utilisent le répertoire spoule :

- /aiw/aiw1/spool/default/10000006 (AIX et Linux)
- C:\aiw\aiw1\spool\default\10000006 (Windows)

Le répertoire spoule contient les fichiers spoules suivants :

10000006.banner\_attributes.text 10000006.control.text 10000006.overrides.text 10000006.print.pdf 10000006.print.unknown 10000006.resources.pdf 10000006.resources.log 10000006.resources.outlines

Pour ces exemples, la valeur de la propriété du travail **Flot de données en entrée** n'a pas été définie d'une manière spécifique, comme au moyen d'un travail par défaut dans le flot de travaux ou une étape de détection. Par conséquent, un fichier spoule avec un type de données unknown se trouve dans le répertoire spoule :

• Renvoi du chemin d'accès et du nom du fichier de contrôle du travail, à savoir /aiw/aiw1/spool/ default/10000006/10000006.control.text (AIX et Linux) ou C:\aiw\aiw1\spool\default \10000006\10000006.control.text (Windows), de sorte que le programme externe puisse effectuer une opération de lecture sur le fichier :

\${getFileName(control, text, read)}

\${getAbsoluteFileName(control, text, read)}

• Renvoi du chemin d'accès et du nom du fichier en entrée du travail, à savoir /aiw/aiw1/spool/ 10000006/10000006.print.unknown (AIX et Linux) ou C:\aiw\aiw1\spool\10000006 \10000006.print.unknown (Windows), de sorte que le programme externe puisse effectuer une opération de lecture sur le fichier :

\${getFileName(print, unknown, read)}

\${getAbsoluteFileName(print, unknown, read)}

Cet exemple utilise ce répertoire spoule :

• /aiw/aiw1/spool/default/10000009 (AIX et Linux)

• C:\aiw\aiw1\spool\default\10000009 (Windows)

Le répertoire spoule contient les fichiers spoules suivants :

```
10000009.banner_attributes.text
10000009.control.text
10000009.overrides.text
10000009.print.ps
10000009.resources.pdf
10000009.resources.log
10000009.resources.outlines
```
Dans cet exemple, le type de flot de données en entrée a été détecté ; 10000009.print.ps est une copie du fichier en entrée d'origine. Recherche d'un fichier en entrée dans l'un des formats PostScript pris en charge :

\${getFileName(print, (pdf, ps), read)}

\${getAbsoluteFileName(print, (pdf, ps), read)}

Les deux méthodes recherchent d'abord un fichier spoule nommé 10000009.print.pdf. Puisque le fichier spoule n'existe pas, les méthodes recherchent un fichier spoule nommé 10000009.print.ps. Exemples d'écriture des méthodes getFileName et getAbsoluteFileName

Tous ces exemples utilisent le répertoire spoule :

- /aiw/aiw1/spool/default/10000006 (AIX et Linux)
- C:\aiw\aiw1\spool\default\10000006 (Windows)
- Configurer une opération d'écriture par un programme externe chargé d'écrire un nouveau fichier d'enregistrement de statistiques :

\${getFileName(statistics, record, write)}

\${getAbsoluteFileName(statistics, record, write)}

RICOH ProcessDirector fournit au programme externe le chemin d'accès et le nom de fichier /aiw/ aiw1/spool/default/10000006/10000006.statistics.record sous AIX ou Linux et C:\aiw \aiw1\spool\default\10000006\10000006.statistics.record sous Windows.

• Configurer une opération d'écriture par un programme externe chargé de mettre à jour le fichier d'impression PDF dans le répertoire spoule :

\${getFileName(print, pdf, write)}

\${getAbsoluteFileName(print, pdf, write)}

RICOH ProcessDirector contrôle un fichier portant le nom 10000006.print.pdf, s'il existe, dans le sous-répertoire checkpoint du répertoire spoule du travail.

RICOH ProcessDirector fournit également au programme externe le chemin d'accès et le nom de fichier /aiw/aiw1/spool/default/10000006/tmp/10000006.print.pdf sous AIX ou Linux et C:\aiw\aiw1\spool\default\10000006\tmp\10000006.print.pdf sous Windows.

- Si le programme échoue, le répertoire spoule du travail est inchangé, car le programme externe a écrit dans un fichier RICOH ProcessDirector déplacé dans le sous-répertoire tmp. RICOH ProcessDirector ne déplace le fichier dans le répertoire spoule que si l'étape externe ayant appelé le programme externe se termine avec succès.
- Si le programme aboutit, RICOH ProcessDirector place le fichier du sous-répertoire tmp dans le répertoire spoule. Si un fichier avec le même nom existe déjà dans le répertoire spoule, RICOH

ProcessDirector place ce fichier dans le sous-répertoire de point de contrôle, puis transfère le nouveau fichier créé de tmp dans le répertoire spoule du travail.

# Syntaxe getCurrentFile

La méthode getCurrentFile renvoie le nom d'un fichier d'impression dans le répertoire spoule du travail. S'il existe un fichier contenant une série de pages sélectionnées dans le fichier d'impression original, la méthode renvoie le nom de ce fichier. Dans le cas contraire, elle renvoie le nom du fichier d'impression original. Ceci est utile pour permettre à la même commande d'opérer sur l'ensemble du travail ainsi que sur un sous-ensemble, comme c'est souvent le cas avec les réimpressions.

Les utilisateurs autorisés peuvent utiliser ce format pour la méthode :

## \${getCurrentFile(datatype)}

## datatype

,

Flot de données du fichier d'impression. AFP peut être spécifié, ce qui rend cette méthode identique à la méthode getCurrentAFPFile. Vous pouvez utiliser la notation symbolique, telle que \${Job. InputDataStream}, pour ce paramètre.

#### Exemple d'utilisation de getCurrentFile

Pour soumettre un travail à une imprimante passe-système à l'aide de la commande **lpr**, vous pouvez utiliser cette commande pour la valeur de la propriété Commande d'imprimante :

lpr -Pmyprinter \${getCurrentFile(\${Job.InputDataStream})}

La première fois que le travail est envoyé à l'imprimante, il s'imprime dans son intégralité. Si le travail est traité de nouveau pour imprimer un sous-ensemble de pages, seul le sous-ensemble est imprimé.

## Syntaxe de la méthode getCurrentAFPFile

La méthode getCurrentAFPFile renvoie le nom d'un fichier d'impression AFP dans le répertoire spoule du travail. S'il existe un fichier contenant une série de pages sélectionnées dans le fichier d'impression original, la méthode renvoie le nom de ce fichier. Dans le cas contraire, elle renvoie le nom du fichier d'impression original. Cette méthode est notamment utile avec les travaux de réimpression susceptibles de contenir un sous-ensemble du travail original.

La méthode n'utilise pas de paramètres. Les utilisateurs autorisés doivent toujours utiliser ce format pour la méthode :

#### \${getCurrentAFPFile()}

## Exemple d'utilisation de getCurrentAFPFile

Un flot de travaux contient une étape externe dans la phase Imprimer, avant l'étape PrintJobs, qui indique les propriétés et les valeurs suivantes :

## Commande externe [Préparer][RunExternalProgram]

```
Valeur: Valeur: itm_driver -C ${aetControlFileName()} -F"-itm_in_files
${getCurrentAFPFile()} -itm_out_files ${getFileName(print,pdf,write)}"
```
Lors de la première impression d'un travail de ce type, RICOH ProcessDirector copie le fichier d'impression dans le sous-répertoire tmp sous le nom 10000004.print.afp. La commande externe convertit le fichier AFP en PDF imprimable.

Lors de la réimpression, l'opérateur sélectionne une série de pages du fichier d'impression original. RICOH ProcessDirector copie uniquement les pages sélectionnées dans le sous-répertoire tmp sous le nom 10000004.print\_range.afp. La commande externe convertit 10000004.print\_range.afp au format PDF.

# Syntaxe de la méthode getControlFileName

La méthode getControlFileName renvoie le nom du fichier de contrôle résolu du travail.

La méthode n'utilise pas de paramètres. Utilisez toujours ce format pour la méthode :

\${getControlFileName()}

## Exemple d'utilisation de getControlFileName

Cet exemple utilise ce répertoire spoule :

- /aiw/aiw1/spool/default/10000003 (AIX ou Linux)
- $C:\a\in\Upsilon\setminus\a\in\Upsilon$  (Windows)

Il décrit comment RICOH ProcessDirector crée des fichiers et génère des valeurs lorsque vous utilisez la méthode getControlFileName.

Un flot de travaux contient une étape externe dans la phase Préparer qui indique les propriétés et les valeurs suivantes :

## Modèle de fichier de contrôle externe [Préparer][RunExternalProgram]

Valeur :

- /aiw/aiw1/control\_files/external\_programs/job\_info.cfg (AIX ou Linux)
- C:\aiw\aiw1\control\_files\external\_programs\job\_info.cfg (Windows)

## Commande externe [Préparer][RunExternalProgram]

Valeur :

- cp \${getControlFileName()} /aiw/aiw1/samples/\${Job.ID}.info.csv (AIX ou Linux)
- copy \${getControlFileName()} C:\aiw\aiw1\samples\\${Job.ID}.info.csv (Windows)

Juste avant l'exécution de l'étape externe, RICOH ProcessDirector copie le modèle de fichier de contrôle externe dans le sous-répertoire tmp du répertoire spoule et résout tous les symboles contenus dans le modèle de fichier de contrôle. RICOH ProcessDirector procède de la sorte pour créer le fichier de contrôle qui en résulte. Par exemple, il génère le fichier suivant : Par exemple, il génère le fichier suivant sous AIX ou Linux :

/aiw/aiw1/spool/default/10000003/tmp/job\_info.control.text

Sous Windows, cela devient le fichier suivant :

C:\aiw\aiw1\spool\default\10000003\tmp\job\_info.control.text

Quand RICOH ProcessDirector crée le travail qui utilise le flux de travail et définit ses valeurs de propriété initiales, il utilise la valeur renvoyée par la méthode getControlFileName pour émettre la commande externe. Sous AIX ou sous Linux, cette commande est la suivante : cp /aiw/aiw1/spool/default/10000003/tmp/job\_info.control.text /aiw/aiw1/samples/ 10000003.info.csv

Ou, sous Windows : copy C:\aiw\aiw1\spool\default\10000003\tmp\job\_info.control.text C:\aiw\aiw1 \samples\10000003.info.csv

# Syntaxe de la méthode getChildFileName

[3](#page-70-0)

Vous pouvez utiliser la méthode getChildFileName lorsqu'un programme externe ne crée qu'un travail enfant et ses fichiers associés. Cette méthode renvoie le nom de fichier d'un travail enfant. Lorsque le programme externe commence à écrire les données du travail enfant, il les écrit dans un fichier dont la méthode getChildFileName renvoie le nom.

Pour utiliser la méthode RICOH ProcessDirector getChildFileName, désignez-la par la notation des symboles en tant que formule de symbole RICOH ProcessDirector. Utilisez la syntaxe suivante : \${getChildFileName(MotCléSyntaxe, MotCléTypeDonnées, IDGroupeEnfant)}

#### *MotCléSyntaxe*

,

Mot clé, sensible à la casse, qui identifie le type d'utilisation du fichier spoule. L'utilisation de *MotCléSyntaxe* avec la méthode getChildFileName est la même que celle décrite plus tôt dans la présente rubrique et qui concerne les fichiers spoule ainsi que les méthodes getFileName et getAbsoluteFileName.

#### *MotCléTypeDonnées*

Mot clé, sensible à la casse, qui identifie le type de données du fichier spoule. L'utilisation de *MotCléTypeDonnées* avec la méthode getChildFileName est la même que celle décrite plus tôt dans la présente rubrique et qui concerne les fichiers spoule ainsi que les méthodes getFileName et getAbsoluteFileName.

#### *IDGroupeEnfant*

Valeur numérique unique utilisée par RICOH ProcessDirector pour identifier les fichiers appartenant au même travail enfant. Généralement, lorsque le programme externe génère un travail enfant unique, la valeur est définie sur 1.

# Syntaxe de la méthode getChildFileStem

Vous pouvez utiliser la méthode getChildFileStem lorsque le programme externe crée plusieurs travaux enfant ou lorsque vous ne connaissez pas le nombre de travaux enfant qui seront générés par le programme externe. Cette méthode génère le nom de fichier d'un travail enfant racine qu'un programme externe peut utiliser pour générer autant de noms de fichier de travail enfant que nécessaire.

Pour utiliser la méthode RICOH ProcessDirector getChildFileStem, désignez-la par la notation des symboles en tant que formule de symbole RICOH ProcessDirector. Utilisez la syntaxe suivante : \${getChildFileStem(MotCléSyntaxe, MotCléTypeDonnées)}

,

#### *MotCléSyntaxe*

Mot clé, sensible à la casse, qui identifie le type d'utilisation du fichier spoule. L'utilisation de *MotCléSyntaxe* avec la méthode getChildFileStem est la même que celle décrite plus tôt dans la présente rubrique et qui concerne les fichiers spoule ainsi que les méthodes getFileName et getAbsoluteFileName.

#### *MotCléTypeDonnées*

Mot clé, sensible à la casse, qui identifie le type de données du fichier spoule. L'utilisation de *MotCléTypeDonnées* avec la méthode getChildFileStem est la même que celle décrite plus tôt dans la présente rubrique et qui concerne les fichiers spoule ainsi que les méthodes getFileName et getAbsoluteFileName.

# <span id="page-94-0"></span>Configuration de modèles d'étapes externes

Vous devez créer un modèle d'étape contenant la commande d'appel du programme externe. Ensuite, vous devez ajuster le modèle d'étape pour qu'il s'exécute sur le système Linux, AIX ou Windows sur lequel le programme externe est installé.

# Configuration de modèles d'étape externe utilisant une ligne de commande ou un fichier de contrôle

Cette procédure vous permet de configurer un modèle d'étape externe qui utilise une ligne de commande ou un fichier de contrôle pour transférer les paramètres entre RICOH ProcessDirector et le programme externe.

#### **A** Remarque

• Si chaque travail possède des exigences différentes pour les programmes externes, il n'est pas nécessaire de configurer un modèle d'étape. Utilisez le modèle d'étape RunExternalProgram pour ajouter une étape à un flot de travaux, puis mettez à jour les propriétés Commande externe, Codes retour valides et Langue du programme externe de l'étape, comme décrit ci-dessous.

Pour configurer un modèle d'étape externe, procédez comme suit :

- 1. Cliquez sur l'onglet Flot de travaux.
- 2. Dans la sous-fenêtre de gauche, cliquez sur Modèles d'étape.
- 3. Cochez la case en regard du modèle d'étape RunExternalProgram.
- 4. Cliquez sur Copier.
- 5. Indiquez un nom et une description pour le nouveau modèle d'étape.
- 6. Cliquez sur l'onglet Externe.
- 7. Mettez à jour la propriété Commande externe.

Voici la commande réelle et tous les paramètres de ligne de commande que RICOH ProcessDirector génère pour exécuter le programme externe. La chaîne de commande peut inclure une notation de symbole RICOH ProcessDirector.

8. Si vous avez créé un modèle de fichier de contrôle à utiliser avec le programme externe, mettez à jour la propriété Modèle de fichier de contrôle externe. Définissez la valeur sur l'emplacement de répertoire et le nom du modèle de fichier de contrôle. Si le programme externe reçoit uniquement ses paramètres sous forme d'arguments de ligne de commande, supprimez toute valeur correspondant à cette propriété.

9. Mettez à jour la propriété Codes retour valides.

Dans ce contexte, un code retour valide est un code en provenance du programme externe qui ne nécessite pas d'intervention de l'utilisateur. Séparez les codes retour multiples par des virgules. RICOH ProcessDirector affecte au travail l'état d'erreur si le programme externe renvoie une valeur ne correspondant pas à cette valeur. Le programme génère également un message dans le journal du travail, pour vous alerter d'un incident signalé par le programme externe.

Par exemple, si la valeur de la propriété des codes retour valides est 0,4 et si le programme externe s'arrête avec un code retour de 16, RICOH ProcessDirector génère un message semblable à celui-ci :

AIWI6073E L'étape externe cp /aiw/aiw1/spool/default/10000016/10000016.print. unknown /archive/directory a renvoyé un code retour 16, ce qui est défini comme une erreur.

- 10. Si l'installation a des exigences particulières en matière de langue, vous pouvez également dire au programme externe de renvoyer les messages dans une langue prise en charge. La liste déroulante de la propriété Langage du programme externe répertorie les langues prises en charge par RICOH ProcessDirector.
- 11. Cliquez sur OK.
- 12. Sélectionnez le nouveau modèle d'étape et cliquez sur **Activer**.

# Configuration des modèles d'étape pour les étapes externes utilisant des dossiers prioritaires.

Utilisez cette procédure pour configurer un modèle d'étape pour des étapes externes qui utilisent des dossiers prioritaires pour transmettre des entrées et des sorties entre RICOH ProcessDirector et le programme externe.

Pour configurer un modèle d'étape externe, procédez comme suit :

- 1. Cliquez sur l'onglet Flot de travaux.
- 2. Dans la sous-fenêtre de gauche, cliquez sur Modèles d'étape.
- 3. Cliquez avec le bouton droit sur le modèle d'étape RunHotFolderApplication et sélectionnez Copier.
- 4. Indiquez un nom et une description pour le nouveau modèle d'étape.
- 5. Cliquez sur Dossier prioritaire.
- 6. Mettez à jour la propriété Dossier d'envoi.

La valeur de cette propriété correspond au nom du dossier prioritaire d'entrée pour le programme externe. RICOH ProcessDirector dépose le travail dans ce dossier pour l'envoyer au programme externe.

## Remarque

- La valeur doit être le nom d'un dossier qui existe. RICOH ProcessDirector ne crée pas le dossier.
- Le dossier doit être accessible à RICOH ProcessDirector et au programme externe. Il peut être :
	- Dans le système de fichiers partagés RICOH ProcessDirector, /aiw/aiw1/ (AIX et Linux) ou C:\aiw\aiw1\ (Windows), sur l'ordinateur sur lequel le serveur principal est installé
	- Dans un système de fichiers partagé utilisant un logiciel de partage des fichiers, tel que Samba.
- Même si le dossier est sur un système Windows, précisez le chemin d'accès au format AIX ou Linux. Si le dossier est, par exemple C:\Sending, tapez /Sending.
- Si cette valeur n'est pas définie, aucun fichier n'est copié et l'étape est mise en attente.
- 7. Mettez à jour la propriété Fichier à envoyer.

La valeur de cette propriété correspond à la formule de symbole qui résout le nom de fichier que RICOH ProcessDirector envoie au programme externe.

### Remarque

- La valeur par défaut est getAbsoluteFileName(print, pdf, read) qui renvoie le nom du fichier d'impression PDF dans le répertoire spoule. Si le fichier d'impression PDF n'existe pas dans le répertoire spoule lorsque le programme externe est exécuté, une erreur se produit.
- 8. Mettez à jour la propriété Dossier d'extraction.

La valeur de cette propriété correspond au nom du dossier prioritaire de sortie pour le programme externe. RICOH ProcessDirector extrait le travail à partir de ce dossier après son traitement par le programme externe.

#### Remarque

- La valeur doit être le nom d'un dossier qui existe déjà. RICOH ProcessDirector ne crée pas le dossier.
- Le dossier doit être accessible à RICOH ProcessDirector et au programme externe. Il peut être :
	- Dans le système de fichiers partagés RICOH ProcessDirector, /aiw/aiw1/ (AIX et Linux) ou C:\aiw\aiw1\ (Windows), sur l'ordinateur sur lequel le serveur principal est installé
	- Dans un système de fichiers partagé utilisant un logiciel de partage des fichiers, tel que Samba.
- Même si le dossier est sur un système Windows, précisez le chemin d'accès au format AIX ou Linux. Si le dossier est, par exemple C:\Retrieval, tapez/Retrieval.
- Lorsque vous définissez la propriété Nettoyer le dossier d'extraction sur Non, le fichier extrait lors de l'étape peut se trouver dans le dossier d'extraction lorsque le travail arrive à cette étape. Lors de cette étape, le fichier est récupéré, puis le fichier spécifié par la propriété Fichier à envoyer est placé dans le dossier d'envoi. Le travail et le fichier extrait sont ensuite transmis à l'étape suivante du flot de travaux. Cela, sans attendre un nouveau fichier à placer dans le dossier d'extraction.
- 9. Mettez à jour la propriété **Format d'extraction**.

La valeur de cette propriété correspond à la chaîne d'appariement de formes utilisée par RICOH ProcessDirector pour identifier les fichiers de sortie à extraire du dossier prioritaire de sortie d'un programme externe.

Par exemple, la valeur \${ID.Travail}.\* correspond à tout fichier dont le nom est le même que l'ID de travail, quelle que soit son extension.

## 10. Mettez à jour la propriété Fichier extrait.

La valeur de cette propriété correspond à une formule de symbole qui résout le nom utilisé par RICOH ProcessDirector pour renommer le fichier extrait.

## 11. Mettez à jour la propriété Nettoyer le dossier d'extraction.

Lorsqu'un travail entre dans l'étape, cette valeur indique à RICOH ProcessDirector s'il est nécessaire ou non de supprimer des fichiers dans le dossier d'extraction dont le nom de fichier correspond au Format d'extraction.

## 12. Mettez à jour la propriété Fichier journal de l'application.

La valeur de cette propriété correspond au dossier dans lequel le programme externe écrit les fichiers journaux. Cette valeur est facultative.

## 13. Mettez à jour la propriété Intervalle d'interrogation.

La valeur de cette propriété correspond au temps, en secondes, entre deux interrogations du dossier prioritaire effectuées par RICOH ProcessDirector pour vérifier les travaux terminés.

## 14. Mettez à jour la propriété Nombre de vérifications de la taille du fichier.

La valeur de cette propriété correspond au nombre de fois où RICOH ProcessDirector interroge le dossier prioritaire et détermine qu'un fichier n'a pas changé de taille. RICOH ProcessDirector décide alors que le fichier est terminé.

## 15. Mettez à jour la propriété Délai avant expiration.

La valeur de cette propriété correspond au délai en minutes pour extraire un travail du dossier prioritaire de sortie d'un programme externe. Si le travail n'a pas été reçu ou s'il n'est pas terminé lorsque le délai est atteint, le travail est considéré comme étant à l'état d'erreur.

## **J** Remarque

- Le délai avant expiration doit être plus long que la valeur de l'intervalle d'interrogation, multipliée par le nombre de vérifications du fichier.
- Si le délai avant expiration est défini sur 0, RICOH ProcessDirector reste en attente.
- 16. Cliquez sur OK.
- 17. Mettez à jour les paramètres de l'onglet Réglage pour exécuter l'étape sur les ordinateurs sur lesquels le programme externe est installé.

Pour plus d'informations, voir [Ajustement](#page-98-0) des modèles d'étape, page 97.

18. Sélectionnez le nouveau modèle d'étape et cliquez sur Activer.

# <span id="page-98-0"></span>Ajustement des modèles d'étape

L'ajustement d'un modèle d'étape vous permet de spécifier la quantité de ressources système nécessaire à l'étape pour le traitement. Il est également possible de spécifier les ordinateurs pouvant exécuter la procédure créée à partir de ce modèle.

Les modèles d'étape permettant à RICOH ProcessDirector d'accéder à des applications sur d'autres ordinateurs doivent être ajustés pour s'exécuter sur le serveur sur lequel sont installées ces applications.

Les modèles d'étape RunExternalProgram et RunHotFolderApplication (et leurs copies éventuelles) peuvent être ajustés pour s'exécuter sur le serveur principal, un serveur d'applications ou un serveur secondaire.

Si l'ordinateur principal RICOH ProcessDirector est un système Linux ou AIX, les modèles d'étape installés par certaines fonctions doivent être ajustés pour s'exécuter sur des serveurs d'applications. Les modèles d'étape suivants (et leurs copies éventuelles) doivent être ajustés pour s'exécuter sur des serveurs d'applications:

• RunPitStopOnJob

Certains modèles d'étape installés par les fonctions (y compris les fonctions de traitement de document) ne peuvent être exécutés que sur le serveur principal. Si votre environnement inclut des serveurs d'applications ou secondaires RICOH ProcessDirector, vous devez ajuster les modèles d'étape suivants pour qu'ils s'exécutent uniquement sur le serveur principal :

- **CreateInserterReprints**
- CreateJobsFromDocuments
- **CreateReprints**
- GroupDocuments
- InsertJobs
- ReadBarcodeData
- ReadDocumentsFromDatabase
- ReadDocumentsFromParent
- SendInserterControlFile
- SetDocPropsFromConditions
- SetInsertProperties
- SetJobPropsFromOriginal
- UpdateDocumentsInDatabase
- WaitForDocumentCompletion
- WriteDocumentsToDatabase
- WriteInserterControlFile
- WritePropsToReportsDatabase

Pour ajuster un modèle d'étape, procédez comme suit :

[3](#page-70-0)

- 1. Cliquez sur l'onglet Flot de travaux.
- 2. Dans la sous-fenêtre de gauche, cliquez sur Modèles d'étape.
- 3. Cliquez sur le nom du modèle d'étape que vous voulez régler.
- 4. Cliquez sur l'onglet Réglage.
- 5. Dans la section Limite d'étapes simultanées, spécifiez les limites définies pour le nombre d'étapes créées à partir du modèle d'étape qui peuvent s'exécuter en même temps.
- 6. Cliquez sur OK.

# Définition de flots de travaux pour des étapes externes

Après avoir créé et un modèle d'étape pour appeler un programme externe et ajusté ce modèle d'étape pour l'exécuter sur le serveur du programme externe, vous devez ajouter une étape reposant sur ce modèle d'étape associé à un flot de travaux. Vous devez ensuite attribuer le flot de travaux à une unité d'entrée ou utiliser une autre méthode pour attribuer le flot de travaux à des travaux spécifiques.

Pour configurer un flot de travaux pour une étape externe, procédez comme suit :

- 1. Cliquez sur l'onglet Flot de travaux.
- 2. Déterminez si vous pouvez utiliser une copie d'un flot de travaux existant ou si vous avez besoin d'un nouveau flot de travaux. Procédez de l'une des façons suivantes :
	- Cliquez avec le bouton droit sur les flots de travaux, puis sélectionnez Copier. Renommez la copie du flot de travaux, entrez ou modifiez d'autres valeurs si nécessaire, puis cliquez sur Poursuivre.
	- Cliquez sur **Ajouter**, puis indiquez un nom et une description pour le nouveau flot de travaux.
- 3. Pour ajouter l'étape externe :
	- 1. Dans l'éditeur de flot de travaux, cliquez sur **Modèles d'étape** dans l'angle supérieur droit de la fenêtre.
	- 2. Cliquez sur l'étape externe et faites-la glisser vers l'Éditeur de flot de travaux. Placez l'étape à l'emplacement de votre choix.
	- 3. Facultatif : Si vous voulez renommer l'étape, cliquez avec le bouton droit sur l'étape. Sélectionnez Propriétés, puis cliquez sur Général. Pour la propriété Nom d'étape, entrez un nom pour la nouvelle étape et cliquez sur OK.
- 4. Modifiez les propriétés du traitement du comportement selon vos besoins.
- 5. Connectez l'étape à d'autres étapes.

L'étape externe peut utiliser le traitement conditionnel pour recevoir un travail de plusieurs étapes et l'envoyer à plusieurs étapes. Vous pouvez associer des règles avec des conditions aux connecteurs, et vous pouvez définir des propriétés de travail pour les différentes branches du flot de travaux en ajoutant des étapes basées sur le modèle de l'étape AssignJobValues.

- 6. Ajoutez ou mettez à jour d'autres étapes du flot de travaux si nécessaire. Un flot de travaux peut contenir plusieurs étapes appelant un programme externe.
- 7. Enregistrez et activez le flot de travaux.
- 8. Testez le programme externe.

# <span id="page-100-0"></span>•Utilisation de la documentation sur les API REST RICOH [ProcessDirector](#page-101-0)

## [•Préparation](#page-104-0) à l'envoi de travaux à l'aide de services Web

Si votre application présente une interface différente pour l'affichage des informations sur le système RICOH ProcessDirector ou si elle a besoin d'extraire des informations à partir de RICOH ProcessDirector pour effectuer un traitement supplémentaire, vous pouvez utiliser les services Web pour obtenir différents types d'informations et gérer les objets système.

# **Préparation de RICOH ProcessDirector à recevoir des demandes de service Web**

Avant de pouvoir soumettre des demandes de services Web, vous devez créer un utilisateur et un mot de passe RICOH ProcessDirector pour les services Web à utiliser. Assurez-vous que l'ID utilisateur dispose des droits d'accès appropriés dans RICOH ProcessDirector pour effectuer les actions du service Web. Pour les exemples de ce chapitre, les droits Opérateur sont suffisants. Si vous utilisez le protocole LDAP (Lightweight Directory Access Protocol) pour l'authentification, créez un utilisateur dans LDAP pour les services Web à utiliser. L'utilisateur LDAP doit appartenir à un groupe qui dispose des droits d'accès appropriés dans RICOH ProcessDirector.

Tous les utilisateurs devant modifier leur mot de passe lors de leur première connexion, connectez-vous à l'interface utilisateur de RICOH ProcessDirector à l'aide de l'ID utilisateur que vous venez de créer et modifiez le mot de passe. Si certains de vos mots de passe doivent expirer après une période donnée, vous devez vous connecter et modifier ce mot de passe si nécessaire.

# **Préparation des demandes de service Web**

Lorsque vous créez des demandes, gardez les points suivants à l'esprit :

• L'utilisateur des services Web doit se connecter avant toute action.

Pour soumettre des demandes de service Web, vous devez d'abord utiliser le service Web GET /users/login pour vous connecter à RICOH ProcessDirector en tant qu'utilisateur de service Web, et recevoir une marque d'accréditation. Cette marque doit être incluse dans l'en-tête de toutes les demandes de service Web que vous soumettez jusqu'à ce que vous soumettiez le service Web POST /users/logout/{name}.

Les noms de propriété doivent être exprimés au format de la base de données, et non au format de l'interface utilisateur.

Lorsque vous incluez un nom de propriété dans une demande, vous devez utiliser le nom de propriété de la base de données. Par exemple, si vous souhaitez utiliser GET /objects/ {objectType} pour récupérer la valeur Classe d'un travail, insérez Job.Class comme valeur attribute dans la demande. Les noms de propriété de la base de données sont disponibles dans l'aide de champ de chaque propriété, dans le système d'aide du produit, dans les résultats envoyés par certains services Web et dans Noms des [propriétés](#page-134-0) de base de données, page 133.

Les valeurs de propriété doivent être exprimées au format de la base de données, et non au format de l'interface utilisateur.

Lorsque vous incluez une valeur dans une requête, vous devez vous assurer qu'il s'agit d'une valeur valide. Généralement, les champs numériques nécessitent des valeurs numériques et les champs de texte nécessitent des valeurs de texte. Cependant, certaines propriétés présentent des listes limitées de valeurs.

Toute propriété qui fournit une liste déroulante peut uniquement accepter certaines valeurs. En outre, les valeurs qui apparaissent dans ces listes ne sont pas toujours les mêmes que celles enregistrées dans la base de données. Par exemple, dans l'interface utilisateur, les valeurs pour la propriété Agrafe incluent :

- 2 à gauche
- 2 à droite
- Coin supérieur gauche
- Coin supérieur gauche à la verticale
- Coin inférieur gauche

Toutefois, les valeurs de la base de données sont :

- 2 at left
- 2\_at\_right
- Top\_left
- Top left vertical
- Bottom\_left

Dans les demandes de service Web, vous devez utiliser la valeur de la base de données. Les valeurs de la base de données pour les propriétés sont disponibles dans le système d'aide du produit et dans Noms des [propriétés](#page-134-0) de base de données, page 133.

• Les propriétés de travail positionnelles doivent inclure les noms de la phase, de l'étape et du flot de travaux dans cet ordre, après le nom de la propriété. Mettez chacun de ces trois noms entre crochets.

Cet exemple de chaîne JSON spécifie un fichier de contrôle sur un système Linux, en tant que valeur de la propriété de travail Identifier le fichier de contrôle PDF (nom de la base de données Job. IdentifyPDFControlFile) :

"Job.IdentifyPDFControlFile[Prepare][IdentifyPDFDocuments][PullPDFSample]":"/ aiw/aiw1/testfiles/PullPDF.ctl"

La propriété de travail se trouve à l'étape IdentifyPDFDocuments de la phase Préparer du flot de travaux PullPDFSample.

# <span id="page-101-0"></span>Utilisation de la documentation sur les API REST RICOH **ProcessDirector**

RICOH ProcessDirector fournit des API REST pour l'intégration de services Web. La documentation interactive est fournie avec ces API et comprend des tests en direct et des informations pour chaque API disponible.

La documentation sur les API REST contient de nombreuses API qu'une application peut utiliser pour s'intégrer à RICOH ProcessDirector. Vous pouvez utiliser la documentation sur les API REST et l'interface de test pour tester vos paramètres. Lorsque vous utilisez l'interface pour tester des services Web, vous accédez au serveur principal RICOH ProcessDirector. Des actions telles que la création, la suppression et l'activation d'objets sont exécutées sur le serveur principal et figurent dans l'interface utilisateur RICOH ProcessDirector. Par conséquent, nous vous suggérons de créer des objets spécifiquement à des fins de test.

Ces étapes montrent comment demander des fichiers journaux pour un objet utilisant des API REST. Elles vous permettent de vous connecter à RICOH ProcessDirector, de demander des fichiers journaux pour l'imprimante exemple et de vous déconnecter.

1. Ouvrez un navigateur Web et saisissez votre nom d'hôte RICOH ProcessDirector ou votre adresse IP dans la barre d'adresse. Ajoutez /restapi/ à la fin de votre nom d'hôte ou adresse IP pour accéder à la documentation sur les API REST. Par exemple, http://nom\_hôte:15080/ restapi/

- 2. Dans la section users, cliquez sur Développer les opérations et cherchez GET /users/login.
- 3. Connectez-vous à RICOH ProcessDirector en saisissant vos identifiants RICOH ProcessDirector :
	- Pour le paramètre name, saisissez votre nom d'utilisateur RICOH ProcessDirector.
	- Pour le paramètre pwd, saisissez le mot de passe associé à votre nom d'utilisateur RICOH ProcessDirector.
- 4. Cliquez sur Essayer.

La documentation sur les API REST utilise les valeurs saisies pour créer une commande Curl et une URL de demande. Elle soumet ensuite la demande à l'URL de demande et vous connecte.

RICOH ProcessDirector envoie une réponse indiquant si vous avez réussi à vous connecter. La réponse comprend des informations supplémentaires, dont la marque et les actions que cet ID utilisateur est autorisé à faire.

5. Dans la case Corps de réponse, cherchez et copiez la valeur de la marque.

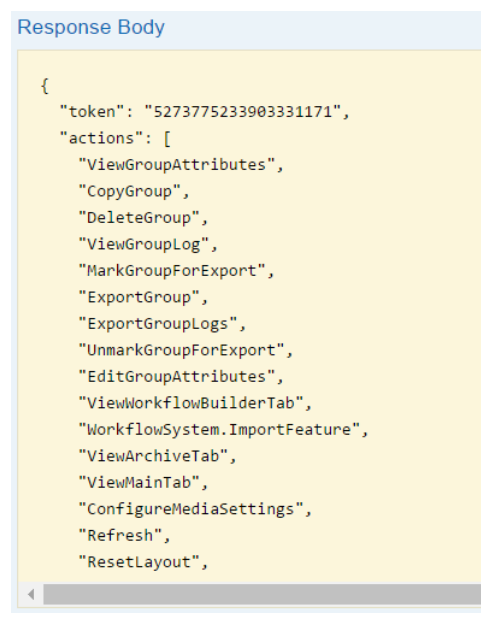

- 6. Dans la section objects, cliquez sur Développer les opérations. Faites défiler les informations jusqu'à trouver GET /objects/log/{objectType}/{name}.
- 7. Récupérez les messages de journal pour l'imprimante exemple en saisissant les paramètres suivants :
	- 1. Pour le paramètre token, collez la marque que vous avez précédemment copiée.
	- 2. Pour le paramètre objectType, saisissez Printer.
	- 3. Les valeurs d'objectType sont sensibles à la casse. Vous pouvez utiliser le service Web GET /util/objecttypes pour obtenir une liste des types d'objets disponibles sur votre système. Le service Web GET / util/objecttypes se trouve dans la section util.
	- 4. Pour le paramètre name, saisissez Sample.

#### 8. Cliquez sur Essayer.

Les entrées de journal de l'imprimante exemple sont renvoyées dans la case Corps de réponse.

Les valeurs Curl et URL de demande sont également renvoyées.

- 9. Dans la section users, cliquez sur Développer les opérations et cherchez POST / users/ logout/{name}.
- 10. Déconnectez-vous de RICOH ProcessDirector :
	- Pour le paramètre token, collez la marque que vous avez précédemment copiée.
	- Pour le paramètre name, saisissez votre nom d'utilisateur RICOH ProcessDirector.
- 11. Cliquez sur Essayer.

Vous êtes déconnecté de RICOH ProcessDirector.

Les valeurs d'exemples sont fournies avec certaines API. Avec les valeurs d'exemples, vous pouvez copier un exemple de chaîne de code dans le champ du corps et le modifier pour le tester.

Ces étapes montrent comment utiliser une API REST pour connecter un dossier prioritaire. Elles vous permettent de vous connecter à RICOH ProcessDirector, de définir l'Unité d'entrée pour accepter les fichiers à partir de **HotFolderPDF** et de vous déconnecter.

- 12. Ouvrez un navigateur Web et saisissez votre nom d'hôte RICOH ProcessDirector ou votre adresse IP dans la barre d'adresse. Ajoutez /restapi/ à la fin de votre nom d'hôte ou adresse IP pour accéder à la documentation sur les API REST. Par exemple, http://nom\_hôte:15080/ restapi/
- 13. Dans la section users, cliquez sur Développer les opérations et cherchez GET /users/login.
- 14. Connectez-vous à RICOH ProcessDirector en saisissant vos identifiants RICOH ProcessDirector :
	- Pour le paramètre name, saisissez votre nom d'utilisateur RICOH ProcessDirector.
	- Pour le paramètre pwd, saisissez le mot de passe associé à votre nom d'utilisateur RICOH ProcessDirector.

## 15. Cliquez sur Essayer.

La documentation sur les API REST utilise les valeurs saisies pour créer une commande Curl et une URL de demande. Elle soumet ensuite la demande à l'URL de demande et vous connecte.

RICOH ProcessDirector envoie une réponse indiquant si vous avez réussi à vous connecter. La réponse comprend des informations supplémentaires, dont la marque et les actions que cet ID utilisateur est autorisé à faire.

- 16. Dans la case Corps de réponse, cherchez et copiez la valeur de la marque.
- 17. Dans la section objects, cliquez sur Développer les opérations. Faites défiler les informations jusqu'à trouver POST /objects/{objectType}/connect.
- 18. Connectez HotFolderPDF en saisissant les paramètres suivants :
	- 1. Pour le paramètre token, collez la marque que vous avez précédemment copiée.
	- 2. Pour le paramètre objectType, saisissez InputDevice. Les valeurs d'objectType sont sensibles à la casse. Vous pouvez utiliser le service Web GET /util/objecttypes pour obtenir une liste des types d'objets disponibles sur votre système. Le service Web GET / util/ objecttypes se trouve dans la section util.
	- 3. Pour le paramètre body, cliquez sur la valeur d'exemple. Le texte de la valeur d'exemple est copié dans le paramètre body. Remplacez le mot "string" par "HotFolderPDF". Assurezvous que les guillemets entourent le nom de l'objet.
- 19. Cliquez sur Essayer.

Les propriétés et les paramètres de HotFolderPDF sont renvoyés dans la case Corps de réponse. Le Code de réponse et les En-têtes de réponse sont également renvoyés.

- 20. Dans la section users, cliquez sur Développer les opérations et cherchez POST / users/ logout/{name}.
- 21. Déconnectez-vous de RICOH ProcessDirector :
	- Pour le paramètre token, collez la marque que vous avez précédemment copiée.
	- Pour le paramètre name, saisissez votre nom d'utilisateur RICOH ProcessDirector.
- 22. Cliquez sur Essayer. Vous êtes déconnecté de RICOH ProcessDirector.

# <span id="page-104-0"></span>Préparation à l'envoi de travaux à l'aide de services Web

RICOH ProcessDirector fournit un utilitaire de service Web REST que vous pouvez utiliser pour soumettre des travaux. Si vous pouvez configurer votre application pour utiliser les services Web REST, vous pouvez soumettre un fichier à un flot de travaux ou à un dossier prioritaire à l'aide de l'utilitaire submitFile.

Selon les besoins de votre application de service Web, vous aurez besoin soit d'une commande Curl soit d'une URL de requête pour appeler le service Web. Pour déterminer la syntaxe applicable, reportez-vous à la documentation relative à l'API REST RICOH ProcessDirector.

Pour vous préparer à l'envoi d'un travail à l'aide d'un service Web :

1. Choisissez la méthode utilisée par RICOH ProcessDirector pour la réception du fichier envoyé pour traitement.

Vous pouvez soumettre un fichier à RICOH ProcessDirector à l'aide d'une unité d'entrée de dossier prioritaire ou l'envoyer directement à un flot de travaux.

- Soumettez des fichiers directement à un flot de travaux lorsqu'il n'y a qu'un seul fichier d'entrée par travail ou si vous n'avez pas besoin d'utiliser les fonctions de création de lot disponibles dans RICOH ProcessDirector.
- Soumettez des fichiers à des dossiers prioritaires lorsque vous souhaitez utiliser les fonctions de création de lot intégrées à RICOH ProcessDirector. Vous ne pouvez soumettre qu'un seul fichier à la fois à l'aide du service Web. Si un travail comporte plusieurs fichiers d'entrée, y compris des fiches de travail, des fichiers de liste ou d'autres ressources, vous devez appeler le service Web pour chaque fichier.

Notez le nom du flot de travaux ou du dossier prioritaire.

- 2. Évaluez votre application de service Web et déterminez les informations dont l'application a besoin pour soumettre un fichier à RICOH ProcessDirector. La documentation relative à l'API REST RICOH ProcessDirector propose à la fois une commande Curl et une URL de requête. Toutes deux peuvent être utilisées en fonction des besoins de votre application de service Web.
- 3. Pour vous aider à créer les appels de service Web permettant de soumettre votre fichier, reportez-vous à la documentation de l'API REST RICOH ProcessDirector relative à l'utilitaire submitFile.

Ouvrez un navigateur Web et entrez votre nom d'hôte RICOH ProcessDirector ou votre adresse IP dans la barre d'adresse. Ajoutez /restapi/ à la fin de votre nom d'hôte ou adresse IP pour accéder à la documentation sur les API REST. Par exemple : http://nom\_hôte:15080/ restapi/.

Ouvrez la section util et recherchez POST /util/ submitFile/{objectType}/{name}.

- 4. Mettez à jour votre application de service Web avec la commande ou l'URL que vous avez obtenue à l'étape précédente. Utilisez l'application pour envoyer un ou plusieurs fichiers à RICOH ProcessDirector.
- 5. Vérifiez que votre application de service Web application est correctement configurée pour soumettre un fichier à RICOH ProcessDirector.
	- Si vous soumettez votre fichier à un dossier prioritaire, vérifiez que le fichier se trouve à l'emplacement du dossier à l'intérieur du dossier prioritaire. Connectez et désactivez le dossier prioritaire si vous voulez vérifier que les fichiers sont bien réceptionnés dans le bon répertoire sans soumettre réellement le travail. Si vous souhaitez que l'unité d'entrée soumette le travail, assurez-vous qu'elle est activée et connectée lorsque votre application soumet le fichier.
	- Si vous soumettez votre fichier à un flot de travaux, vérifiez qu'un travail est créé au moment de la soumission du fichier. Assurez-vous que le flot de travaux est activé lorsque vous soumettez le fichier.

<span id="page-106-0"></span>Les utilisateurs autorisés peuvent utiliser la notation des symboles RICOH ProcessDirector dans des formules pour décrire la source d'information analysée par RICOH ProcessDirector afin de définir la valeur d'une propriété de travail.

# **Syntaxe des symboles**

Dans RICOH ProcessDirector, il s'agit de la syntaxe de base d'un symbole que vous pouvez utiliser dans les formules de symboles :

\${Nom}

Nom est un nom de propriété de base de données dans RICOH ProcessDirector ou un paramètre transmis avec le travail. RICOH ProcessDirector évalue les paramètres transmis avec un travail via un fichier de contrôle, comme un fichier de règles qui analyse les valeurs et les paramètres JCL. Nom peut également correspondre à une méthode dans RICOH ProcessDirector, comme getFileName, getAbsoluteFileName, getControlFileName ou getChildFileName. La valeur Nom est sensible à la casse.

# **Exemples**

# \${Get\*Method}

Si vous indiquez ce symbole, RICOH ProcessDirector appellera une méthode interne et renverra une valeur analysée. Pour savoir comment RICOH ProcessDirector peut utiliser ce type de symbole, consultez l'étape RunExternalProgram de la phase Préparer du flot de travaux PDF. L'étape RunExternalProgram spécifie cette propriété Commande externe :

cp \${getControlFileName()} /aiw/aiw1/samples/\${Job.ID}.info.csv sous AIX ou Linux, ou copy \${getControlFileName()} C:\aiw\aiw1\samples\\${Job.ID}.info.csv sous **Windows** 

Le symbole \${getControlFileName()} indique à RICOH ProcessDirector de copier le modèle de fichier de contrôle externe dans le sous-répertoire tmp du répertoire spoule et de résoudre les symboles éventuels contenus dans le fichier de contrôle.

L'étape RunExternalProgram de la phase Préparer du flot de travaux PDF spécifie cette propriété Modèle de fichier de contrôle externe :

/aiw/aiw1/control\_files/external\_programs/job\_info.cfg sous AIX ou Linux, ou C:\aiw \aiw1\control\_files\external\_programs/job\_info.cfg sous Windows

Lorsqu'RICOH ProcessDirector crée le travail qui utilise le flot de travaux et définit ses valeurs de propriété initiales, il utilise la valeur renvoyée par la méthode getControlFileName pour émettre la commande externe :

cp /aiw/aiw1/spool/default/10000003/tmp/job\_info.control.text /aiw/aiw1/ samples/10000003.info.csv sous AIX ou Linux ou copy C:\aiw\aiw1\spool\default \10000003\tmp\job\_info.control.text C:\aiw\aiw1\samples\10000003.info.csv sous **Windows** 

# \${Job.nom\_propriété}

Si vous indiquez ce symbole, RICOH ProcessDirector interroge sa base de données pour y rechercher la valeur d'une propriété de travail RICOH ProcessDirector spécifique.

Pour savoir comment RICOH ProcessDirector peut utiliser ce type de symbole, consultez le modèle de fichier de contrôle job\_info.cfg. Ce modèle de fichier de contrôle se trouve dans /aiw/aiw1/ control\_files/external\_programs sous AIX ou Linux ou dans C:\aiw\aiw1\control\_files \external\_programs sous Windows.

Lorsqu'RICOH ProcessDirector crée un fichier de contrôle à partir de ce modèle, il fait correspondre les valeurs des symboles \${Job.ID}, \${Job.Name}, \${Job.JobType}, \${Job.SubmitTime}, \${Job.RequestedPrinter}, \${Job.InputFile.Size}, \${Job.JobSize}, \${Job. TotalPages} et \${Job.TotalSheets} aux propriétés de travail RICOH ProcessDirector réelles. Par exemple :

```
${Job.ID}=10000001
${Job.Name}=Demo.pdf
${Job.JobType}=PDF
${Job.SubmitTime}=10:02.35
${Job.RequestedPrinter}=Sample
${Job.InputFile.Size}=2608549
${Job.JobSize}=26
${Job.TotalPages}=26
${Job.TotalSheets}=26
```
## **A** Remarque

• Vous pouvez également utiliser les propriétés système d'une formule de symboles analysée par RICOH ProcessDirector. Par exemple, \${WorkflowSystem.Transform.Server.Address}.

## \${Math}

Si vous indiquez ce symbole, RICOH ProcessDirector ajoute, soustrait, multiplie ou calcule le module de deux valeurs qui peuvent être des propriétés de travail ou des nombres. Il peut également générer un nombre aléatoire dans une plage spécifiée.

La syntaxe de ce symbole est la suivante :

\${Math(valeur1,opérateur,valeur2)}

- Valeur1 et valeur2 sont les propriétés du travail en notation symbolique (comme \${Job. CurrentTime}) ou des nombres. Les nombres peuvent contenir des valeurs fractionnaires, comme 2,45, si la propriété utilisant la formule de symbole prend en charge les valeurs à virgule flottante.
- opérateur est +, -, \* ou mod pour l'addition, la soustraction, la multiplication et le module, respectivement.

Par exemple, pour ajouter 5 minutes à l'heure actuelle et les stocker dans la propriété Job.Info. Attr2 property, use  $$$ {Math(\${Job.CurrentTime}, +, 5)}.

Seules les propriétés qui utilisent des entiers, des valeurs numériques ou des valeurs d'horodatage peuvent être utilisées dans les champs valeur de cette formule. Seules les propriétés qui prennent en charge les valeurs en notation symbolique peuvent être définies à l'aide de cette formule.

Si valeur est une propriété d'horodatage, seuls les opérateurs + et -sont pris en charge, et l'autre valeur doit être un entier. La valeur entière est exprimée en minutes.

Certaines propriétés semblent avoir des valeurs d'horodatage (telles que Job.TimeSubmitted) mais sont définies comme des chaînes, de sorte qu'elles ne peuvent pas être utilisées comme des valeurs dans un symbole mathématique. Le symbole mathématique peut être entré dans les champs des modèles d'étape dans le Générateur de flots de travaux, y compris le modèle d'étape AssignJobValues, et dans les champs des blocs-notes de propriétés des travaux.

Pour le module, valeur1 doit être un nombre entier supérieur ou égal à 0 et valeur2 doit être un nombre entier supérieur ou égal à 1.

Pour la génération de nombres aléatoires, la syntaxe de ce symbole est la suivante :

```
${Math(rand, valeur1, valeur2)}
```
Par exemple, pour générer un nombre aléatoire compris entre 1 et 10, utilisez \${Math(rand, 1, 10)}.

#### **A** Remarque

- valeur1 et valeur2 sont les propriétés du travail en notation symbolique (comme \${Job. Copies}) ou des nombres.
- valeur1 et valeur2 doivent être des entiers supérieurs ou égaux à zéro.
- Le résultat renvoyé est un nombre entier compris entre valeur1 et valeur2 incluses.
- Les nombres aléatoires générés ne sont pas cryptographiquement aléatoires.

#### \${Paramètre\_fichier\_règles}

Si vous indiquez ce symbole, RICOH ProcessDirector interroge un fichier de paramètres accompagnant le fichier en entrée. Il y recherche une valeur de paramètre spécifique à un autre programme ou produit.

Par exemple, lorsque l'unité d'entrée LPDPDF reçoit un fichier en entrée, elle utilise le fichier de contrôle receive\_lpd\_pdf\_jobtype.cfg pour effectuer l'analyse syntaxique des paramètres accompagnant le fichier en entrée.

Le fichier de contrôle receive\_lpd\_pdf\_jobtype.cfg se trouve dans le répertoire suivant :

/aiw/aiw1/control\_files/rules (Linux)

```
C:\aiw\aiw1\control_files\rules (Windows)
```
Un fichier de contrôle receive\_lpd\_pdf\_jobtype.cfg peut contenir les informations suivantes :

```
orighost=mywindowshost
origuser=annsmith
origname=TestPDF.pdf
```
Les symboles de ces valeurs de paramètres sont les suivants :

```
${ORIGHOST}
${ORIGUSER}
${ORIGNAME}
```
Pour voir comment RICOH ProcessDirector peut utiliser ce type de symbole, passez en revue le fichier receive\_lpd\_pdf\_jobtype.cfg dans le répertoire suivant :

/aiw/aiw1/samples/rules (Linux)

C:\AIW\AIW1\samples\rules (Windows)

#### **D** Remarque

• Pour plus d'informations sur cette mise en oeuvre, voir Syntaxe des fichiers de [contrôle](#page-114-0) RICOH [ProcessDirector,](#page-114-0) page 113.

# **Remarques sur les formules de symboles**

Les restrictions d'utilisation suivantes s'appliquent aux formules de symboles utilisées dans RICOH ProcessDirector :

# Objets pris en charge

RICOH ProcessDirector prend en charge l'utilisation de formules de symboles uniquement pour définir les valeurs des propriétés du travail. Vous ne pouvez pas utiliser de formules de symboles pour définir des valeurs de propriétés pour d'autres types d'objets, comme une unité d'entrée ou une imprimante. La formule de symboles qu'RICOH ProcessDirector analyse pour définir la valeur peut être une autre propriété de travail, une propriété de serveur principal ou un appel de méthode, comme : \${Job.InputFile}, \${Printer.Model} et \${getControlFileName()}. Toutefois, une formule de symboles ne peut pas contenir à la fois une propriété de travail et une propriété système ou un appel de méthode.

# **A** Remarque

• Modifier la valeur d'une propriété système peut affecter de nombreuses formules de symboles des propriétés de travail. L'opération peut prendre un certain temps car RICOH ProcessDirector met à jour toutes les formules de symboles en même temps.

# Propriétés exclues

RICOH ProcessDirector ne peut pas définir la valeur de la propriété Job.Class à l'aide d'une formule de symboles.

#### Affichage dans l'interface utilisateur RICOH ProcessDirector

Vous pouvez indiquer des formules de symboles dans les flots de travaux et les modèles d'étape via la page d'administration de l'interface RICOH ProcessDirector.

Dans les blocs-notes de propriétés relatifs à ces objets, les formules de symboles apparaissent toujours dans le format de formule initial, par exemple \${Job.InputFile} pour la valeur de la propriété Nom du travail. Dans le bloc-notes de propriétés d'un travail dont le flot comporte des étapes qui définissent des formules de symboles, les propriétés affectées affichent les valeurs calculées à partir des formules. Par exemple, la valeur de la propriété Nom du travail correspond au nom effectif du fichier en entrée, comme reports.pdf.

#### Formules interdépendantes

L'analyse de formules peut s'étendre à un groupe de formules ayant des relations de dépendance. Par exemple :

```
Job.Name=${Job.Description}
```
Job.Description=\${Job.CustomerName}

Job.CustomerName=\${Job.Locations}

Dans ce cas, lorsque la propriété de travail Job.Locations a une valeur, RICOH ProcessDirector définit la valeur de la propriété Job.CustomerName. Celle-ci, à son tour, permet à RICOH ProcessDirector de définir la valeur de la propriété Job.Description, puis celle de la propriété Job. Name.

# Formules circulaires

Une formule circulaire est une formule dans laquelle une propriété reçoit une valeur d'une formule de symboles, puis est utilisée pour fournir une valeur à une autre propriété qui lui est liée. Par exemple :

```
Job.Name=${Job.Description}
Job.Description=${Job.CustomerName}
Job.CustomerName=${Job.Name}
```
RICOH ProcessDirector ne prend pas en charge cette syntaxe et émet un message d'erreur.

# Profondeur maximale pour les formules interdépendantes

Dans l'exemple des formules interdépendantes, la profondeur de formule est de trois. RICOH ProcessDirector prend en charge une profondeur allant jusqu'à 99 formules interdépendantes. Il émet un message d'erreur en cas de profondeur de formules supérieure à 99.

# Utilisation de propriétés positionnelles dans les formules de symboles afin de définir les valeurs de propriétés de travail non positionnelles

Les propriétés positionnelles sont des propriétés qui peuvent apparaître dans plusieurs phases et étapes et avoir des valeurs différentes à chaque emplacement. Par exemple, un administrateur pourrait configurer un flot de travaux de sorte que la propriété Codes retour valides à l'étape RunExternalProgram apparaisse dans plusieurs phases et étapes du flot de travaux et ait à chaque fois une valeur différente. Les noms de phase et d'étape représentent les noms de sections sur le bloc-notes des propriétés du travail, où les noms et les valeurs de propriété individuelle pour chaque instance sont présentés dans la section correspondante. RICOH ProcessDirector ne prend pas en charge l'utilisation des propriétés positionnelles dans les formules de symboles qui définissent les valeurs de propriétés non positionnelles, car aucun mécanisme n'indique l'occurrence de la propriété positionnelle à utiliser.

# Utilisation de propriétés positionnelles dans les formules de symboles afin de définir les valeurs d'autres propriétés de travail positionnelles

Les propriétés positionnelles peuvent utiliser des formules de symboles qui spécifient d'autres propriétés positionnelles. RICOH ProcessDirector recherche la valeur de la propriété positionnelle, qu'il évalue dans la formule de symboles, dans la phase et l'étape spécifiées par la propriété positionnelle à l'origine de la demande.

# Présence des valeurs de propriétés définies par des formules de symboles

Lorsqu'il existe plusieurs méthodes qui spécifient une valeur pour la même propriété, RICOH ProcessDirector utilise toujours la valeur spécifiée par la formule de symboles. Lorsqu'il existe une formule de symboles pour une valeur de propriété, RICOH ProcessDirector effectue les actions suivantes :

• Élimine toute valeur définie dans un fichier de contrôle.

Par exemple, si le flot de travaux définit \${Job.InputFile} comme valeur pour la propriété Nom du travail et qu'un fichier de contrôle, tel que /aiw/aiw1/control\_files/rules/  $(AIX et Linux)$  ou  $C:\a(iw\a(iw1\congmin1)$  files\rules\ (Windows) receive lpd pdf jobtype.cfg, indique : DEFINE \${Job.Name} AS "\${ORIGHOST}".

RICOH ProcessDirector attribue à la valeur de la propriété Nom du travail le nom du fichier en entrée associé au travail, et non la valeur définie par le paramètre ORIGHOST du travail.

• Éliminer toute valeur de propriété de travail indiquée explicitement dans le bloc-notes de propriétés d'un travail et à laquelle le flot de travaux attribue par défaut une formule de symboles. Vous devez supprimer la formule de symboles du flot de travaux et traiter à nouveau le travail pour qu'une valeur indiquée explicitement soit utilisée.

# Validation des formules de symboles

RICOH ProcessDirector valide la syntaxe et le contenu de la formule de symboles et émet des messages en cas d'erreur. Ainsi, les deux exemples suivants généreraient une erreur : Job. Description=\${Job.CustomerName et Job.Description=\${Job.XYZ}. Le premier, en raison d'une erreur de syntaxe (absence de parenthèse fermante) et le second parce que la formule contient un nom de propriété de travail inconnu.

# <span id="page-112-0"></span>6. Fichier mappage du système de fichiers pour les fiches de travail

Le fichier d'exemple system\_map.cfg figurant dans /aiw/aiw1/samples/config/ (AIX et Linux) ou C:\aiw\aiw1\samp1es\config\ (Windows) convertit les chemins de fichiers dans les fiches de travail JDF en chemins de fichier d'un système de fichiers monté. Vous pouvez copier ce fichier dans le répertoire /aiw/aiw1/control\_files/config/ (AIX et Linux) ou C:\aiw\aiw1\control\_files \config\ (Windows) et le modifier selon les besoins.

Chaque ligne du fichier mappage du système de fichiers est au format suivant :

```
client_file_path;host_file_path
```
# client\_fichier\_chemin

Le chemin du fichier client est le chemin de fichier tel qu'il apparaît dans la fiche de travail. Il doit comprendre au moins une barre oblique inversée (\) ou une barre oblique (/). Il peut inclure une astérisque (\*) comme caractère générique pour représenter l'identificateur d'unité.

# hôte\_fichier\_chemin

Le chemin du fichier hôte est le chemin utilisé par le serveur RICOH ProcessDirector pour localiser les fichiers en entrée. Il doit comprendre au moins une barre oblique inversée (\) ou une barre oblique (/). Il ne doit pas inclure de caractère générique.

Sous Linux, la ligne ci-dessous permet de convertir n'importe quel chemin de fichier Windows en chemin de fichier Linux :

 $\star$ :\;/

# Exemple

Le fichier mappage du système de fichiers comporte les lignes suivantes :

```
C:\production\siteA;/BankFiles/prod
*:\production\siteA\test;/BankFiles/test
```
La fiche de travail renvoie à un fichier nommé C:\production\siteA\test\justAtest.pdf. RICOH ProcessDirector recherche justAtest.pdf dans les répertoires suivants sous AIX et Linux :

- 1. /BankFiles/prod/test/
- 2. /BankFiles/test/
- 3. /production/siteA/test
- 4. L'emplacement de transfert de l'unité d'entrée du dossier prioritaire

Et dans les répertoires suivants sous Windows:

- 1. D:\BankFiles\prod\test\
- 2. D:\BankFiles\test
- 3. L'emplacement de transfert de l'unité d'entrée du dossier prioritaire

# <span id="page-114-0"></span>7. Syntaxe des fichiers de contrôle RICOH **ProcessDirector**

# [•Pour](#page-114-1) règles

- •Pour imprimantes [passe-système](#page-124-0)
- •Pour la fonction [d'archivage](#page-125-0)

Différentes parties de RICOH ProcessDirector utilisent les informations contenues dans les fichiers de contrôle ou les modèles de fichier de contrôle pour définir et transmettre les valeurs de différentes propriétés. Vous pouvez copier les fichiers de contrôle et les modèles de fichiers de contrôle fournis par RICOH ProcessDirector et les modifier pour qu'ils correspondent aux besoins de l'installation.

# <span id="page-114-1"></span>Exemples de fichiers de contrôle pour règles

RICOH ProcessDirector fournit des exemples de fichiers de contrôle pour des règles qui analysent les paramètres JCL, les paramètres de fichier de contrôle LPD ou les valeurs JDF pour définir les flux de travail et les valeurs des propriétés du travail.

Les exemples de fichier de contrôle (receive\_jcl\_jobtype.cfg, receive\_lpd\_jobtype.cfg, receive\_lpd\_pdf\_jobtype.cfg et receive\_text\_jobtype.cfg) pour les règles sont installés dans le répertoire /aiw/aiw1/samples/rules/ (AIX et Linux) ou C:\aiw\aiw1\samples\rules\ (Windows).

Pour créer votre propre fichier de contrôle, vous pouvez copier et renommer l'un des exemples de fichiers dans le répertoire /aiw/aiw1/control\_files/rules/ (AIX et Linux) ou C:\aiw\aiw1 \control\_files\rules\ (Windows), puis le modifier selon vos besoins.

**D** Remarque

• Il est possible que les mises à jour écrasent les fichiers dans le répertoire /aiw/aiw1/samples/ (AIX et Linux) ou C:\aiw\aiw1\samples\ (Windows), mais elles n'écrasent pas les fichiers dans le répertoire /aiw/aiw1/control\_files (AIX et Linux) ou C:\aiw\aiw1\control\_files (Windows). Il est recommandé de copier les fichiers d'exemple dans le répertoire /aiw/aiw1/ control\_files (AIX et Linux) ou C:\aiw\aiw1\control\_files (Windows) et d'effectuer toutes les modifications dans le fichier copié.

# receive\_jcl\_jobtype.cfg

L'exemple de fichier receive\_jcl\_jobtype.cfg définit le flot et les propriétés des travaux reçus de Télécharger pour z/OS et AFP Download Plus.

La fonction Prise en charge AFP propose le fichier receive\_jcl\_jobtype.cfg.

RICOH ProcessDirector peut utiliser ce fichier de contrôle pour interpréter un fichier JCL qui accompagne un fichier PRD que RICOH ProcessDirector reçoit d'une unité d'entrée Download. Par exemple, le fichier JCL peut contenir les informations suivantes :

```
"-odatat=af -oburst=no -occ=yes -occtype=m -ocop=1 -odatac=unblock
-ofileformat=stream -of=F1HPSTP1 -ojobn=HPUNCH05 -ono=BLDPDEV9
-opr=HPUNCH -ous=WAITE
-opa=class=B,dest=LOCAL,forms=STD,jobid=JOB00105"
```
Pour utiliser un fichier de contrôle, définissez la valeur de la propriété Étape d'initialisation du flot de travaux enfant pour l'unité d'entrée sur SetJobTypeFromRules ou SetJobTypeFromFileName, puis définissez la valeur de la propriété Règles d'analyse syntaxique du flot de travaux enfant sur le nom de chemin et de fichier du fichier de contrôle. L'étape SetJobTypeFromRules utilise le fichier de contrôle pour configurer le flot de travaux du travail, convertir un fichier de substitution facultatif soumis avec un travail en un fichier au format *nom de RICOH ProcessDirectorpropriété=valeur* pour définir les propriétés du travail, ou les deux ; l'étape SetJobTypeFromFileName utilise le fichier de contrôle pour définir les propriétés du travail. Les informations du fichier de contrôle sont sensibles à la casse.

#### Remarque

Vous ne pouvez pas utiliser un fichier de contrôle pour définir les propriétés de travail qui sont en lecture seule dans le bloc-notes Propriétés du travail.

Le fichier de contrôle comporte les sections suivantes :

# Section CONFIGURATION

Il s'agit d'une section de paramètres globaux composée de mots clés qui définissent la manière dont RICOH ProcessDirector interprète le fichier JCL.

# FILE\_MODE

Ce mot clé contrôle la manière dont RICOH ProcessDirector traite le fichier JCL. La valeur "FILE" indique à RICOH ProcessDirector de traiter toutes les informations du fichier dans un enregistrement unique. Dans ce mode, RICOH ProcessDirector peut effectuer une recherche et remplacer des actions. Utilisez toujours la valeur "FILE" pour les fichiers de contrôle qui traitent les fichiers JCL. Les guillemets doubles de cette valeur sont obligatoires.

# ATTRIBUTE\_PATTERN

Ce mot clé définit une expression régulière qui définit la manière dont RICOH ProcessDirector reconnaît le nom des propriétés. Telle qu'elle est fournie par RICOH ProcessDirector, la valeur est "\\$\{Job.\*\}". Les guillemets doubles délimitent l'expression et les barres obliques inversées sont des caractères d'échappement qui précèdent les caractères spéciaux dans l'expression.

La valeur "\\$\{Job.\*\}" indique à RICOH ProcessDirector de reconnaître les noms de propriétés comme des chaînes qui commencent par Job. et qui sont suivies par zéro caractère ou plus. Les noms de propriété du travail RICOH ProcessDirector suivent cette convention, comme Job.Duplex et Job.Print.CumulativeSheetsStacked.

# KEYWORD\_CASE

Ce mot clé définit la casse des caractères dans les noms de paramètres du fichier JCL. Selon les paramètres du système d'envoi, les paramètres peuvent être transmis en majuscules ou en minuscules. Utilisez les valeurs "UPPER" ou "LOWER", en fonction des besoins de l'installation.

# NORMALIZER\_PROGRAM

Ce mot clé indique le nom d'un programme qui modifie le fichier JCL de manière à ce que toutes les propriétés définies soient au format "mot clé=valeur". RICOH ProcessDirector fournit le programme normalize\_jcl.pl afin de modifier les différents types de paramètres JCL au format "mot\_clé=valeur".

Par exemple, examinez la chaîne JCL suivante :

"-odatat=af -oburst=no -opa=class=B,dest=LOCAL,forms=STD,jobid=JOB00105"

Quand RICOH ProcessDirector utilise le programme normalize\_jcl.pl indiqué dans le fichier de contrôle, la chaîne JCL est remplacée par la valeur suivante :

datat=af,burst=no,class=B,dest=LOCAL,forms=STD,jobid=JOB00105,

Délimitez le début et la fin de la section de **configuration** au moyen de **CONFIGURATION** et ENDCONFIGURATION.

# Section REPLACE

Cette section utilise les commandes sed pour remplacer les chaînes dans le fichier JCL. Elle est mise en commentaire dans le fichier d'exemple car le programme défini par le mot clé NORMALIZER\_ PROGRAM convertit le fichier JCL.

Par exemple, cette instruction permet de remplacer toutes les occurrences d'-opa= (attention à l'espace du début) par des virgules :

#### #s! -opa=!,!

Délimitez le début et la fin de la section REPLACE au moyen de REPLACE et d'ENDREPLACE.

#### Section PATTERN KEY\_VALUE

Cette section décrit la manière dont RICOH ProcessDirector recherche des mots clés et des valeurs et les convertit en marques au moyen de groupes d'expressions régulières. Telle qu'elle est fournie par RICOH ProcessDirector, la section ressemble à ceci :

```
PATTERN KEY VALUE
''(. \star ?)=(. \star ?).ENDPATTERN
```
Le masque est délimité par des guillemets doubles ; le masque situé à gauche du signe égal représente le mot clé. Le masque à droite représente la valeur. Ce masque crée une liste de paires de mots clés et valeurs séparées par des virgules.

#### Section DEFINE statements

Cette section utilise des formules de symboles pour régler le flot de travaux et les propriétés du travail RICOH ProcessDirector à partir de la valeur des paramètres qui ont été émis dans le fichier JCL avec le travail. Voici des exemples de type d'instruction DEFINE que la section peut contenir :

```
DEFINE ${Job.JobType} AS "BILLS" WHEN (${DEST} == "LOCAL")
DEFINE ${Job.Class} AS "${CLASS}"
DEFINE ${Job.InputDatastream} AS "AFP" WHEN (${DATAT} == "af")
DEFINE ${Job.Destination} AS "${DEST}"
DEFINE ${Job.RequestedPrinter} AS "${DEST}"
DEFINE ${Job.Customer} AS "XYZ" WHEN (${CLASS} == "Z") FINALLY QUIT
```
La première instruction **DEFINE** est une instruction conditionnelle. Dans cet exemple, RICOH ProcessDirector définit la valeur de la propriété **Job.JobType** sur BILLS lorsque la valeur du paramètre DEST du fichier JCL est LOCAL. Si le paramètre DEST possède une valeur différente, RICOH ProcessDirector ne définit pas le flot de travaux à partir du fichier de contrôle. Il le définit au moyen d'une autre méthode, telle que l'utilisation du flot de travaux qui a été défini dans l'unité d'entrée Download.

La deuxième instruction DEFINE est une instruction non-conditionnelle. Dans cet exemple, RICOH ProcessDirector règle la valeur de la propriété du travail **Job.Class** sur la valeur du paramètre CLASS qui est émise avec le travail. Donc, si la chaîne JCL d'origine que RICOH ProcessDirector recoit contient -opa=class=B, RICOH ProcessDirector règle la valeur de la propriété Job.Class sur B.

La troisième instruction **DEFINE** est une instruction conditionnelle. Dans cet exemple, RICOH ProcessDirector définit la valeur de la propriété du travail Job.InputDataStream surAFP lorsque la valeur du paramètre DATAT du JCL est af. Si le paramètre DATAT possède une autre valeur, RICOH ProcessDirector ne définit pas la valeur de la propriété Job.InputDataStream.

Les quatrième et cinquième instructions DEFINE sont des instructions non conditionnelles. Elles définissent les valeurs de deux propriétés de travail différentes sur la valeur d'un même paramètre.

La dernière instruction **DEFINE** est une instruction conditionnelle qui peut forcer RICOH ProcessDirector à arrêter de lire toute autre instruction de définition dans le fichier de contrôle. Si la condition définie par l'instruction est vraie, RICOH ProcessDirector arrête de lire le fichier de contrôle. Si la condition a pour valeur false, RICOH ProcessDirector continue à évaluer toutes les autres instructions DEFINE qui suivent l'instruction FINALLY QUIT.

# receive\_lpd\_jobtype.cfg

Le fichier d'exemple receive\_lpd\_jobtype.cfg définit le flot de travaux et les propriétés de travail pour les travaux PDF reçus via le protocole LPD.

La fonction Prise en charge AFP propose le fichier receive\_lpd\_jobtype.cfg.

RICOH ProcessDirector peut utiliser ce fichier de contrôle pour interpréter un fichier de contrôle LPD qui accompagne un travail d'impression PDF reçu via le protocole d'impression LPD. Le format du fichier de contrôle LPD dépend du système d'exploitation du système hôte expéditeur. Par exemple, un fichier de contrôle LPD envoyé par Windows peut contenir les informations suivantes :

orighost=mywindowshost origuser=annsmith origname=TestPDF.pdf

Pour utiliser un fichier de contrôle, définissez la valeur de la propriété Étape d'initialisation du flot de travaux enfant pour l'unité d'entrée sur SetJobTypeFromRules ou SetJobTypeFromFileName, puis définissez la valeur de la propriété Règles d'analyse syntaxique du flot de travaux enfant sur le nom de chemin et de fichier du fichier de contrôle. L'étape SetJobTypeFromRules utilise le fichier de contrôle pour configurer le flot de travaux du travail, convertir un fichier de substitution facultatif soumis avec un travail en un fichier au format RICOH ProcessDirector *nom de propriété=valeur* pour définir les propriétés du travail, ou les deux ; l'étape SetJobTypeFromFileName utilise le fichier de contrôle pour définir les propriétés du travail. Les informations du fichier de contrôle sont sensibles à la casse.

# **A** Remarque

Vous ne pouvez pas utiliser un fichier de contrôle pour définir les propriétés de travail qui sont en lecture seule dans le bloc-notes Propriétés du travail.

Le fichier de contrôle comporte les sections suivantes :

# Section CONFIGURATION

Il s'agit d'une section de paramètres globaux composée de mots clés qui définissent la manière dont RICOH ProcessDirector interprète les paramètres du fichier de contrôle LPD.

# FILE\_MODE

Ce mot clé contrôle la manière dont RICOH ProcessDirector traite le fichier de contrôle LPD. La valeur "FILE" indique à RICOH ProcessDirector de traiter toutes les informations du fichier dans un enregistrement unique. Dans ce mode, RICOH ProcessDirector peut effectuer une recherche et remplacer des actions. Les guillemets doubles de cette valeur sont obligatoires.

La valeur "RECORD" du mode de fichier force RICOH ProcessDirector à lire les informations du fichier, enregistrement par enregistrement. Les guillemets doubles de cette valeur sont obligatoires.

# ATTRIBUTE\_PATTERN

Ce mot clé définit une expression régulière qui définit la manière dont RICOH ProcessDirector reconnaît le nom des propriétés. Telle qu'elle est fournie par RICOH ProcessDirector, la valeur est " $\S\{Job.*'\}$ ". Les guillemets doubles délimitent l'expression et les barres obliques inversées sont des caractères d'échappement qui précèdent les caractères spéciaux dans l'expression.

La valeur "\\$\{Job.\*\}" indique à RICOH ProcessDirector de reconnaître les noms de propriétés comme des chaînes qui commencent par Job. et qui sont suivies par zéro caractère ou plus. Les noms de propriété du travail RICOH ProcessDirector suivent cette convention, comme Job.Duplex et Job.Print.CumulativeSheetsStacked.

# KEYWORD\_CASE

Ce mot clé définit la casse des caractères dans les noms des paramètres du fichier de contrôle LPD. Selon les paramètres du système d'envoi, les paramètres peuvent être transmis en majuscules ou en minuscules. Utilisez les valeurs "UPPER" ou "LOWER", en fonction des besoins de l'installation.

Délimitez le début et la fin de la section de configuration au moyen de CONFIGURATION et ENDCONFIGURATION.

#### Section REPLACE

Cette section utilise les commandes sed pour remplacer les chaînes dans le fichier de contrôle LPD. Elle est mise en commentaire dans le fichier d'exemple. Vous n'aurez probablement pas à l'utiliser.

Délimitez le début et la fin de la section REPLACE au moyen de REPLACE et d'ENDREPLACE.

# Section PATTERN KEY\_VALUE

Cette section décrit la manière dont RICOH ProcessDirector recherche des mots clés et des valeurs et les convertit en marques au moyen de groupes d'expressions régulières. Telle qu'elle est fournie par RICOH ProcessDirector, la section ressemble à ceci :

```
PATTERN KEY_VALUE
''(.*)=(.*?),"
ENDPATTERN
```
Le masque est délimité par des guillemets doubles ; le masque situé à gauche du signe égal représente le mot clé. Le masque à droite représente la valeur. Ce masque crée une liste de paires de mots clés et valeurs séparées par des virgules.

# Section DEFINE statements

Cette section utilise des formules de symboles pour définir le flot de travaux et les propriétés de travail RICOH ProcessDirector à partir des valeurs dans le fichier de contrôle LPD qui a été émis avec le travail. Voici des exemples de type d'instruction DEFINE que la section peut contenir :

Exemple pour AIX :

```
DEFINE ${Job.JobType} AS "PDF" WHEN (${ORIGHOST} == "mywindowshost")
\overline{D} DEFINE ${Job.Name} AS "${TITLETEXT}"
```

```
DEFINE ${Job.Host.UserID} AS "${ORIGUSER}"
DEFINE ${Job.InputDatastream} AS "PDF" WHEN
(${ORIGHOST} == "mywindowshost")
DEFINE ${Job.Customer} AS "XYZ" WHEN
(${ORIGUSER} == "xyzadmin") FINALLY QUIT
```
Exemple pour Linux :

```
DEFINE ${Job.JobType} AS "PDF" WHEN (${ORIGHOST} == "mywindowshost")
DEFINE ${Job.Name} AS "${ORIGNAME}"
DEFINE ${Job.Host.UserID} AS "${ORIGUSER}"
DEFINE ${Job.InputDatastream} AS "PDF" WHEN
(${ORIGHOST} == "mywindowshost")
DEFINE ${Job.Customer} AS "XYZ" WHEN
(${ORIGUSER} == "xyzadmin") FINALLY QUIT
```
L'instruction DEFINE \${Job.JobType} est une instruction conditionnelle. Dans cet exemple, RICOH ProcessDirector définit la valeur de la propriété Job.JobType sur PDF lorsque la valeur du paramètre ORIGHOST du fichier de contrôle LPD est mywindowshost. Si le paramètre ORIGHOST possède une valeur différente, RICOH ProcessDirector ne définit pas le flot de travaux à partir du fichier de contrôle. Il le définit au moyen d'une autre méthode, telle que l'utilisation du flot de travaux qui a été défini dans l'unité d'entrée LPD.

L'instruction DEFINE \${Job.Name} définit la valeur de la propriété Job.Name sur le nom du fichier d'entrée original.

L'instruction DEFINE \${Job.Host.UserID} est uns instruction non-conditionnelle. Dans cet exemple, RICOH ProcessDirector définit la valeur de la propriété du travail Job.Host.UserID sur la valeur du paramètre ORIGUSER dans le fichier de contrôle LPD. Donc, si le fichier de contrôle LPD d'origine que reçoit RICOH ProcessDirector contient origuser=annsmith, RICOH ProcessDirector définit la valeur de la propriété Job.Host.UserID sur annsmith.

L'instruction DEFINE \${Job.InputDatastream} est une instruction conditionnelle. Dans cet exemple, RICOH ProcessDirector définit la valeur de la propriété du travail Job. InputDataStream sur PDF lorsque la valeur du paramètre ORIGHOST du fichier de contrôle LPD est mywindowshost. Si le paramètre ORIGHOST possède une valeur différente, RICOH ProcessDirector ne définit pas la valeur de la propriété Job.InputDataStream.

L'instruction DEFINE \${Job.Customer} est une instruction conditionnelle qui peut forcer RICOH ProcessDirector à arrêter de lire toute autre instruction DEFINE dans le fichier de contrôle. Si la condition définie par l'instruction est vraie, RICOH ProcessDirector arrête de lire le fichier de contrôle. Si la condition a pour valeur false, RICOH ProcessDirector continue à évaluer toutes les autres instructions DEFINE qui suivent l'instruction FINALLY QUIT.

# receive\_lpd\_pdf\_jobtype.cfg

Le fichier d'exemple receive\_lpd\_pdf\_jobtype.cfg définit le flot de travaux et les propriétés de travail pour les travaux PDF reçus via le protocole LPD.

RICOH ProcessDirector peut utiliser ce fichier de contrôle pour interpréter un fichier de contrôle LPD qui accompagne un travail d'impression PDF reçu via le protocole d'impression LPD. Le format du fichier de contrôle LPD dépend du système d'exploitation du système hôte expéditeur. Par exemple, un fichier de contrôle LPD envoyé par Windows peut contenir les informations suivantes :

orighost=mywindowshost

origuser=annsmith origname=TestPDF.pdf

Pour utiliser un fichier de contrôle, définissez la valeur de la propriété Étape d'initialisation du flot de travaux enfant pour l'unité d'entrée sur SetJobTypeFromRules ou SetJobTypeFromFileName, puis définissez la valeur de la propriété Règles d'analyse syntaxique du flot de travaux enfant sur le nom de chemin et de fichier du fichier de contrôle. L'étape SetJobTypeFromRules utilise le fichier de contrôle pour configurer le flot de travaux du travail, convertir un fichier de substitution facultatif soumis avec un travail en un fichier au format RICOH ProcessDirector *nom de propriété=valeur* pour définir les propriétés du travail, ou les deux ; l'étape SetJobTypeFromFileName utilise le fichier de contrôle pour définir les propriétés du travail. Les informations du fichier de contrôle sont sensibles à la casse.

#### **J.** Remarque

• Vous ne pouvez pas utiliser un fichier de contrôle pour définir les propriétés de travail qui sont en lecture seule dans le bloc-notes Propriétés du travail.

Le fichier de contrôle comporte les sections suivantes :

# Section CONFIGURATION

Il s'agit d'une section de paramètres globaux composée de mots clés qui définissent la manière dont RICOH ProcessDirector interprète les paramètres du fichier de contrôle LPD.

# FILE\_MODE

Ce mot clé contrôle la manière dont RICOH ProcessDirector traite le fichier de contrôle LPD. La valeur "FILE" indique à RICOH ProcessDirector de traiter toutes les informations du fichier dans un enregistrement unique. Dans ce mode, RICOH ProcessDirector peut effectuer une recherche et remplacer des actions. Les guillemets doubles de cette valeur sont obligatoires.

La valeur "RECORD" du mode de fichier force RICOH ProcessDirector à lire les informations du fichier, enregistrement par enregistrement. Les guillemets doubles de cette valeur sont obligatoires.

# ATTRIBUTE\_PATTERN

Ce mot clé définit une expression régulière qui définit la manière dont RICOH ProcessDirector reconnaît le nom des propriétés. Telle qu'elle est fournie par RICOH ProcessDirector, la valeur est "\\$\{Job.\*\}". Les guillemets doubles délimitent l'expression et les barres obliques inversées sont des caractères d'échappement qui précèdent les caractères spéciaux dans l'expression.

La valeur "\\$\{Job.\*\}" indique à RICOH ProcessDirector de reconnaître les noms de propriétés comme des chaînes qui commencent par Job. et qui sont suivies par zéro caractère ou plus. Les noms de propriété du travail RICOH ProcessDirector suivent cette convention, comme Job.Duplex et Job.Print.CumulativeSheetsStacked.

# KEYWORD\_CASE

Ce mot clé définit la casse des caractères dans les noms des paramètres du fichier de contrôle LPD. Selon les paramètres du système d'envoi, les paramètres peuvent être transmis en majuscules ou en minuscules. Utilisez les valeurs "UPPER" ou "LOWER", en fonction des besoins de l'installation.

Délimitez le début et la fin de la section de configuration au moyen de CONFIGURATION et ENDCONFIGURATION.

#### Section REPLACE

Cette section utilise les commandes sed pour remplacer les chaînes dans le fichier de contrôle LPD. Elle est mise en commentaire dans le fichier d'exemple. Vous n'aurez probablement pas à l'utiliser.

Délimitez le début et la fin de la section REPLACE au moyen de REPLACE et d'ENDREPLACE.

# Section PATTERN KEY\_VALUE

Cette section décrit la manière dont RICOH ProcessDirector recherche des mots clés et des valeurs et les convertit en marques au moyen de groupes d'expressions régulières. Telle qu'elle est fournie par RICOH ProcessDirector, la section ressemble à ceci :

```
PATTERN KEY_VALUE
"(. * ?)=(. * ?),"
ENDPATTERN
```
Le masque est délimité par des guillemets doubles ; le masque situé à gauche du signe égal représente le mot clé. Le masque à droite représente la valeur. Ce masque crée une liste de paires de mots clés et valeurs séparées par des virgules.

# Section DEFINE statements

Cette section utilise des formules de symboles pour définir le flot de travaux et les propriétés de travail RICOH ProcessDirector à partir des valeurs dans le fichier de contrôle LPD qui a été émis avec le travail. Voici des exemples de type d'instruction DEFINE que la section peut contenir :

```
DEFINE ${Job.JobType} AS "PDF" WHEN (${ORIGHOST} == "mywindowshost")
DEFINE ${Job.Name} AS "${ORIGNAME}"
DEFINE ${Job.Host.UserID} AS "${ORIGUSER}"
DEFINE ${Job.InputDatastream} AS "PDF" WHEN
(${ORIGHOST} == "mywindowshost")
DEFINE ${Job.Customer} AS "XYZ" WHEN
(${ORIGUSER} == "xyzadmin") FINALLY QUIT
```
L'instruction DEFINE \${Job.JobType} est une instruction conditionnelle. Dans cet exemple, RICOH ProcessDirector définit la valeur de la propriété Job.JobType sur PDF lorsque la valeur du paramètre ORIGHOST du fichier de contrôle LPD est mywindowshost. Si le paramètre ORIGHOST possède une valeur différente, RICOH ProcessDirector ne définit pas le flot de travaux à partir du fichier de contrôle. Il le définit au moyen d'une autre méthode, telle que l'utilisation du flot de travaux qui a été défini dans l'unité d'entrée LPD.

L'instruction DEFINE \${Job.Name} définit la valeur de la propriété Job.Name sur le nom du fichier d'entrée original.

L'instruction DEFINE \${Job.Host.UserID} est une instruction non conditionnelle. Dans cet exemple, RICOH ProcessDirector définit la valeur de la propriété du travail Job.Host.UserID sur la valeur du paramètre ORIGUSER dans le fichier de contrôle LPD. Donc, si le fichier de contrôle LPD d'origine que reçoit RICOH ProcessDirector contient origuser=annsmith, RICOH ProcessDirector définit la valeur de la propriété Job.Host.UserID sur annsmith.

L'instruction DEFINE \${Job.InputDatastream} est une instruction conditionnelle. Dans cet exemple, RICOH ProcessDirector définit la valeur de la propriété du travail Job.InputDataStream sur PDF lorsque la valeur du paramètre ORIGHOST du fichier de contrôle LPD est mywindowshost. Si le paramètre ORIGHOST possède une valeur différente, RICOH ProcessDirector ne définit pas la valeur de la propriété Job.InputDataStream.

L'instruction DEFINE \${Job.Customer} est une instruction conditionnelle qui peut forcer RICOH ProcessDirector à arrêter de lire toute autre instruction DEFINE dans le fichier de contrôle. Si la condition définie par l'instruction est vraie, RICOH ProcessDirector arrête de lire le fichier de

contrôle. Si la condition a pour valeur false, RICOH ProcessDirector continue à évaluer toutes les autres instructions DEFINE qui suivent l'instruction FINALLY QUIT.

# receive\_text\_jobtype.cfg

L'exemple de fichier receive\_text\_jobtype.cfg définit le Type du travail et les propriétés de travail à partir du texte d'un fichier de substitution.

L'étape SetJobTypeFromRules fournie par RICOH ProcessDirector peut utiliser le fichier de contrôle receive\_text\_jobtype.cfg pour définir le flot de travaux dans le fichier jobID.overrides.text. L'étape peut également utiliser ce fichier de contrôle pour convertir un fichier de fiche de travail facultatif au format JDF (Job Definition Format), jobID.overrides.jdf, à un fichier de substitution de type texte temporaire qui peut être utilisé avec le fichier jobID.overrides.text pour définir le flot de travaux.

Les informations du fichier de contrôle sont sensibles à la casse.

Le fichier de contrôle comporte les sections suivantes :

# Section CONFIGURATION

Il s'agit d'une section de paramètres globaux composée de mots clés qui définissent la manière dont RICOH ProcessDirector interprète les paramètres de la fiche de travail.

# FILE\_MODE

Ce mot clé contrôle la manière dont RICOH ProcessDirector traite la fiche de travail. La valeur "FILE" indique à RICOH ProcessDirector de traiter toutes les informations du fichier dans un enregistrement unique. Dans ce mode, RICOH ProcessDirector peut effectuer une recherche et remplacer des actions. Les guillemets doubles de cette valeur sont obligatoires.

La valeur "RECORD" du mode de fichier force RICOH ProcessDirector à lire les informations du fichier, enregistrement par enregistrement. Les guillemets doubles de cette valeur sont obligatoires.

# ATTRIBUTE\_PATTERN

Ce mot clé définit une expression régulière qui définit la manière dont RICOH ProcessDirector reconnaît le nom des propriétés. Telle qu'elle est fournie par RICOH ProcessDirector, la valeur est " $\S\{Job.*'\}$ ". Les guillemets doubles délimitent l'expression et les barres obliques inversées sont des caractères d'échappement qui précèdent les caractères spéciaux dans l'expression.

La valeur "\\$\{Job.\*\}" indique à RICOH ProcessDirector de reconnaître les noms de propriétés comme des chaînes qui commencent par Job. et qui sont suivies par zéro caractère ou plus. Les noms de propriété du travail RICOH ProcessDirector suivent cette convention, comme Job.Duplex et Job.Print.CumulativeSheetsStacked.

# KEYWORD\_CASE

Ce mot clé définit la casse des caractères dans les noms de paramètres de la fiche de travail. Selon les paramètres du système d'envoi, les paramètres peuvent être transmis en majuscules ou en minuscules. Utilisez les valeurs "UPPER" ou "LOWER", en fonction des besoins de l'installation.

Délimitez le début et la fin de la section de **configuration** au moyen de **CONFIGURATION** et ENDCONFIGURATION.

# Section REPLACE

Cette section utilise les commandes sed pour remplacer les chaînes dans la fiche de travail. Elle est mise en commentaire dans le fichier d'exemple. Vous n'aurez probablement pas à l'utiliser.

Délimitez le début et la fin de la section REPLACE au moyen de REPLACE et d'ENDREPLACE.

# Section PATTERN KEY\_VALUE

Cette section décrit la manière dont RICOH ProcessDirector recherche des mots clés et des valeurs et les convertit en marques au moyen de groupes d'expressions régulières. Telle qu'elle est fournie par RICOH ProcessDirector, la section ressemble à ceci :

```
PATTERN KEY VALUE
"(. * ?)=(. * ?),
ENDPATTERN
```
Le masque est délimité par des guillemets doubles ; le masque situé à gauche du signe égal représente le mot clé. Le masque à droite représente la valeur. Ce masque crée une liste de paires de mots clés et valeurs séparées par des virgules.

# Section DEFINE statements

Cette section utilise des formules de symboles pour définir le flot de travaux RICOH ProcessDirector à partir d'une valeur dans la fiche de travail qui a été émise avec le travail. Voici le type d'instruction DEFINE utilisé généralement par RICOH ProcessDirector pour définir le flux de travail :

```
DEFINE ${Job.JobType} AS "Transform"
DEFINE ${Job.JobType} AS "PDF" WHEN (${Job.InputDatastream} == "pdf")
```
La première instruction DEFINE définit le flot de travaux par défaut. La deuxième instruction DEFINE est conditionnelle. Dans cet exemple, RICOH ProcessDirector définit la valeur de la propriété Job. JobType sur PDF lorsque la valeur du paramètre Job.InputDatastream dans le texte du fichier de substitution est pdf. Si le paramètre Job.InputDatastream possède une valeur différente, RICOH ProcessDirector utilise le flot de travaux par défaut.

# Utilisation du paramètre -ooutbin dans les fichiers de type de travail JCL et LPD

Les fichiers de contrôle receive\_jcl\_jobtype.cfg, receive\_lpd\_jobtype.cfg et receive\_lpd\_ pdf\_jobtype.cfg fournis avec RICOH ProcessDirector mappent la valeur du paramètre -ooutbin avec la propriété Job.OutputBin.

Pour utiliser le paramètre -ooutbin dans les fichiers de type de travail JCL et LPD :

1. Remplissez ce tableau avec les informations relatives à votre application, vos imprimantes et vos bacs. Chaque ligne concerne un bac.

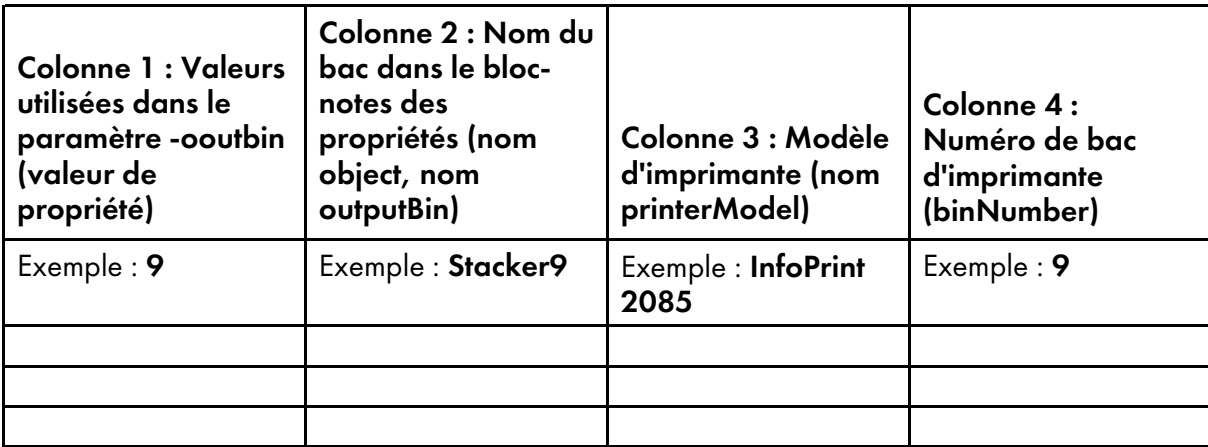

2. Copiez le texte ci-dessous dans un fichier texte vierge :

```
<IPPD_UpdateData version="1.0" xmlns"xsi="http://www.w3.org/2001/ XMLSchema-instanc
     <object name="Stacker9" type="OutputBin">
          <property name="OutputBin.BinNumber" value="9"/>
     </object>
     <printerModel name="InfoPrint 2085">
          <outputBin name="Stacker9" binNumber="9"/>
     </printerModel>
</IPPD_UpdateData>
```
- 3. Modifiez le fichier texte selon les valeurs saisies dans le tableau :
	- 1. Copiez les paires de balises < object> et <printerModel> de sorte qu'il n'y en ait qu'une paire par ligne du tableau.
	- 2. Utilisez les valeurs de la colonne 1 pour l'attribut value de la balise property.
	- 3. Utilisez les valeurs de la colonne 2 pour l'attribut name des balises object et outputBin.
	- 4. Utilisez les valeurs de la colonne 3 pour l'attribut name de la balise printerModel.
	- 5. Utilisez les valeurs de la colonne 4 pour l'attribut binNumber de la balise outputBin.
- 4. Enregistrez le fichier.
- 5. Cliquez sur l'onglet Administration.
- 6. Dans la sous-fenêtre de gauche, cliquez sur Utilitaires  $\rightarrow$  Importer des objets.
- 7. Cliquez sur **et sélectionnez le fichier XML** que vous venez de créer. Cliquez sur Ouvrir.
- 8. Cliquez sur Importer.

# <span id="page-124-0"></span>Exemples de modèles de fichier de contrôle pour imprimantes passe-système

RICOH ProcessDirector fournit un exemple de modèle de fichier de contrôle, que vous pouvez utiliser avec des imprimantes passe-système. Ce modèle nommé passthru.cfg est installé dans : /aiw/ aiw1/samples/passthru/ (AIX et Linux) ou C:\aiw\aiw1\samples\passthru\ (Windows).

Si la commande indiquée pour une imprimante passe-système utilise un fichier de contrôle, celui que génère RICOH ProcessDirector à partir du modèle indique les options de cette commande. Les utilisateurs autorisés peuvent copier et modifier l'exemple de modèle de fichier de contrôle fourni par RICOH ProcessDirector. Ils placent ensuite le modèle de fichier de contrôle personnalisé dans un répertoire accessible à RICOH ProcessDirector. La propriété d'imprimante Modèle de fichier de contrôle vous permet d'indiquer le nom et l'emplacement du modèle de fichier de contrôle.

#### **A** Remarque

• Il est possible que les mises à jour écrasent les fichiers dans le répertoire /aiw/aiw1/samples/ (AIX et Linux) ou C:\aiw\aiw1\samples\ (Windows), mais elles n'écrasent pas les fichiers dans le répertoire /aiw/aiw1/control\_files (AIX et Linux) ou C:\aiw\aiw1\control\_files (Windows). Il est recommandé de copier les fichiers d'exemple dans le répertoire /aiw/aiw1/ control\_files (AIX et Linux) ou C:\aiw\aiw1\control\_files (Windows) et d'effectuer toutes les modifications dans le fichier copié.

Le modèle de fichier de contrôle passthru.cfg utilise des formules de symbole RICOH ProcessDirector pour définir les valeurs des paramètres des commandes de l'imprimante. Voici des exemples d'entrées dans le modèle de fichier de contrôle :

```
JobID=${Job.ID}
JobCopies=${Job.Copies}
PrinterId=${Printer.ID}
CustomerName=${Printer.CustomerName}
```
Les mots clés figurant à gauche du signe égal sont des exemples de paramètre.

#### **J** Remarque

Les commandes d'imprimante ne peuvent pas toutes utiliser des fichiers de contrôle. Si les vôtres le peuvent, il se peut qu'elles utilisent des noms de paramètre différents.

Les valeurs situées à droite sont des formules de symboles des propriétés de travail RICOH ProcessDirector. En utilisant l'expression JobCopies=\${Job.Copies} comme exemple, RICOH ProcessDirector définit la valeur du paramètre **JobCopies** sur celle de la propriété de travail **Job.** Copies. Par exemple, si vous voulez que le nom du fichier en entrée d'origine soit conservé lorsque le travail est envoyé à l'imprimante, vous pouvez indiquer \${Job.Inputfile} à la place de \${Job.ID} dans l'entrée du modèle de fichier de contrôle correspondant au paramètre JobID.

# <span id="page-125-0"></span>Fichiers de contrôle pour la fonction d'archivage

La fonction d'archivage de RICOH ProcessDirector peut utiliser un fichier de propriétés associées et un fichier de propriétés de document comme entrée lors de l'étape StoreInRepository. Le fichier de propriétés associées définit les propriétés que vous souhaitez stocker dans le référentiel, qui sont associées à un travail, mais qui sont les propriétés d'autres objets. Le fichier de propriétés de document est un fichier délimité par des tabulations qui contient les valeurs de propriété à stocker dans le référentiel. Aucun de ces deux fichiers n'est requis pour le traitement d'archivage, mais ils peuvent être utiles pour capturer les données que votre entreprise désire obtenir sur l'historique de la production d'un travail dans son flot de travaux.

La fonction d'archivage peut également produire un fichier contenant les propriétés stockées dans un travail ou un document lorsqu'il a été écrit dans le référentiel. Ce fichier est produit par l'étape ExportFromRepository et s'appelle fichier des résultats d'exportation

# Création d'un fichier de propriétés associées

Vous pouvez créer un fichier de propriétés associées pour spécifier une ou plusieurs propriétés qui sont associées à un travail mais sont par ailleurs des propriétés d'autres objets. Lors de l'exécution d'une étape basée sur le modèle StoreInRepository, ces propriétés et leurs valeurs sont stockées dans un référentiel avec les données de travail et de document. Vous pouvez par exemple stocker le modèle de l'imprimante requise pour un travail ou la couleur de support spécifiée pour l'impression de ce travail.

# **A** Remarque

• Vous pouvez également spécifier des propriétés de travail positionnelles dans un fichier de propriétés associées et stocker leurs valeurs dans un référentiel. Vous ne pouvez pas sélectionner une propriété de travail positionnelle comme valeur de Propriétés de travail à stocker à l'étape StoreInRepository. Dans un flot de travaux, les valeurs de propriété positionnelle peuvent être différentes pour différentes étapes basées sur le même modèle.

# Propriétés de travail positionnelles

Pour stocker les valeurs d'une propriété de travail positionnelle, vous devez spécifier la propriété, la phase à laquelle se trouve l'étape, le nom interne de l'étape avec la propriété et l'étiquette de la propriété. La syntaxe est la suivante :

Propriété\_de\_travail[Phase][Identifiant\_étape]: Étiquette de propriété

Par exemple, vous disposez de la fonction Vérification automatique et vous voulez stocker le nom du lecteur de codes-barres qu'utilise l'étape ReadBarcodeData de la phase Mettre sous pli afin de suivre les documents d'un travail à travers l'opération de mise sous pli.

Lors de la création du fichier de propriétés associées, vous devez taper cette ligne dans un éditeur de texte :

Job.TrackAndTrace.BarcodeReader[Mise sous pli][ReadBarcodeData]: Étiquette de propriété

L'étiquette de propriété peut être par exemple Job.BarcodeReader.

Lors de l'exécution de l'étape StoreInRepository, RICOH ProcessDirector :

1. Récupère la valeur de la propriété de travail Lecteur de codes-barres (nom dans la base de données Job.TrackAndTrace.BarcodeReader) pour l'étape ReadBarcodeData de la phase Mettre sous pli.

Cette valeur peut être par exemple BarcodeReader1.

2. Stocke la valeur de la propriété Lecteur de codes-barres avec les autres informations du travail et de ses documents dans le référentiel.

Pour savoir si une propriété de modèle d'étape est positionnelle, cliquez sur l'icône ? et vérifiez les Notes d'utilisation dans la rubrique d'aide.

# Propriétés associées à un travail

Pour stocker la valeur d'une propriété d'un autre objet, vous devez avoir la possibilité de créer une chaîne de relations avec cette propriété. Cette chaîne doit commencer par une propriété de travail qui spécifie un objet en tant que valeur. La propriété suivante dans la chaîne doit être une propriété de

l'objet spécifié par la propriété du travail. La chaîne doit se terminer par la propriété dont vous voulez stocker les valeurs.

Bien que vous puissiez commencer la chaîne par n'importe quelle propriété de travail dès lors qu'elle spécifie un objet en tant que valeur, ces propriétés de travail répondent néanmoins à la plupart des besoins.

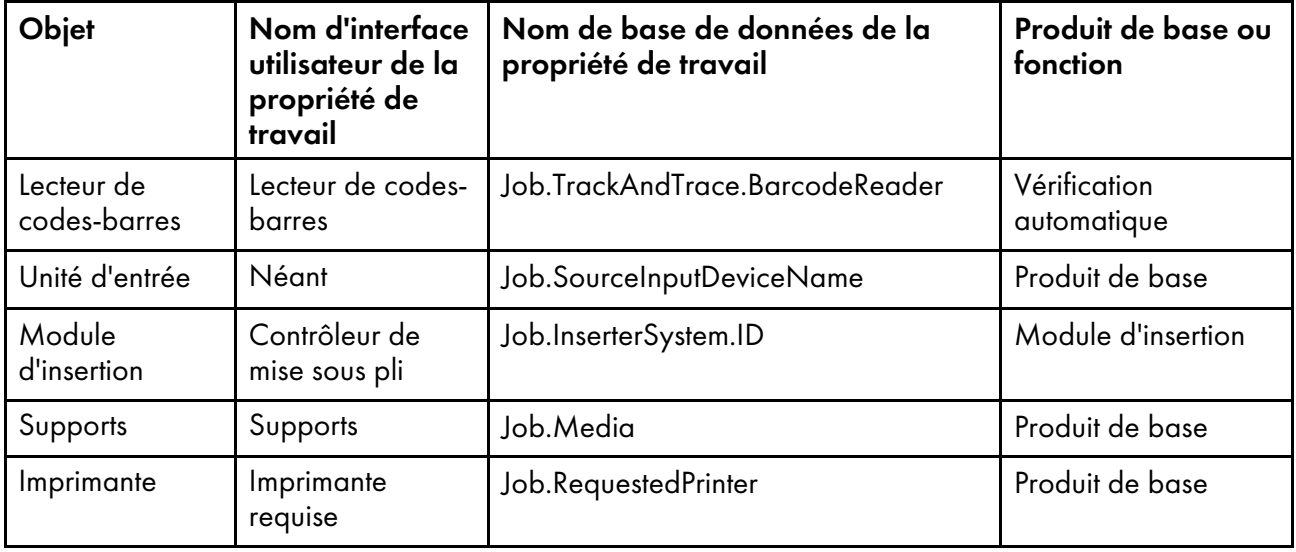

La ligne suivante montre une version simple de la syntaxe à utiliser pour spécifier des propriétés associées :

Propriété à stocker@Propriété de travail: Étiquette de propriété

# **D** Remarque

• Si vous choisissez Tout type d'imprimante à l'étape PrintJobs, vous ne pouvez pas utiliser le nom de base de données Job.RequestedPrinter. Remplacez ce nom par Job.PreviousPrinter.

Le système démarre à cette colonne et lit les propriétés de droite à gauche. Le nombre des propriétés de la chaîne peut varier. Elles sont séparées par le symbole @. À droite de la colonne se trouve une étiquette de propriété. L'étiquette de propriété est obligatoire.

Ces exemples indiquent les noms d'interface utilisateur des propriétés, avec leurs noms de base de données entre parenthèses. Lorsque vous créez le fichier de propriétés associées, utilisez leurs noms de base de données.

• Vous voulez stocker les valeurs de propriété d'imprimante Modèle d'imprimante (nom de base de données Printer.Model.Specific). Vous pouvez directement chaîner la propriété de travail Imprimante requise (nom de base de données Job.RequestedPrinter) à la propriété d'imprimante.

Lors de la création du fichier de propriétés associées, vous devez taper cette ligne dans un éditeur de texte :

Printer.Model.Specific@Job.RequestedPrinter: Étiquette de propriété

L'étiquette de propriété peut être par exemple Job.BarcodeReader.

Lors de l'exécution de l'étape StoreInRepository, RICOH ProcessDirector :

1. Récupère la valeur de la propriété Imprimante requise. Cette valeur peut être par exemple Printer4.

- 2. Utilise la partie Printer. de la propriété Printer. Model. Specific pour identifier l'objet suivant dans la chaîne : il s'agit d'un objet imprimante.
- 3. Récupère la valeur de la propriété Modèle d'imprimante de Printer4. Cette valeur peut être par exemple Ricoh Pro C901.
- 4. Stocke la valeur de la propriété Modèle d'imprimante avec les autres informations du travail et de ses documents dans le référentiel.

# **Almportant**

- Ce lien entre la propriété du travail et la partie Objet de la propriété suivante est essentiel. Vous devez en effet relier la propriété de travail Imprimante requise à une propriété d'imprimante. Le nom d'une propriété d'imprimante dans la base de données commence par Printer. À la fin de cette rubrique, un exemple indique comment relier une propriété de travail à une autre propriété via une propriété intermédiaire.
- Vous disposez de la fonction Vérification automatique et vous voulez stocker des valeurs pour la propriété Format de code-barres (nom de la base de données BarcodeReader. BarcodeFormat). Vous pouvez chaîner directement la propriété de travail Lecteur de codesbarres (nom de base de données Job.TrackAndTrace.BarcodeReader) à la propriété Format de code-barres. Du fait que la propriété Lecteur de codes-barres est positionnelle, vous devez spécifier l'identifiant de la phase et de l'étape.

Il existe deux étapes qui lisent les codes-barres et les lecteurs de codes-barres de ces deux étapes utilisent un format de codes-barres différent. Vous voulez le lecteur de codes-barres qu'utilise l'étape ReadBarcodeData de la phase Mise sous pli.

Lors de la création du fichier de propriétés associées, vous devez taper cette ligne dans un éditeur de texte :

BarcodeReader.BarcodeFormat@Job.TrackAndTrace.BarcodeReader[Mise sous pli] [ReadBarcodeData]:Étiquette\_de\_propriété

L'étiquette de propriété peut être par exemple Job.BarcodeFormat.

Lors de l'exécution de l'étape StoreInRepository, RICOH ProcessDirector :

1. Récupère la valeur de propriété Lecteur de codes-barres pour l'étape ReadBarcodeData de la phase Mettre sous pli.

Cette valeur peut être par exemple BarcodeReader2.

- 2. Utilise la partie BarcodeReader. de la propriété BarcodeReader. BarcodeFormat pour identifier l'objet suivant dans la chaîne : il s'agit d'un objet lecteur de codes-barres.
- 3. Récupère la valeur de la propriété Format de code-barres de BarcodeReader2. Cette valeur peut être par exemple BarcodeFormat2.
- 4. Stocke la valeur de la propriété **Format de code-barres** avec les autres informations du travail et de ses documents dans le référentiel.

Pour créer un fichier de propriétés associées :

- 1. Dans un éditeur de texte, créez un nouveau fichier.
- 2. Entrez une ligne pour la première propriété dont vous voulez stocker les valeurs.

Utilisez la syntaxe suivante :

Propriété\_à\_stocker@Propriété\_intermédiaire@Propriété\_de\_travail[Phase] [Identifiant\_étape]:Étiquette\_de\_propriété

,

- Propriété\_à\_stocker est le nom de base de données de la propriété à stocker.
- Propriété\_intermédiaire est le nom de base de données de la propriété intermédiaire (lorsqu'il en faut une) qui relie la propriété de travail à la propriété à stocker, en identifiant un objet intermédiaire, tel que le support par exemple. Si vous devez indiquer deux propriétés intermédiaires, séparez-les par le symbole @.

Vous pouvez relier de nombreuses propriétés de travail directement aux propriétés à stocker sans utiliser la syntaxe Propriété\_intermédiaire.

- Propriété\_de\_travail[Phase][Identifiant\_étape] comporte trois parties :
	- Propriété\_de\_travail est le nom de base de données de la propriété de travail qui identifie un objet tel qu'une imprimante par exemple.

Si vous stockez une propriété de travail positionnelle que vous ne pouvez pas sélectionner comme valeur de la propriété Propriétés de travail à stocker à l'étape StoreInRepository, Propriété\_de\_travail est le nom de base de données de la propriété de travail positionnelle. Il n'est pas nécessaire de spécifier d'autres propriétés.

- Si la propriété est positionnelle, Phase est le nom de la phase dans laquelle se trouve l'étape et Identifiant\_étape le nom interne de l'étape avec la propriété. S'il ne s'agit pas d'une propriété positionnelle, ne saisissez pas de [Phase] ou d'[Identifiant\_étape].
- Étiquette\_de\_propriété est le nom qui apparaît sur l'onglet Propriétés lorsque vous cliquez sur Afficher les détails dans la table des résultats de l'onglet Archive. Nous vous recommandons d'utiliser le format Job.MaPropriété. L'étiquette de propriété doit être unique pour chaque propriété du fichier des propriétés associées.

Par exemple, vous pouvez entrer :

Job.TrackAndTrace.BarcodeReader[Mise sous pli][ReadBarcodeData]:Job. BarcodeReader

3. Si vous voulez stocker des valeurs pour une deuxième propriété, entrez un retour à la ligne, puis répétez l'étape précédente pour la deuxième propriété.

Par exemple, vous pouvez entrer :

Printer.Model.Specific@Job.RequestedPrinter:Job.PrinterModel

4. Enregistrez le fichier texte.

Vous pouvez par exemple nommer le fichier propriétésassociées.txt.

5. Envoyez le fichier de propriétés associé au serveur RICOH ProcessDirector dans un répertoire auquel l'utilisateur du système RICOH ProcessDirector a accès.

Le fichier peut maintenant être utilisé comme valeur de la propriété Fichier de propriétés associées dans une étape StoreInRepository de flot de travaux.

Lors de l'exécution de l'étape StoreInRepository, RICOH ProcessDirector stocke (avec chaque document et travail) la valeur de chacune des propriétés stockées qui sont spécifiées dans le fichier de propriétés associées.

• Si la valeur d'une propriété stockée sur une ligne de fichier de propriétés associées est nulle, RICOH ProcessDirector stocke une valeur nulle pour cette propriété.

- Si une propriété autorise plusieurs sélections, RICOH ProcessDirector stocke les différentes sélections en les séparant par une barre verticale (|). La valeur d'une propriété stockée peut ainsi se présenter sous la forme BarcodeReader1|BarcodeReader2.
- Si plusieurs valeurs sont sélectionnées à la fois pour une propriété de travail et pour la propriété d'objet associée, RICOH ProcessDirector ajoute à l'étiquette de propriété un trait de soulignement suivi du nom de la valeur de propriété du travail. RICOH ProcessDirector stocke chaque valeur de propriété du travail séparément. Par exemple :

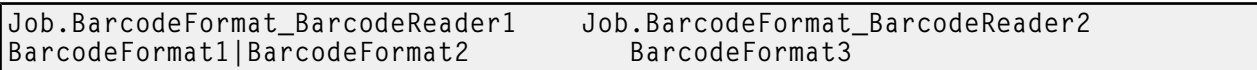

Il n'est pas possible pour les utilisateurs de rechercher ces propriétés dans un référentiel. Après une recherche de propriétés de travail ou de document dans l'onglet Archive, RICOH ProcessDirector affiche les valeurs des propriétés associées sous l'onglet Propriétés lorsque vous cliquez sur Afficher les détails dans la table des résultats.

# Exemples

# Stockage du modèle de l'imprimante requise pour imprimer un travail

• Contenu du fichier :

Printer.Model.Specific@Job.RequestedPrinter:Job.PrinterModel

• Valeur de la propriété Modèle d'imprimante :

# Ricoh Pro C901

• Informations stockées dans le référentiel pour un travail spécifique et pour chaque document du travail :

# Job.PrinterModelRicoh Pro C901

• Informations affichées dans le bloc-notes des propriétés pour les résultats d'une recherche : Job.PrinterModel: Ricoh Pro C901

# Remarque

- Lors du traitement d'un fichier de propriétés associées, RICOH ProcessDirector ne stocke et n'affiche pas la valeur de la propriété Objet\_identifiant\_propriété\_de\_travail ou d'une propriété Objet intermédiaire identifiant propriété.
- Si vous choisissez Tout type d'imprimante à l'étape PrintJobs, vous ne pouvez pas utiliser le nom de base de données Job.RequestedPrinter. Remplacez ce nom par Job. **PreviousPrinter**

# Stockage du format de codes-barres utilisé par un lecteur de codes-barres

• Contenu du fichier :

BarcodeReader.BarcodeFormat@Job.TrackAndTrace.BarcodeReader [Mise sous pli][ReadBarcodeDa

- Lecteurs de codes-barres sélectionnés à l'étape ReadBarcodeData :
	- BarcodeReader1
	- BarcodeReader2
- Formats de codes-barres sélectionnés pour BarcodeReader1 :
	- BarcodeFormat1

# – BarcodeFormat2

- Format de codes-barres sélectionné pour BarcodeReader2 : BarcodeFormat3.
- Informations stockées dans le référentiel pour un travail spécifique et pour chaque document du travail :

```
Job.BarcodeFormat_BarcodeReader1 Job.BarcodeFormat_BarcodeReader2
BarcodeFormat1|BarcodeFormat2
```
Informations affichées dans le bloc-notes des propriétés pour les résultats d'une recherche : Job.BarcodeFormat\_BarcodeReader1: BarcodeFormat1|BarcodeFormat2

Job.BarcodeFormat\_BarcodeReader2: BarcodeFormat3

# Stockage de la méthode de réimpression utilisée par une Mise sous pli

• Contenu du fichier :

InserterSystem.ReprintMethod@Job.InserterSystem.ID:Job.InserterReprintMethod

• Valeur de la propriété Méthode de réimpression (nom dans la base de données InserterSystem.ReprintMethod) :

# Open loop

• Informations stockées dans le référentiel pour un travail spécifique et pour chaque document du travail :

#### Job.InserterReprintMethod Open loop

- - Informations affichées dans le bloc-notes des propriétés pour les résultats d'une recherche : Job.InserterReprintMethod: Boucle ouverte

# Stockage de l'emplacement de dossier de l'unité d'entrée qui a reçu un travail

• Contenu du fichier :

InputDevice.FolderLocation@Job.SourceInputDeviceName:Job.InputDeviceFolder

• Valeur de la propriété Emplacement de dossier (nom dans la base de données InputDevice. FolderLocation) :

/aiw/aiw1/System/hf/defaultPDF

• Informations stockées dans le référentiel pour un travail spécifique et pour chaque document du travail :

#### Job.InputDeviceFolder /aiw/aiw1/System/hf/defaultPDF

Informations affichées dans le bloc-notes des propriétés pour les résultats d'une recherche : Job.InputDeviceFolder: /aiw/aiw1/System/hf/defaultPDF

# Stockage de la couleur de support requise pour l'impression d'un travail

• Contenu du fichier :

MediaType.Color@Media.MediaTypeID@Job.Media:Job.MediaColor

Valeur de la propriété Couleur du support (nom dans la base de données MediaType.Color) :

Ricoh Pro C901

• Informations stockées dans le référentiel pour un travail spécifique et pour chaque document du travail :

Job.MediaColor Blue

> • Informations affichées dans le bloc-notes des propriétés pour les résultats d'une recherche : Job.MediaColor : Bleu

Remarque

• Vous pouvez remplacer la propriété Couleur du support par d'autres propriétés de type de support telles que Grammage (nom dans la base de données MediaType. Weight) et Détails du support (nom dans la base de données MediaType.Details).

Pour stocker les valeurs d'une propriété de taille de support, comme par exemple Hauteur du support (nom dans la base de données MediaSize.Height), utilisez cette ligne :MediaSize. Height@Media.MediaSizeID@Job.Media:Job.MediaHeight

# Fichier de propriétés de document

Le fichier de propriétés de document contient les valeurs des propriétés de document, ainsi que les propriétés qui ne sont pas définies dans RICOH ProcessDirector devant être stockées dans un référentiel. Le fichier peut contenir l'un ou l'autre des types de propriétés (ou les deux) que vous souhaitez stocker dans le référentiel dans le cadre de votre flot de travaux. Si la propriété n'est pas définie en tant que propriété de RICOH ProcessDirector, vous ne pouvez pas l'utiliser pour récupérer un travail ou un document à partir de l'archive, mais vous pouvez voir la valeur que possédait le travail ou le document pour la propriété lors de son stockage.

Si toutes les valeurs de propriétés à stocker sont sélectionnées dans la liste **Propriétés de document à** stocker, le fichier de propriétés de document standard est alors utilisé. Si des champs supplémentaires inconnus de RICOH ProcessDirector sont utilisés, vous devez créer un fichier de propriétés de document unique. Ce fichier de propriétés de document unique doit être spécifié dans la propriété Fichier de propriétés de document de l'étape StoreInRepository. En outre, vous devez sélectionner TOUT dans la liste **Propriétés de document à stocker** pour vous assurer que les valeurs des champs supplémentaires sont enregistrées dans le fichier de propriétés de document.

Le fichier requiert une ligne d'en-tête suivie de lignes de valeur dans un format délimité par des tabulations, à l'image du fichier de propriétés de document standard. Les données dans le fichier peuvent se présenter comme suit : (l'espacement entre les entrées a été modifié pour plus de clarté)

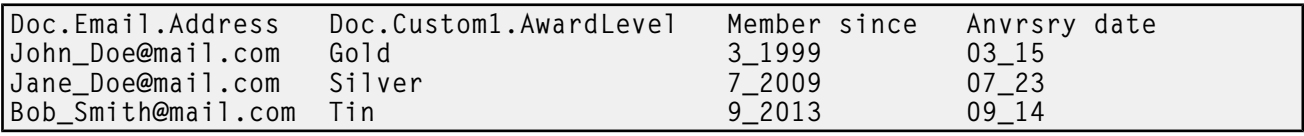

# Fichier des résultats d'exportation

Le fichier des résultats d'exportation contient les valeurs des propriétés de document que vous avez choisi d'exporter depuis le référentiel en tant que fichier de valeurs séparées par des virgules (CSV). Le fichier est créé par l'étape ExportFromRepository.

Les propriétés à exporter sont sélectionnées par une requête, comme indiqué dans le bloc-notes des propriétésExportFromRepository. La requête peut être tirée d'un fichier ou d'une entrée directe dans la propriété Critères de recherche. Vous devez choisir Fichier ou Texte dans la propriété Type de critère pour spécifier la source de la requête. La requête doit apparaître dans le même format que les critères de recherche sur le portlet Résultats de l'onglet Archive.

Si un flot de travaux utilise plusieurs étapes ExportFromRepository, les résultats supplémentaires remplacent les résultats de toute étape **ExportFromRepository** précédente, sauf si vous spécifiez des fichiers de résultats différents dans la propriété **Fichier des résultats d'exportation** des étapes ExportFromRepository ultérieures.

Le fichier des résultats d'exportation contient une ligne d'en-tête suivie de lignes de valeur dans un format délimité par des virgules. Les en-têtes et les valeurs sont tous placés entre guillemets. Les retours de valeur nulle sont indiqués par un tiret entouré de guillemets ("-"). Les données dans le fichier peuvent se présenter comme suit :

"Doc.OriginalSequence","Doc.OriginalFirstPage","Job.TotalPages" "1","1","4186" "2","5","4186" "4","13","4186"

- <span id="page-134-0"></span>•Pour [travaux](#page-134-1)
- •Pour flots de [travaux](#page-162-0)
- •Pour [imprimantes](#page-164-0)
- •Pour [supports](#page-173-0)
- •Pour unités [d'entrée](#page-176-0)
- •Pour [fichiers](#page-184-0) en entrée
- •Pour [notification](#page-187-0)
- •Pour [serveurs](#page-189-0)
- •Pour [modèles](#page-191-0) d'étape
- •Pour [système](#page-194-0)
- •Pour [utilisateurs](#page-202-0)
- groupes [d'utilisateurs](#page-204-0)
- [•emplacements](#page-205-0) FTP
- •Pour la [sécurité](#page-205-1)

RICOH ProcessDirectorLes messages d' peuvent se référer à des propriétés en utilisant leur nom de base de données, au lieu des noms de zone qui apparaissent dans les blocs-notes de propriétés. La plupart des noms de propriétés de la base de données sont identiques aux noms présents dans les bloc-notes de propriétés, à la différence qu'ils sont écrits dans un format différent.

Lorsque vous installez des fonctions RICOH ProcessDirector, vous ajoutez des propriétés de base de données. Les listes répertoriant ces noms de propriétés de base de données sont disponibles au centre de documentation RICOH ProcessDirector.

# <span id="page-134-1"></span>Noms des propriétés des travaux dans la base de données

Certains messages sur les travaux se réfèrent à des propriétés de travail en utilisant leur nom dans la base de données, qui commence par **Job.** Vous pouvez utiliser les noms de propriété de la base de données dans les formules de symbole que vous indiquez pour les programmes externes de RICOH ProcessDirector. Vous pouvez également spécifier des formules de symbole pour les propriétés de travail dans les fichiers de contrôle de RICOH ProcessDirector.

Certaines valeurs affichées dans les listes de l'interface utilisateur diffèrent des valeurs utilisées par RICOH ProcessDirector en interne. Lorsque vous soumettez certaines requêtes via un service Web ou définissez des valeurs à l'aide d'un fichier de substitution, vous devez utiliser la valeur interne. La colonne Valeurs internes liste les valeurs internes pour ces propriétés.

# Dans la colonne Modifiable :

- Oui signifie que vous pouvez modifier la valeur après la soumission du travail.
- Non signifie que vous ne pouvez pas modifier la valeur.

# Dans la colonne Fiche de travail :

- Oui signifie que la propriété peut être configurée depuis une ou plusieurs valeurs de la fiche de travail utilisée pour soumettre le travail.
- Non signifie que la propriété ne peut pas être configurée depuis des valeurs de la fiche de travail.

# Propriétés de travail

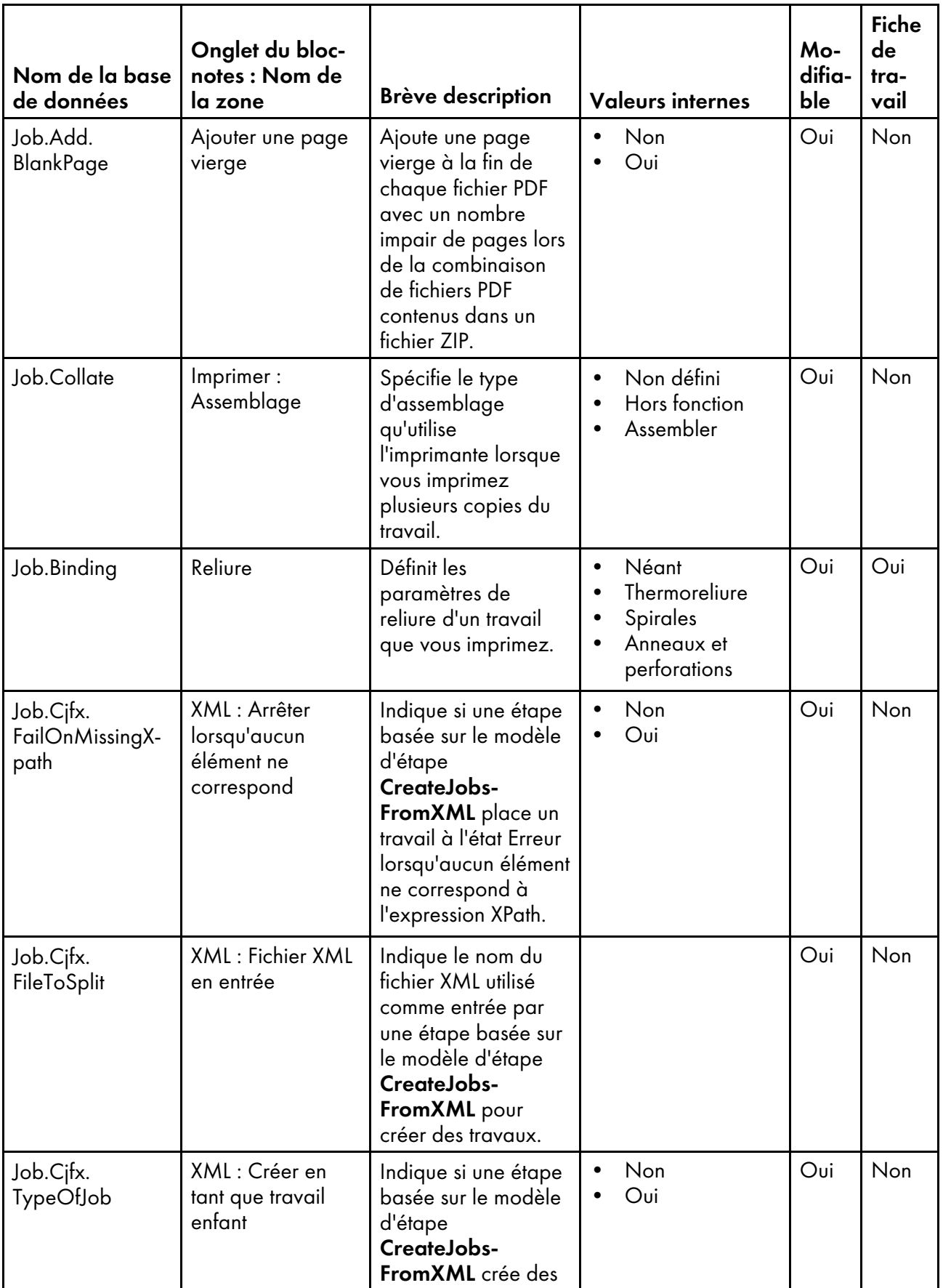

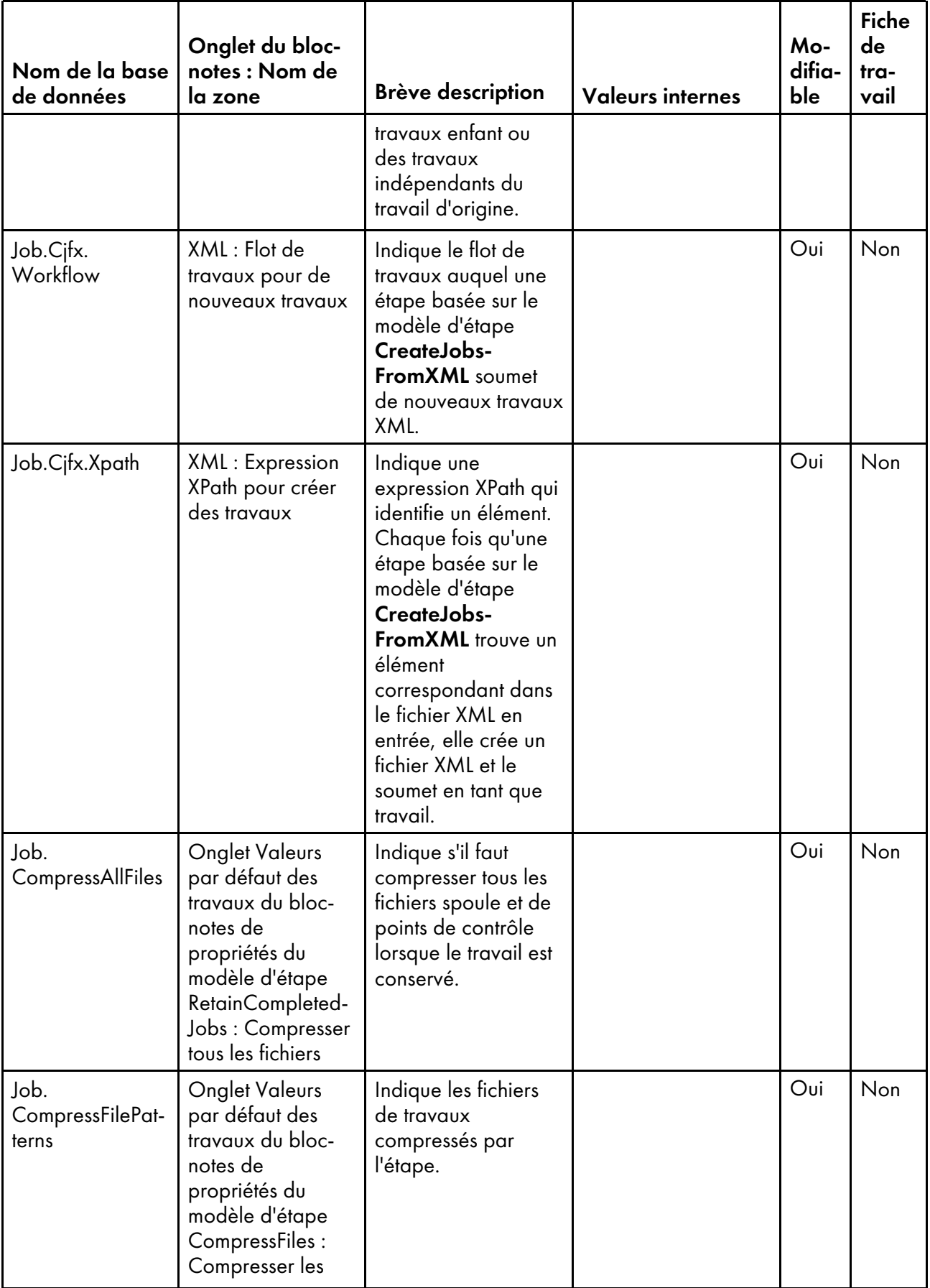

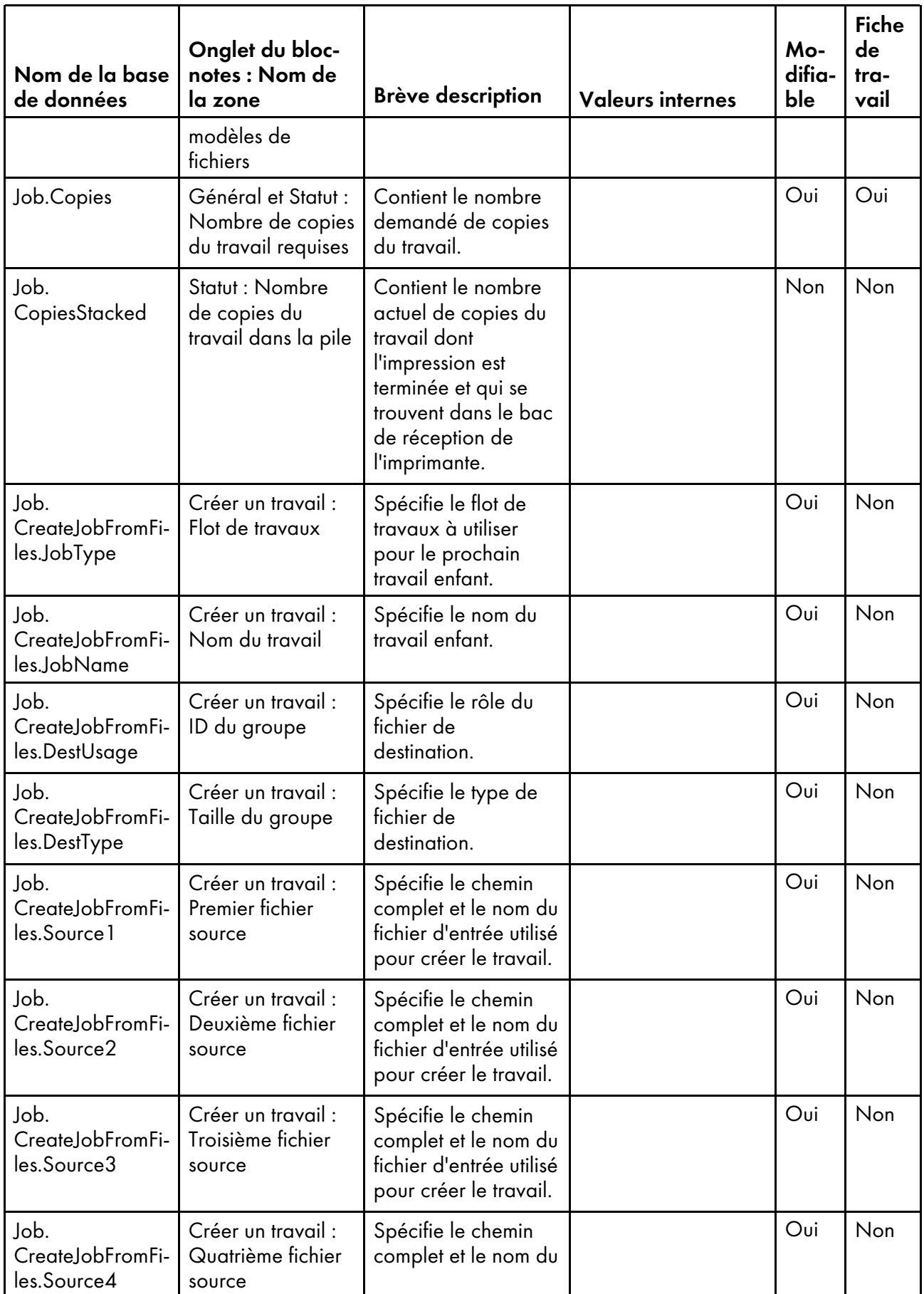

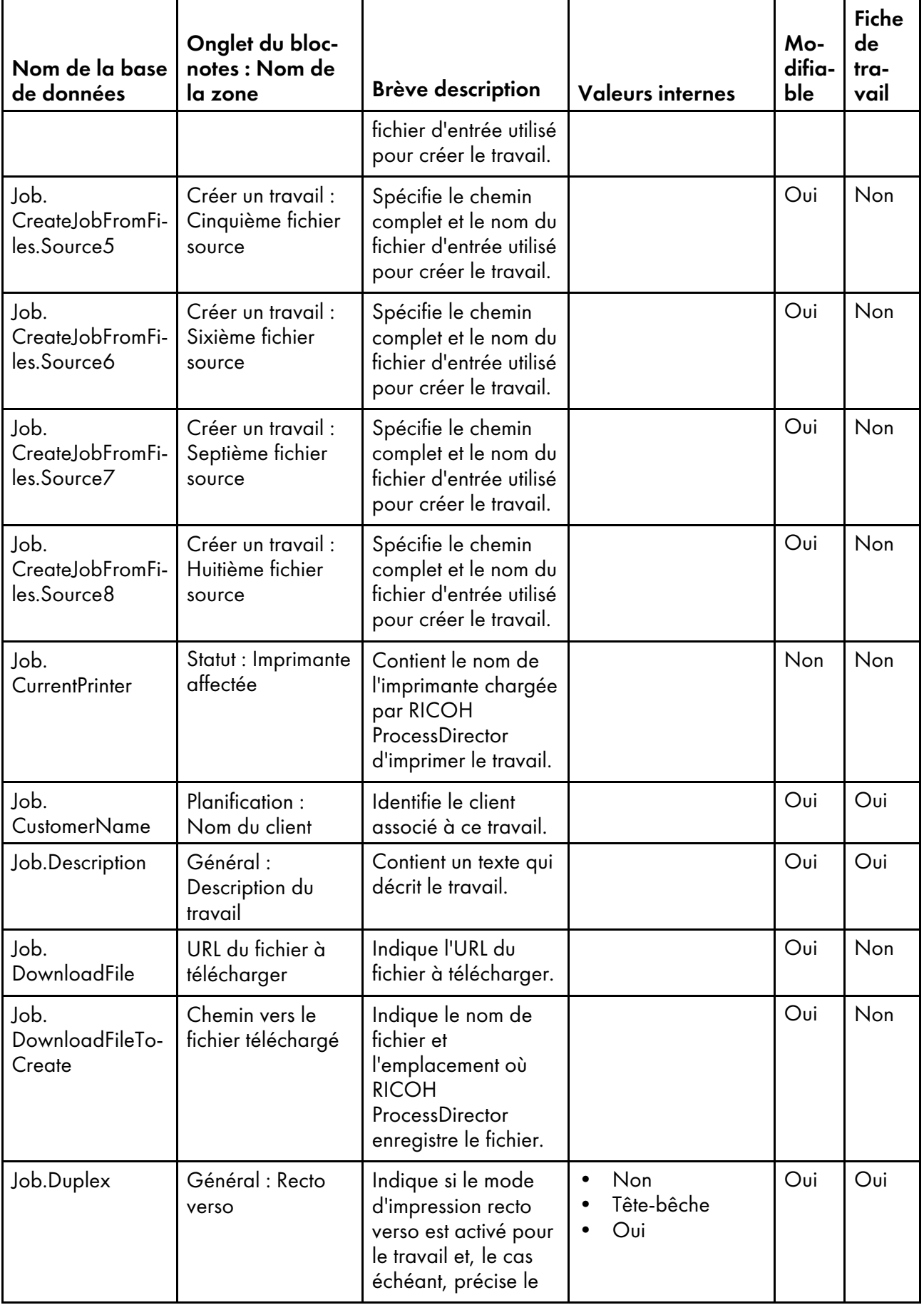

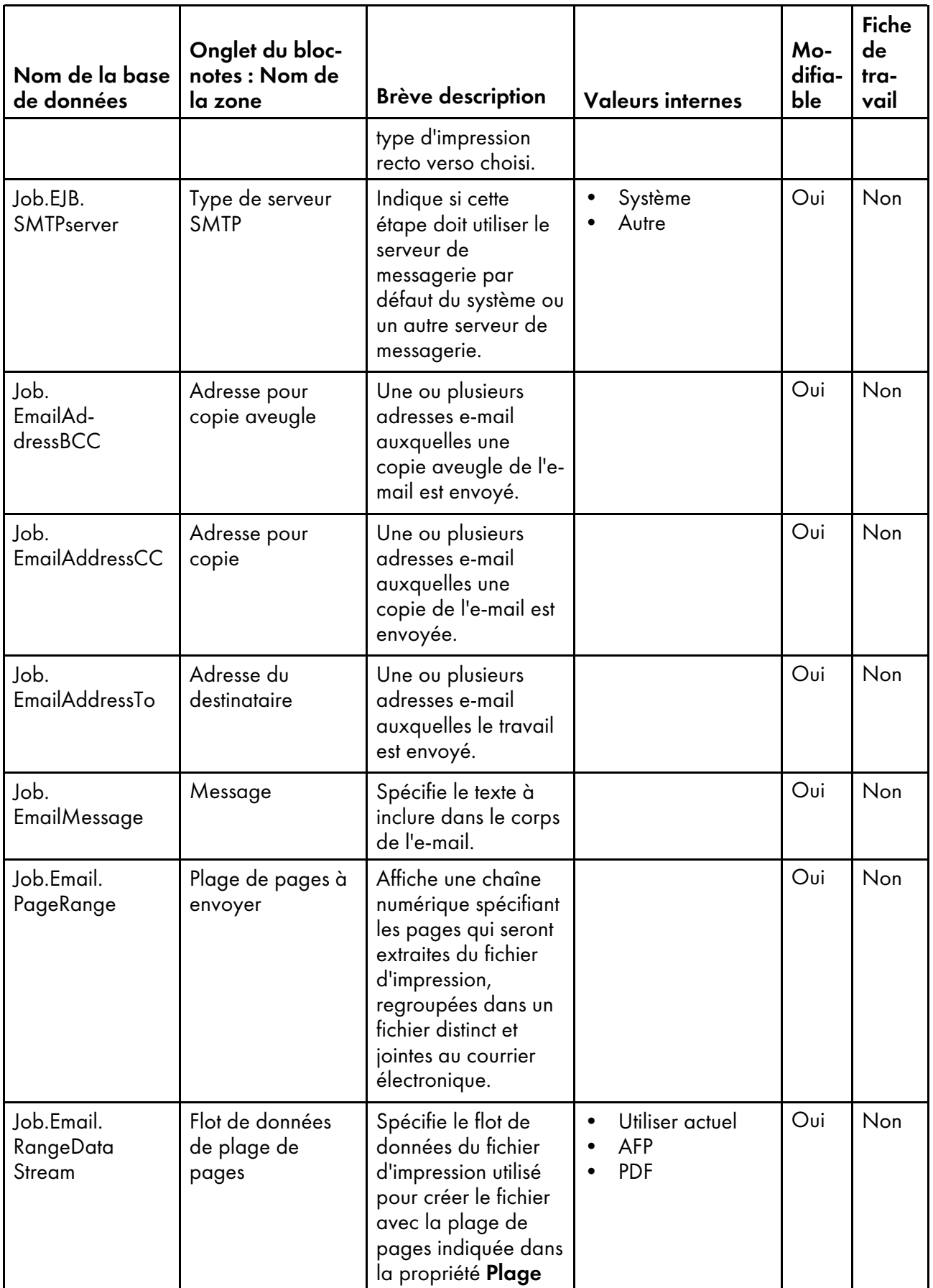

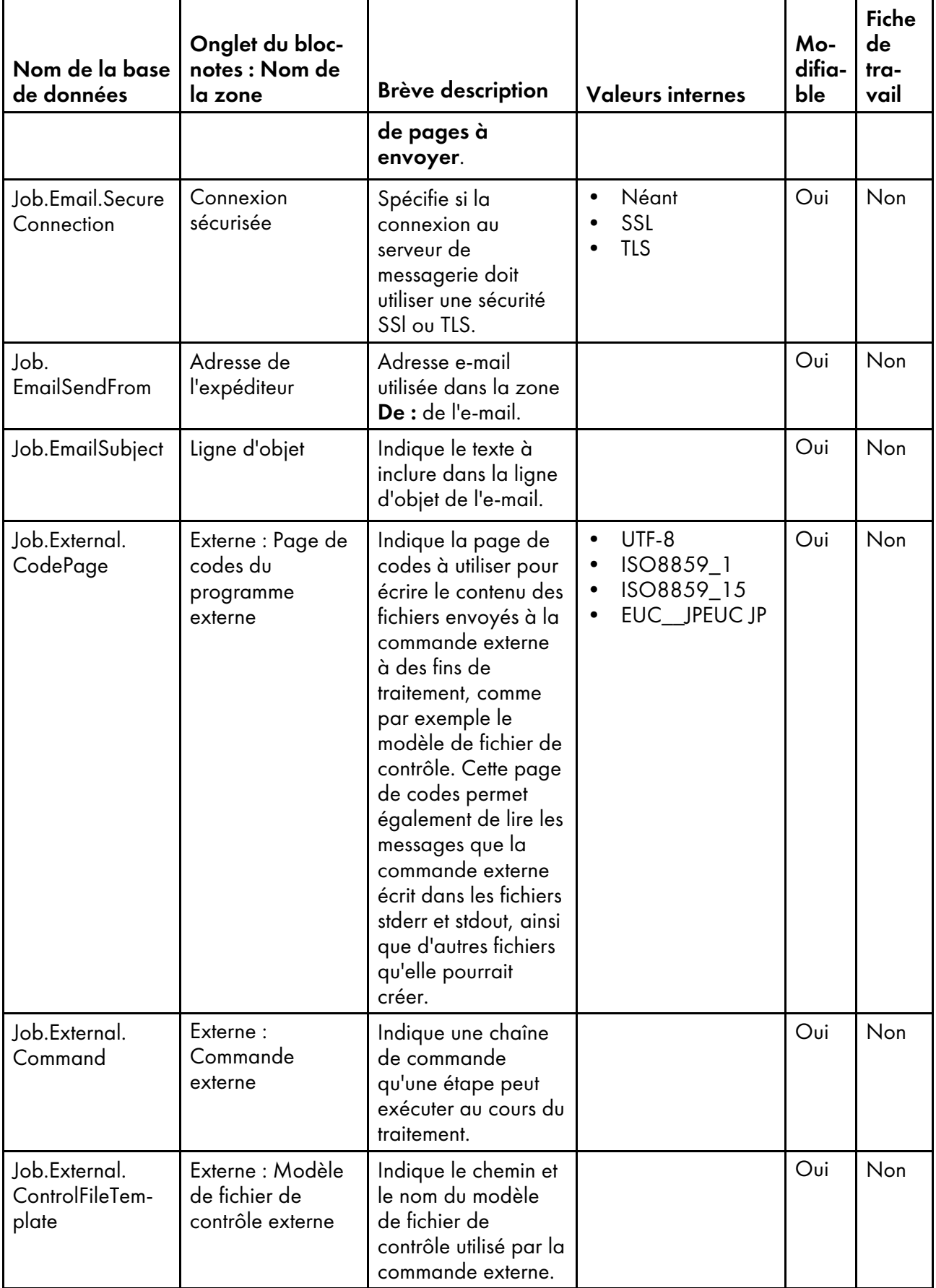

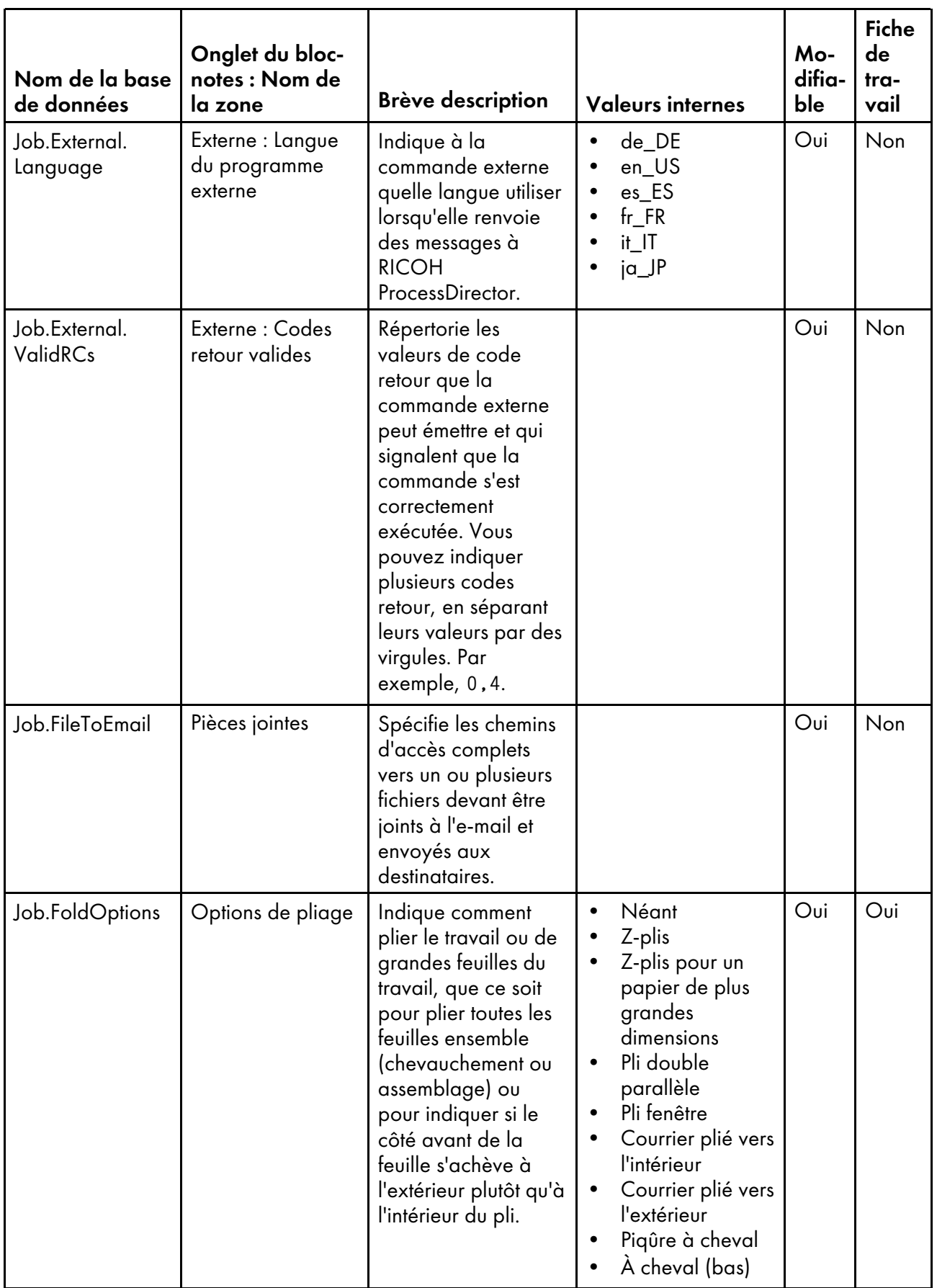

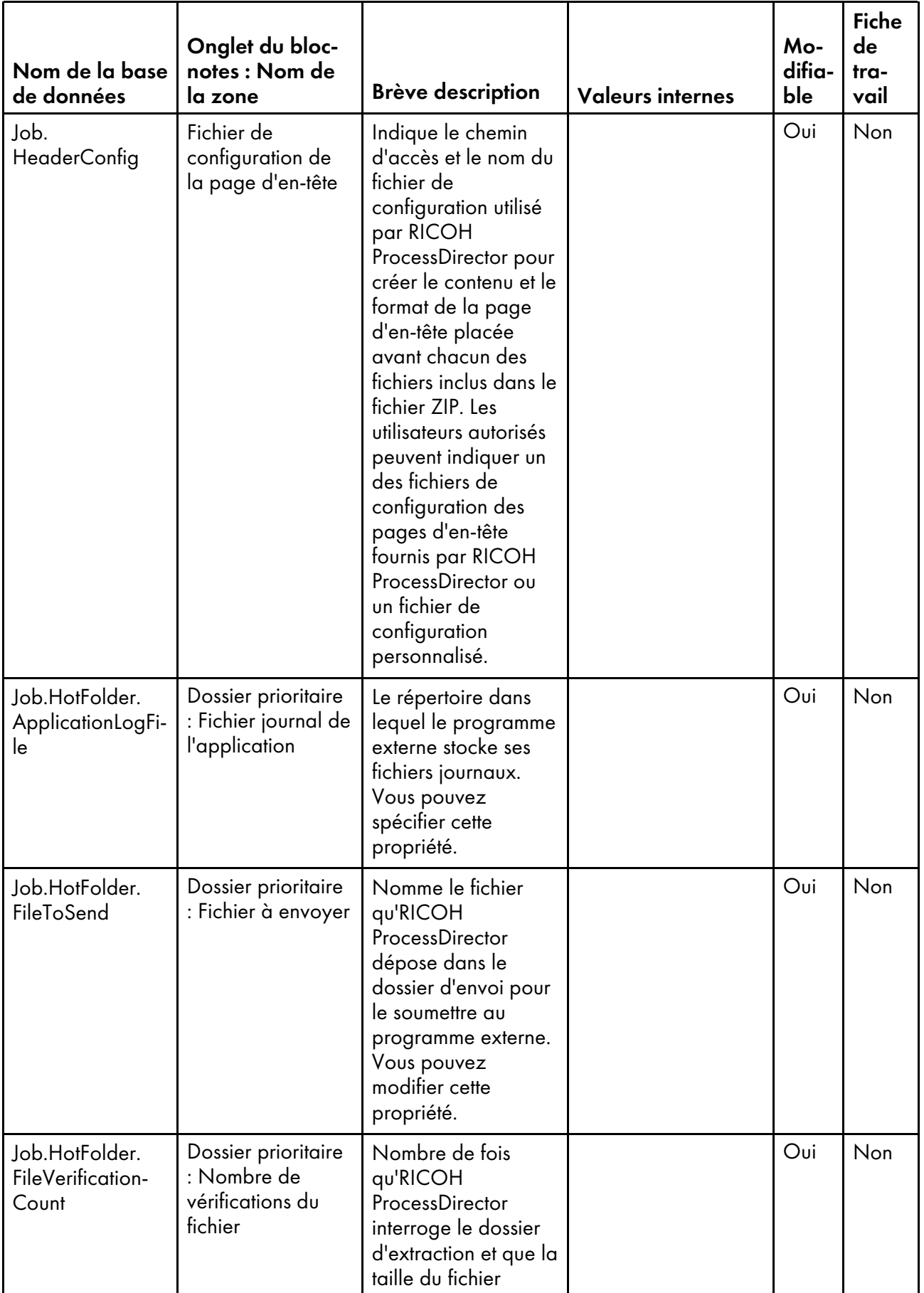

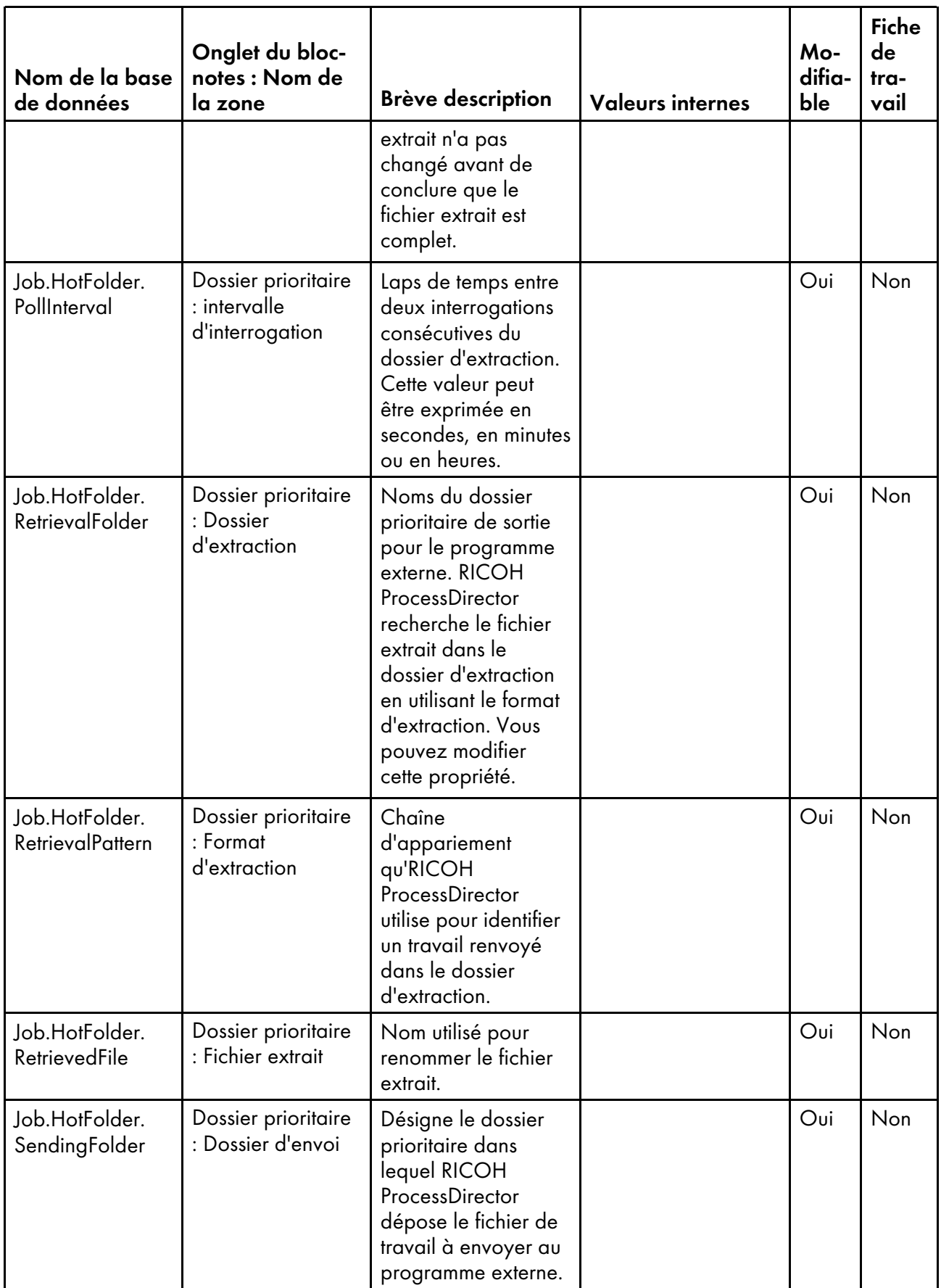
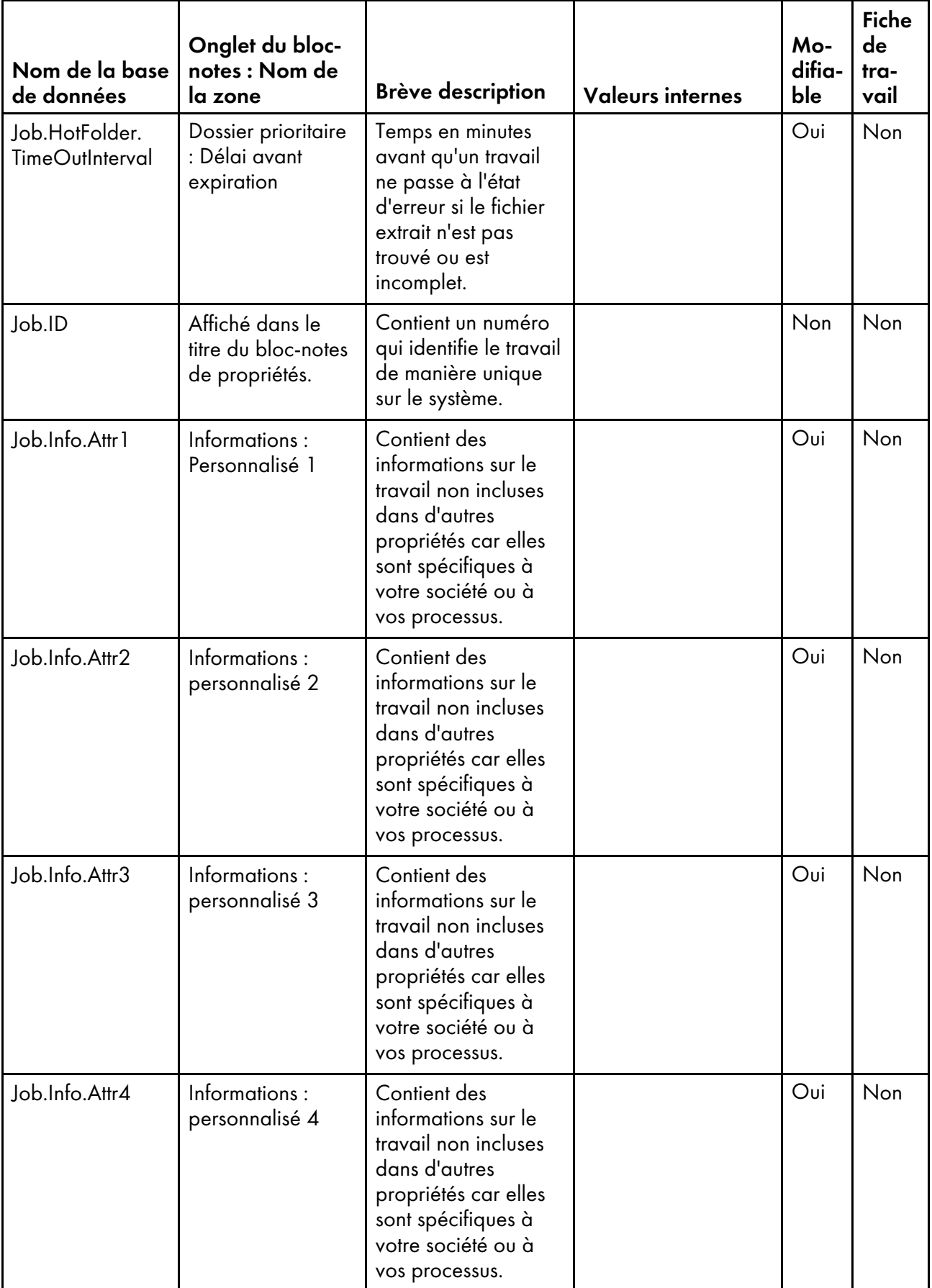

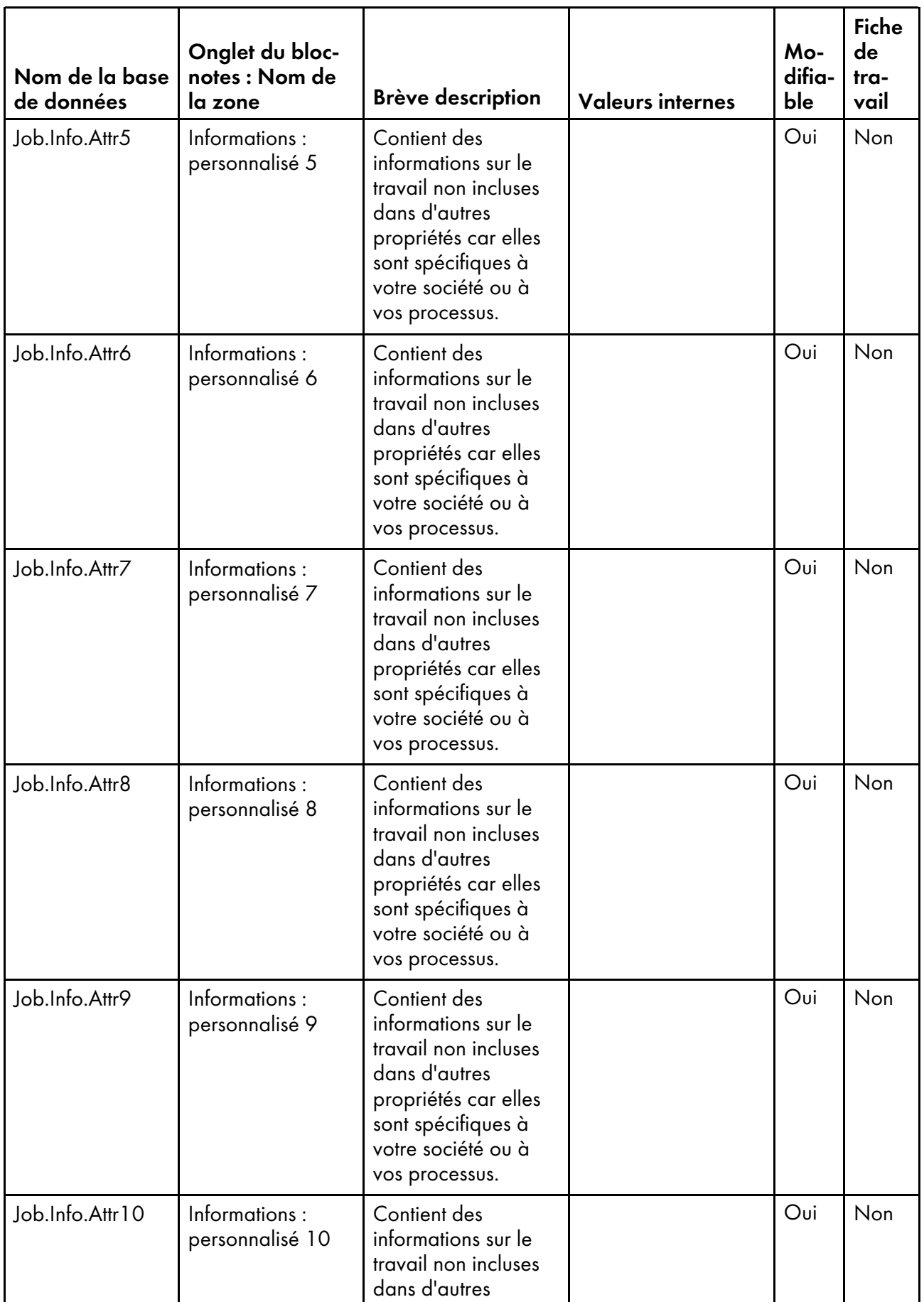

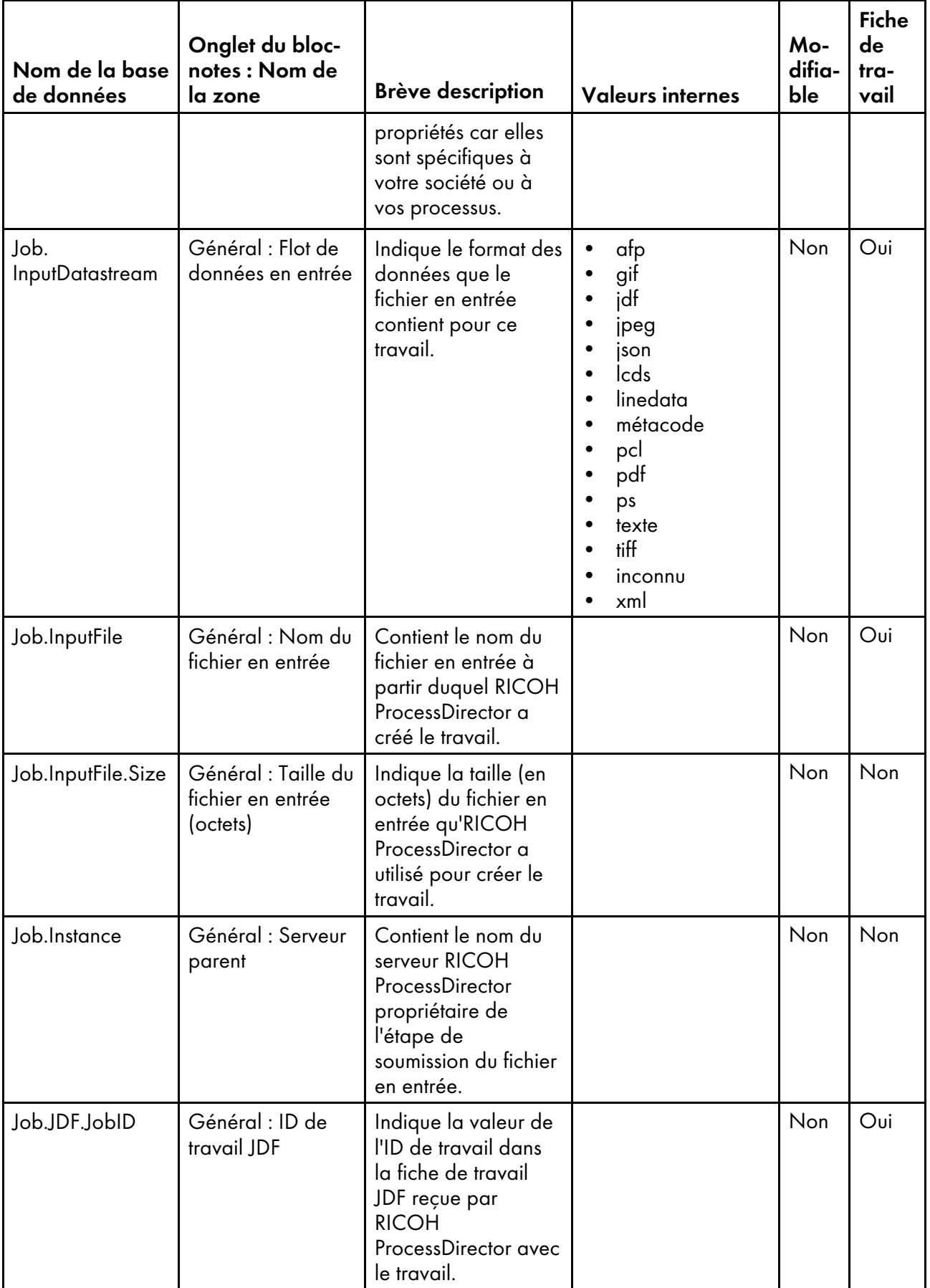

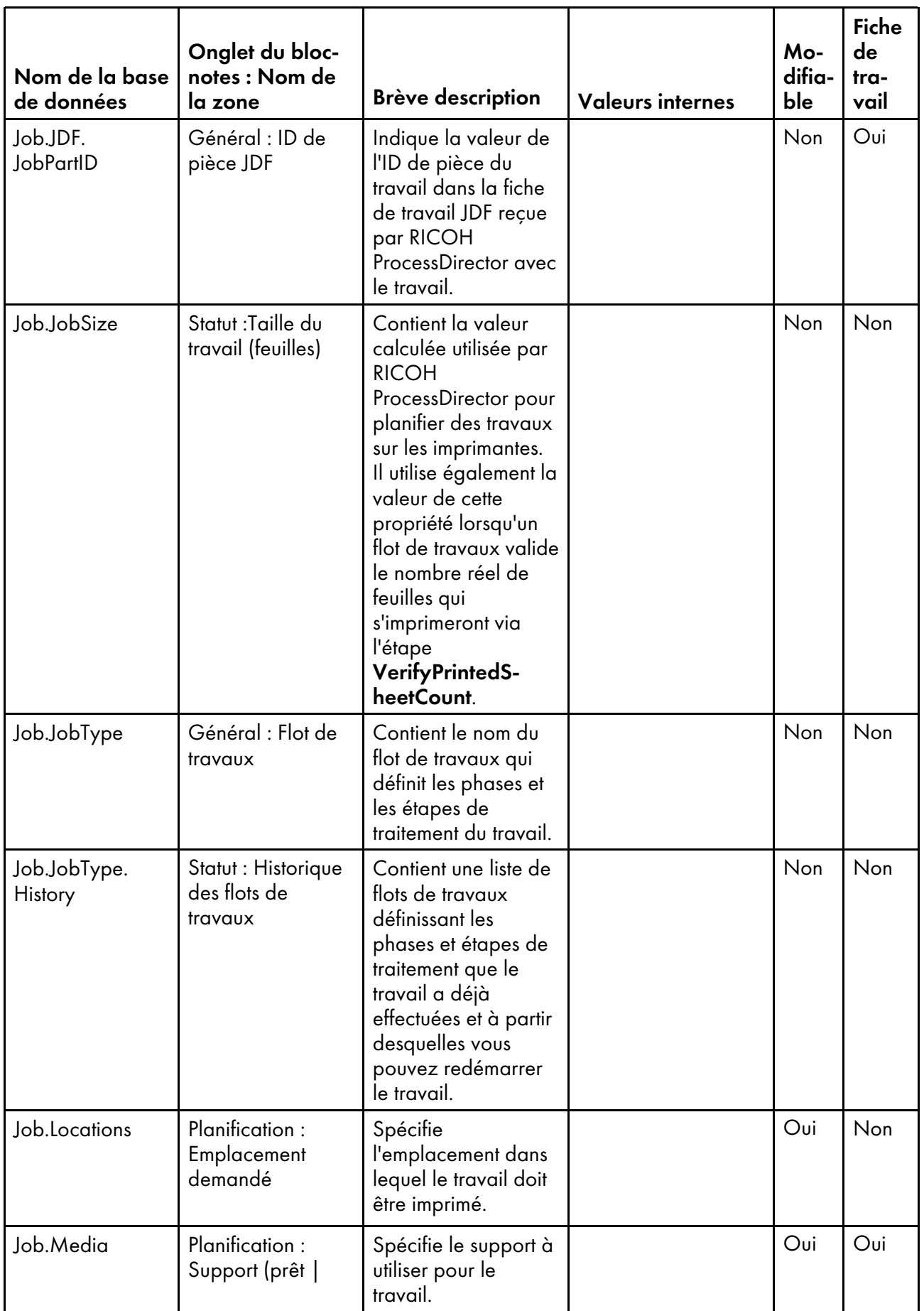

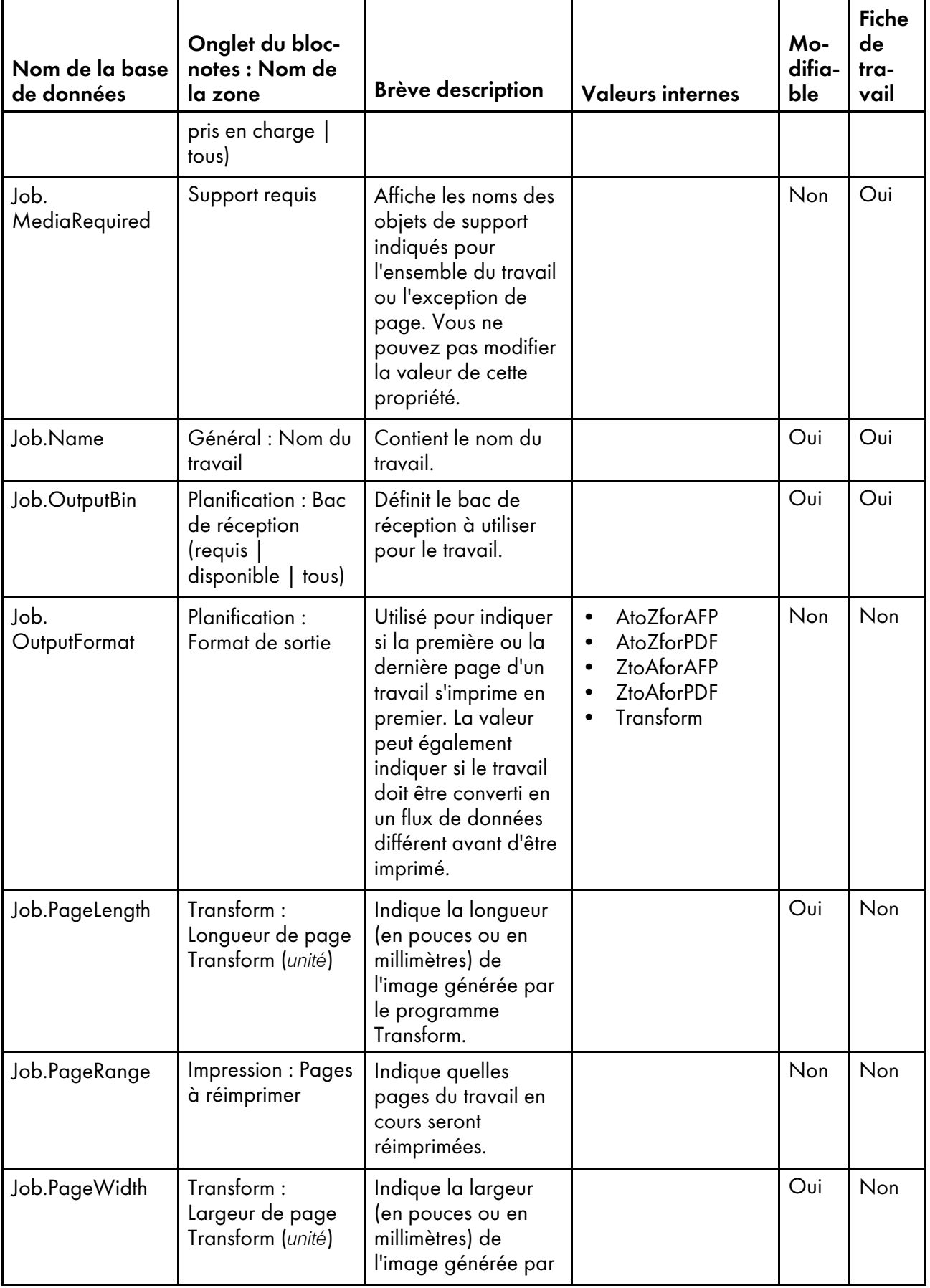

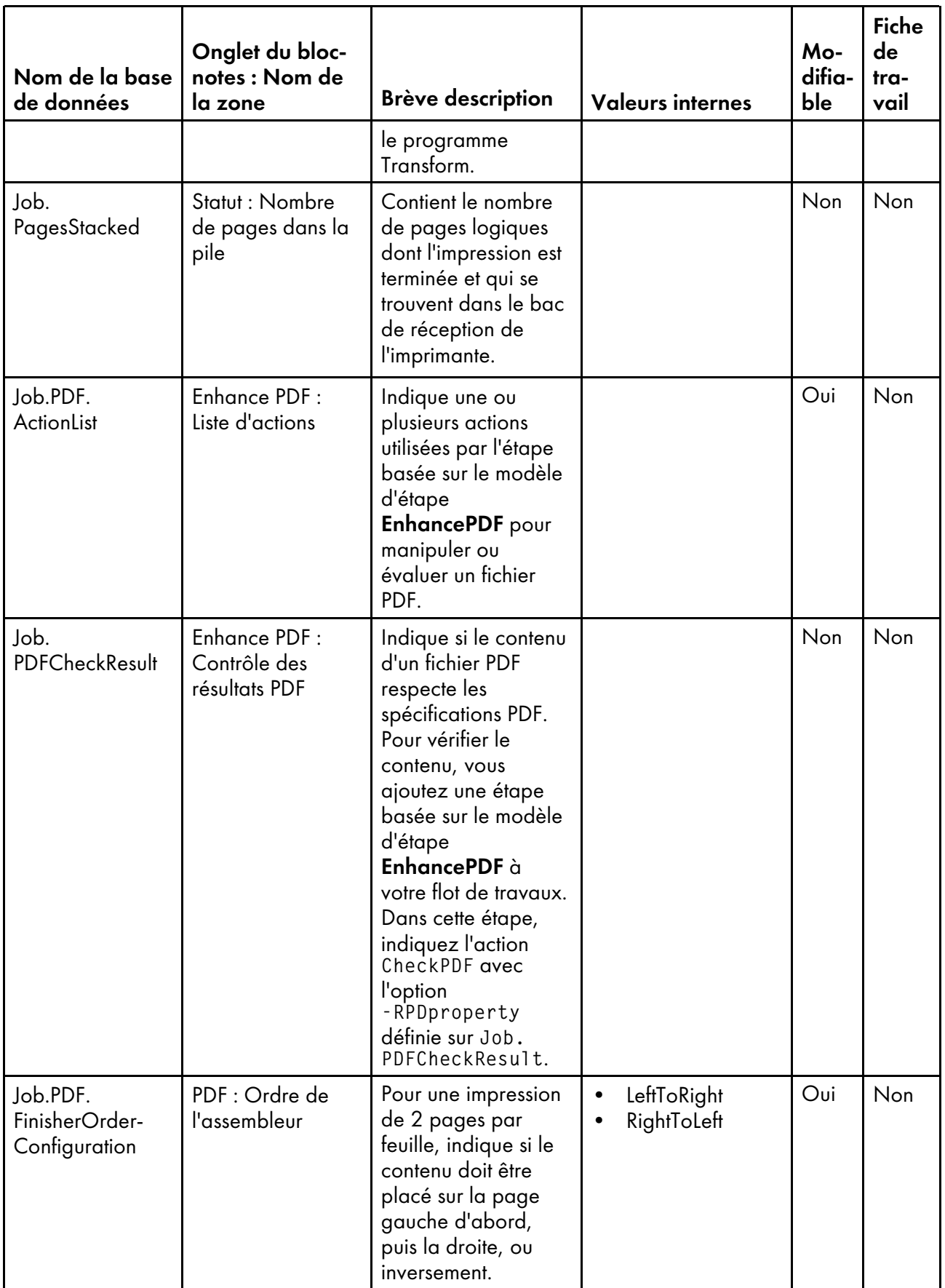

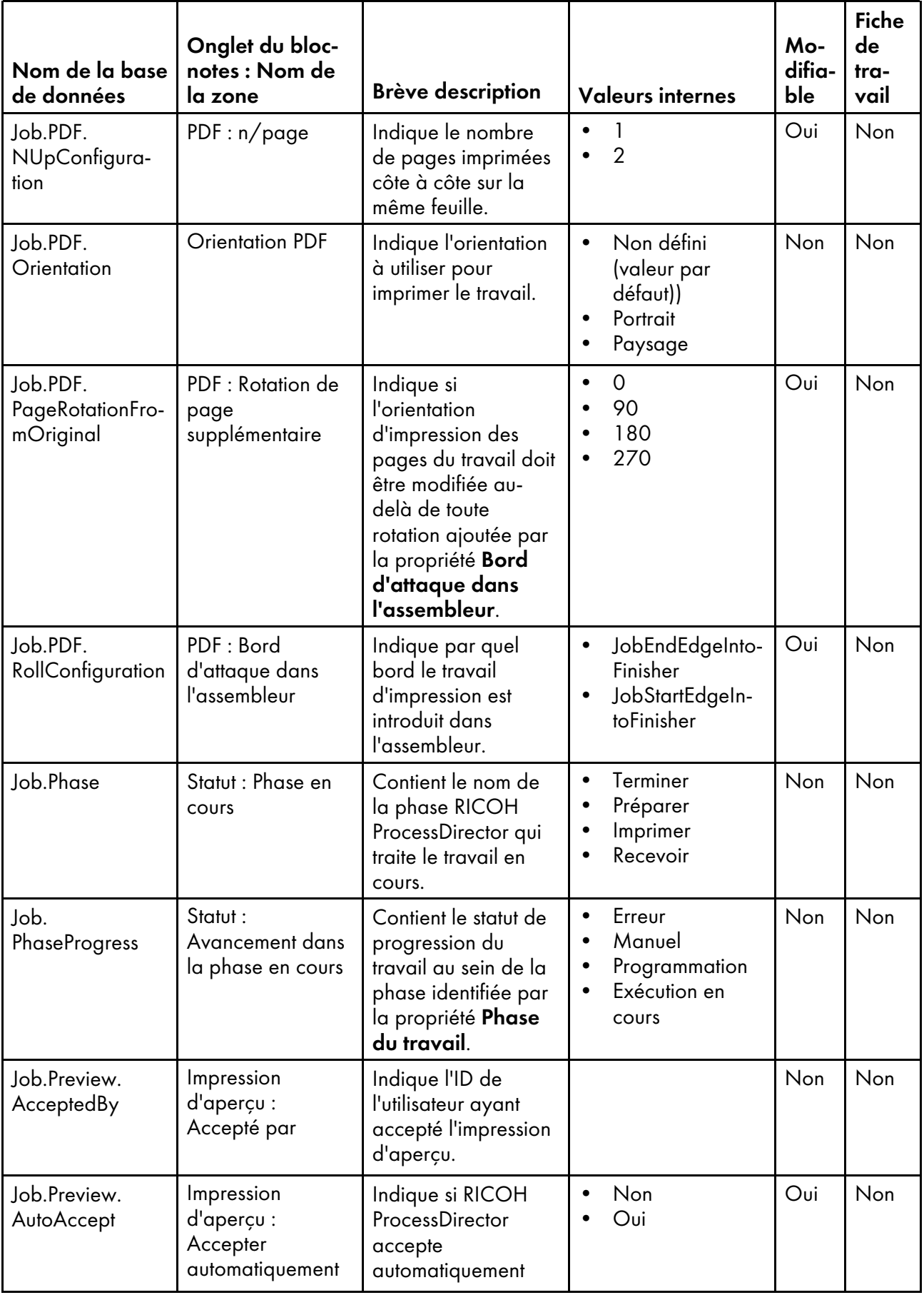

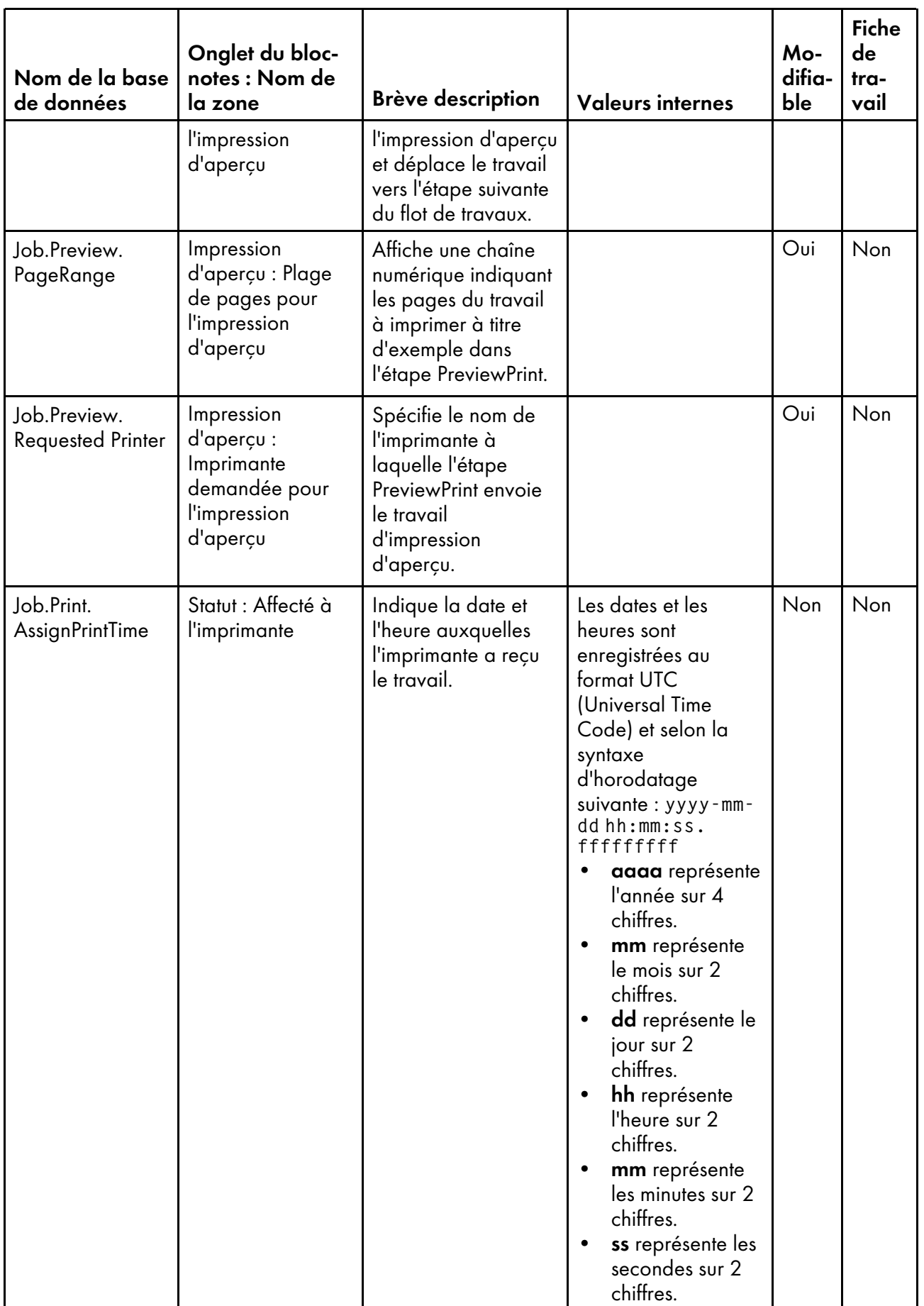

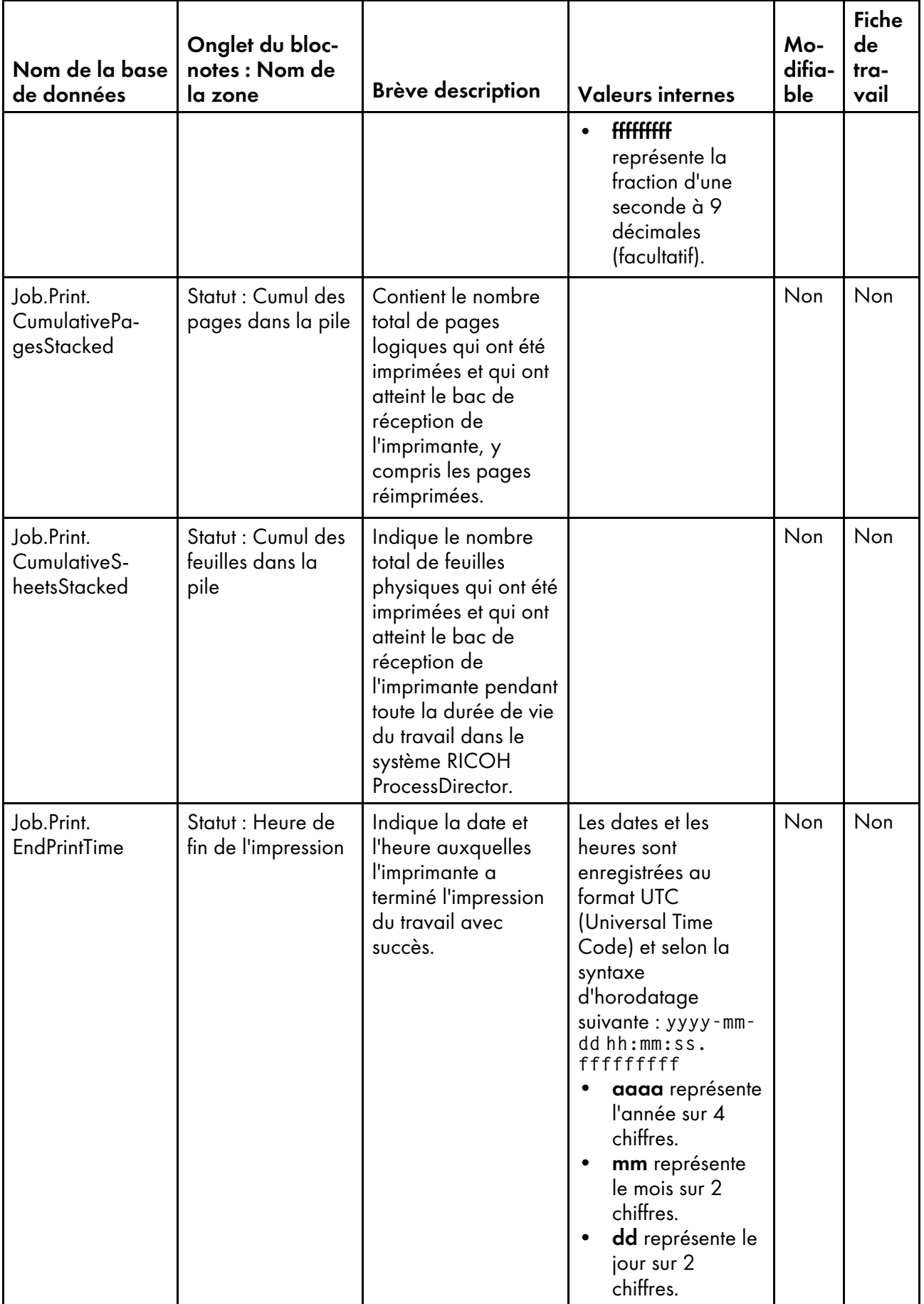

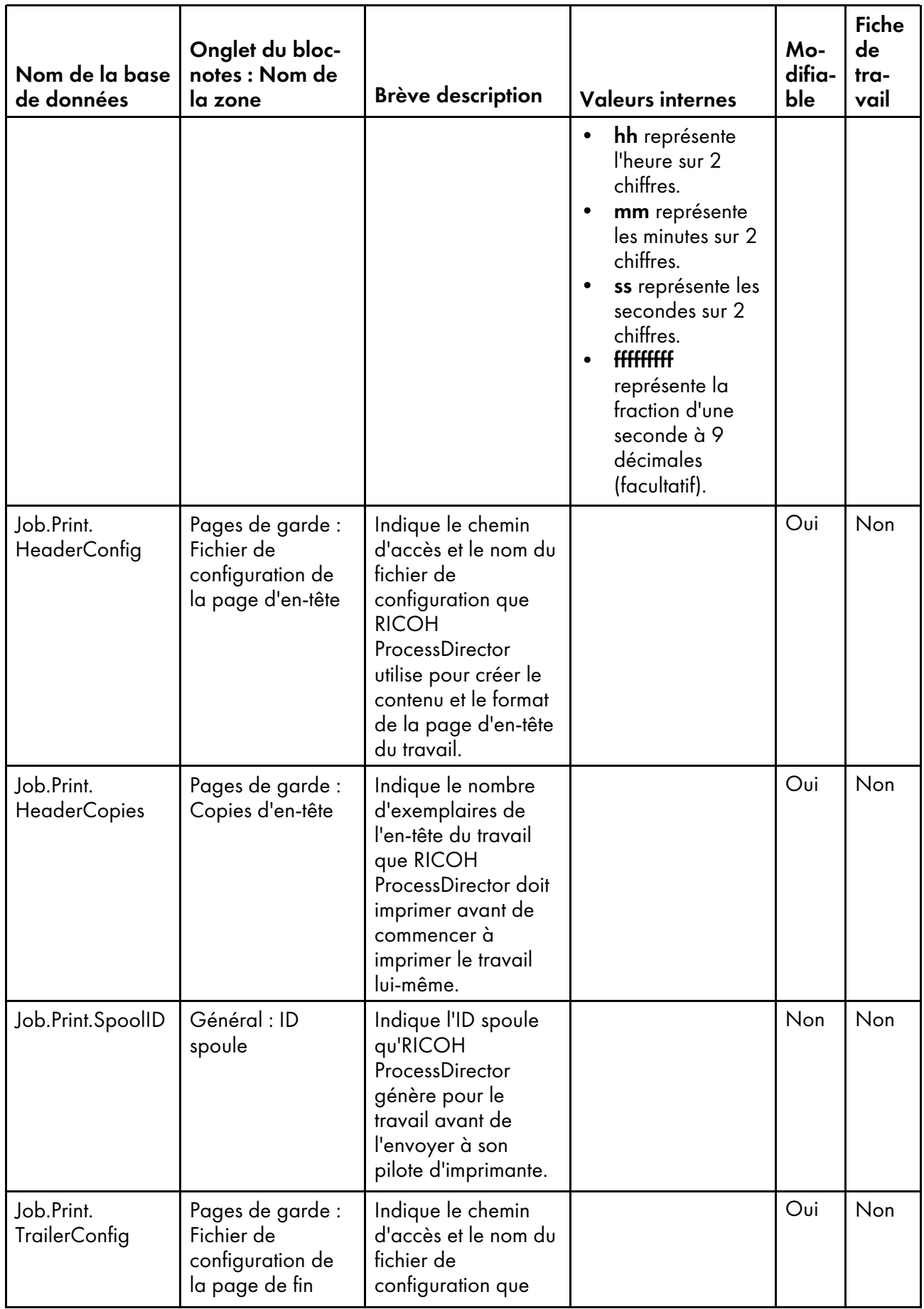

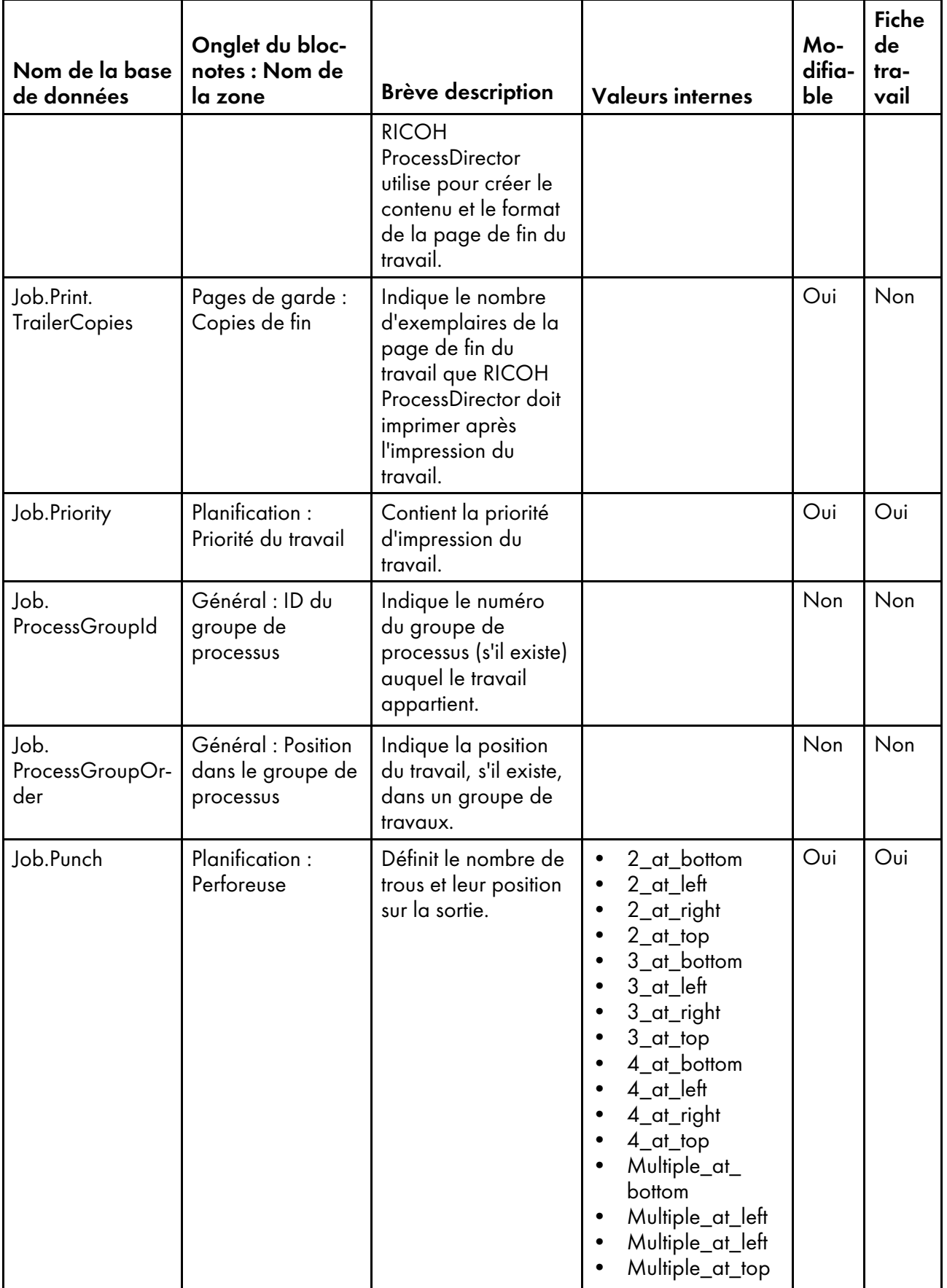

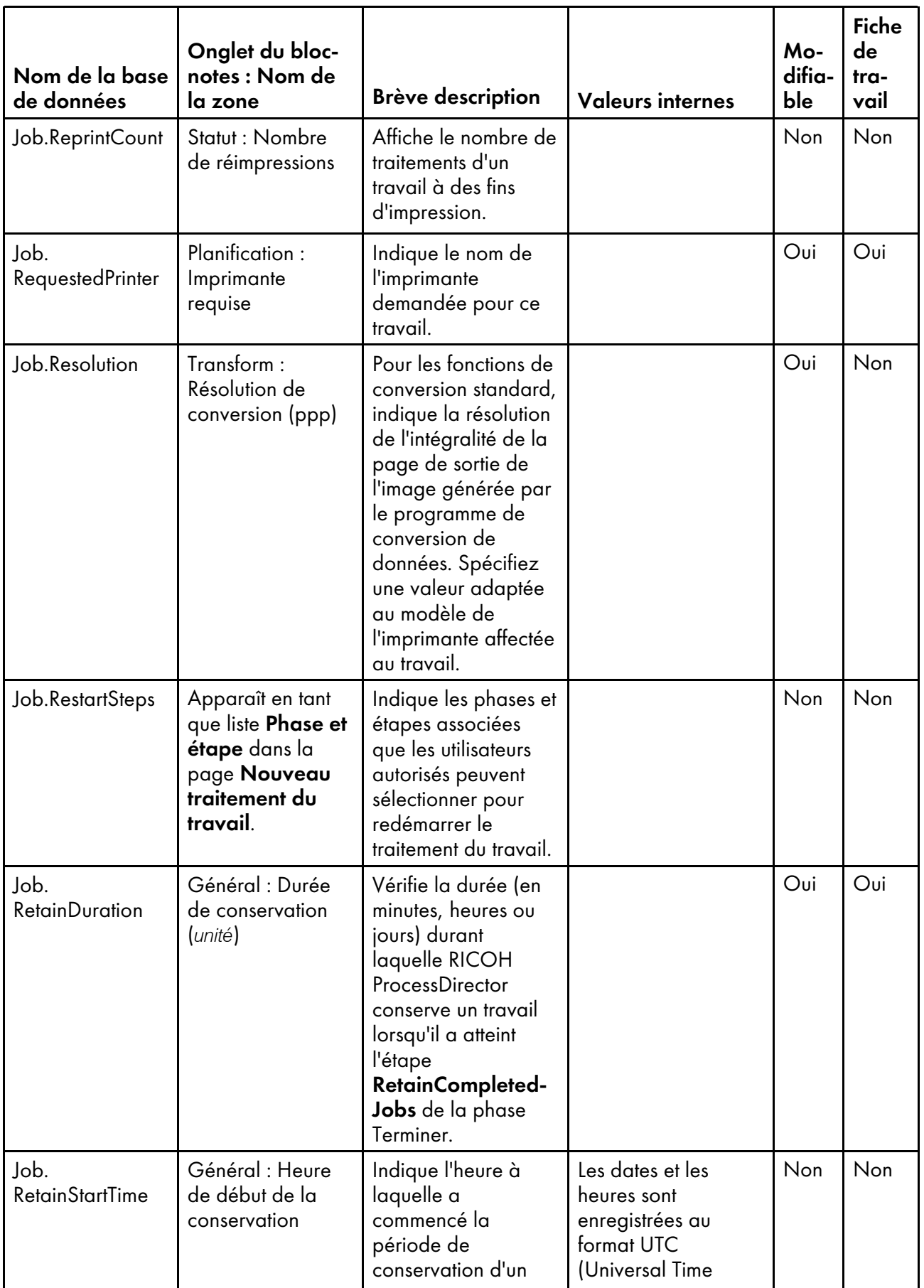

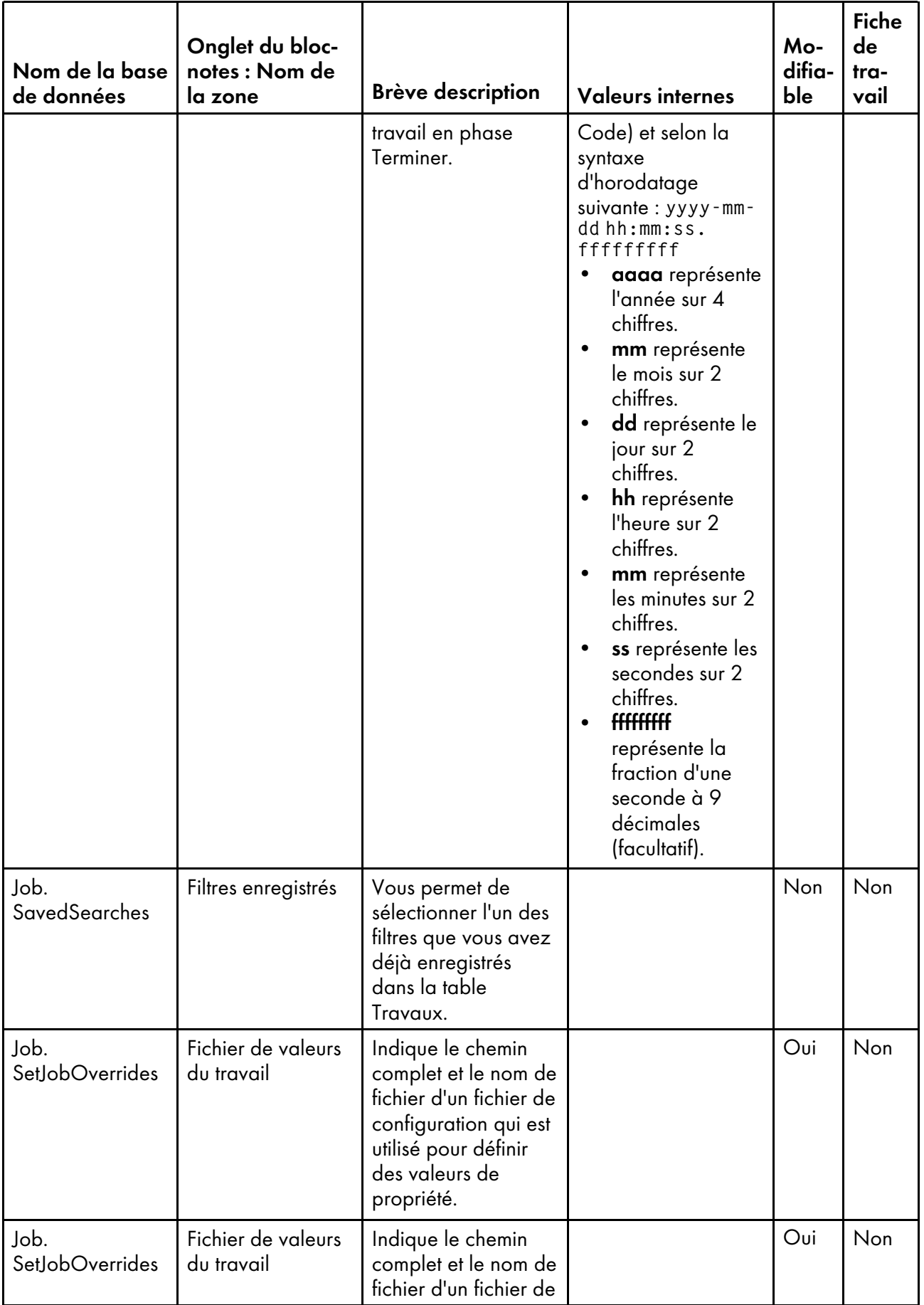

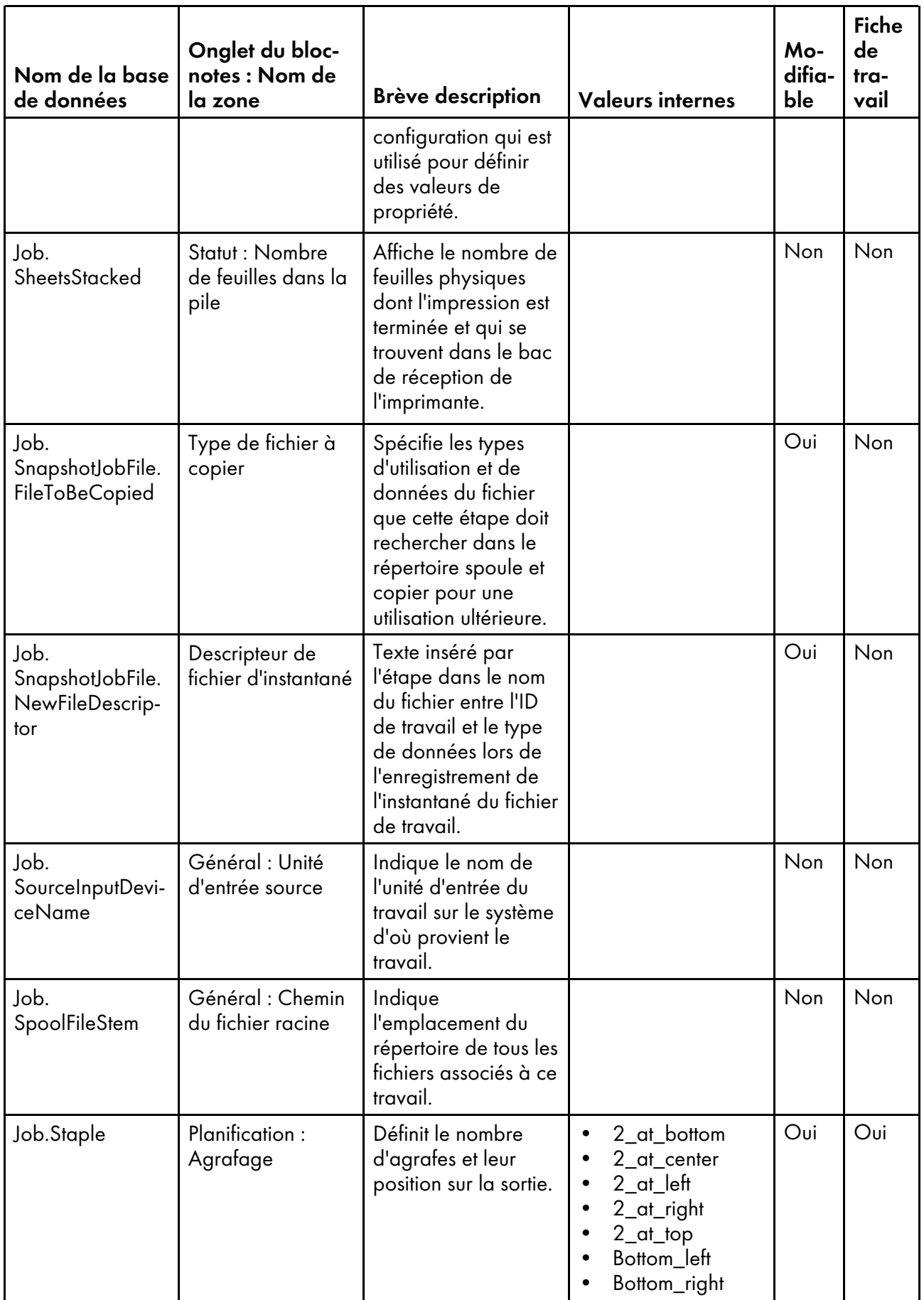

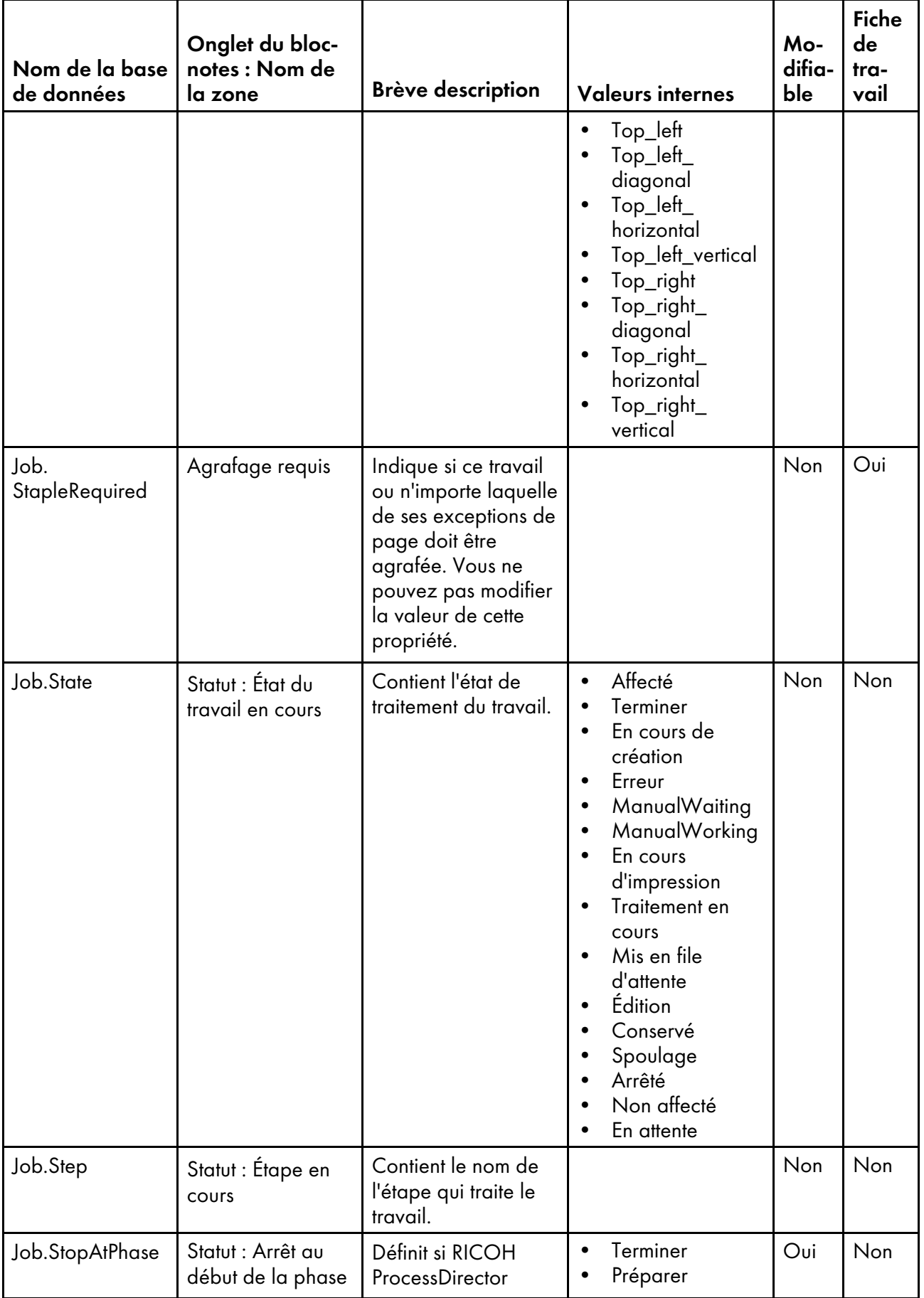

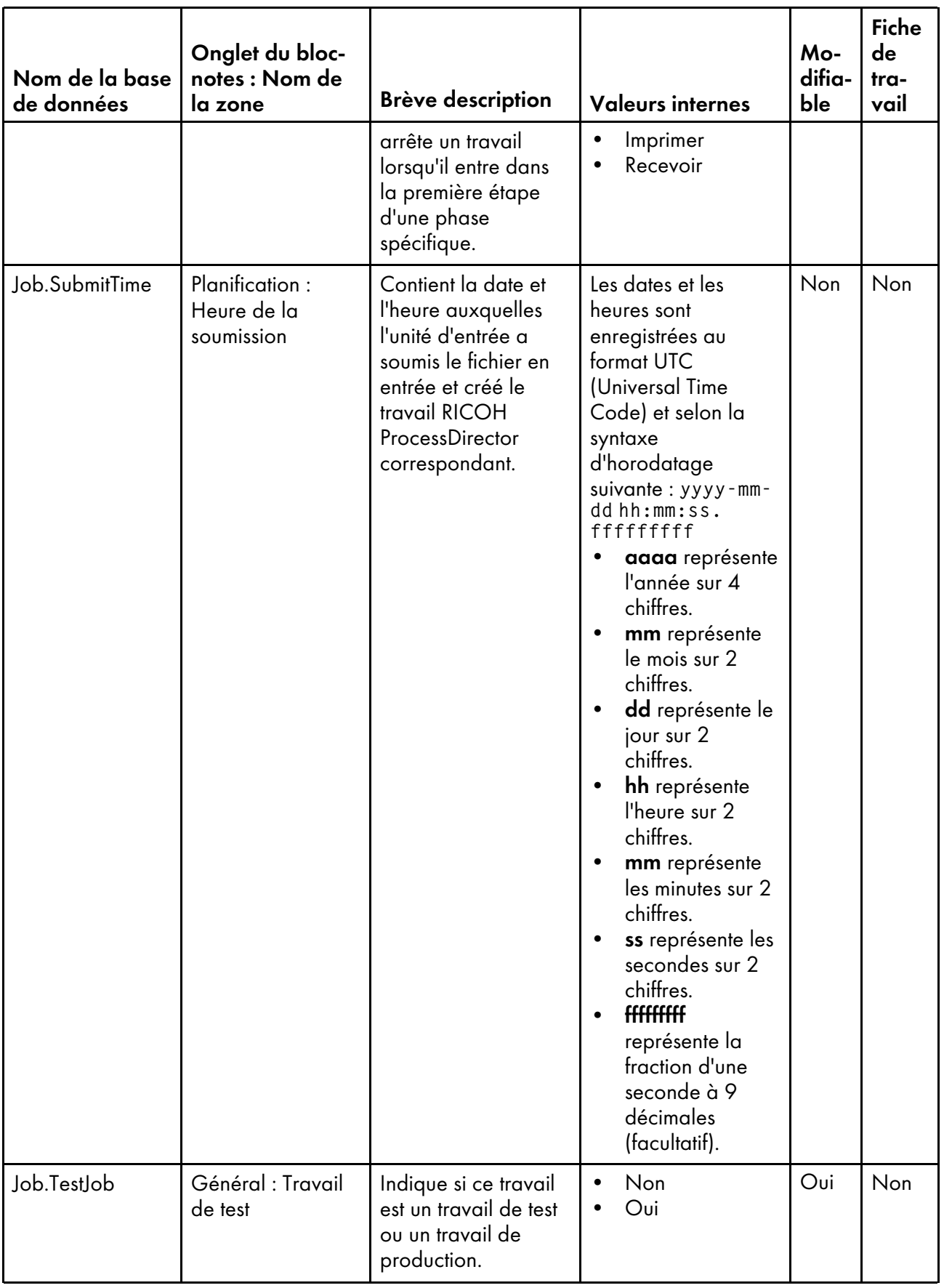

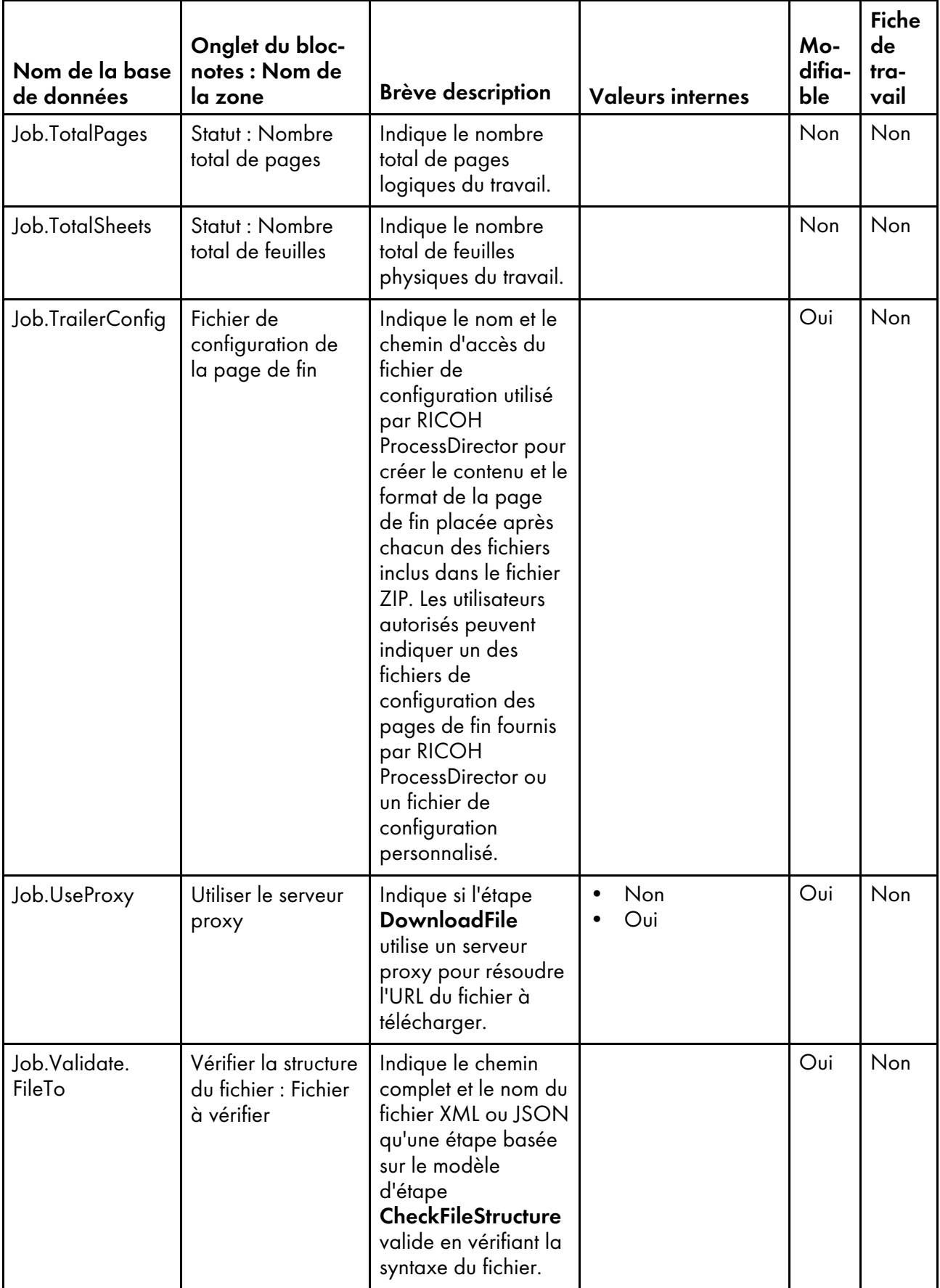

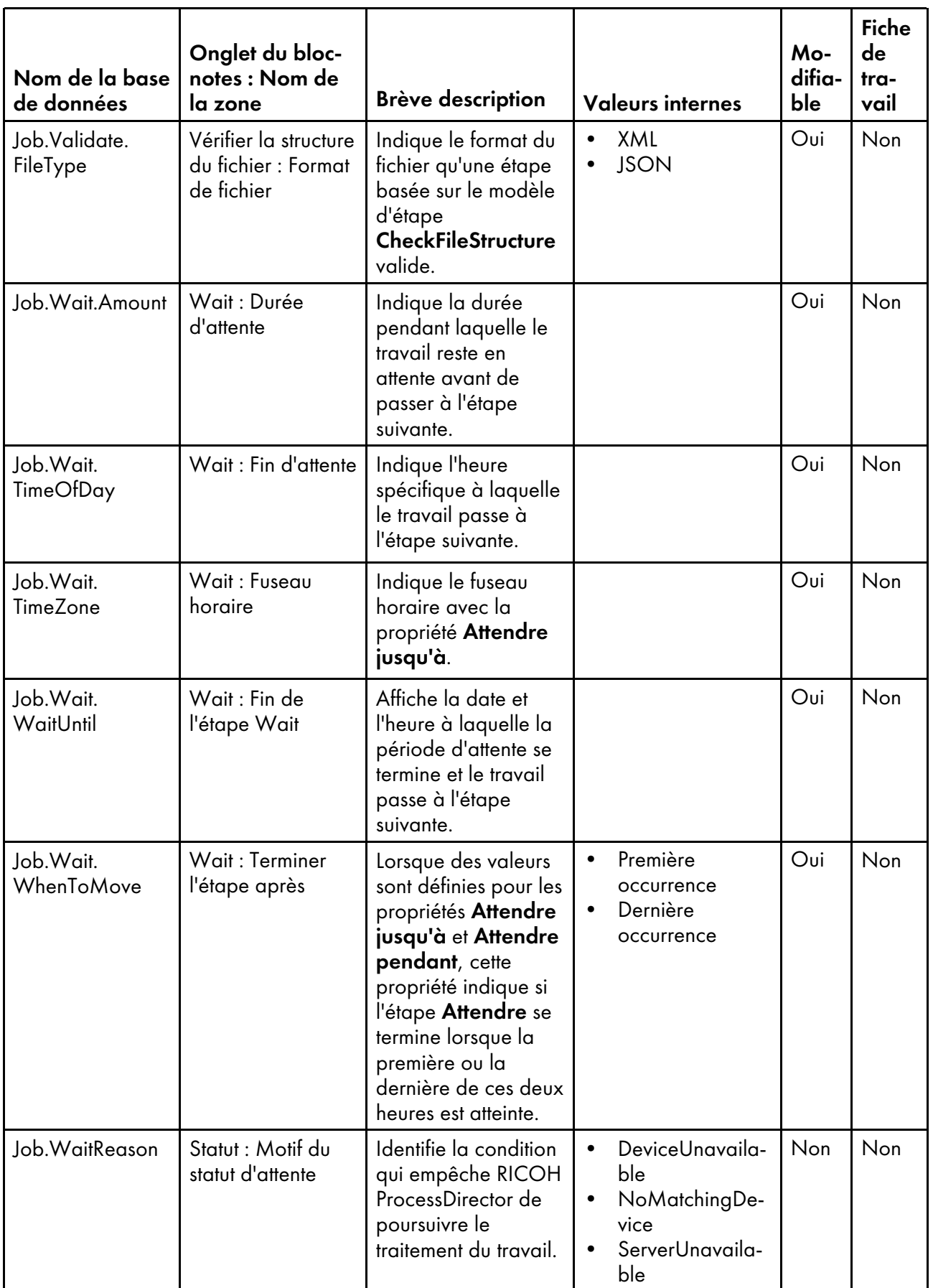

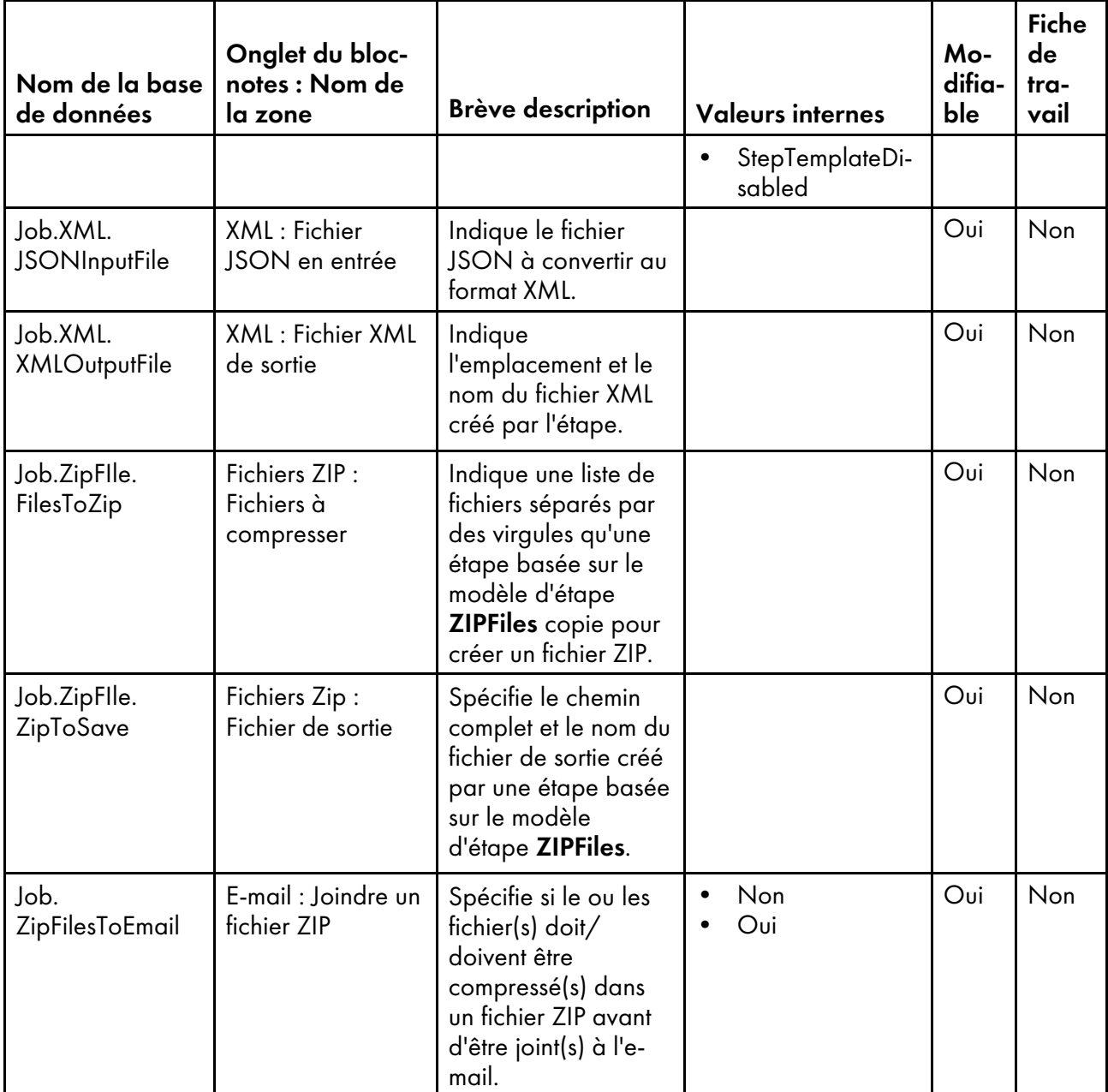

## <span id="page-162-0"></span>Noms des propriétés de base de données pour les flots de travaux

Les messages relatifs aux travaux peuvent se référer à des propriétés de flot de travaux en utilisant leur nom dans la base de données, qui commence par JobType.

Dans la colonne Modifiable :

- Oui signifie qu'un utilisateur autorisé peut modifier la valeur après la création du flot de données.
- Non signifie que cet utilisateur ne peut pas modifier la valeur.

# Propriétés de flot de travaux

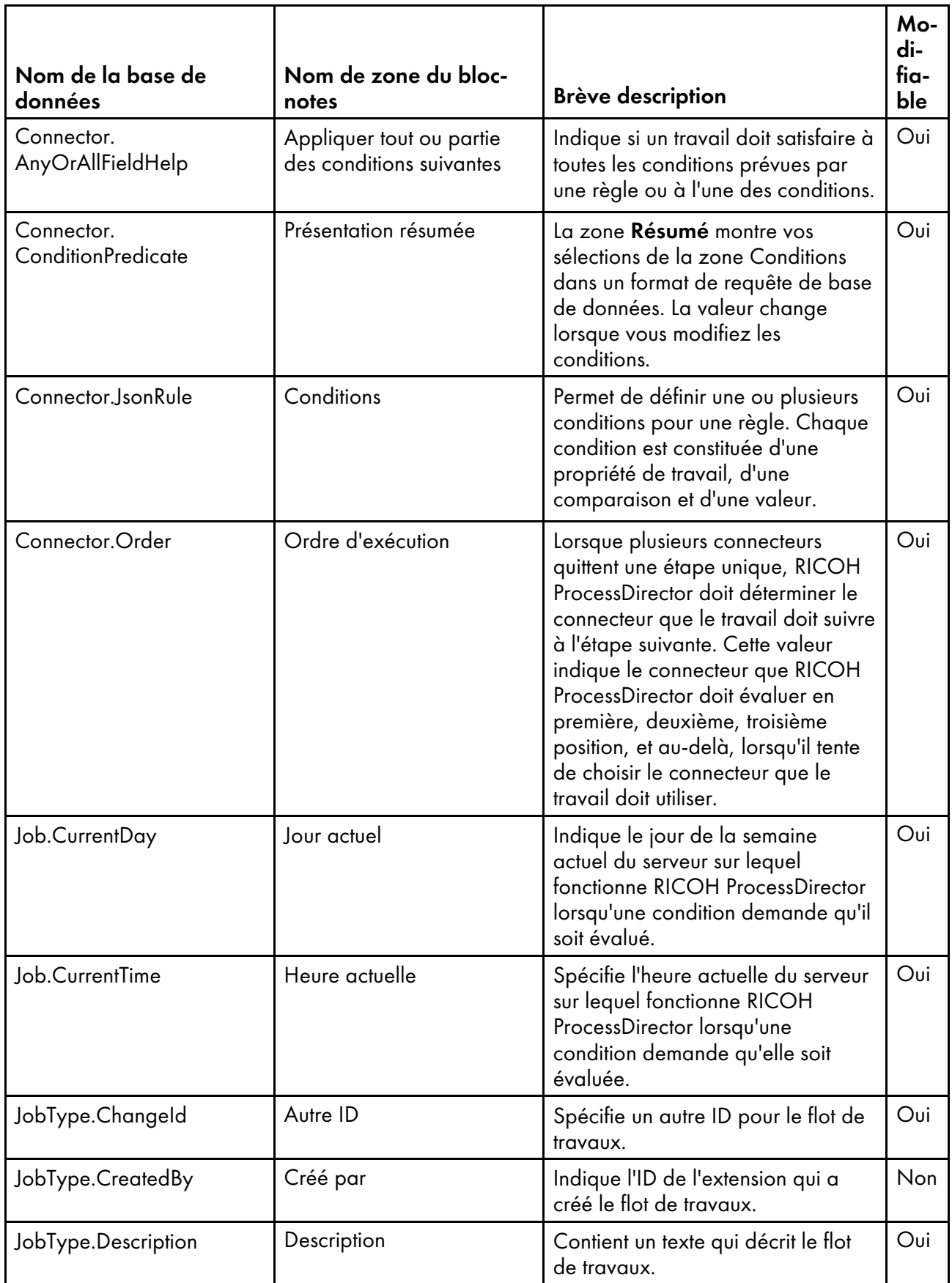

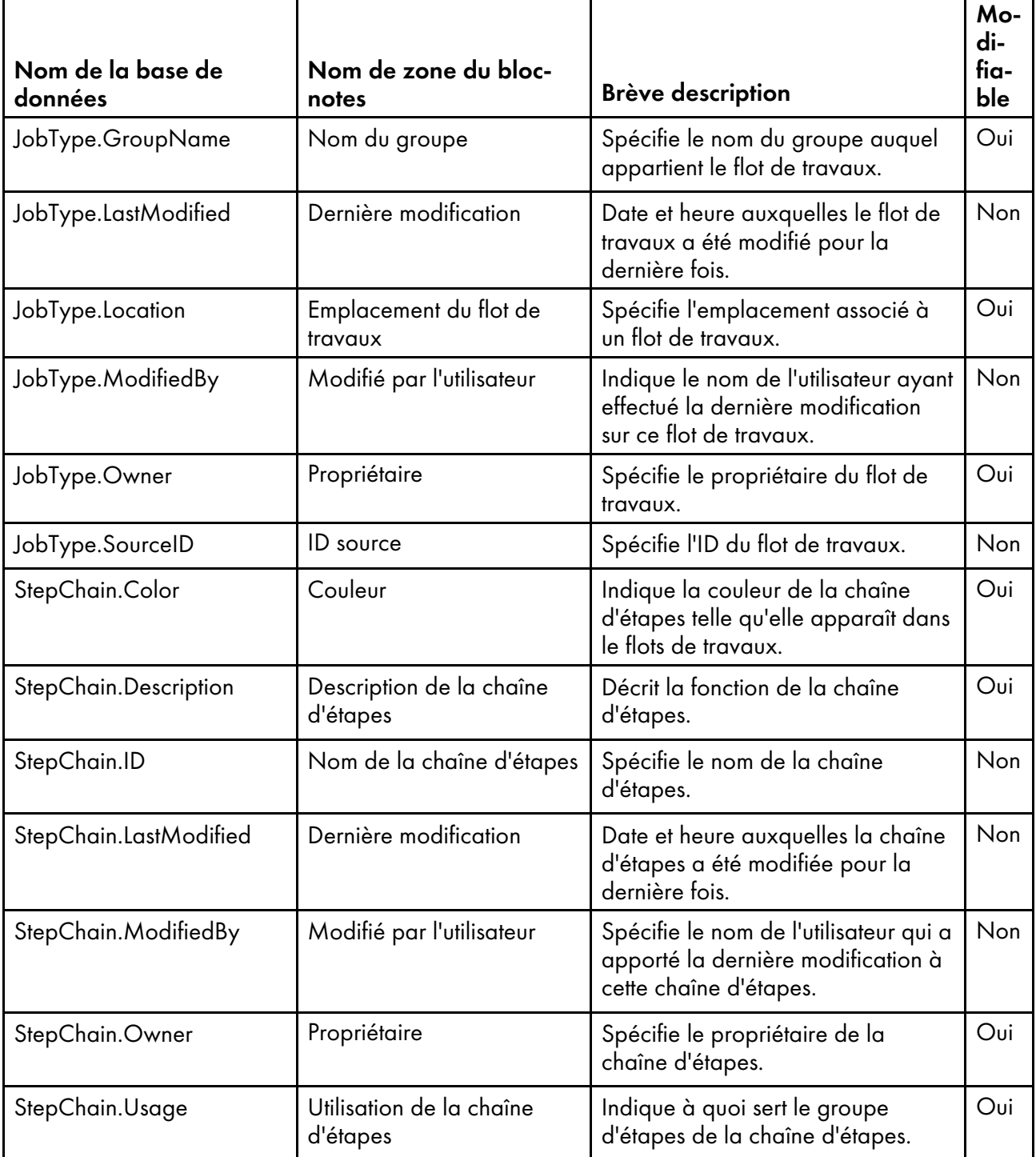

# <span id="page-164-0"></span>Noms des propriétés des imprimantes dans la base de données

Les messages liés aux imprimantes peuvent se référer à des propriétés en utilisant leurs noms, tels qu'ils apparaissent dans la base de données. Toutes les propriétés ne sont pas applicables à tous les types d'imprimantes.

Certaines valeurs affichées dans les listes déroulantes de l'interface utilisateur diffèrent des valeurs utilisées par RICOH ProcessDirector en interne. Lorsque vous soumettez certaines requêtes via un

service Web ou définissez des valeurs avec un fichier de substitution, vous devez utiliser la valeur interne. La colonne Valeurs internes liste les valeurs internes pour ces propriétés.

#### Dans la colonne Modifiable :

- Oui signifie qu'un utilisateur autorisé peut modifier la valeur après la création de l'imprimante.
- Non signifie que cet utilisateur ne peut pas modifier la valeur.

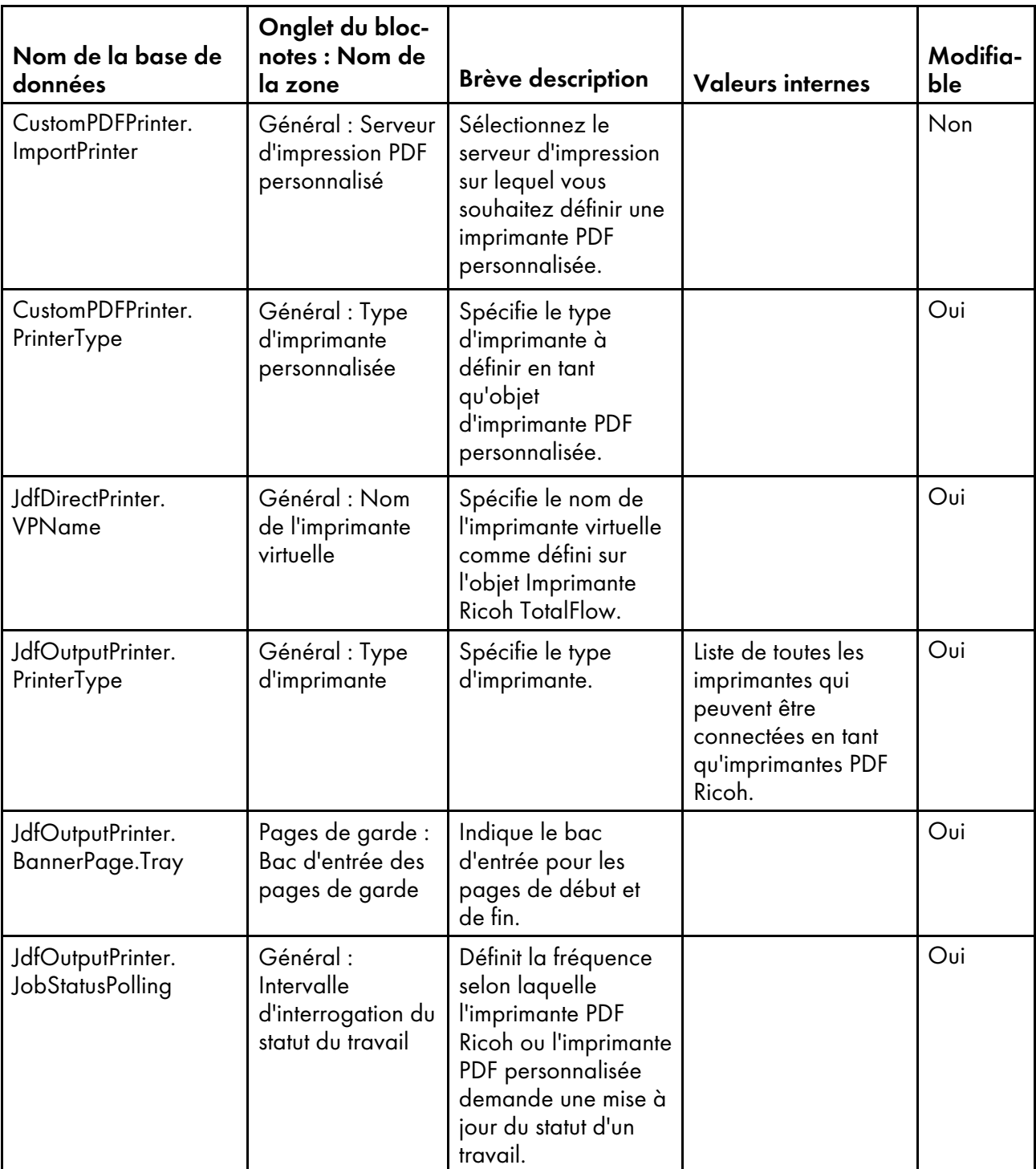

#### Propriétés de l'imprimante

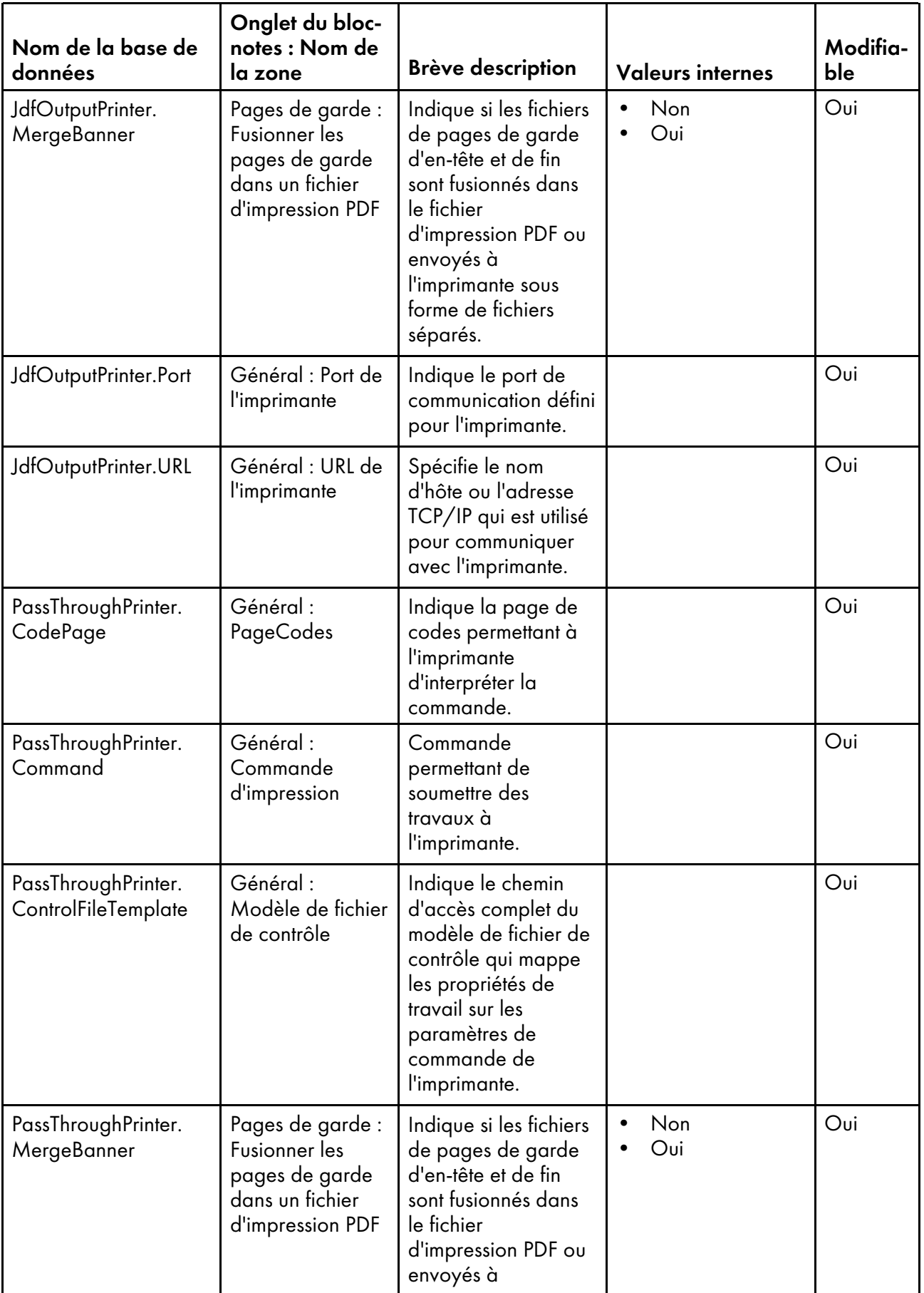

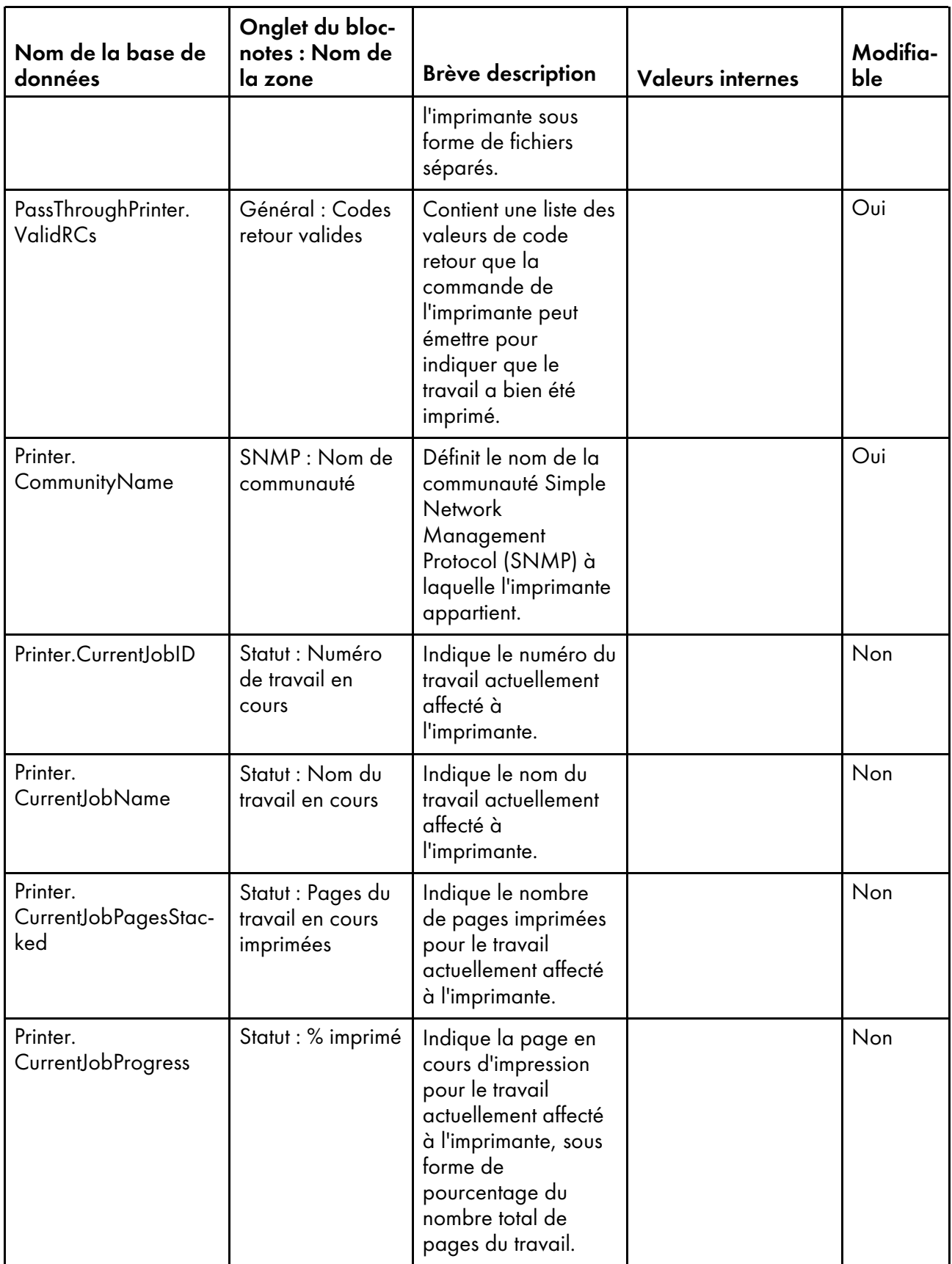

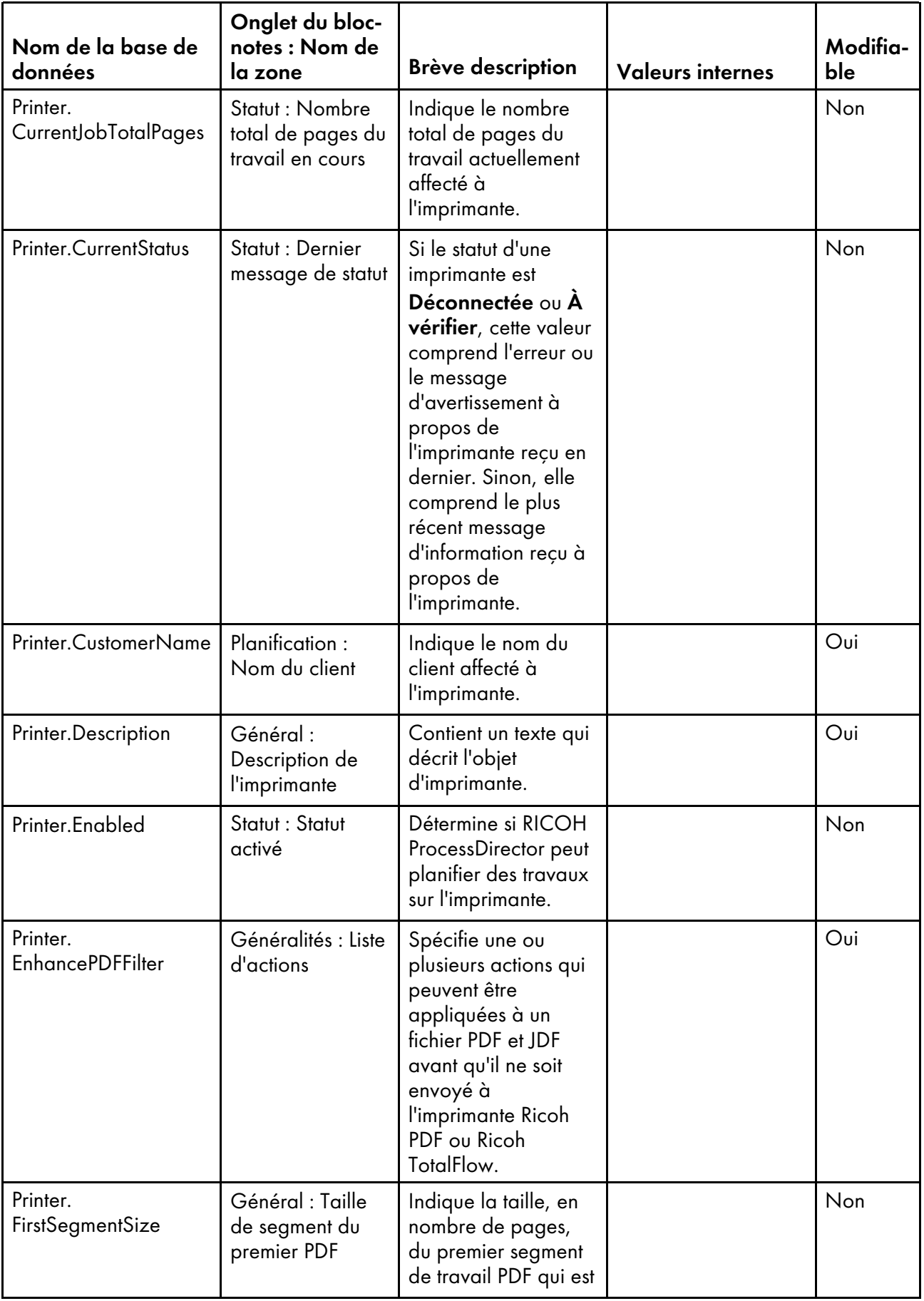

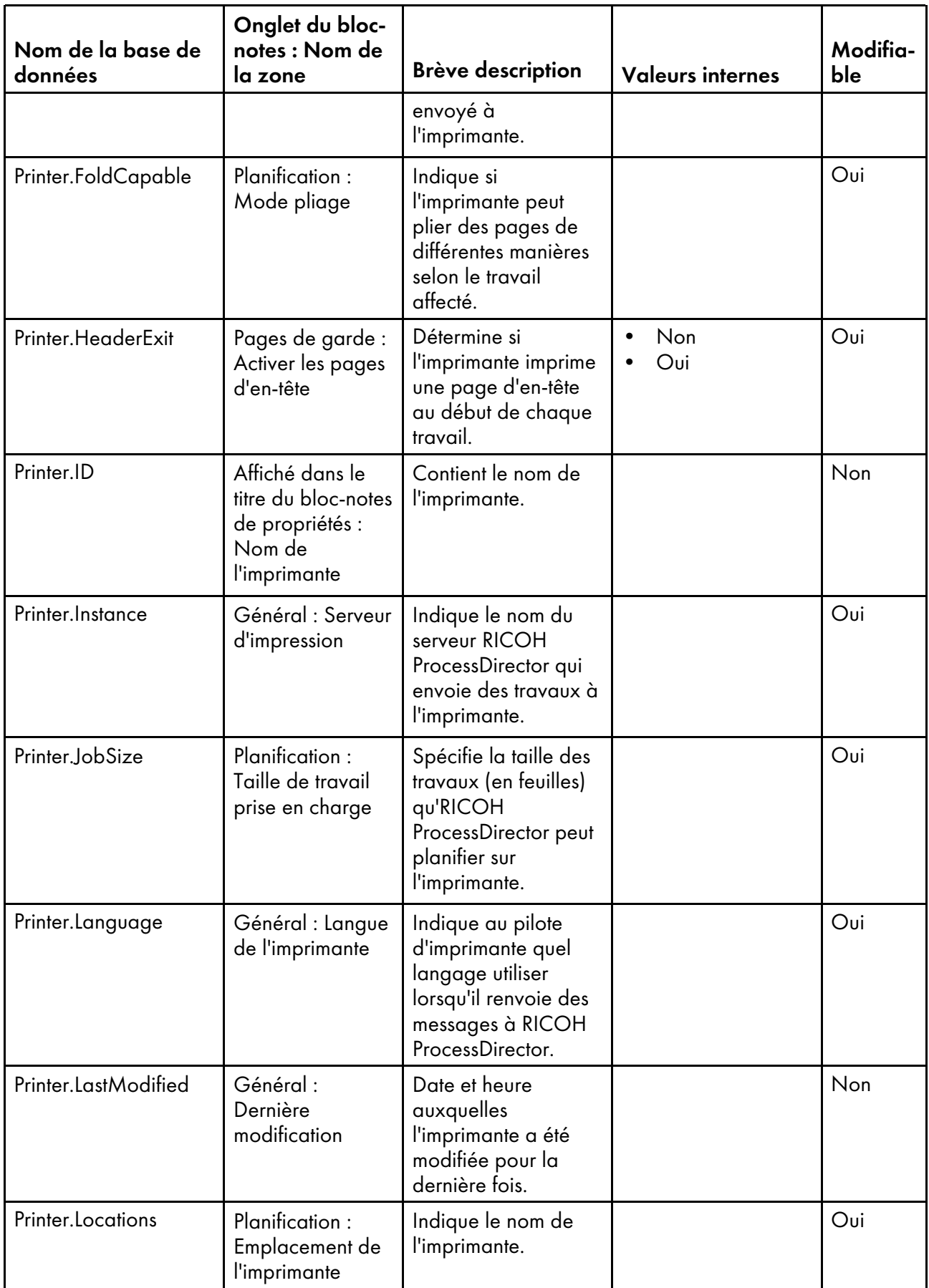

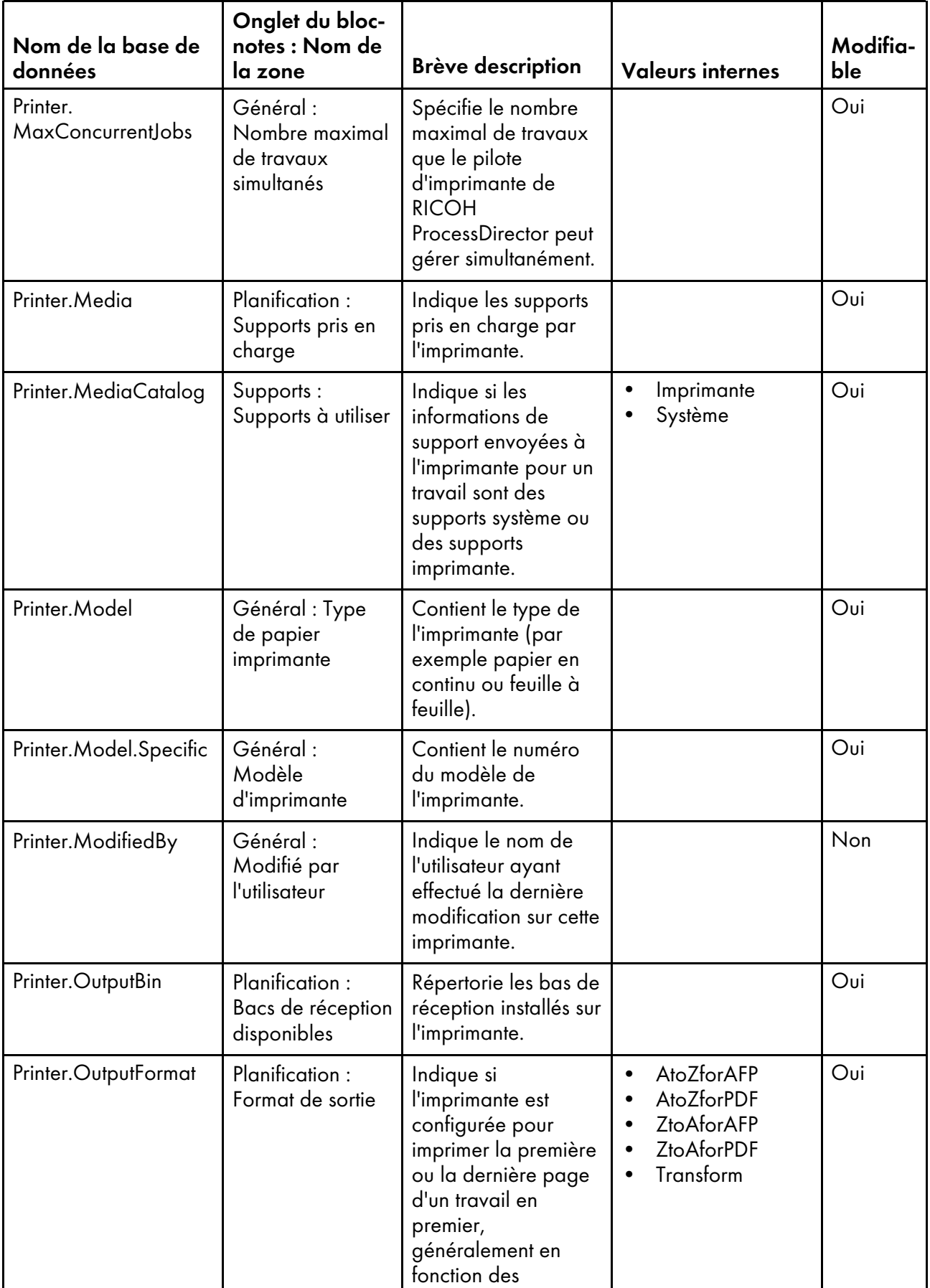

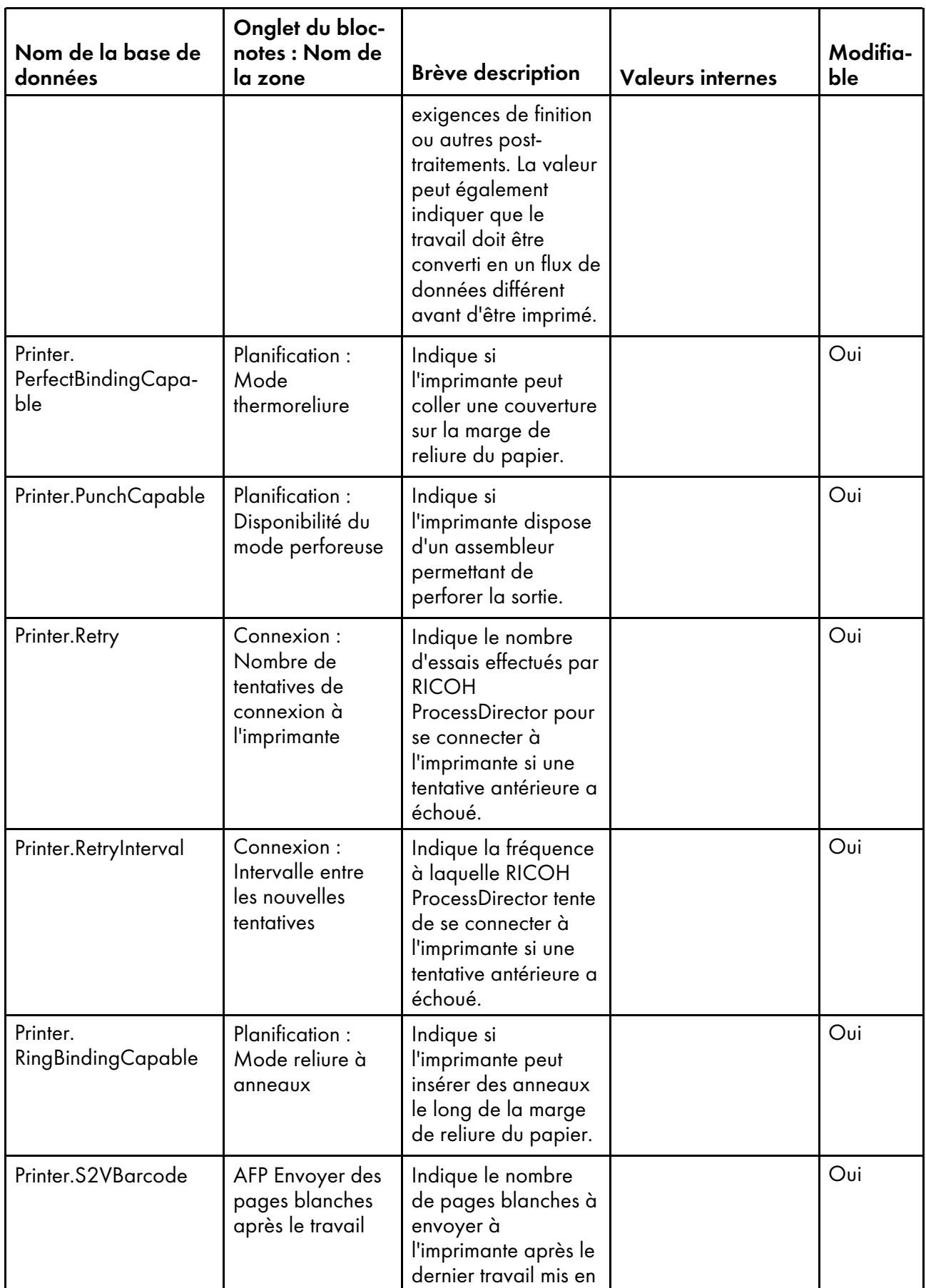

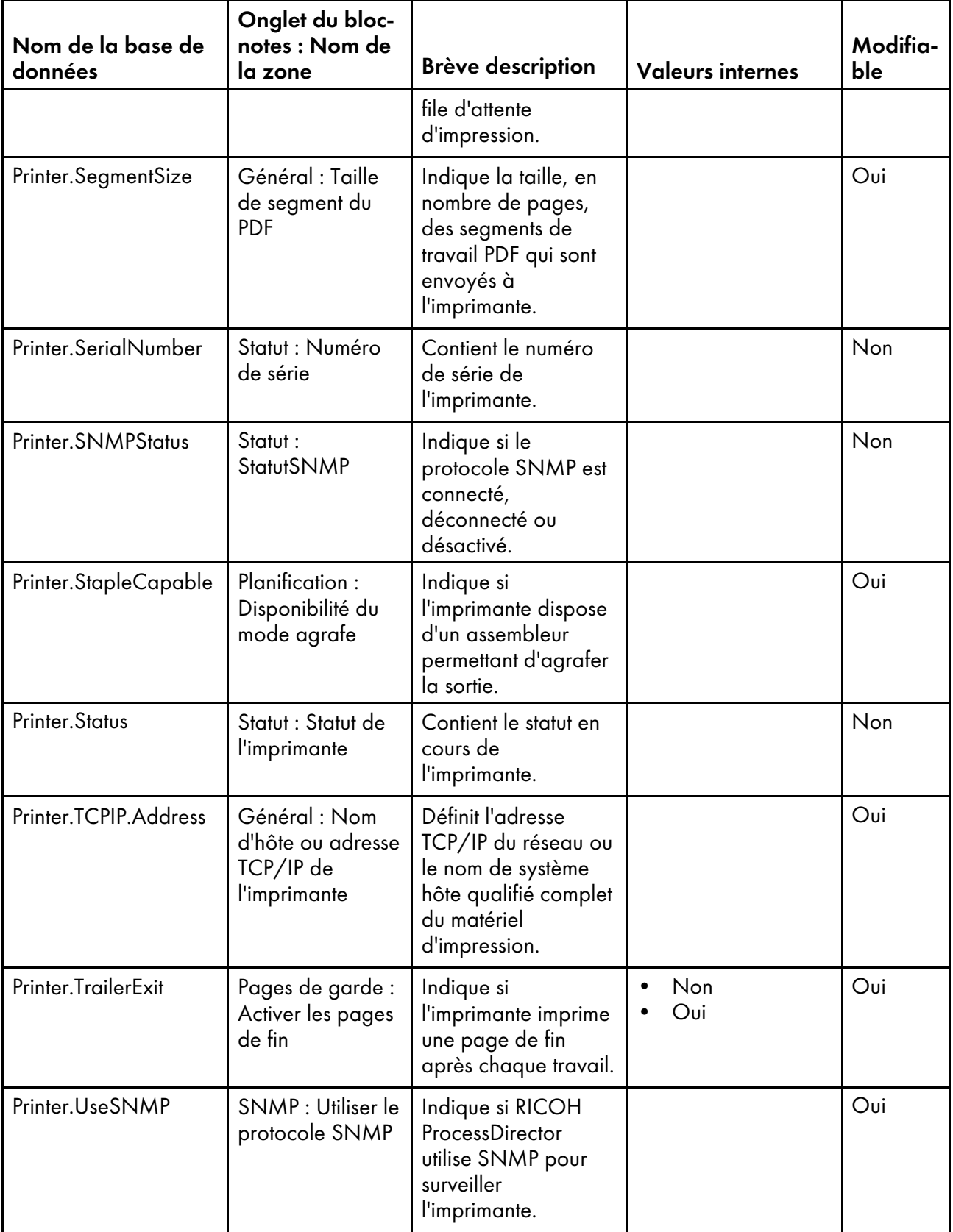

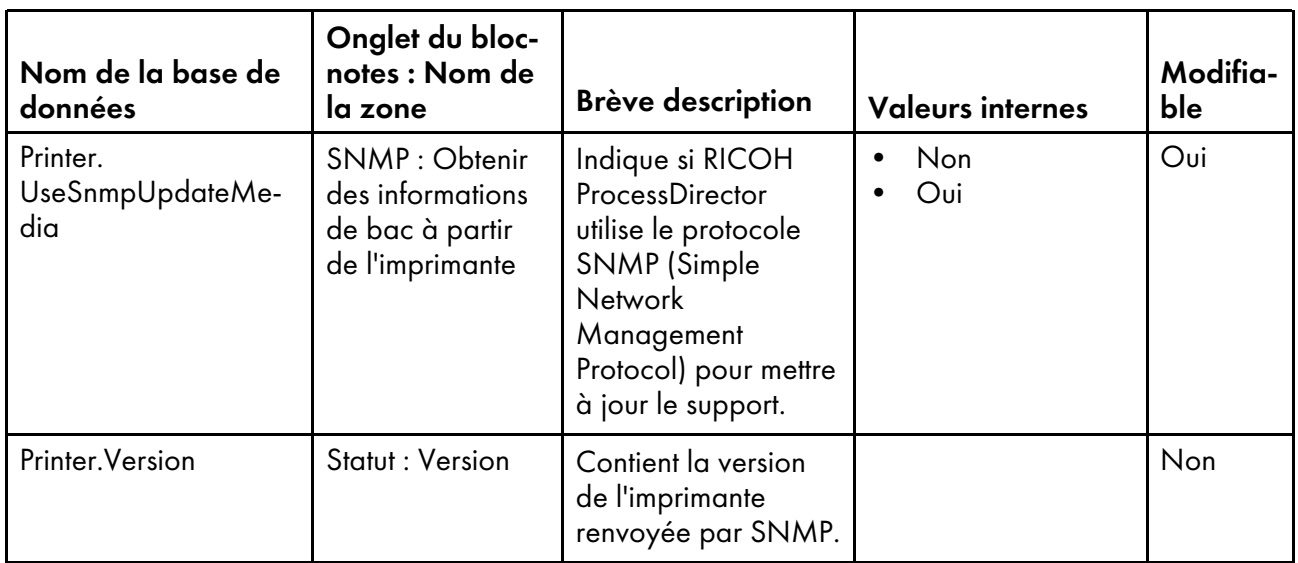

# <span id="page-173-0"></span>Noms des propriétés de base de données pour les supports

Les messages sur les supports peuvent se référer à des propriétés en utilisant leurs noms de base de données, commençant par Support.

Certaines valeurs affichées dans les listes déroulantes de l'interface utilisateur diffèrent des valeurs utilisées par RICOH ProcessDirector en interne. Lorsque vous soumettez certaines requêtes via un service Web ou définissez des valeurs avec un fichier de substitution, vous devez utiliser la valeur interne. La colonne Valeurs internes liste les valeurs internes pour ces propriétés.

Dans la colonne Modifiable :

- Oui signifie qu'un utilisateur autorisé peut modifier la valeur après la création du support.
- Non signifie que cet utilisateur ne peut pas modifier la valeur.

Dans la colonne Fiche de travail :

- Oui signifie que la propriété est comparée à une ou plusieurs valeurs dans la fiche de travail utilisée pour soumettre le travail dans le but de configurer la propriété Support pour le travail.
- Non signifie que la propriété n'est pas comparée aux valeurs dans la fiche de travail.

### Propriétés du support

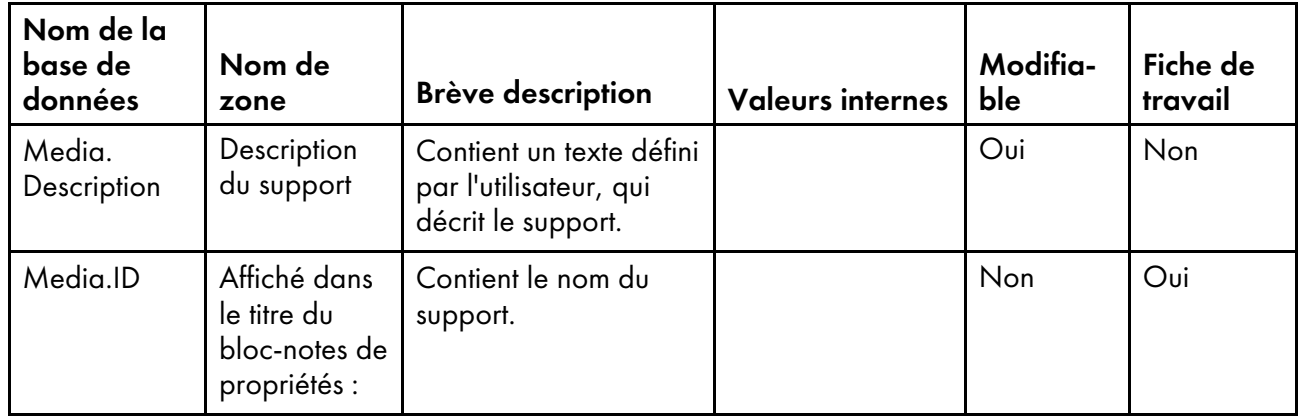

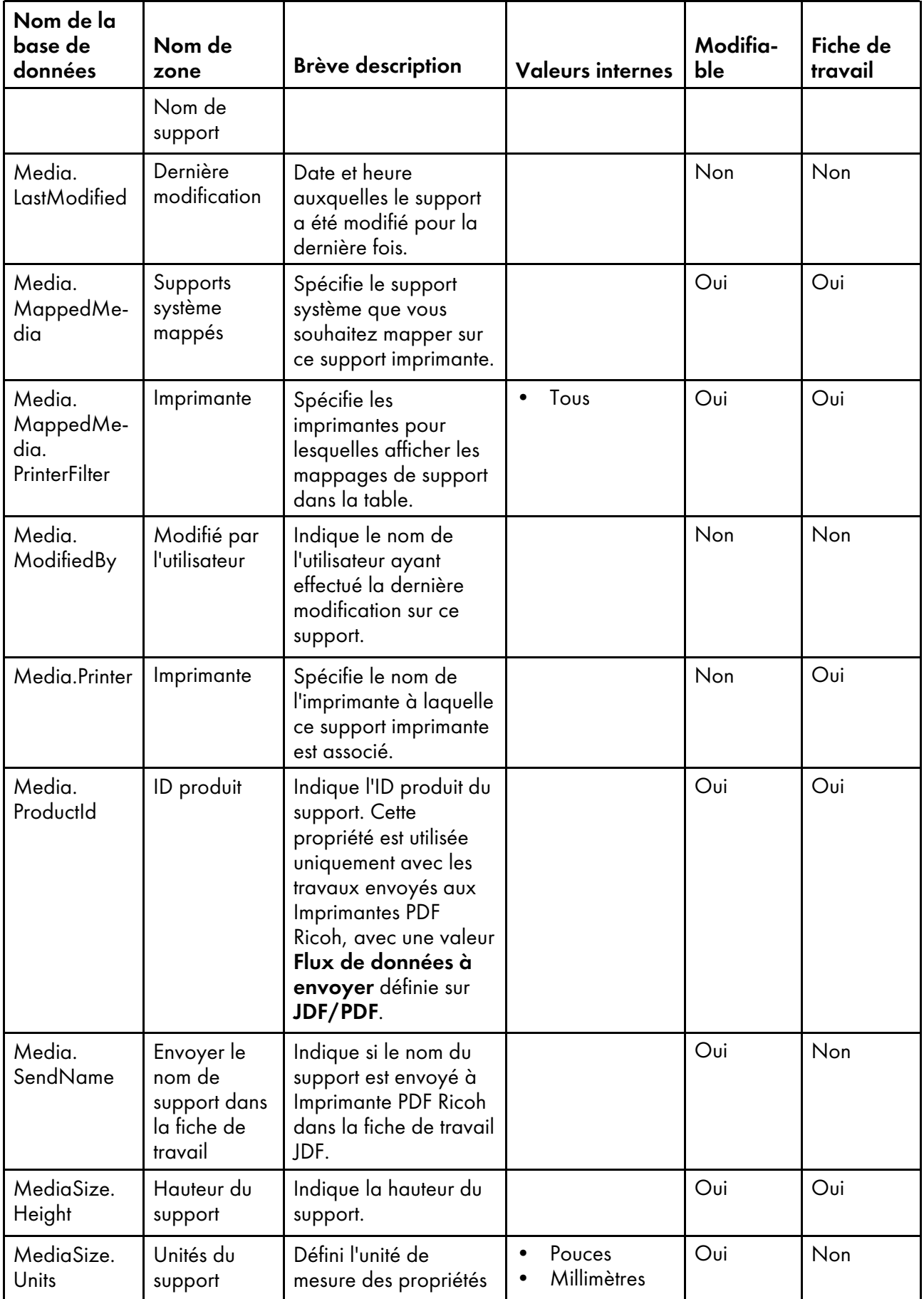

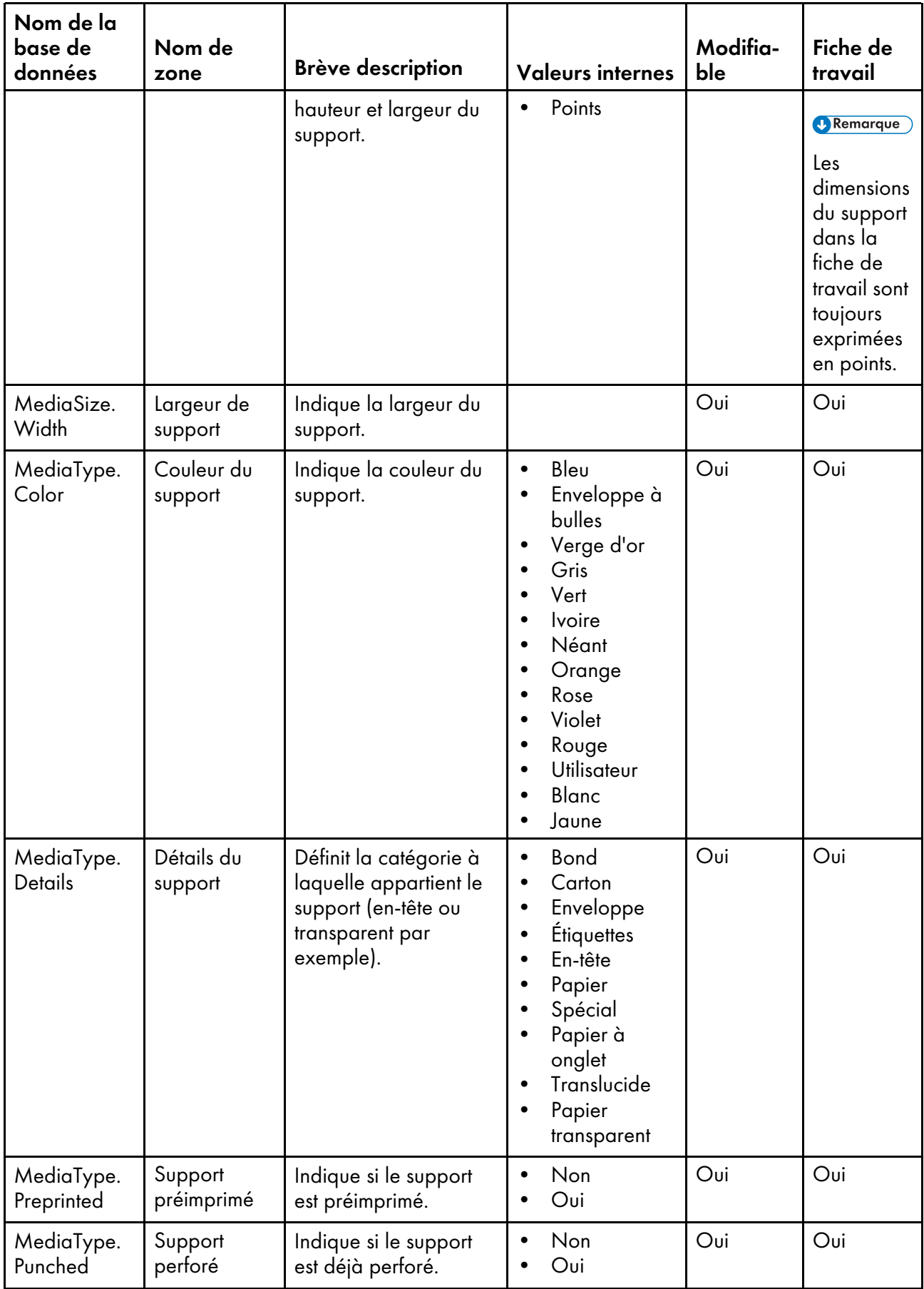

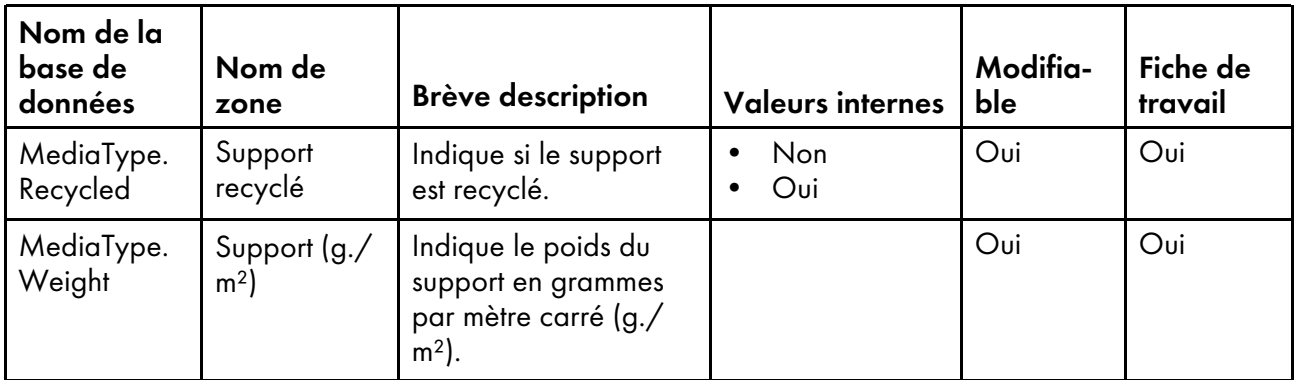

# <span id="page-176-0"></span>Noms des propriétés de base de données pour les unités d'entrée

Les messages sur les unités d'entrée peuvent se référer à des propriétés en utilisant leurs noms de base de données. Certaines propriétés sont spécifiques aux unités d'entrée de dossier prioritaire ; les noms des propriétés de leurs bases de données commencent par HotFolder. D'autres propriétés sont spécifiques aux unités d'entrée Download ; les noms des propriétés de leurs bases de données commencent par zOSDownload. Les propriétés dont le nom commence par InputDevice s'appliquent à tous les types d'unité d'entrée.

Certaines valeurs affichées dans les listes déroulantes de l'interface utilisateur diffèrent des valeurs utilisées par RICOH ProcessDirector en interne. Lorsque vous soumettez certaines requêtes via un service Web ou définissez des valeurs avec un fichier de substitution, vous devez utiliser la valeur interne. La colonne Valeurs internes liste les valeurs internes pour ces propriétés.

Dans la colonne Modifiable :

- Oui signifie qu'un utilisateur autorisé peut modifier la valeur après la création de l'unité d'entrée.
- Non signifie que cet utilisateur ne peut pas modifier la valeur.

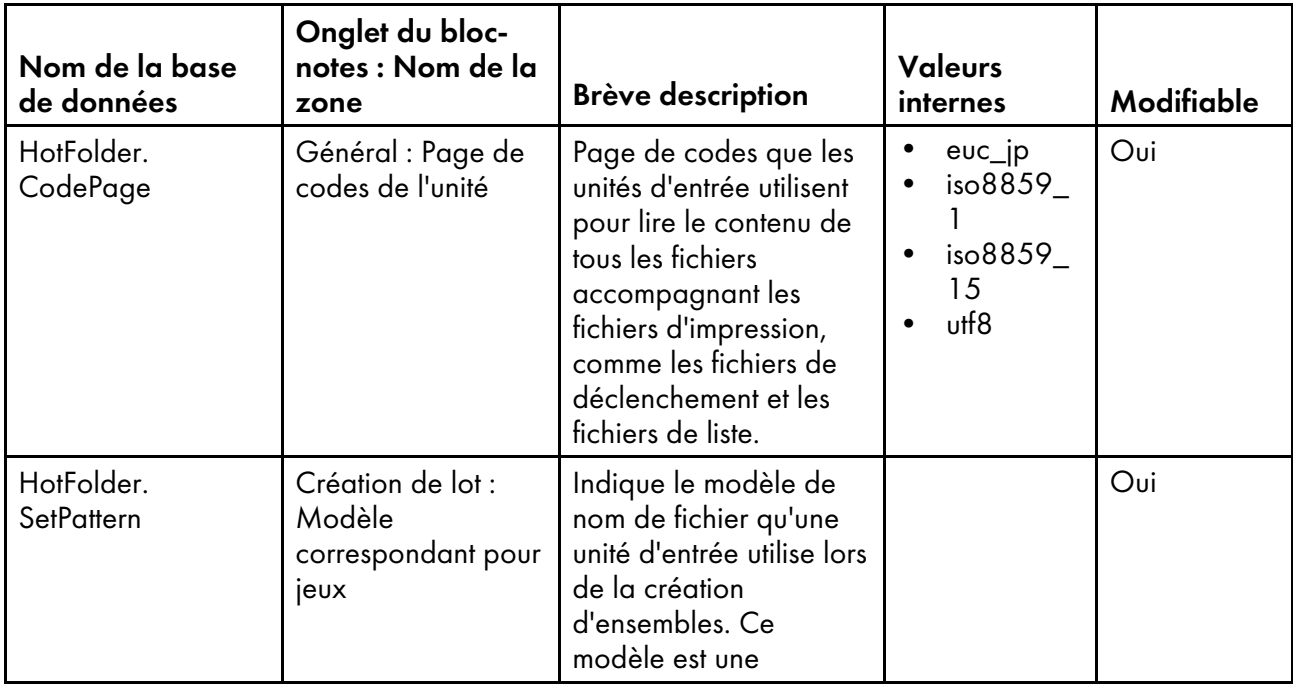

### Propriétés d'unité d'entrée

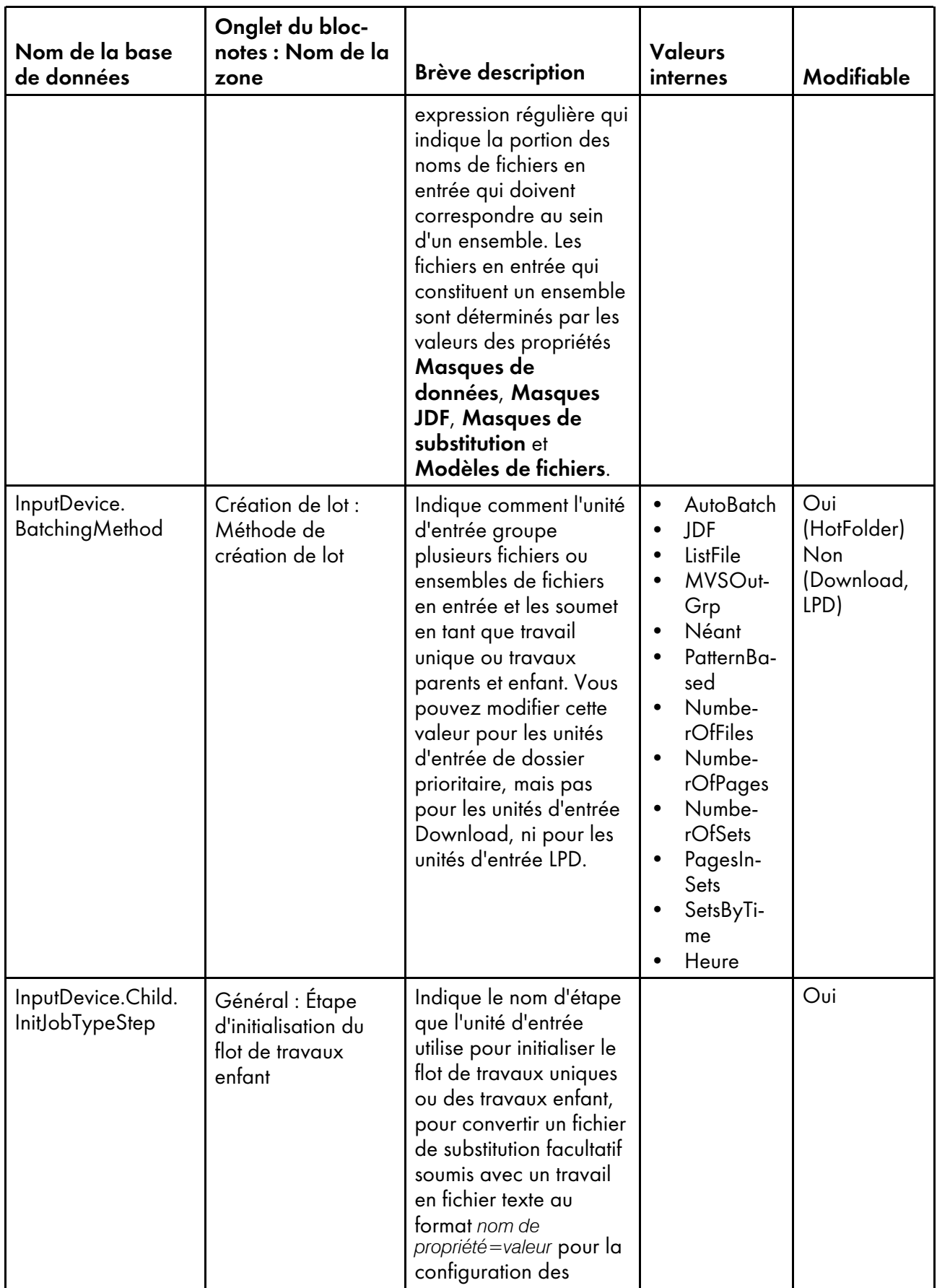

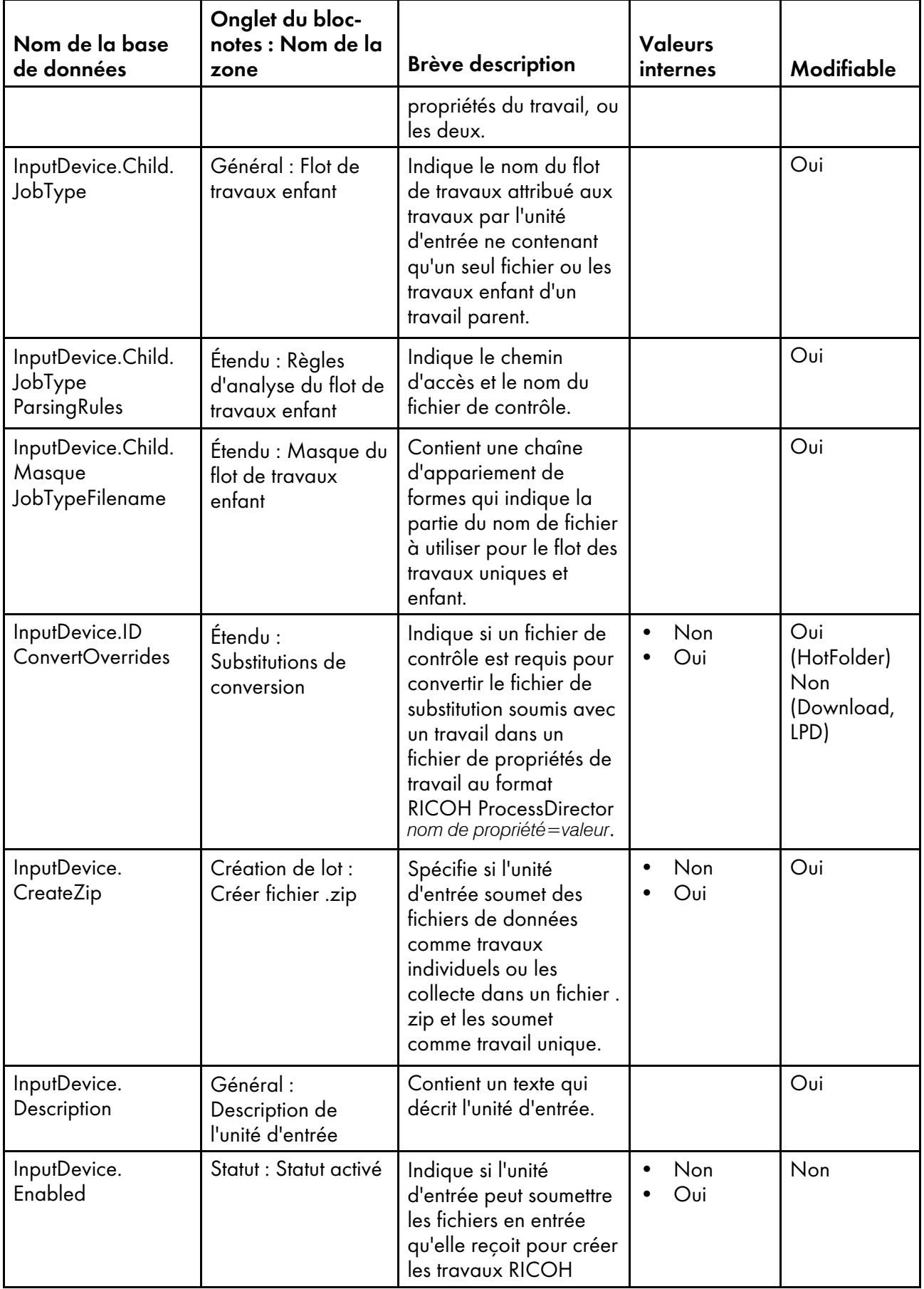

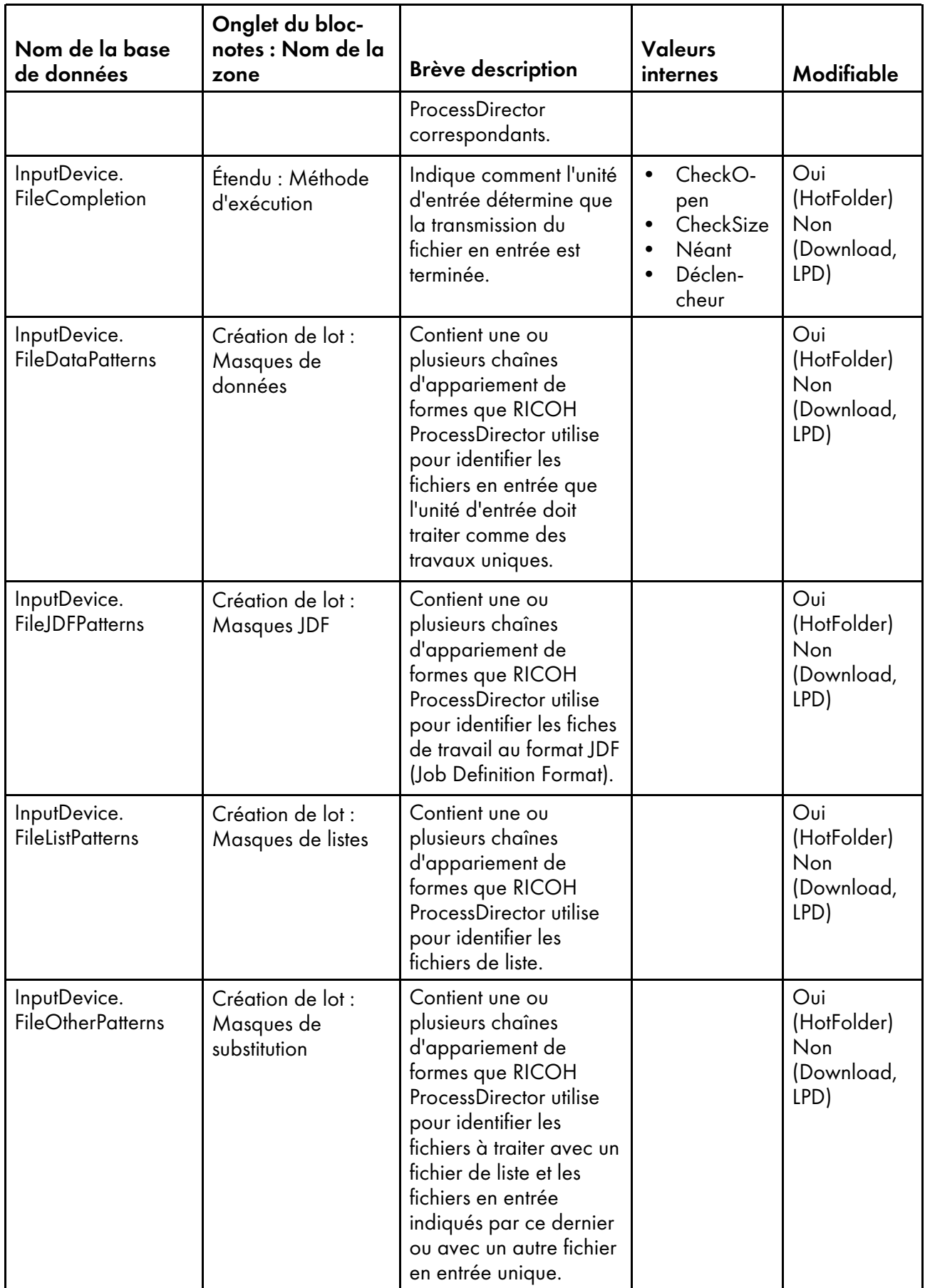
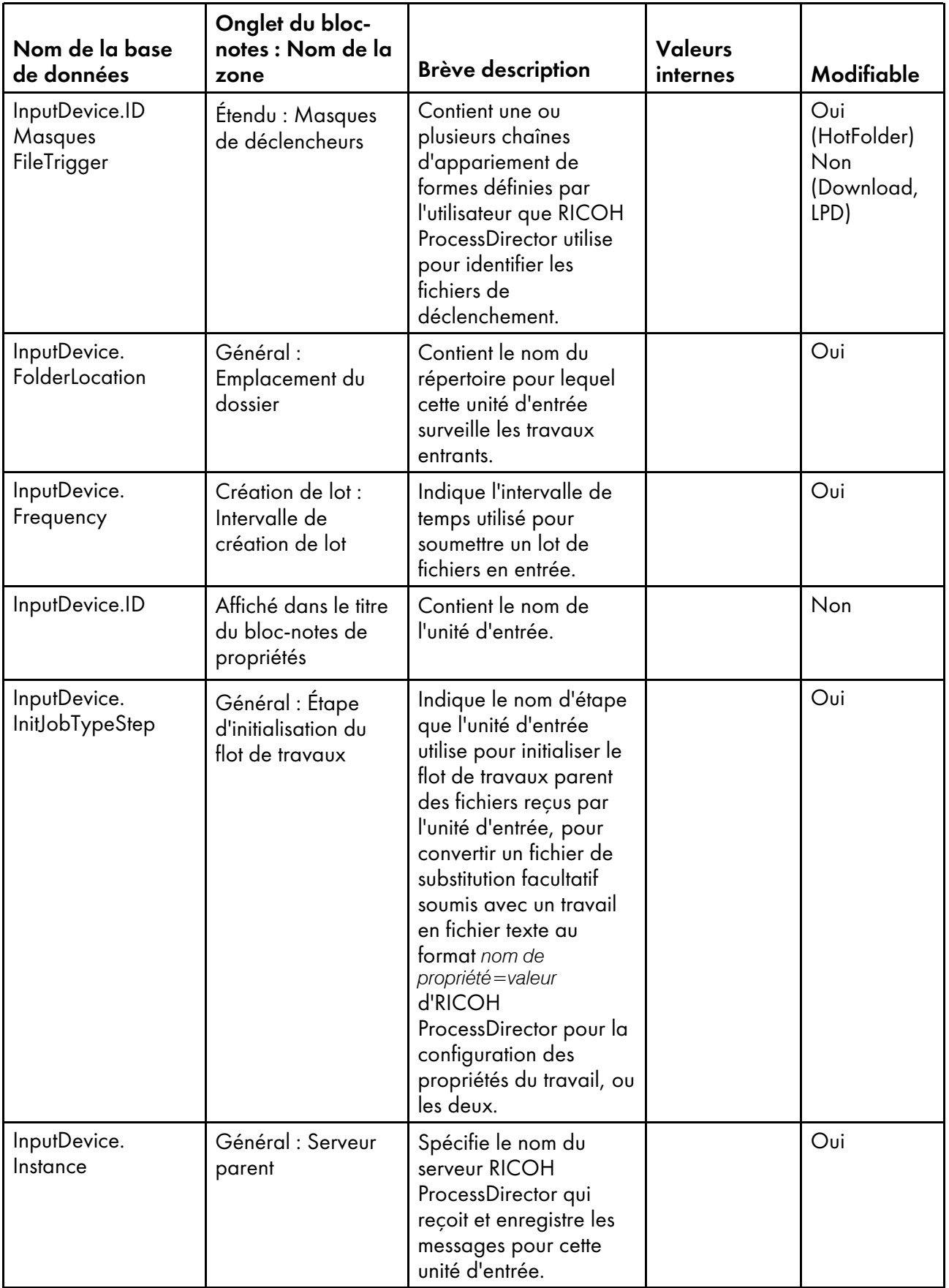

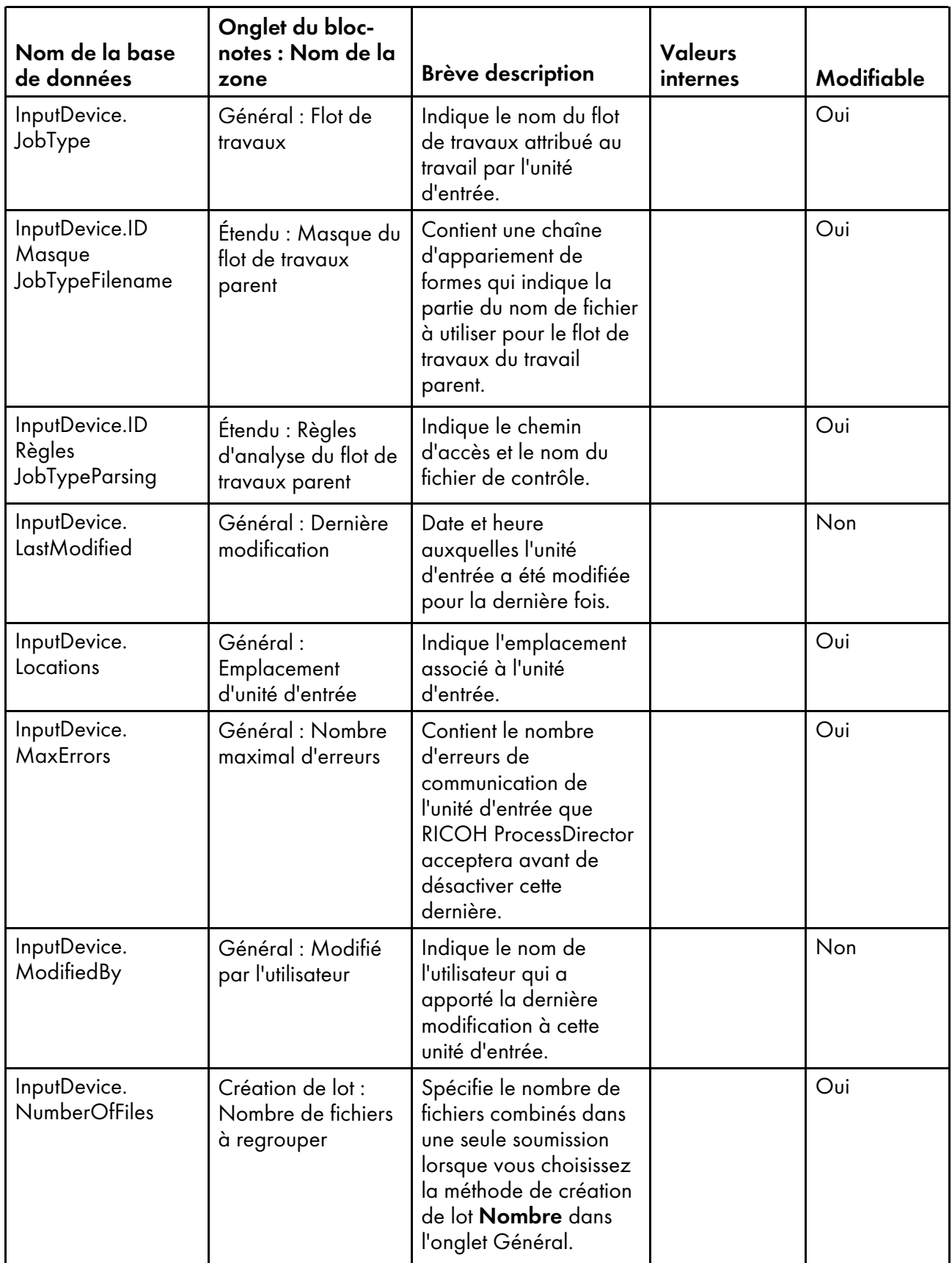

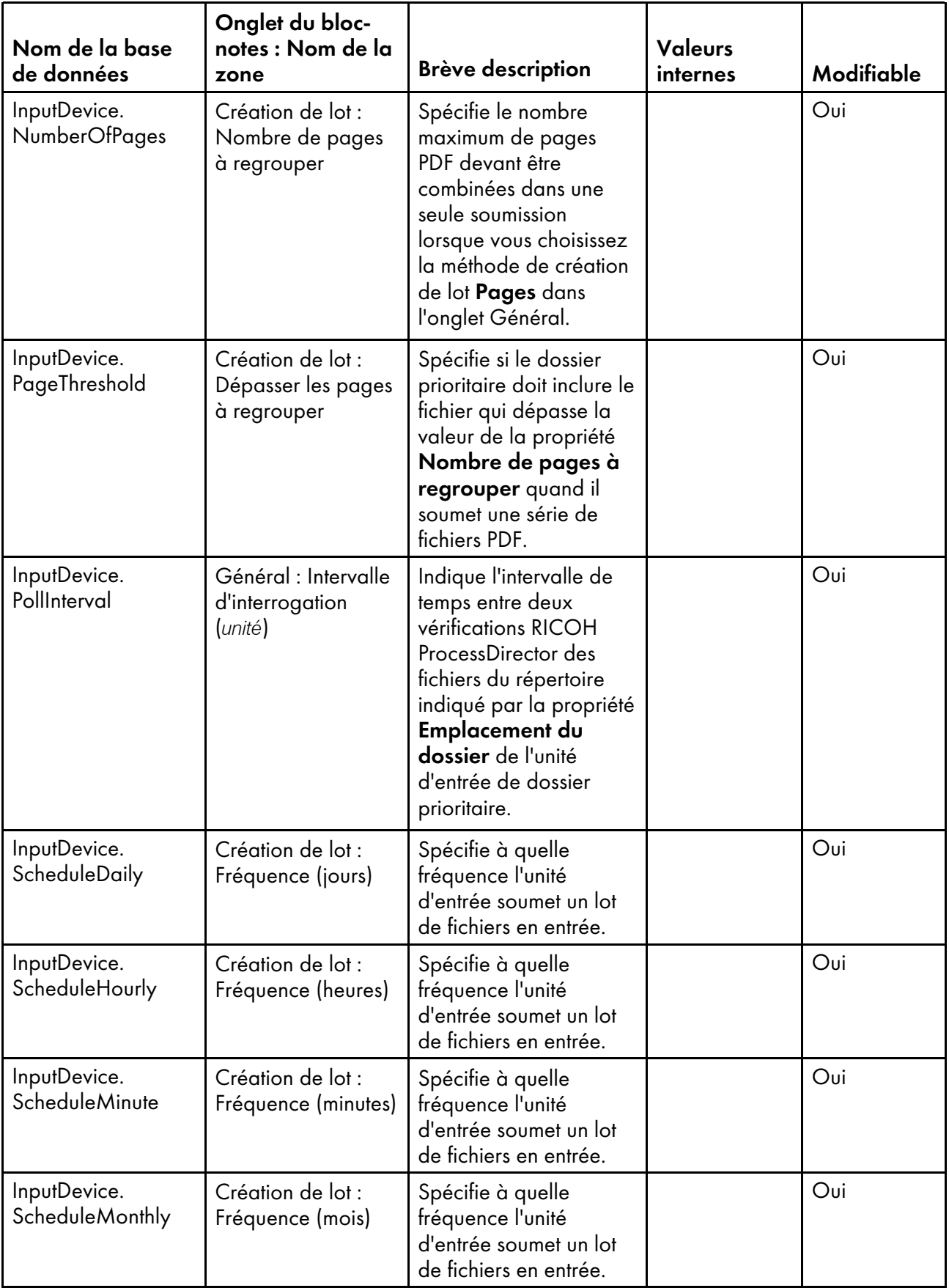

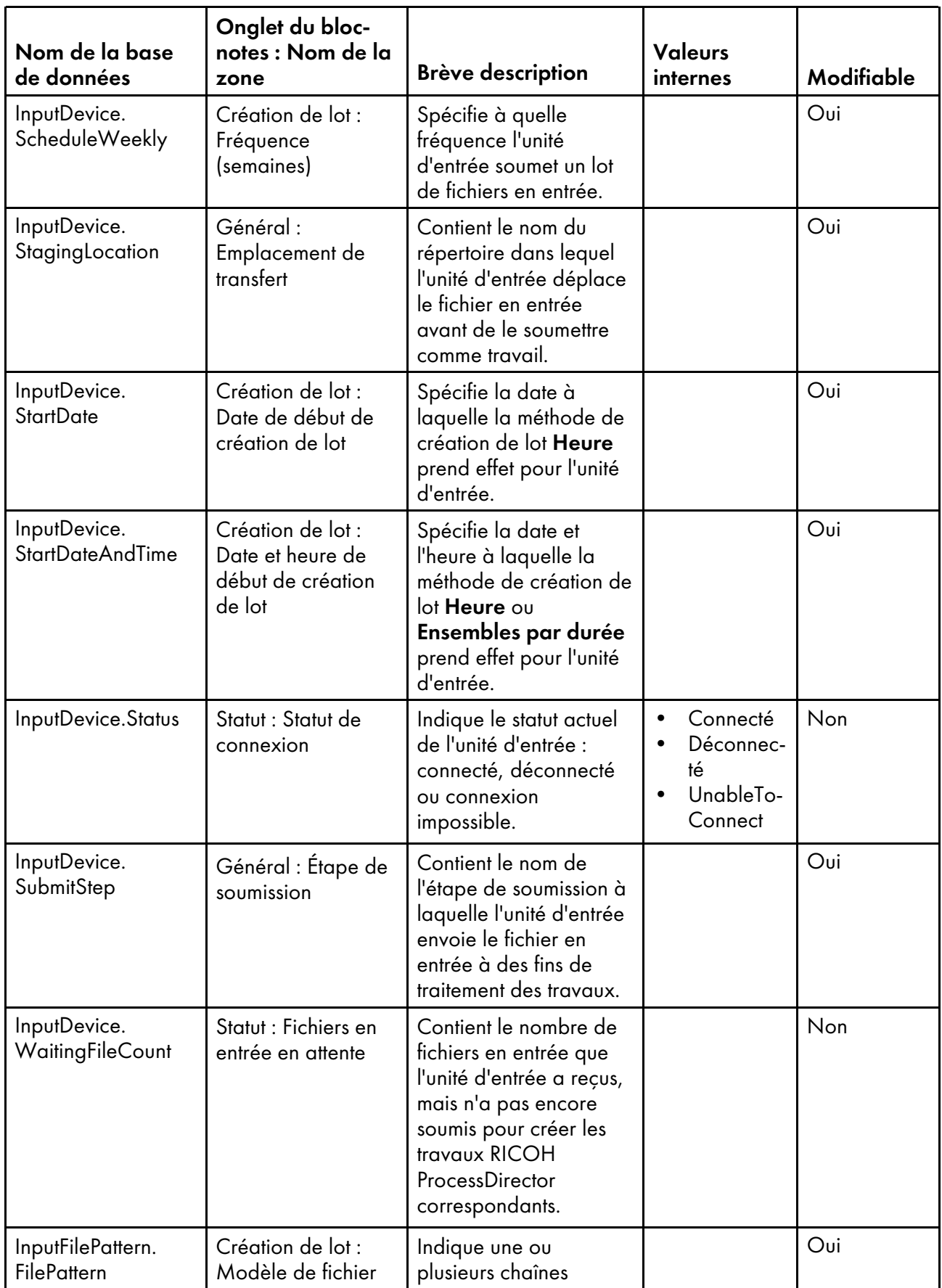

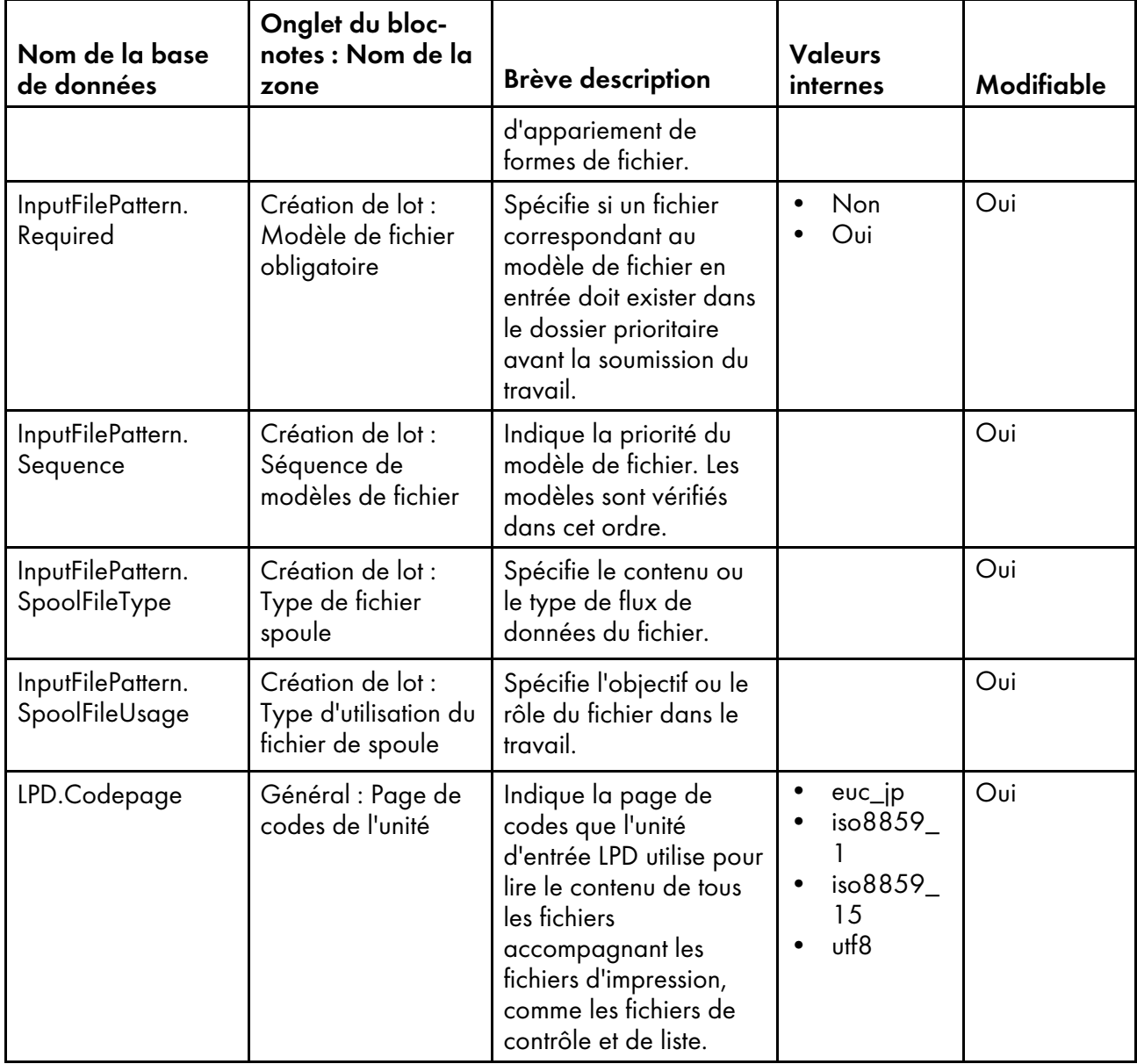

### <span id="page-184-0"></span>Noms des propriétés de base de données pour les fichiers en entrée

Les messages sur les fichiers en entrée peuvent se référer à des propriétés en utilisant leurs noms de base de données, commençant par InputFile.

Certaines valeurs affichées dans les listes déroulantes de l'interface utilisateur diffèrent des valeurs utilisées par RICOH ProcessDirector en interne. Lorsque vous soumettez certaines requêtes via un service Web ou définissez des valeurs avec un fichier de substitution, vous devez utiliser la valeur interne. La colonne Valeurs internes liste les valeurs internes pour ces propriétés.

- Oui signifie qu'un utilisateur autorisé peut modifier la valeur après la création du fichier en entrée.
- Non signifie que cet utilisateur ne peut pas modifier la valeur.

### Propriétés des fichiers en entrée

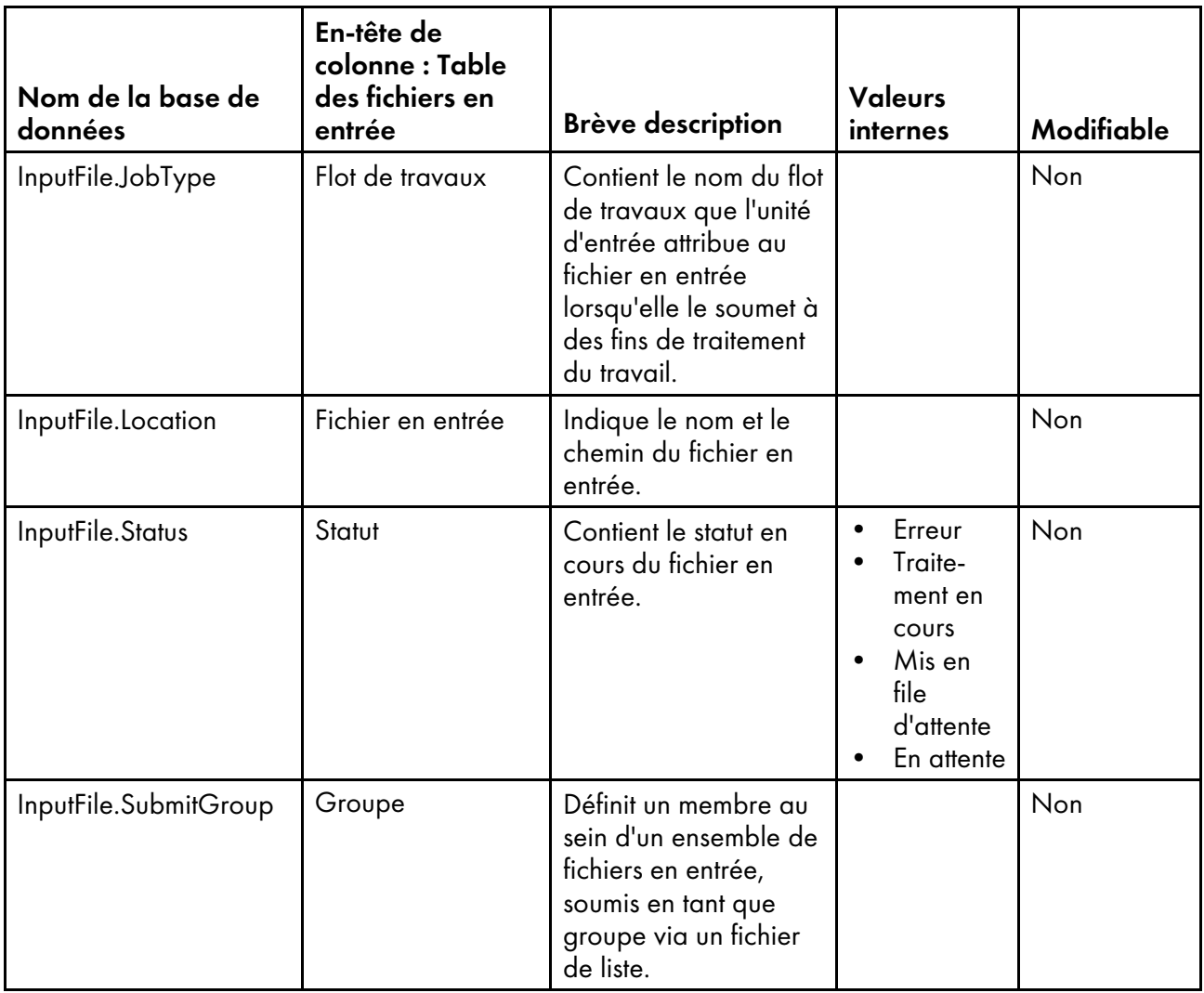

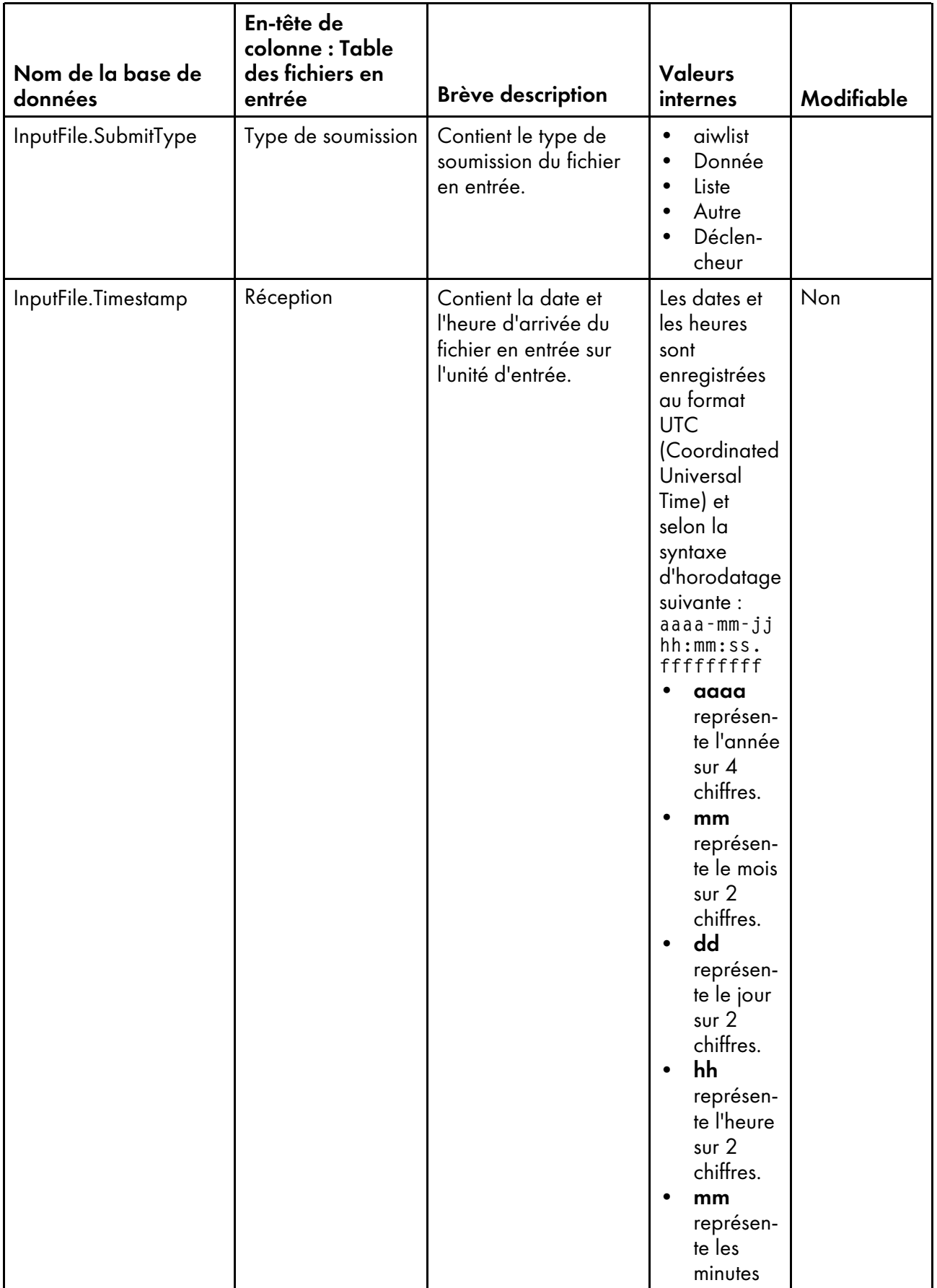

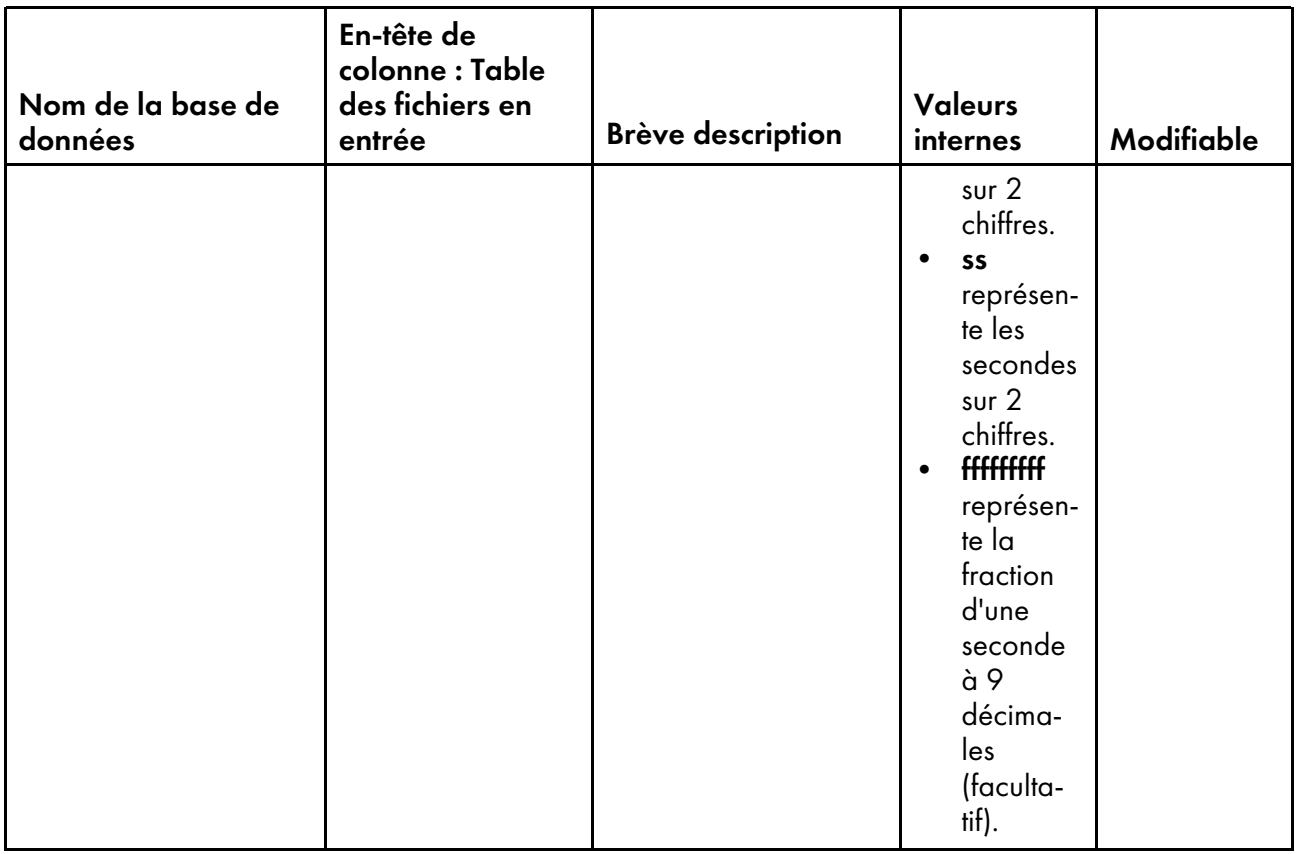

### <span id="page-187-0"></span>Noms des propriétés de base de données pour les objets de notification

Les messages peuvent se référer aux propriétés Notification.

Dans la colonne Modifiable :

- Oui signifie qu'un utilisateur autorisé peut modifier la valeur.
- Non signifie que cet utilisateur ne peut pas modifier la valeur.

#### Propriétés de flot de travaux

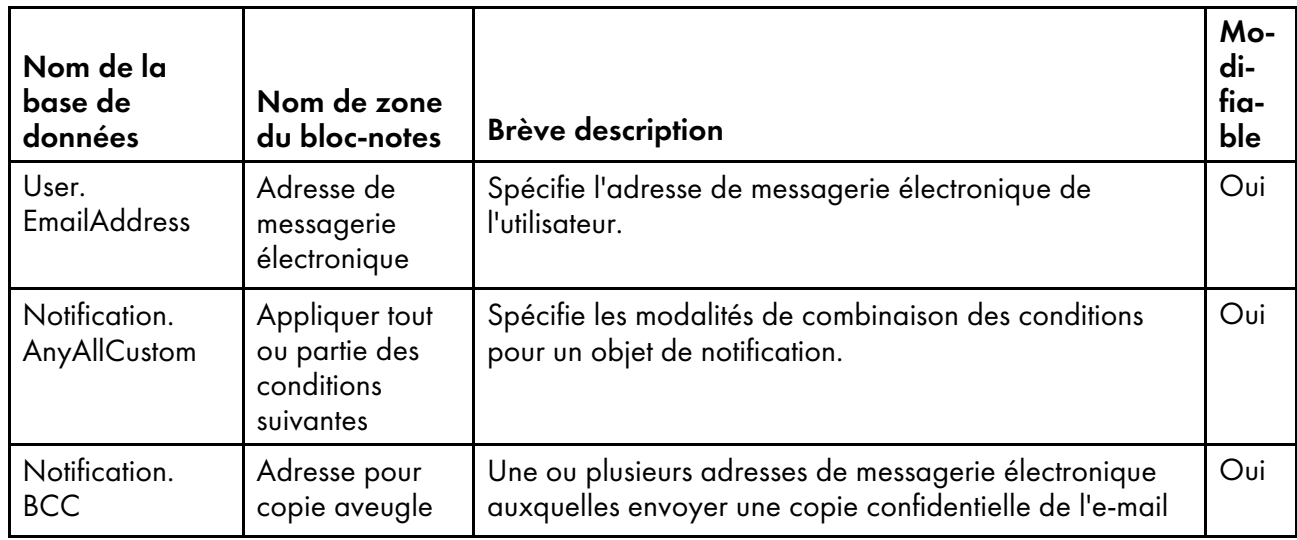

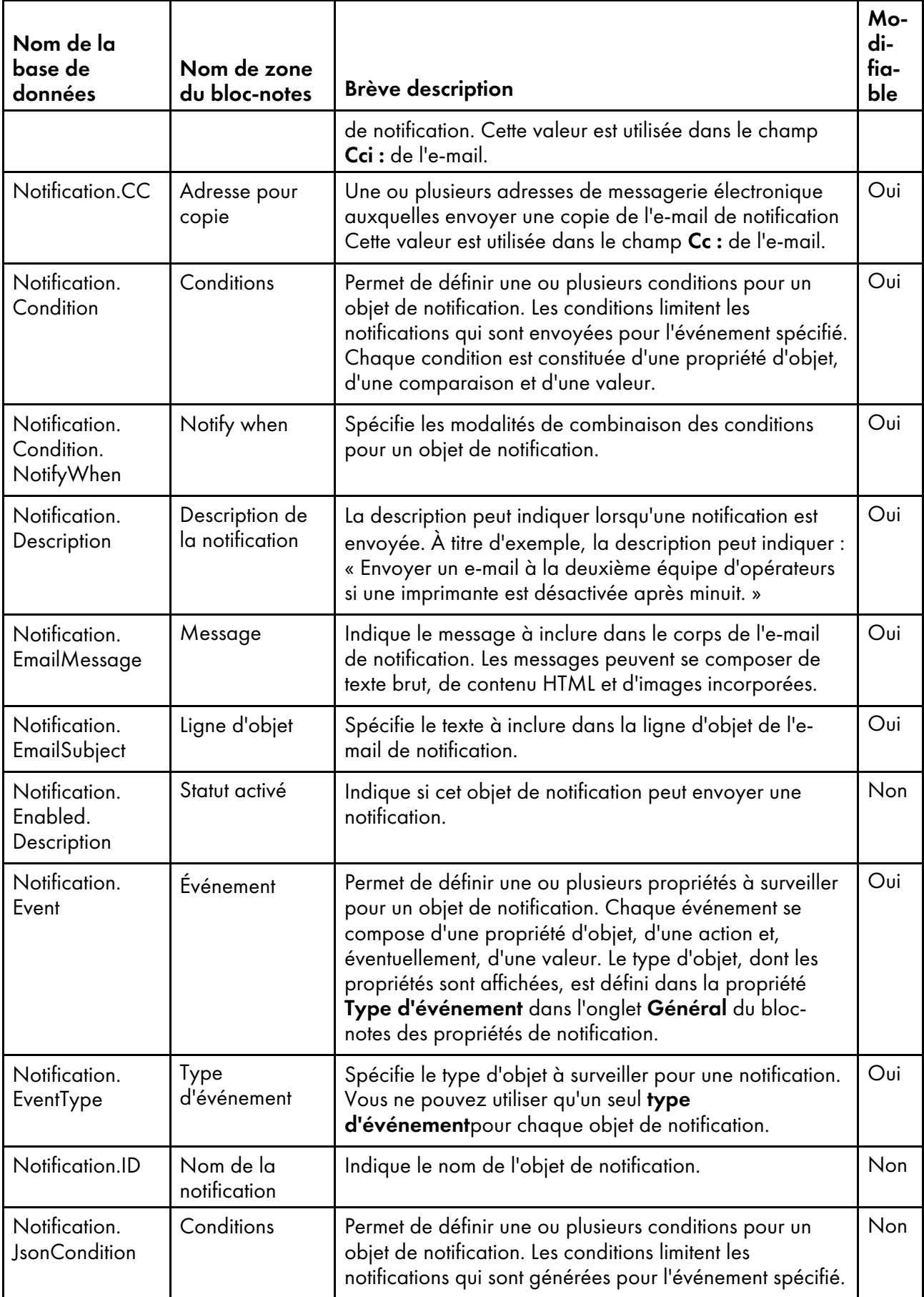

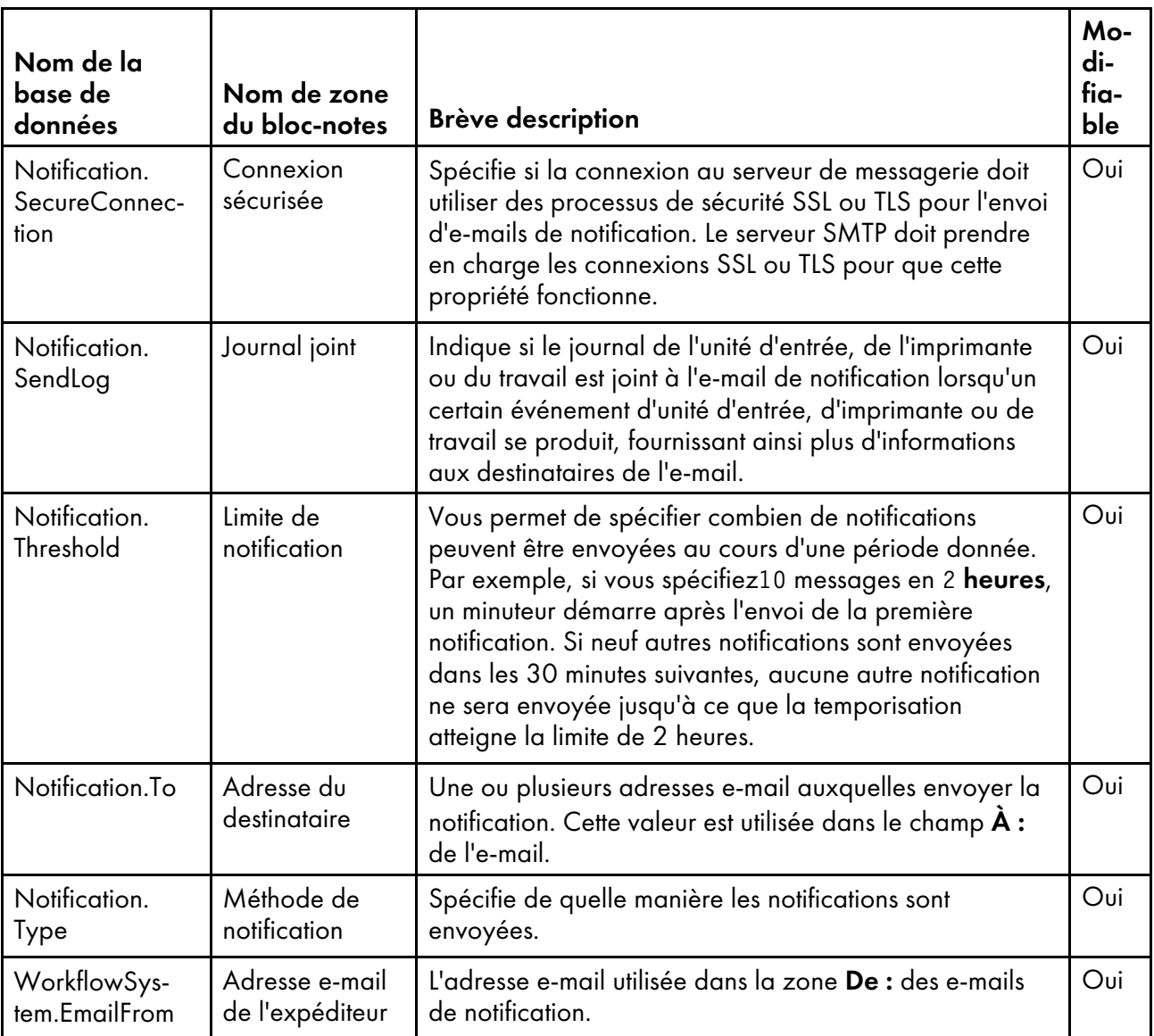

# <span id="page-189-0"></span>Noms des propriétés des serveurs dans la base de données

Les messages sur les serveurs peuvent se référer aux propriétés en utilisant leurs noms de base de données, commencant par Instance.

Certaines valeurs affichées dans les listes déroulantes de l'interface utilisateur diffèrent des valeurs utilisées par RICOH ProcessDirector en interne. Lorsque vous soumettez certaines requêtes via un service Web ou définissez des valeurs avec un fichier de substitution, vous devez utiliser la valeur interne. La colonne Valeurs internes liste les valeurs internes pour ces propriétés.

- Oui signifie qu'un utilisateur autorisé peut modifier la valeur après la création du serveur.
- Non signifie que cet utilisateur ne peut pas modifier la valeur.

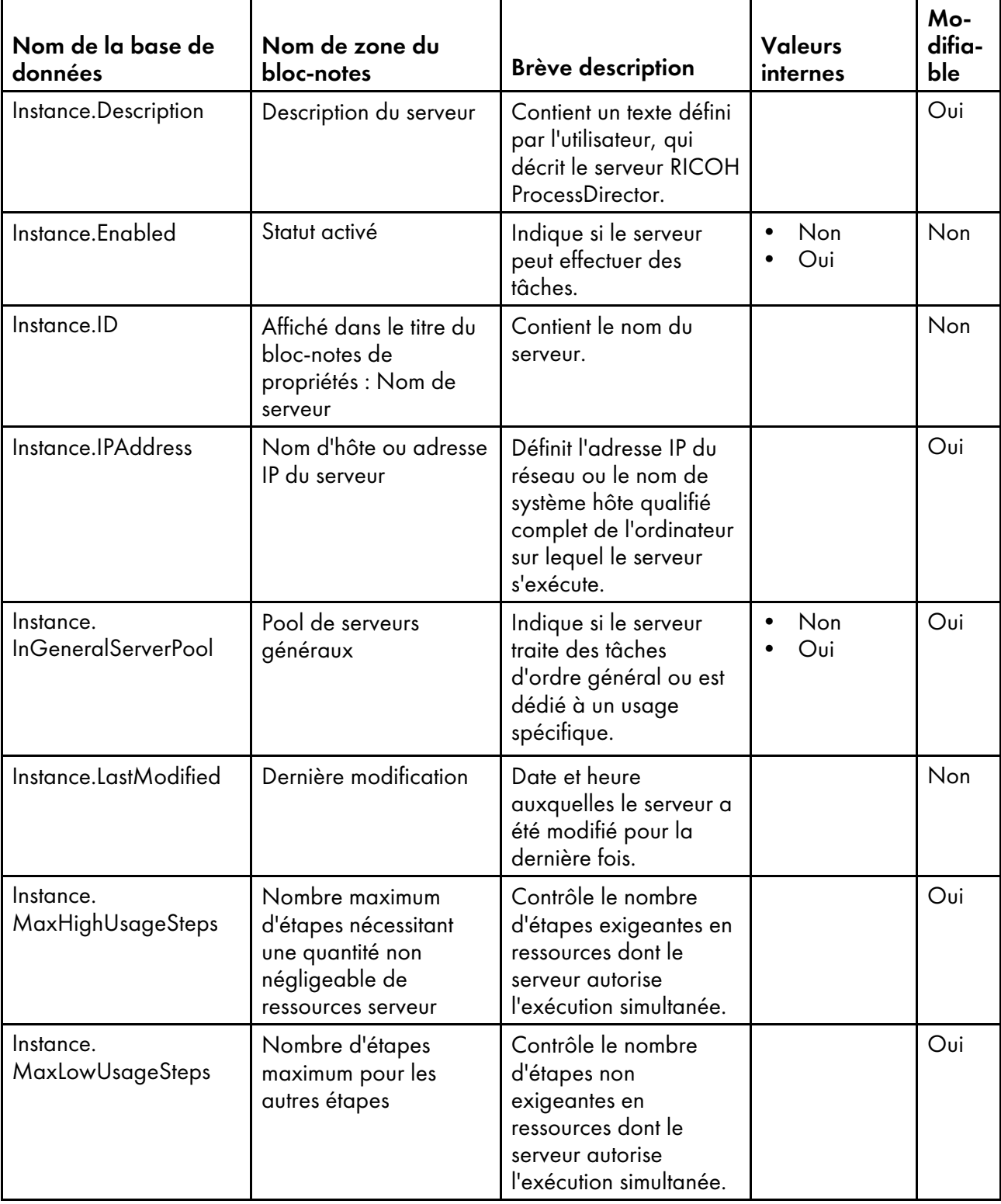

### Propriétés du serveur

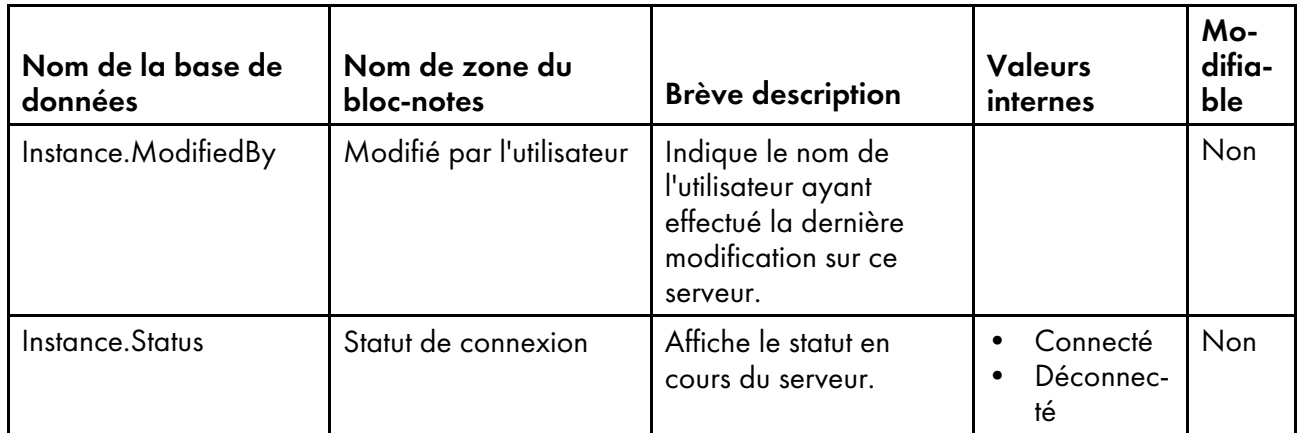

### <span id="page-191-0"></span>Noms des propriétés de base de données pour les modèles d'étape

Les messages concernant les modèles d'étape peuvent se référer à des propriétés en utilisant leurs noms de base de données, lesquels commencent par StepTemplate.

Certaines valeurs affichées dans les listes déroulantes de l'interface utilisateur diffèrent des valeurs utilisées par RICOH ProcessDirector en interne. Lorsque vous soumettez certaines requêtes via un service Web ou définissez des valeurs avec un fichier de substitution, vous devez utiliser la valeur interne. La colonne Valeurs internes liste les valeurs internes pour ces propriétés.

Dans la colonne Modifiable :

- Oui signifie qu'un utilisateur autorisé peut modifier la valeur après la création du modèle d'étape.
- Non signifie que cet utilisateur ne peut pas modifier la valeur.

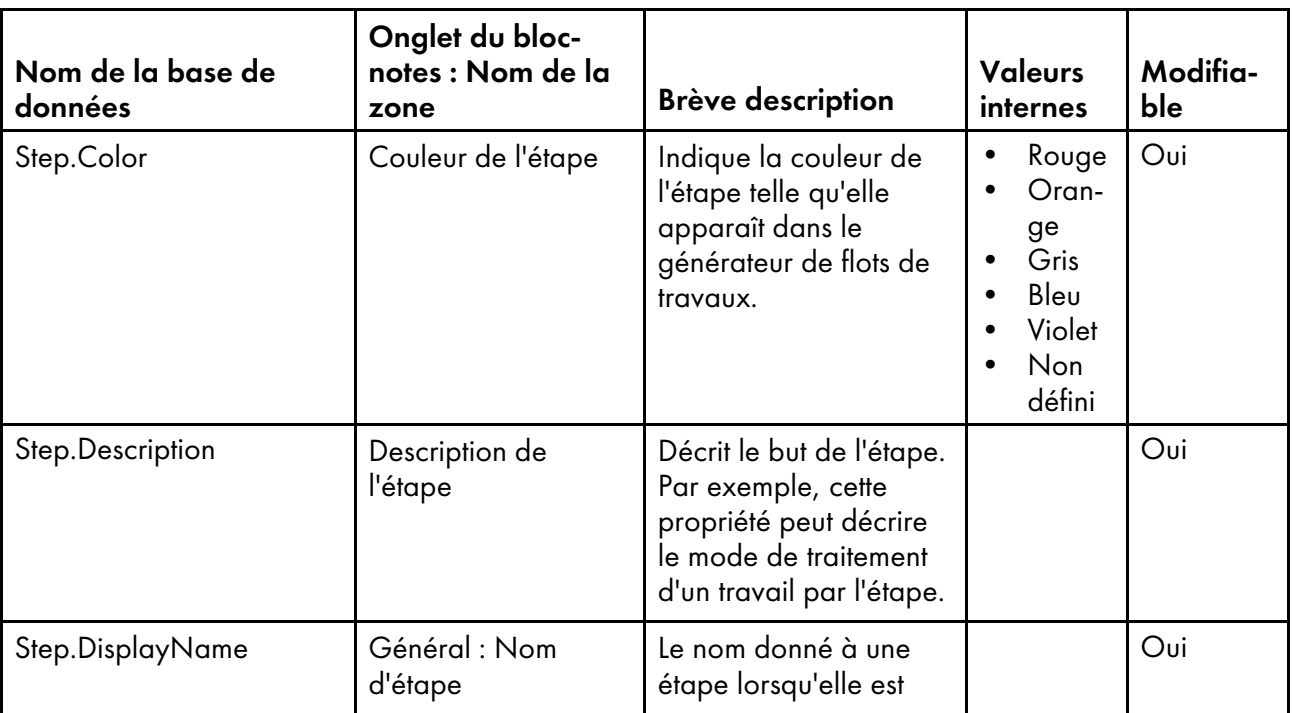

#### Propriétés de modèle d'étape

[8](#page-134-0)

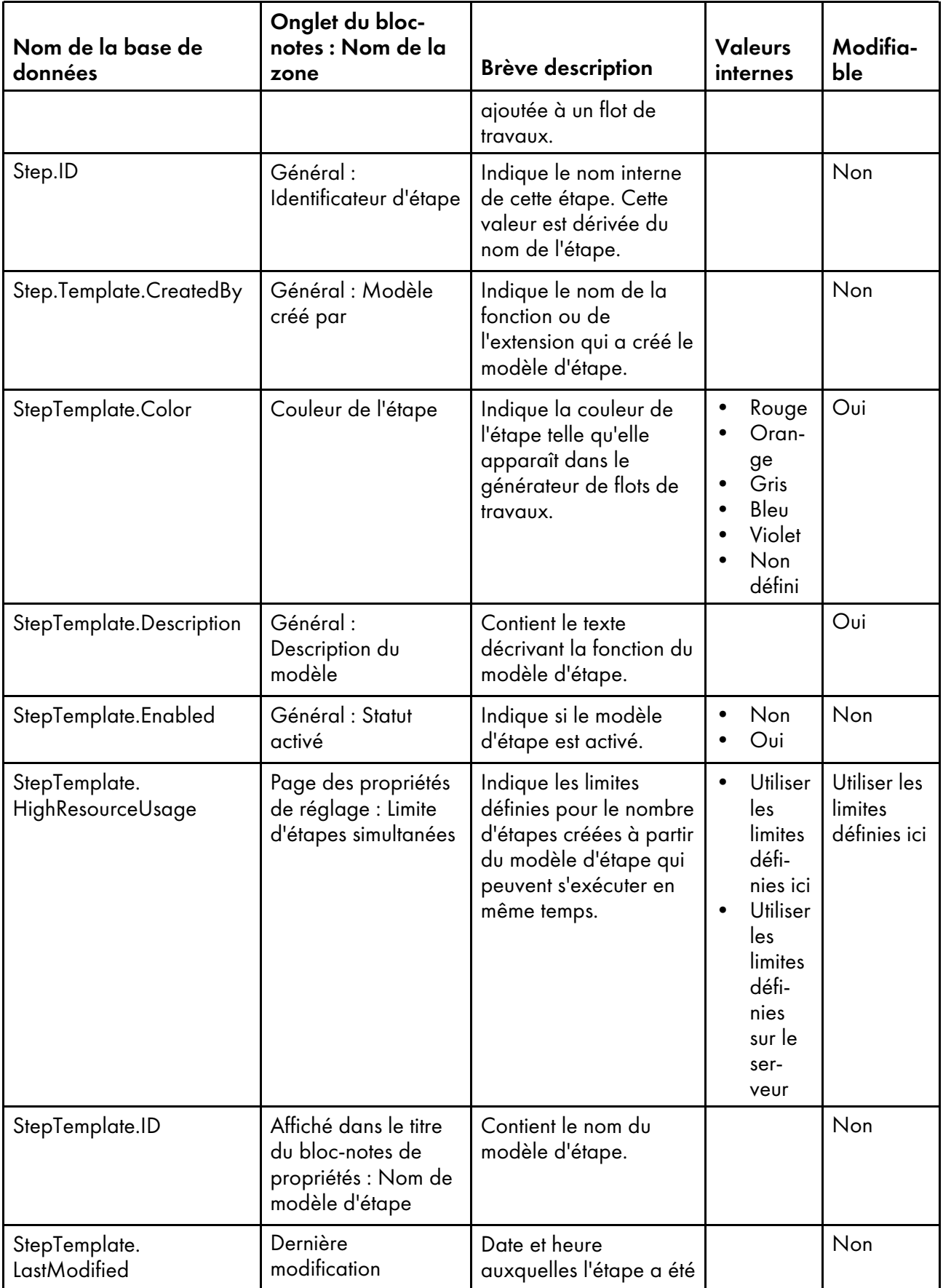

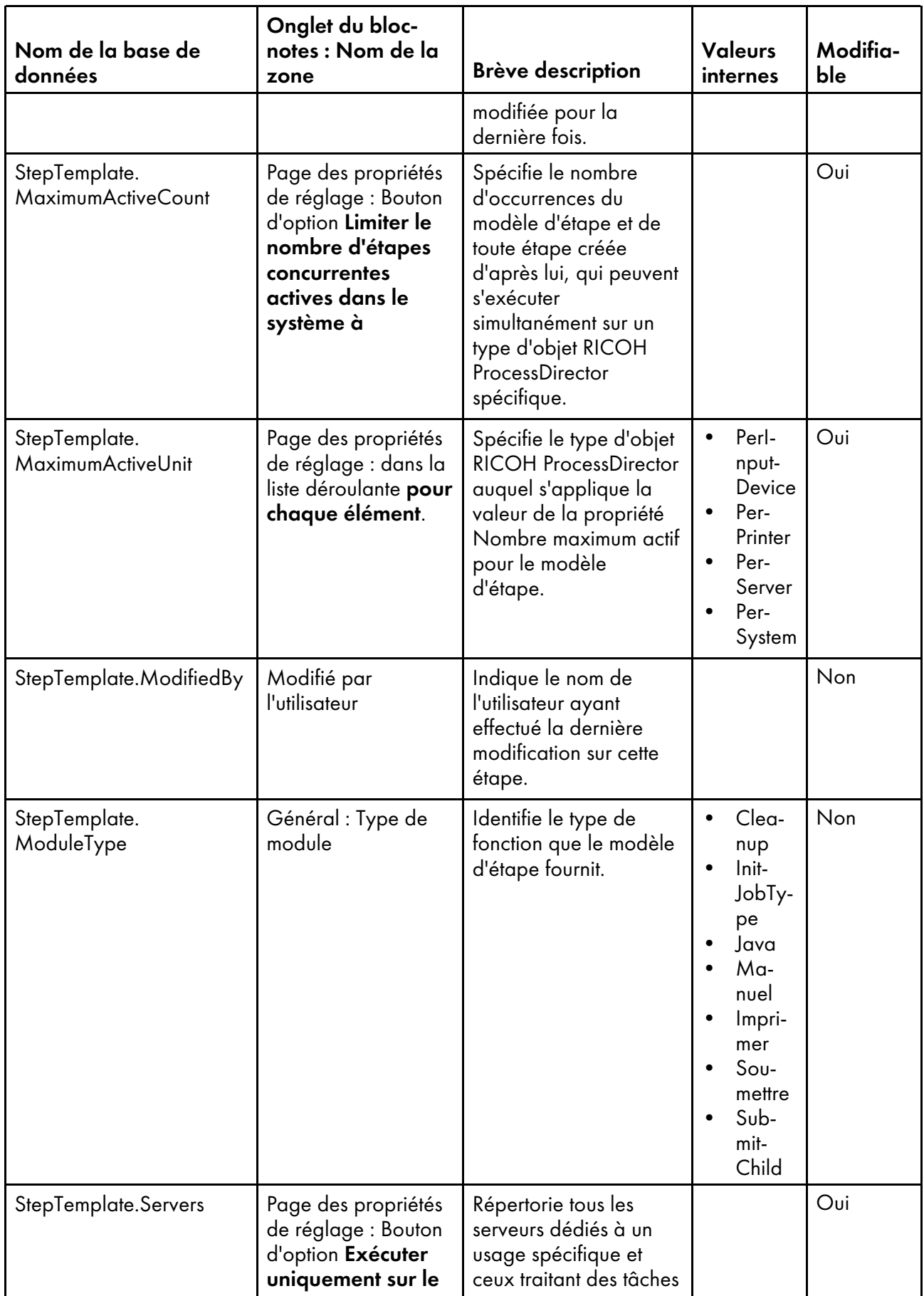

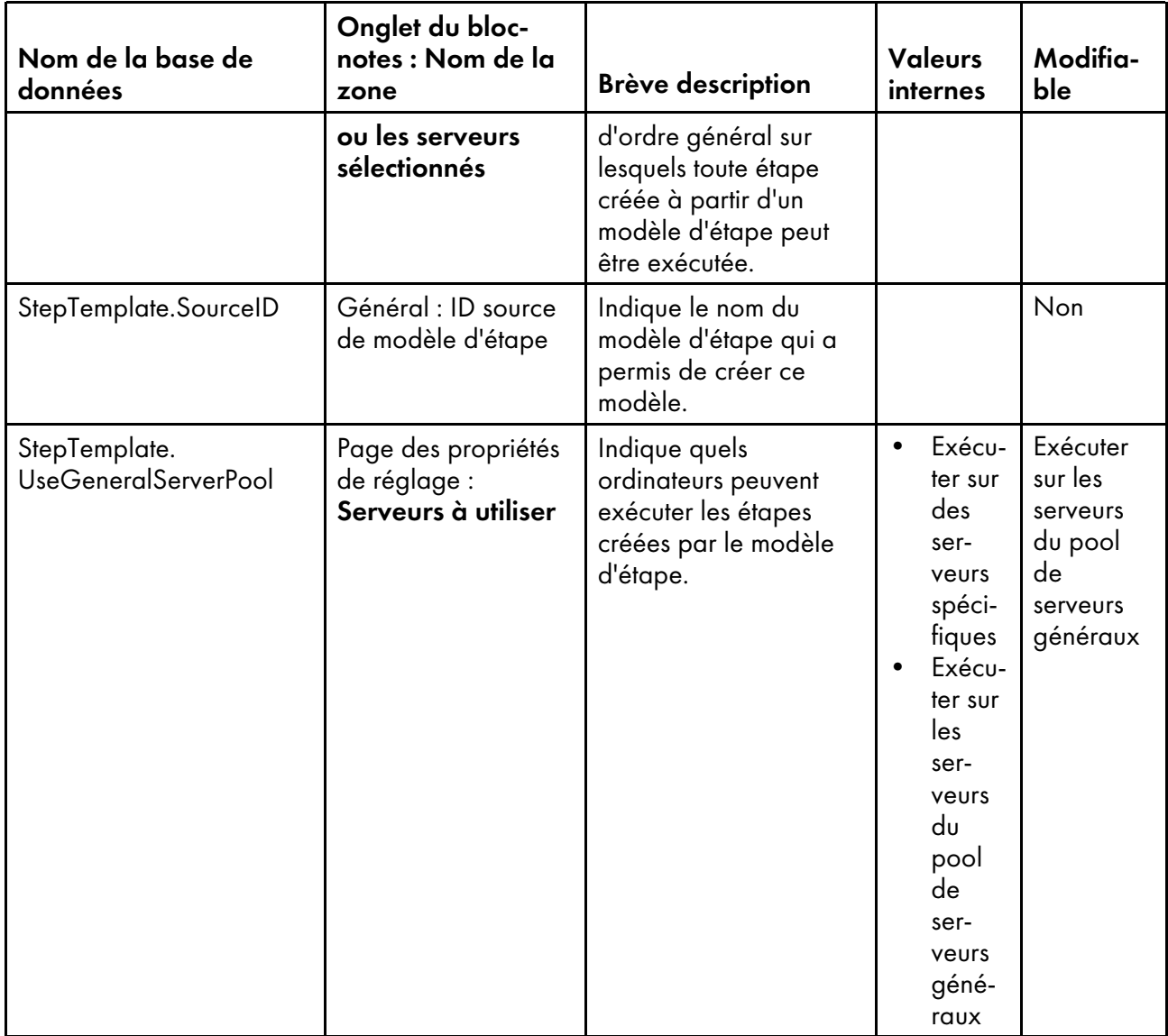

### <span id="page-194-0"></span>Noms des propriétés de base de données pour les propriétés système

Les messages sur le système RICOH ProcessDirector peuvent se référer à des propriétés en utilisant leurs noms de base de données, commençant par WorkflowSystem.

Certaines valeurs affichées dans les listes déroulantes de l'interface utilisateur diffèrent des valeurs utilisées par RICOH ProcessDirector en interne. Lorsque vous soumettez certaines requêtes via un service Web ou définissez des valeurs avec un fichier de substitution, vous devez utiliser la valeur interne. La colonne Valeurs internes liste les valeurs internes pour ces propriétés.

- Oui signifie que vous pouvez modifier la valeur.
- Non signifie que vous ne pouvez pas modifier la valeur.

### Propriétés système

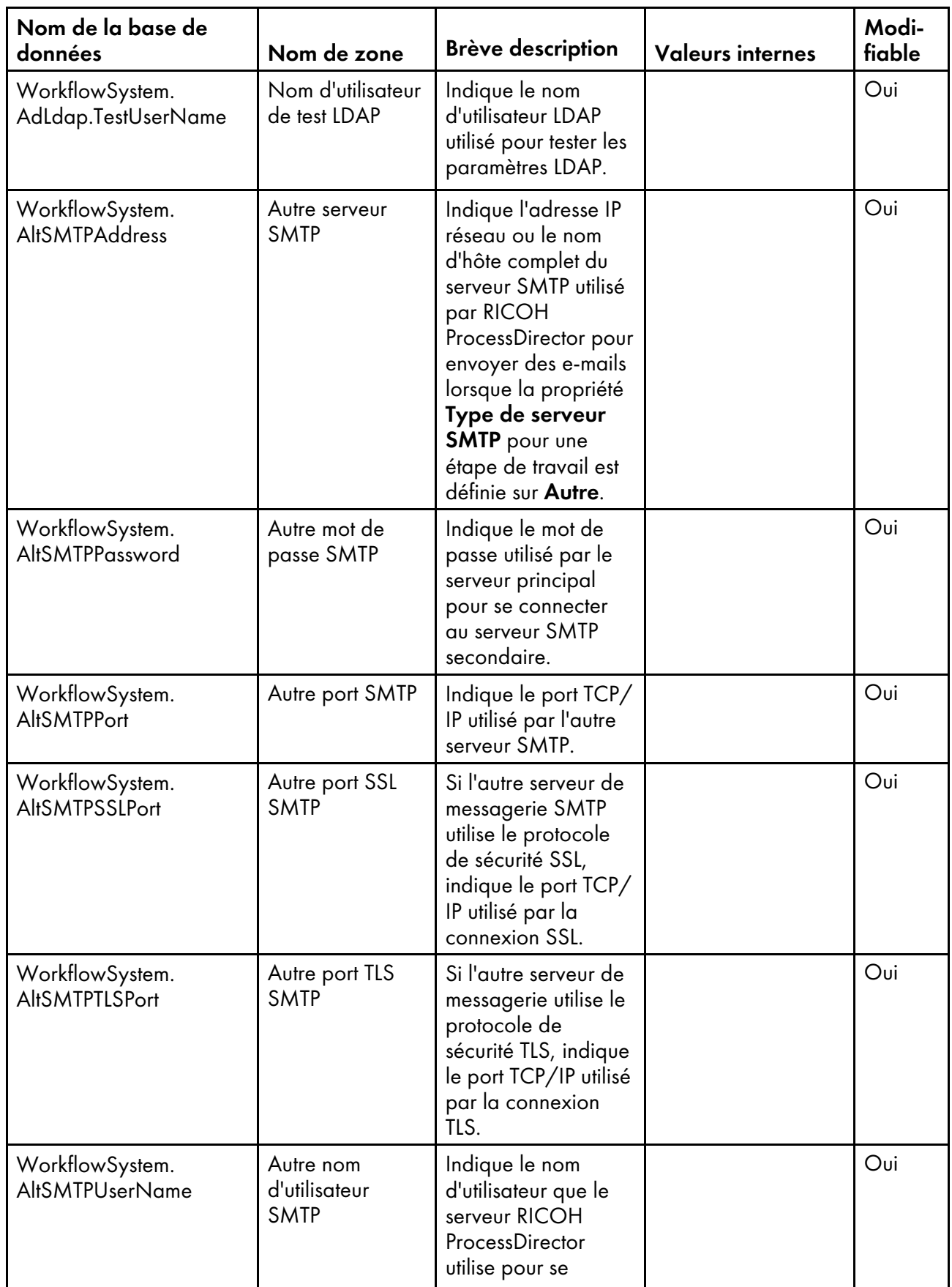

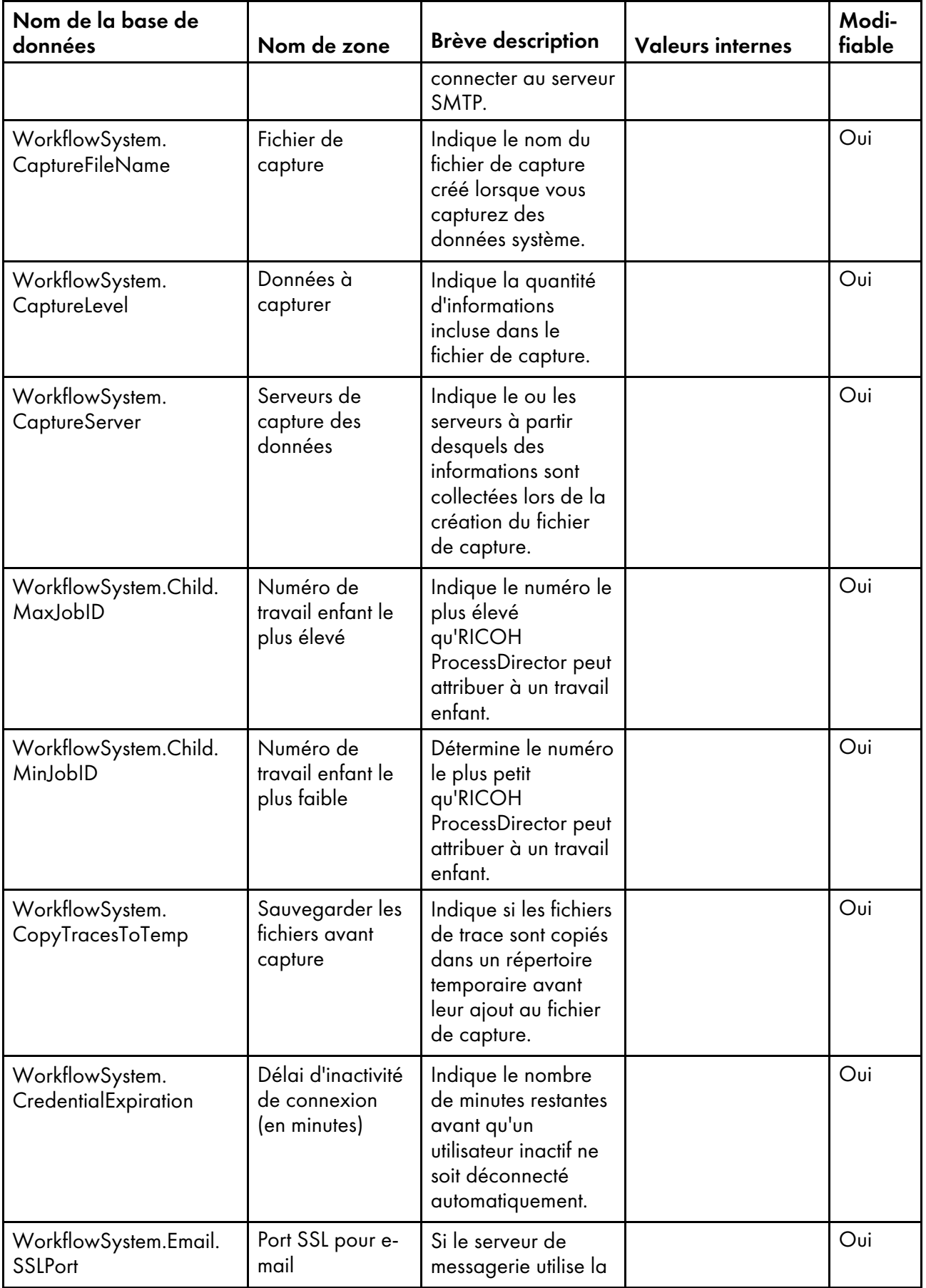

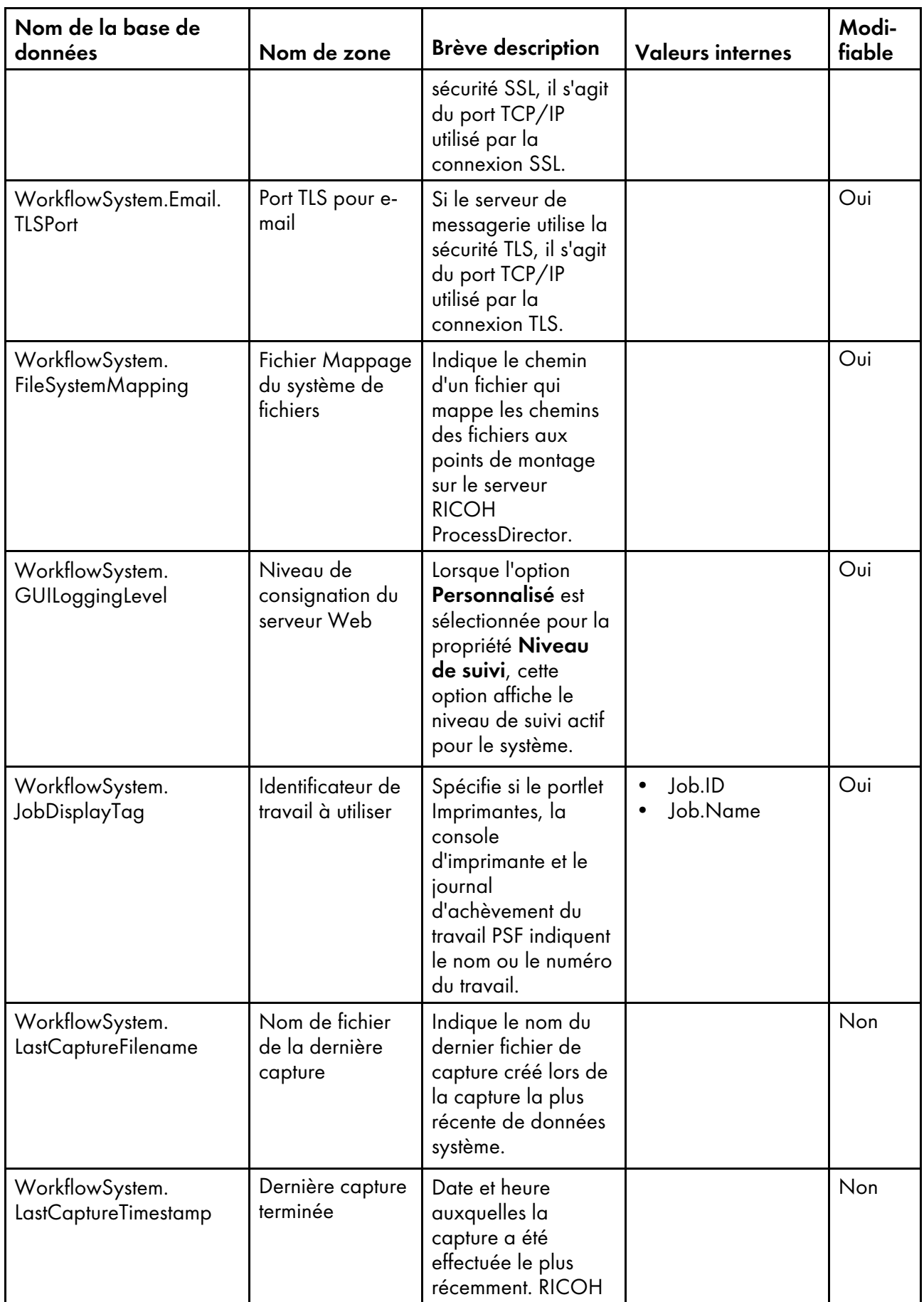

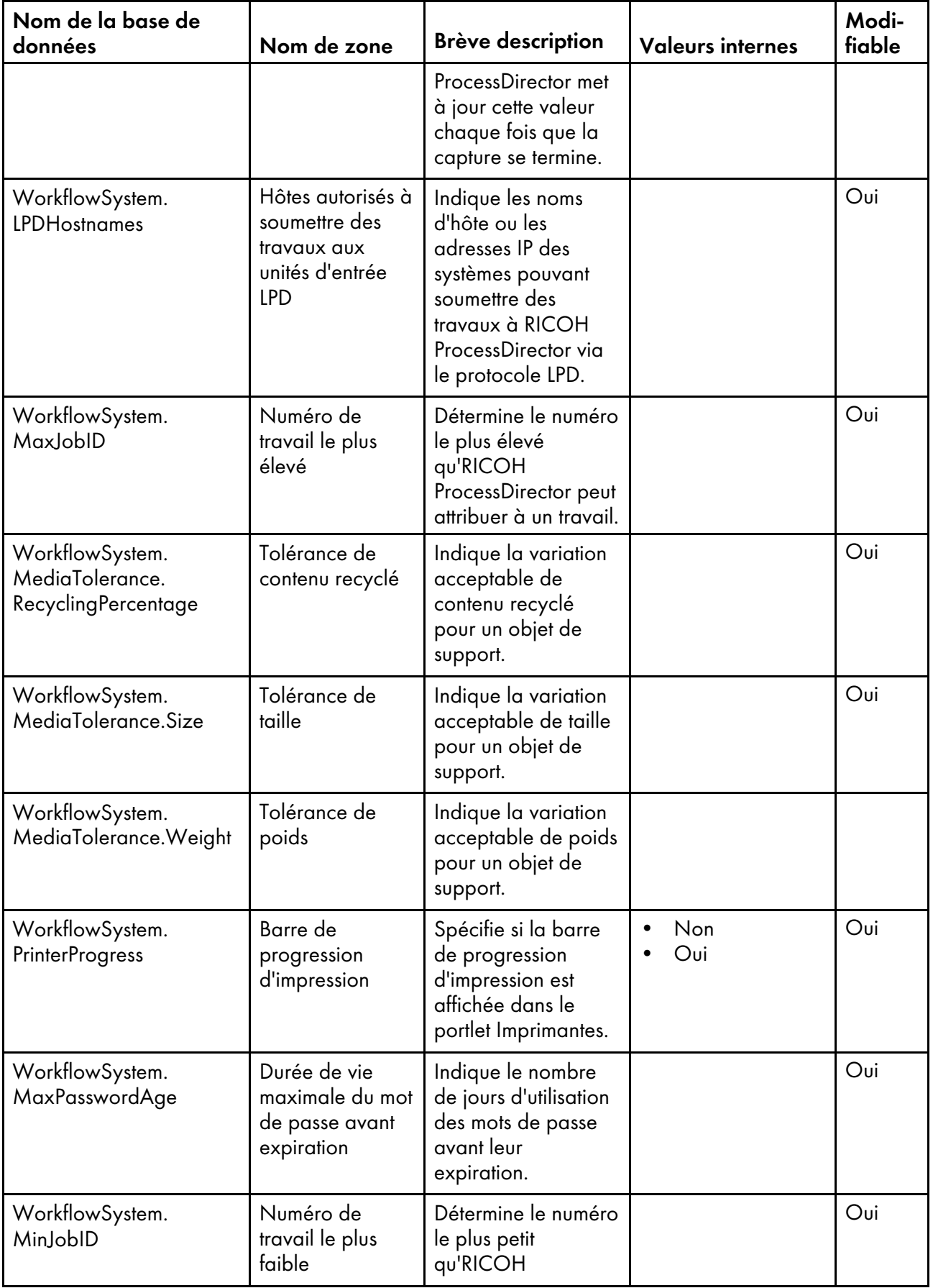

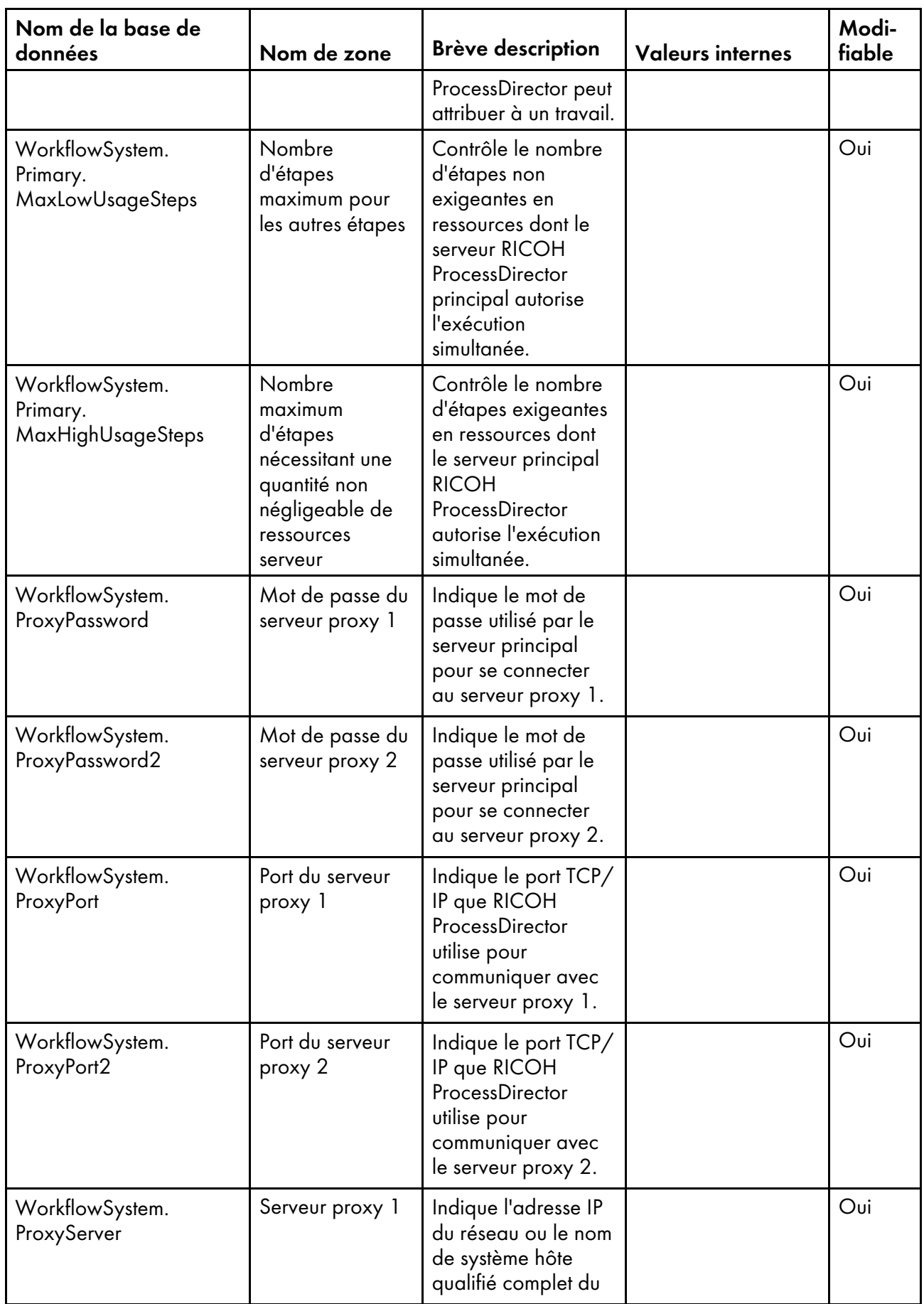

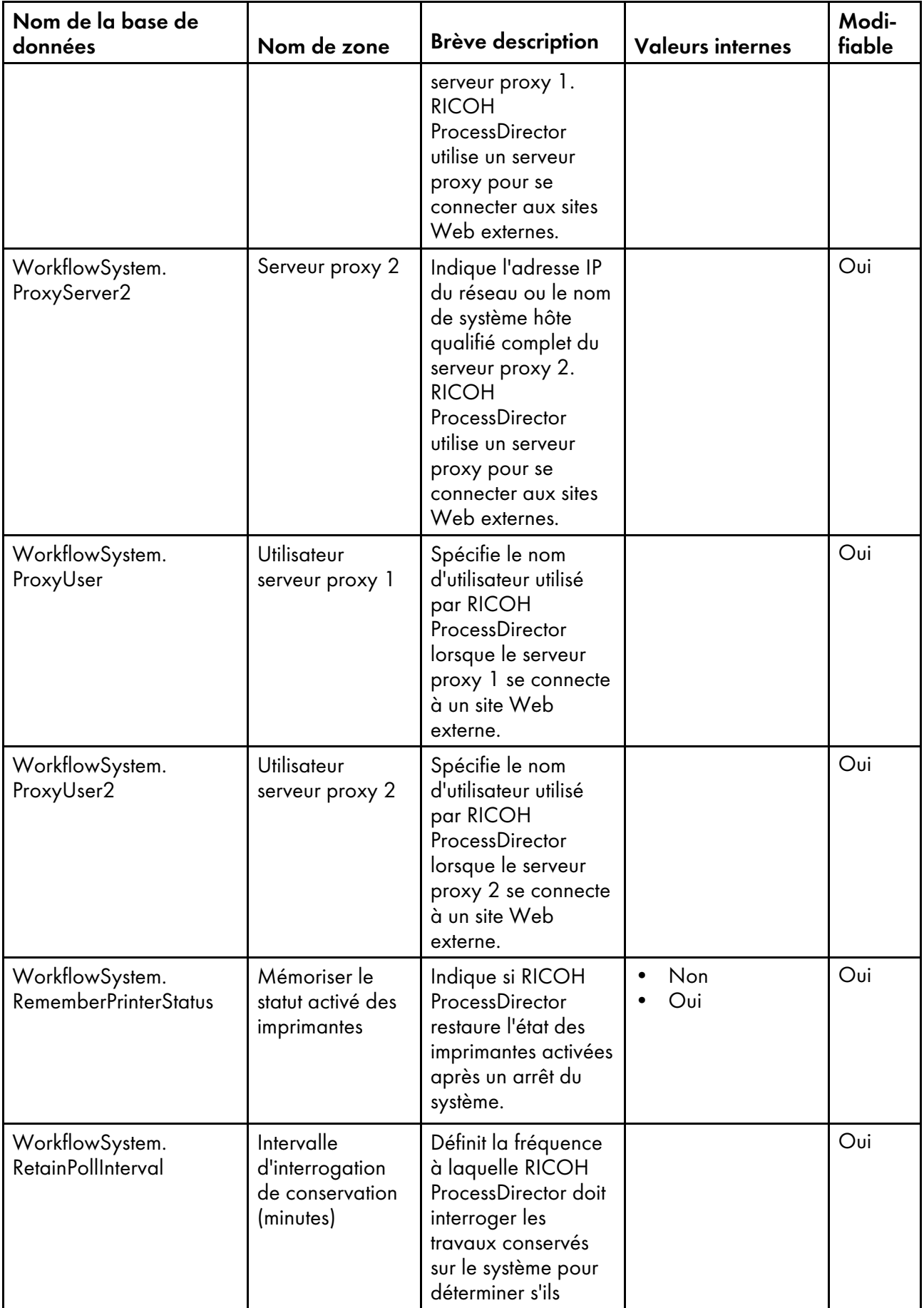

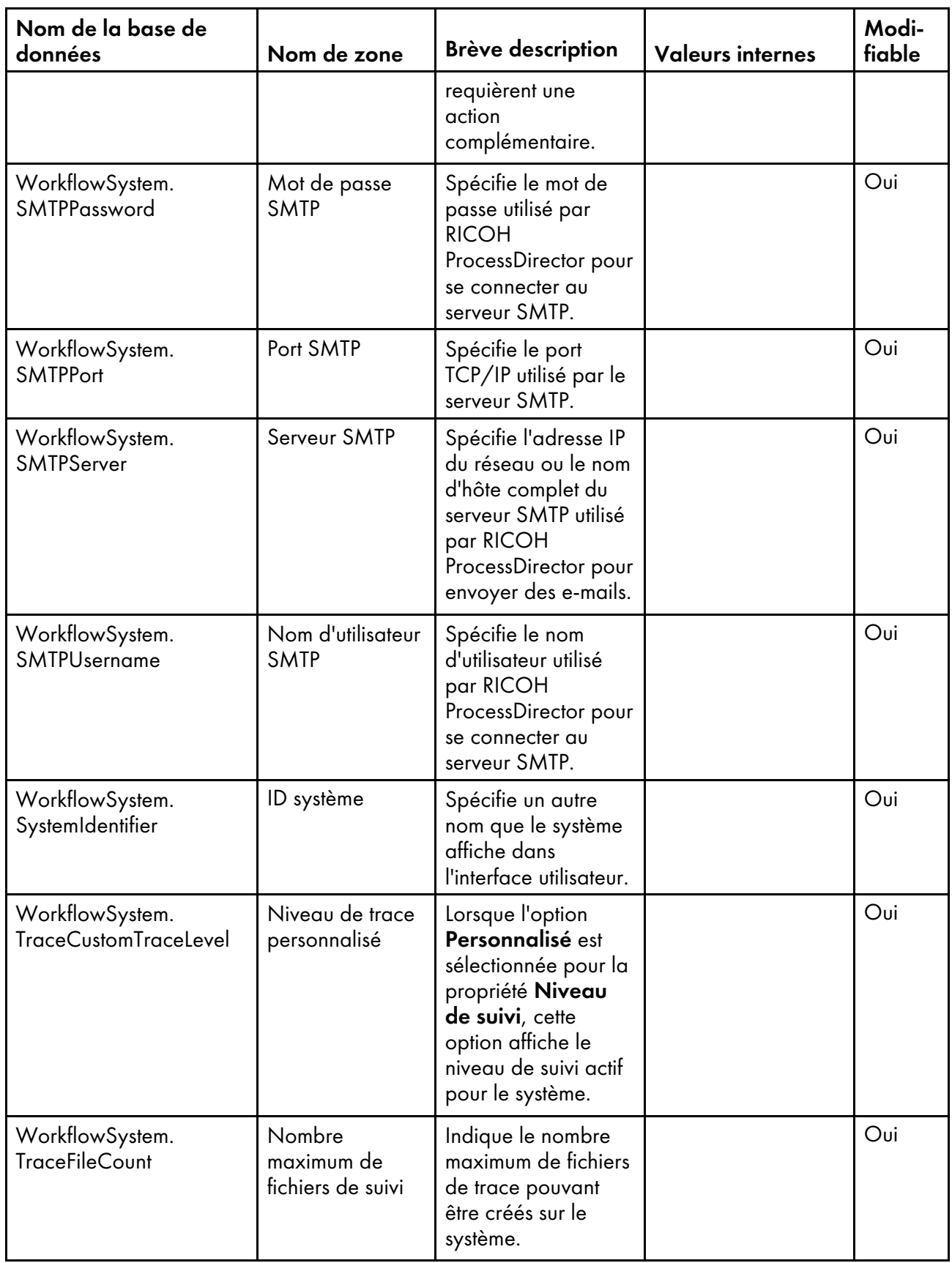

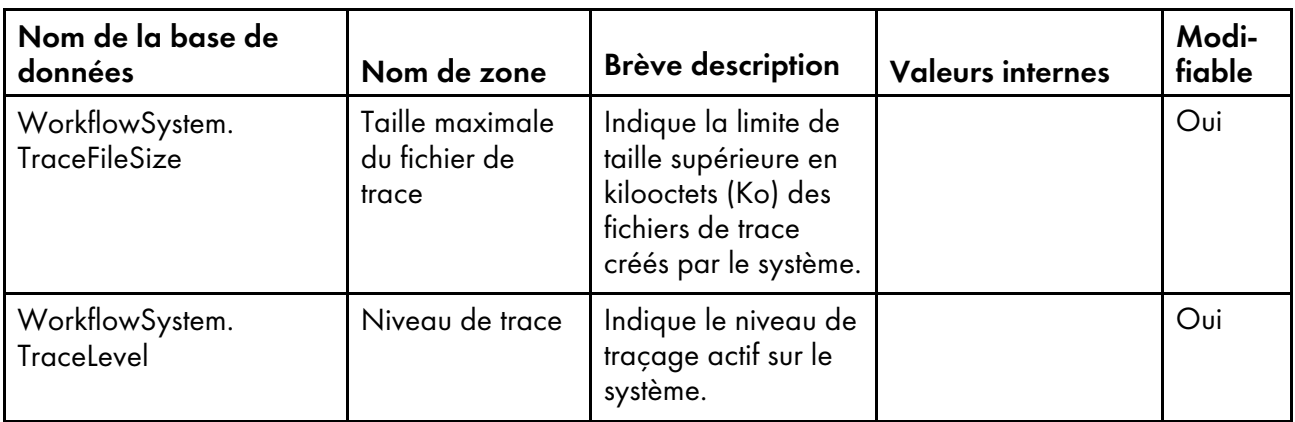

# <span id="page-202-0"></span>Noms des propriétés de base de données pour les utilisateurs

Les messages sur les utilisateurs et leurs mots de passe peuvent se référer à des propriétés en utilisant leurs noms de base de données, commençant par User.

Dans la colonne Modifiable :

- Oui signifie qu'un utilisateur peut modifier la valeur après la création de l'utilisateur.
- Non signifie que cet utilisateur ne peut pas modifier la valeur.

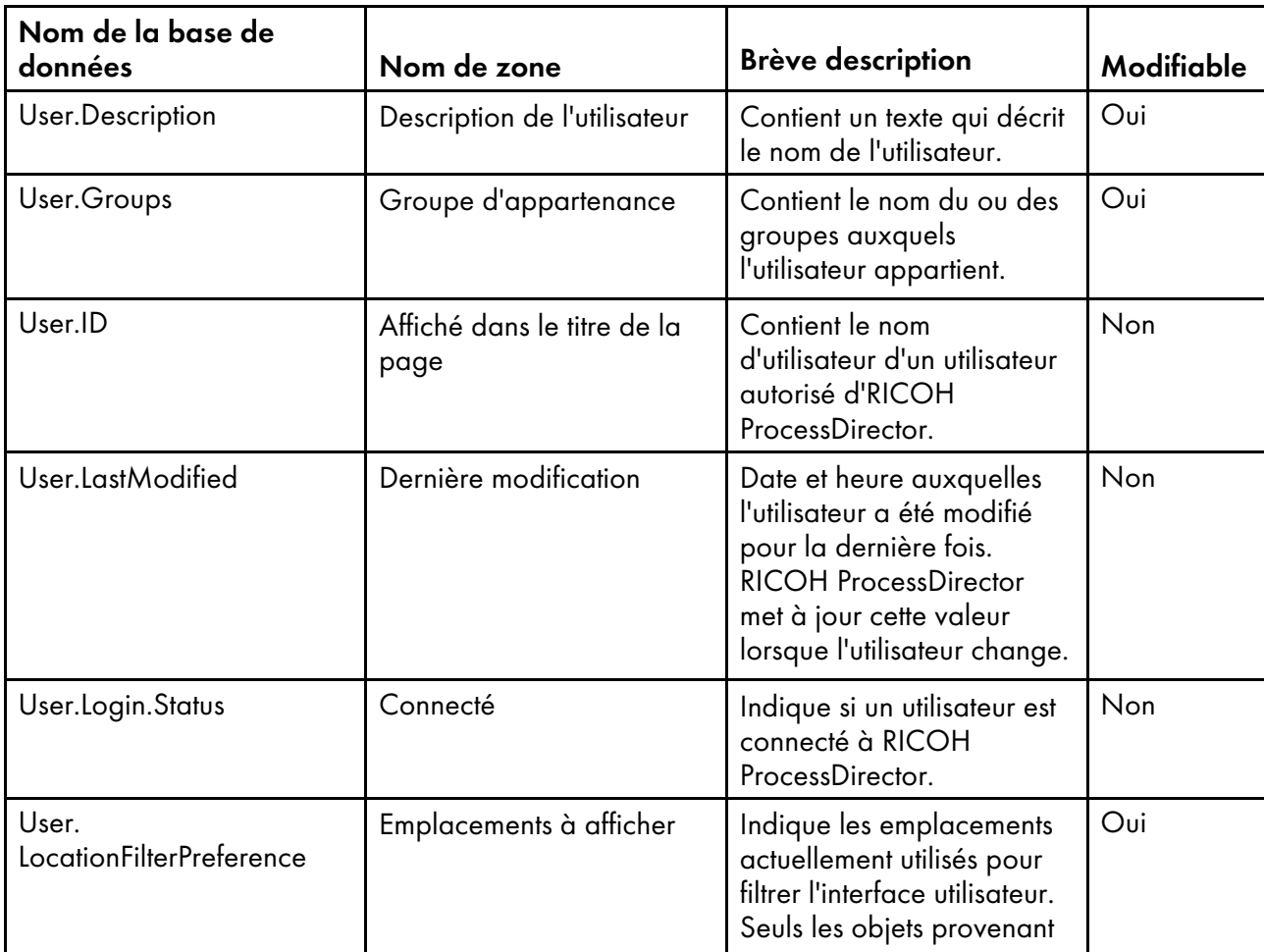

#### Propriétés d'utilisateur

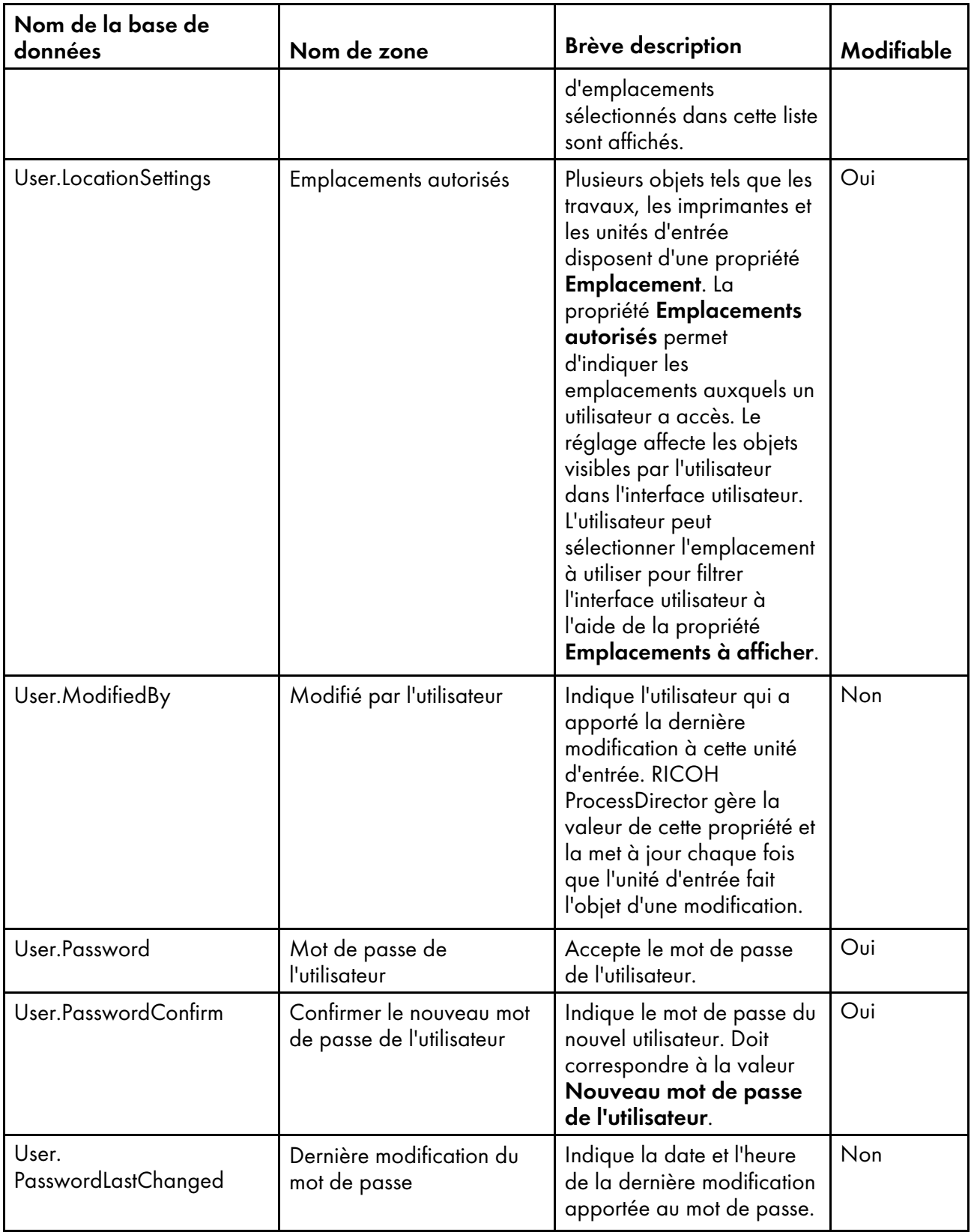

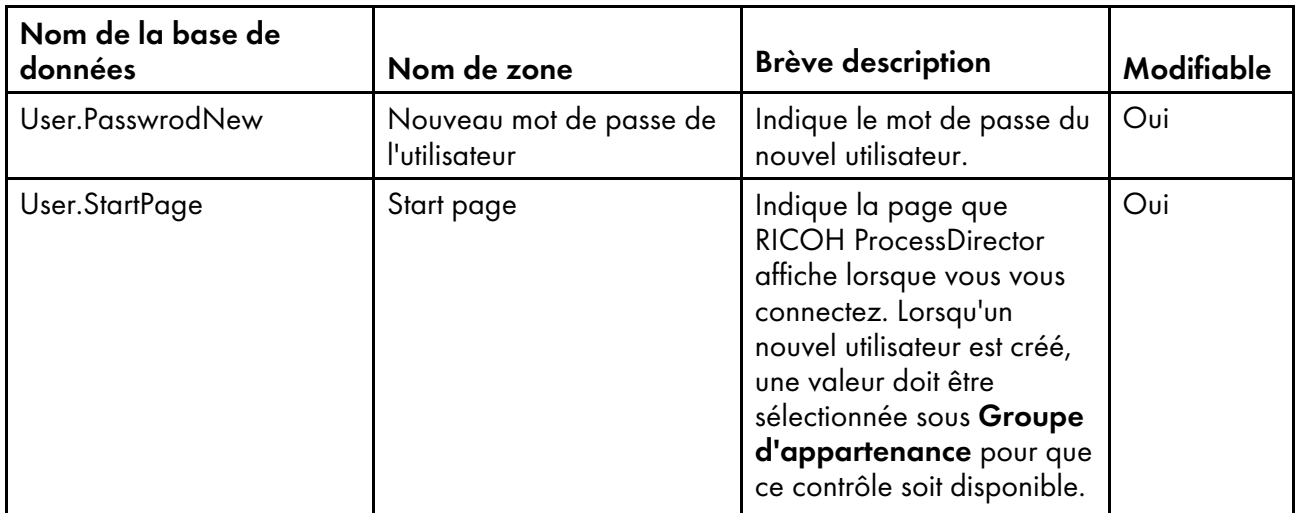

# <span id="page-204-0"></span>Noms des propriétés des travaux dans la base de données

Les messages sur les groupes de sécurité peuvent se référer aux propriétés en utilisant leurs noms de base de données, commençant par Groupe.

Dans la colonne Modifiable :

- Oui signifie qu'un utilisateur peut modifier la valeur après la création du groupe.
- Non signifie que l'utilisateur ne peut pas modifier la valeur.

#### Propriétés du groupe

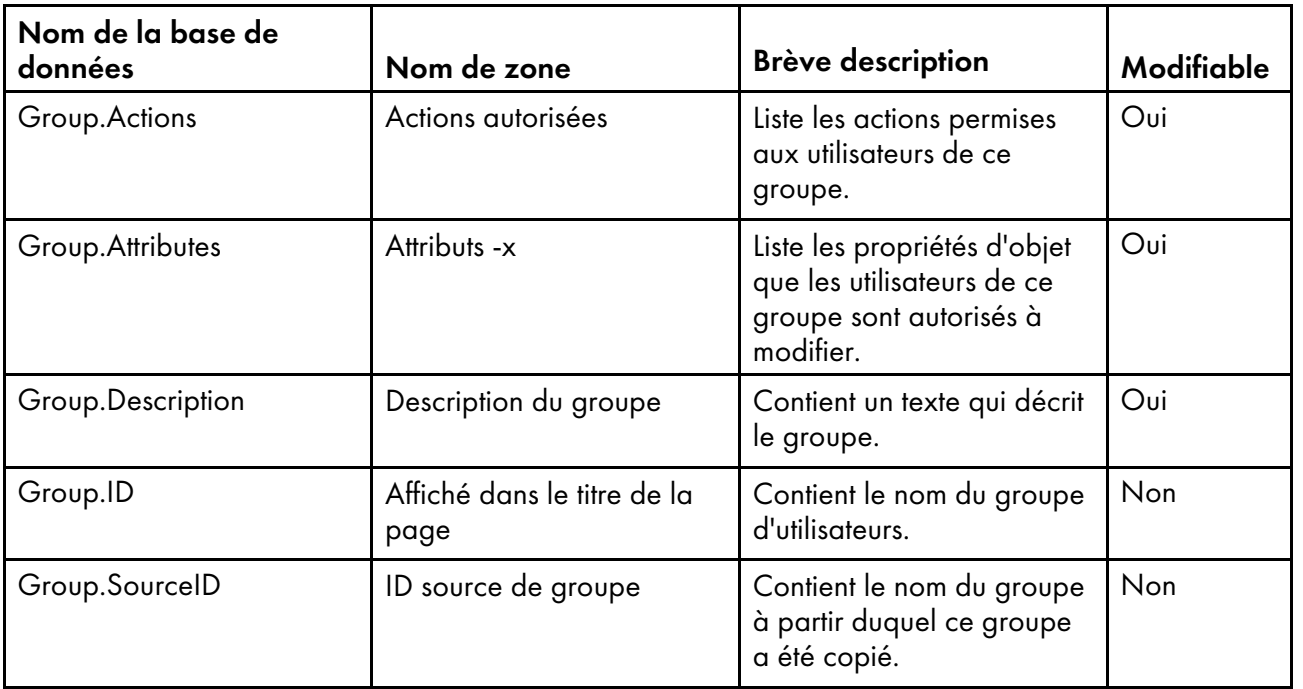

# Noms des propriétés des travaux dans la base de données

Les messages sur les fichiers en entrée peuvent se référer à des propriétés en utilisant leurs noms de base de données, commençant par Location.

#### Dans la colonne Modifiable :

- Oui signifie qu'un utilisateur autorisé peut modifier la valeur après la création de l'emplacement.
- Non signifie que cet utilisateur ne peut pas modifier la valeur.

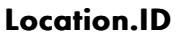

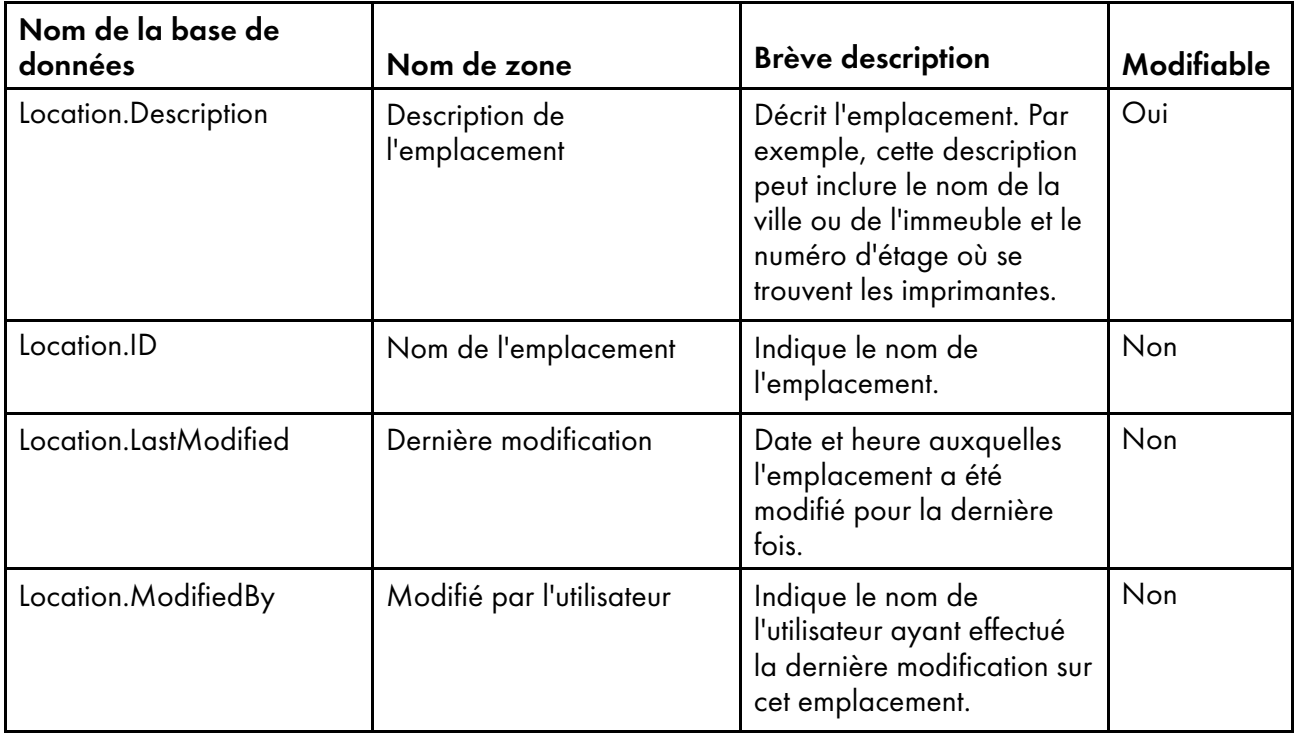

# <span id="page-205-0"></span>Noms des propriétés de base de données pour la sécurité

Les messages sur la sécurité peuvent se référer à des propriétés en utilisant leurs noms de base de données qui, pour la plupart, commencent par WorkflowSystem. Les noms des propriétés de base de données pour la sécurité comprennent les noms de propriété de base de données pour le protocole Lightweight Directory Access Protocol (LDAP).

- Oui signifie qu'un utilisateur autorisé peut modifier la valeur après la configuration initiale de la sécurité.
- Non signifie que cet utilisateur ne peut pas modifier la valeur.

# Propriétés relatives à la sécurité

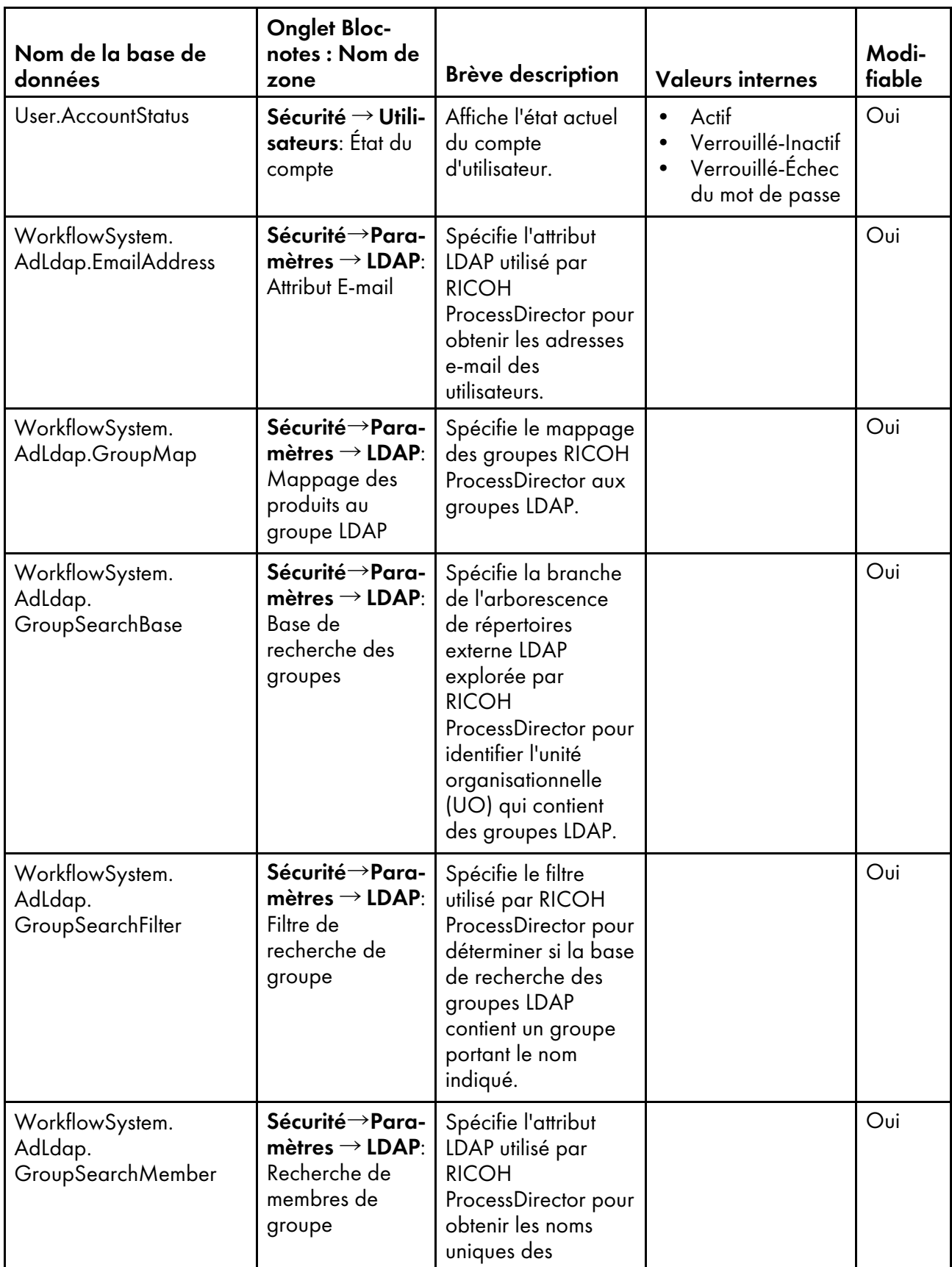

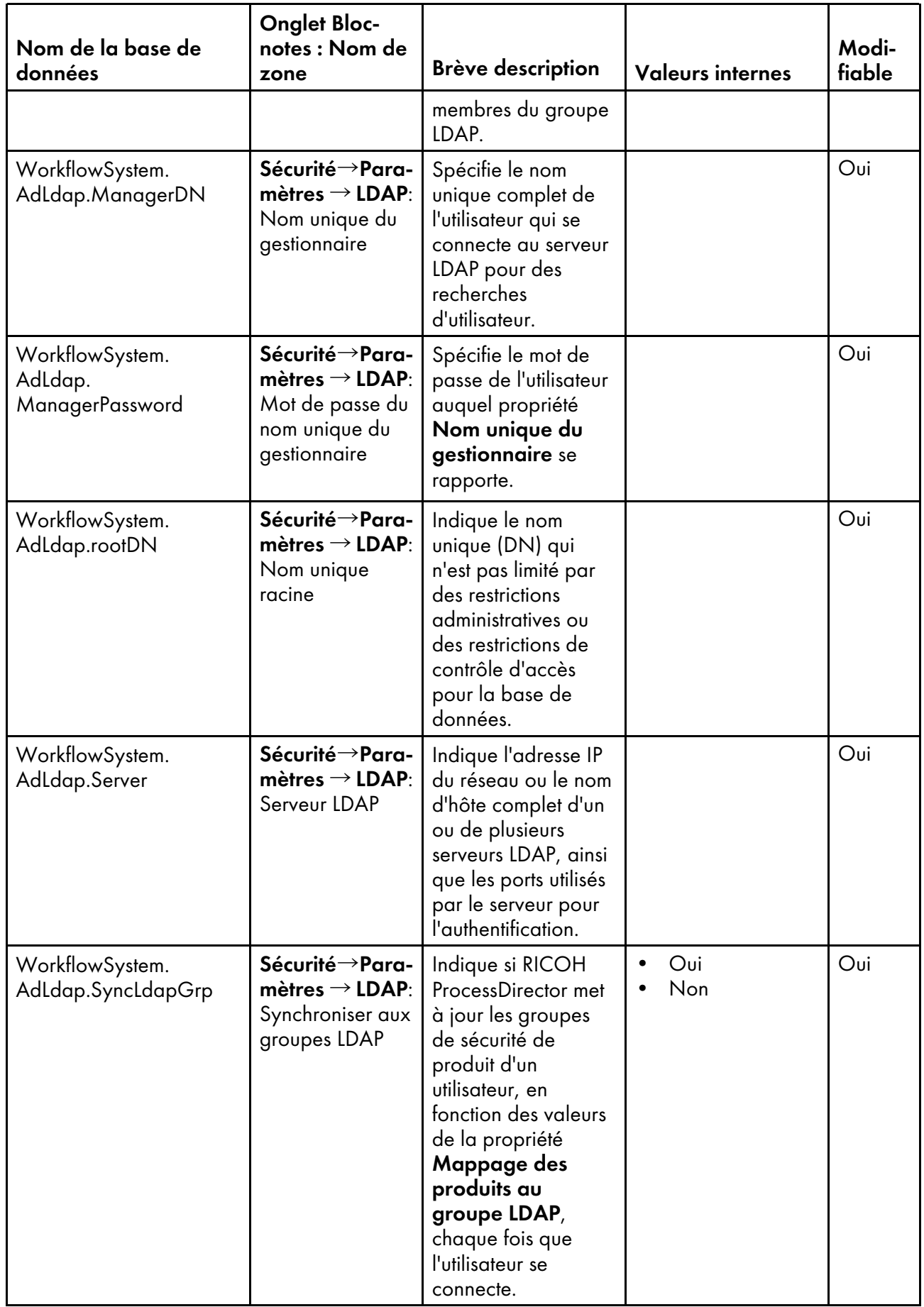

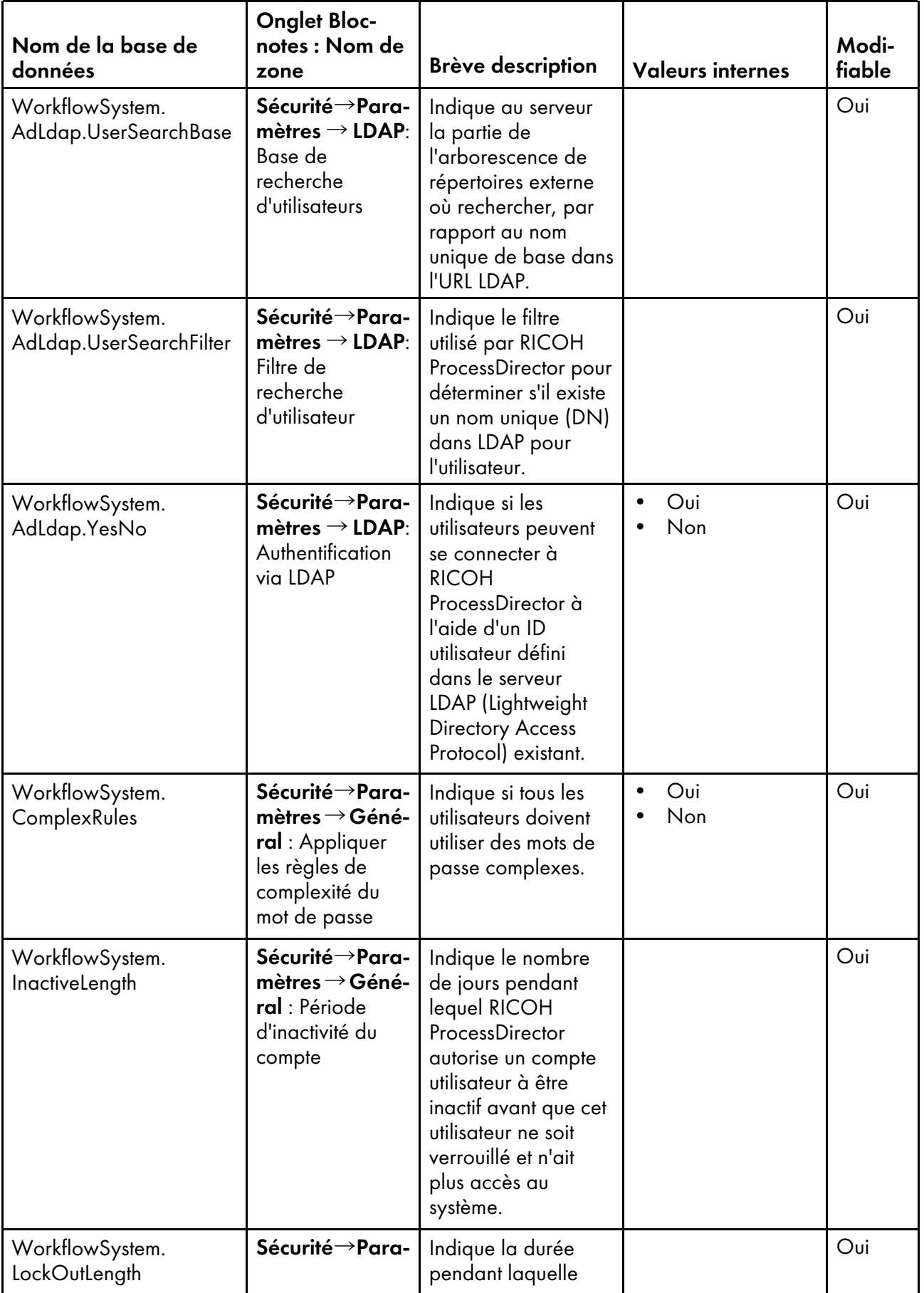

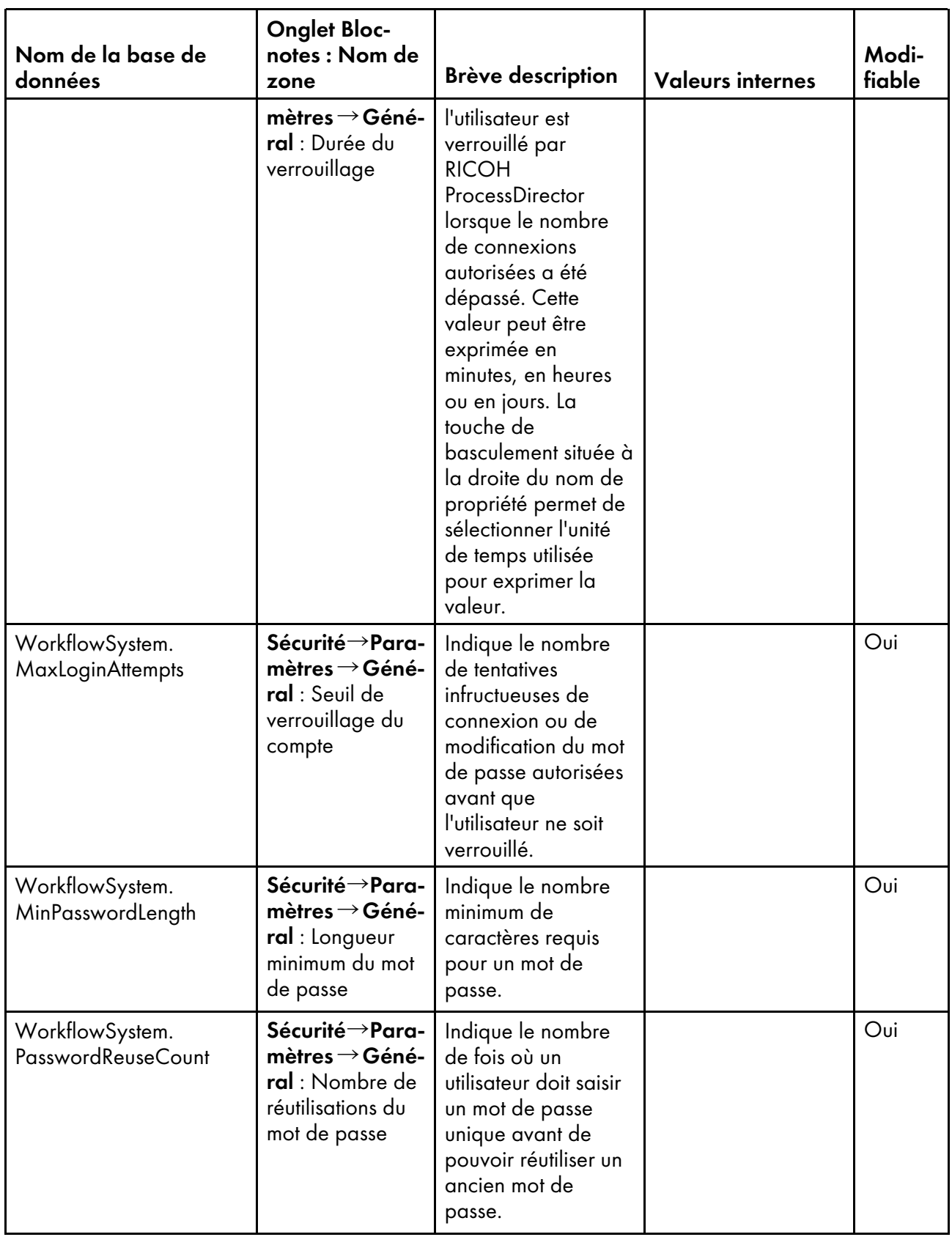

# <span id="page-210-0"></span>9. Propriétés de travail pouvant être définies depuis la fiche de travail

Lorsque vous soumettez un travail avec une fiche de travail, RICOH ProcessDirector crée certaines propriétés de travail à partir des valeurs figurant sur la fiche de travail.

Les propriétés de travail sont mappées vers des attributs dans la fiche de travail. Dans la plupart des cas, RICOH ProcessDirector définit la propriété du travail sur une valeur qui correspond à la valeur de l'attribut dans la colonne Attribut de fiche de travail. (Les valeurs ne sont pas toujours identiques.) La colonne Remarques explique les variations dans ce processus.

Lorsqu'une fiche de travail fait référence à plus d'un fichier d'impression, RICOH ProcessDirector créé un travail enfant pour chacun des fichiers. Dans la colonne par travail ou par fiche :

- Travail signifie que la propriété est mappée vers un attribut dans la fiche de travail qui s'applique aux fichiers d'impression pris séparément, de sorte qu'il y ait une valeur différente pour chaque travail enfant.
- Fiche signifie que la propriété est mappée vers un attribut qui s'applique à toute la fiche de travail. Tous les travaux créés pour la fiche de travail doivent donc avoir la même valeur.
- Travail ou fiche signifie que la propriété est mappée vers les deux types d'attributs. Ainsi, elle pourra avoir la même valeur ou non suivant les attributs dans la fiche de travail.

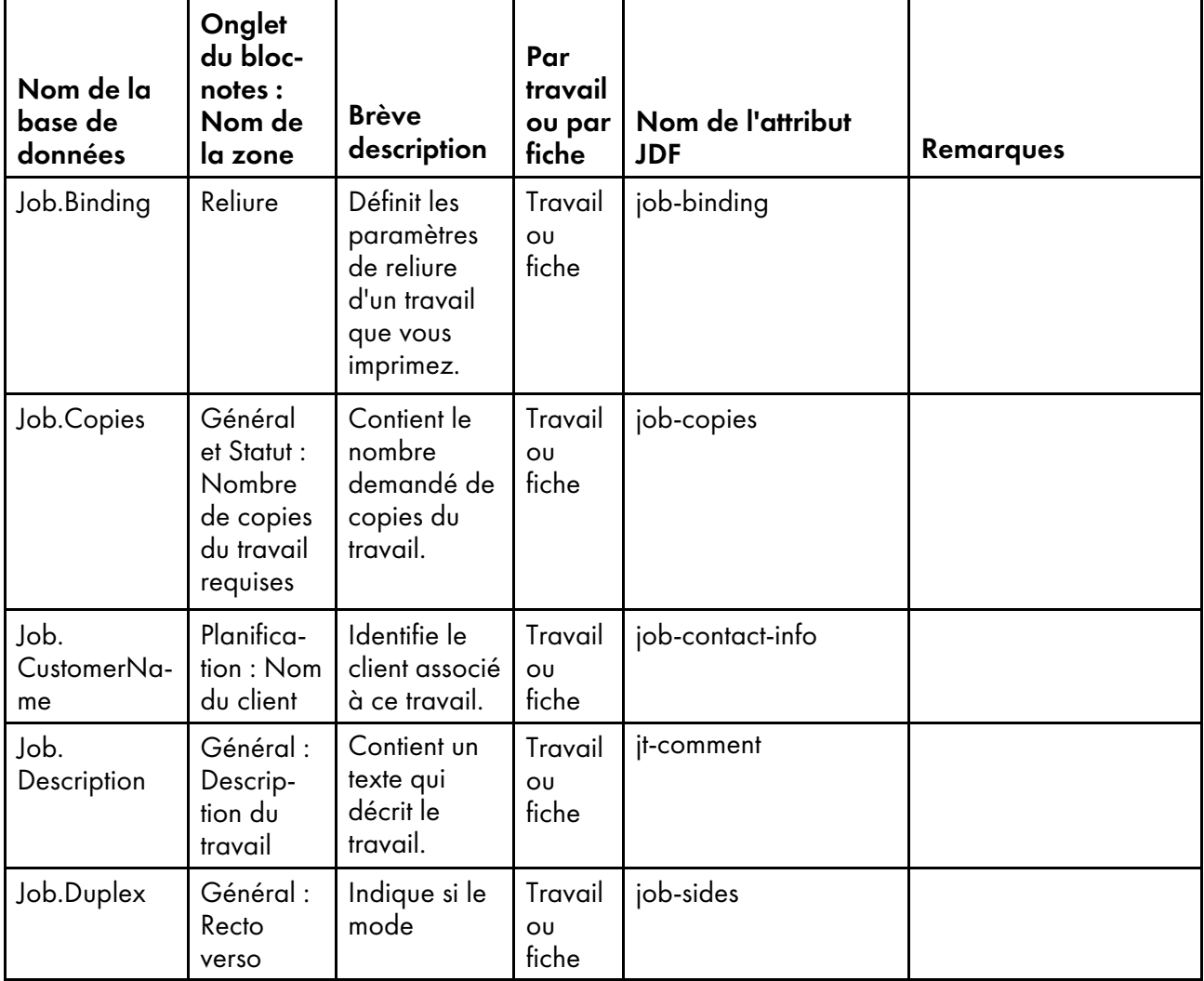

### Propriétés de travail pouvant être définies depuis la fiche de travail

[9](#page-210-0)

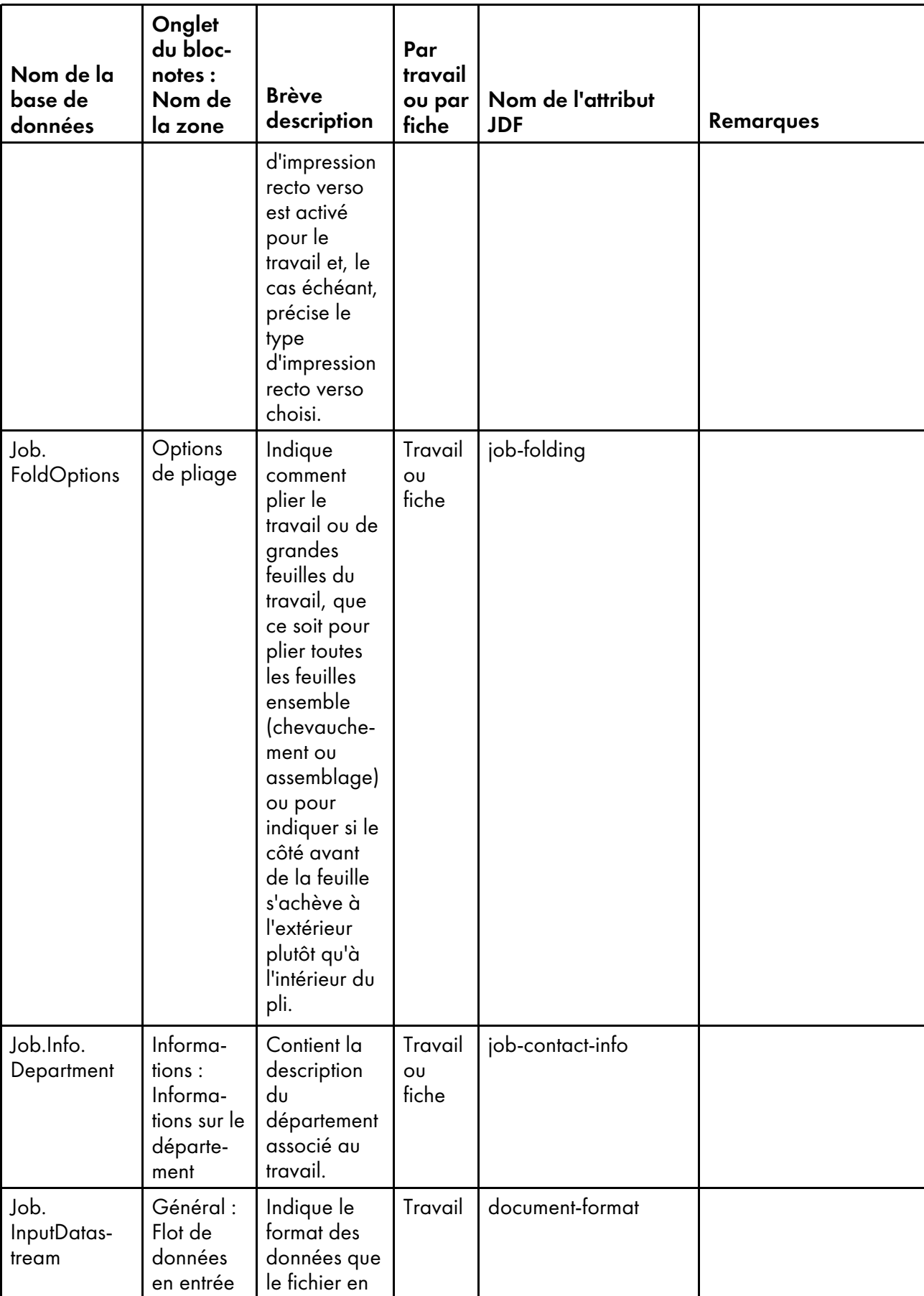

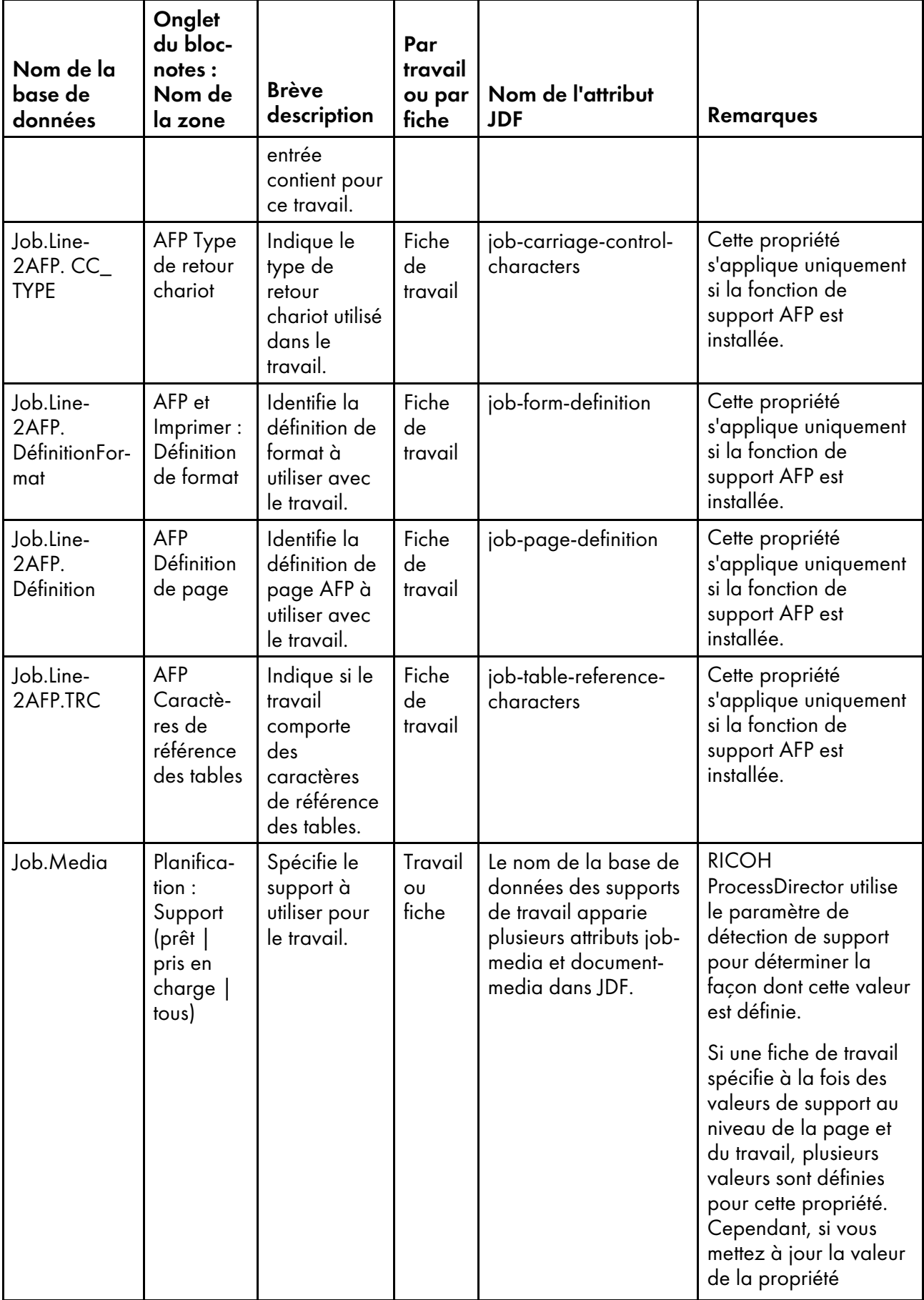

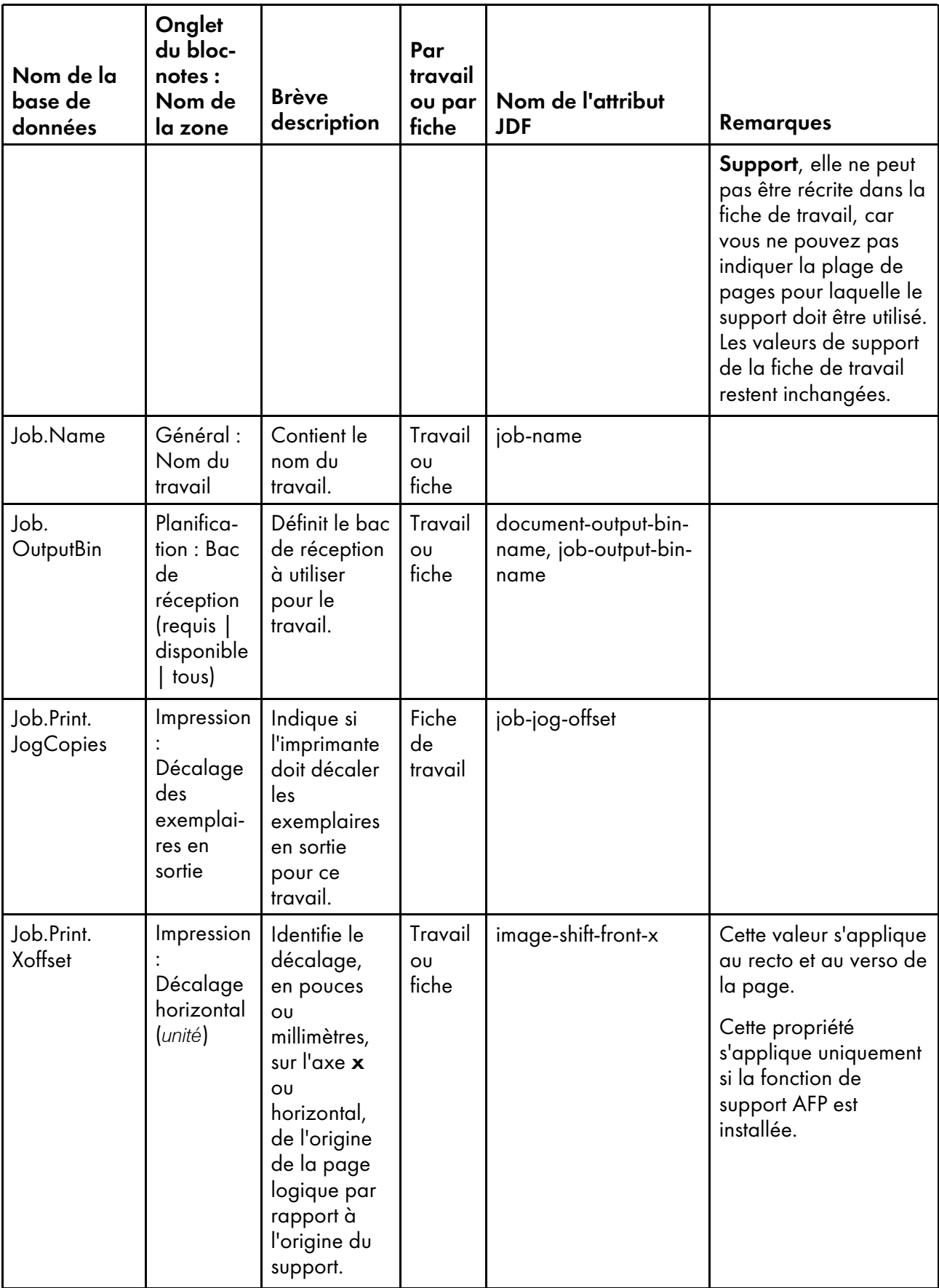

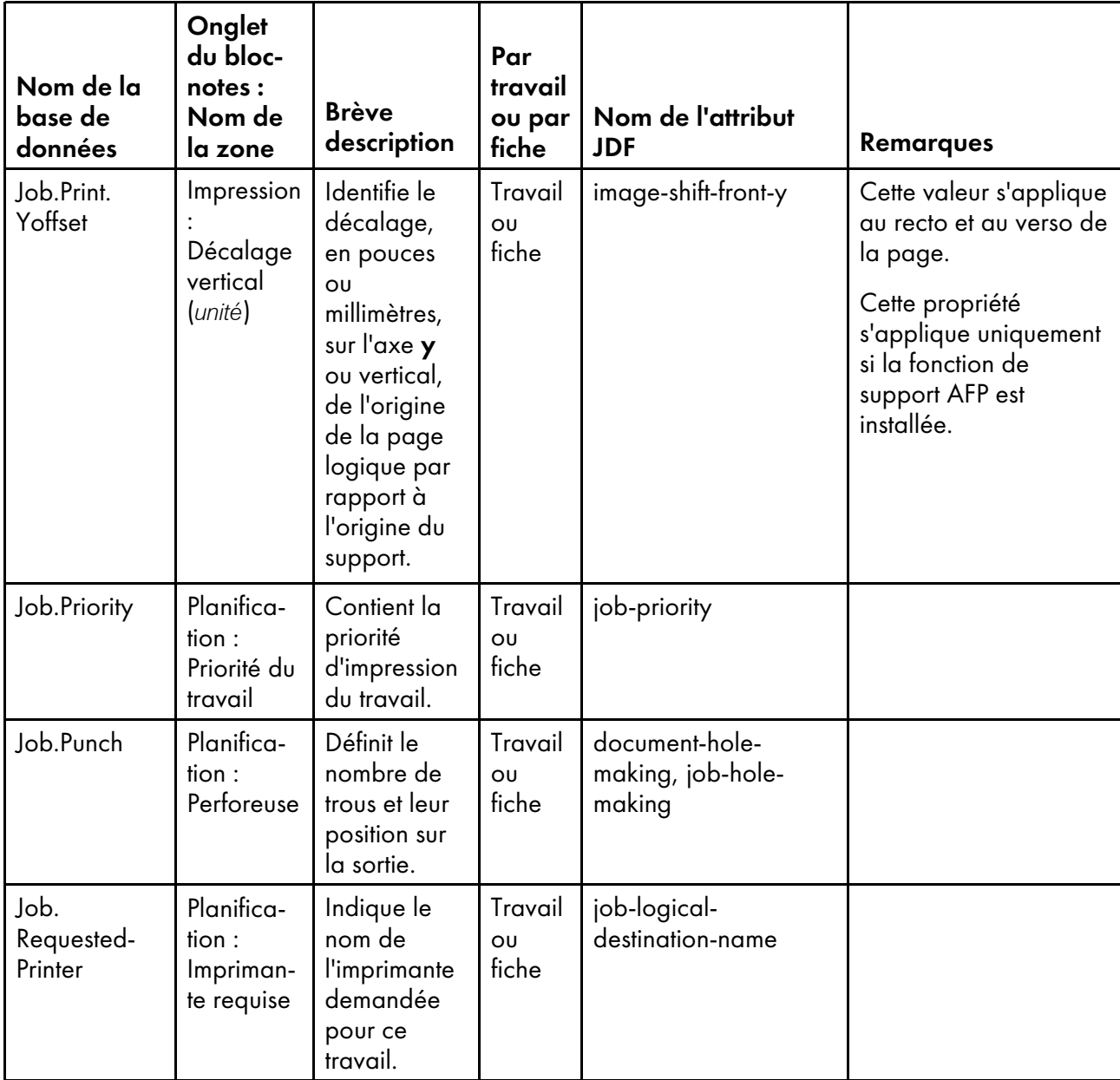

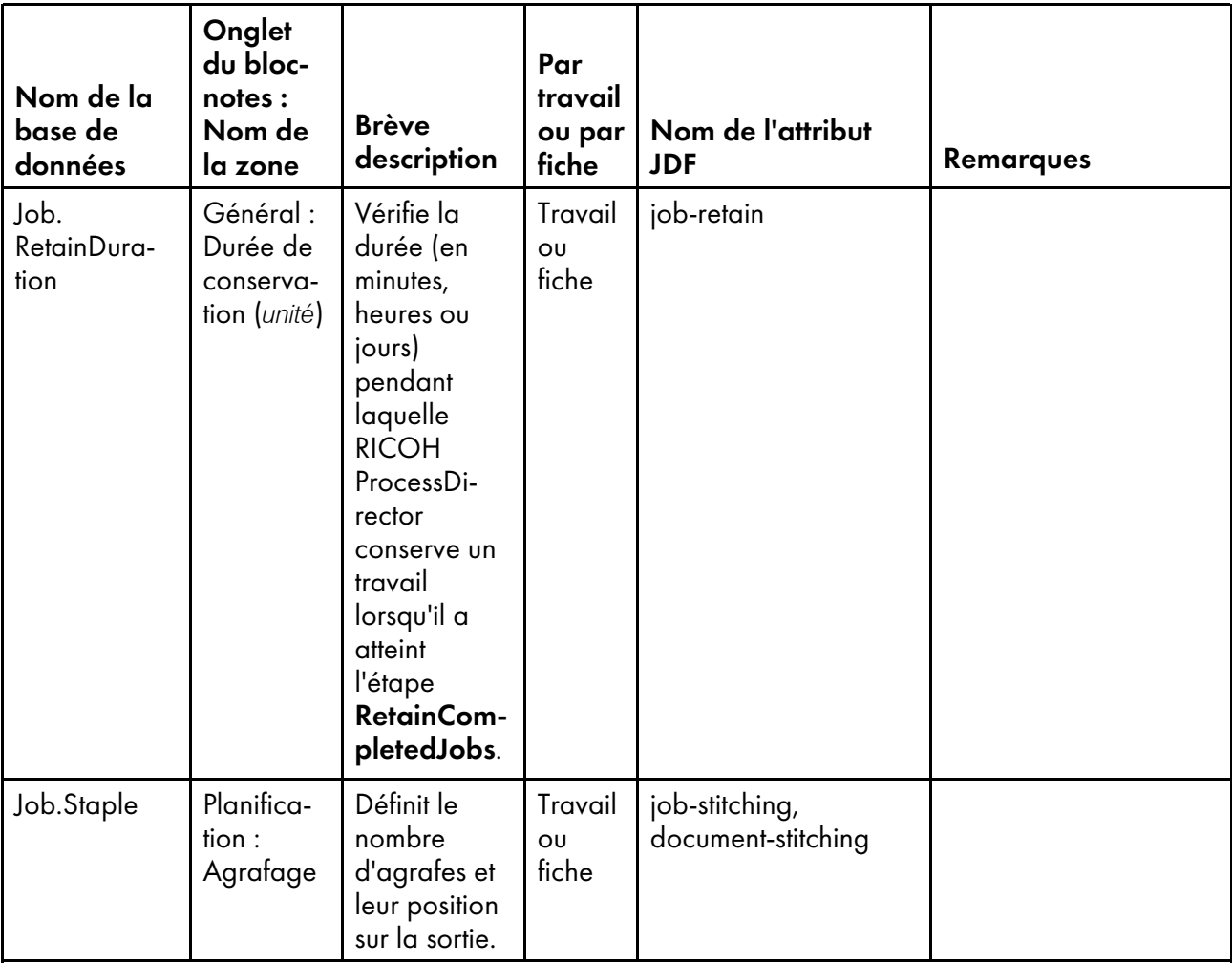
Copyright © 2009 - 2023 Ricoh Company, Ltd. All rights reserved.

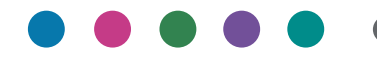

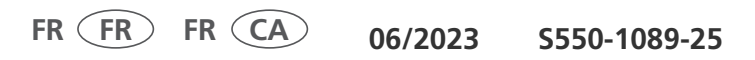